# 长沙政府采购全流程电子化交易系 统招标代理操作手册

#### $\boxplus$ 录

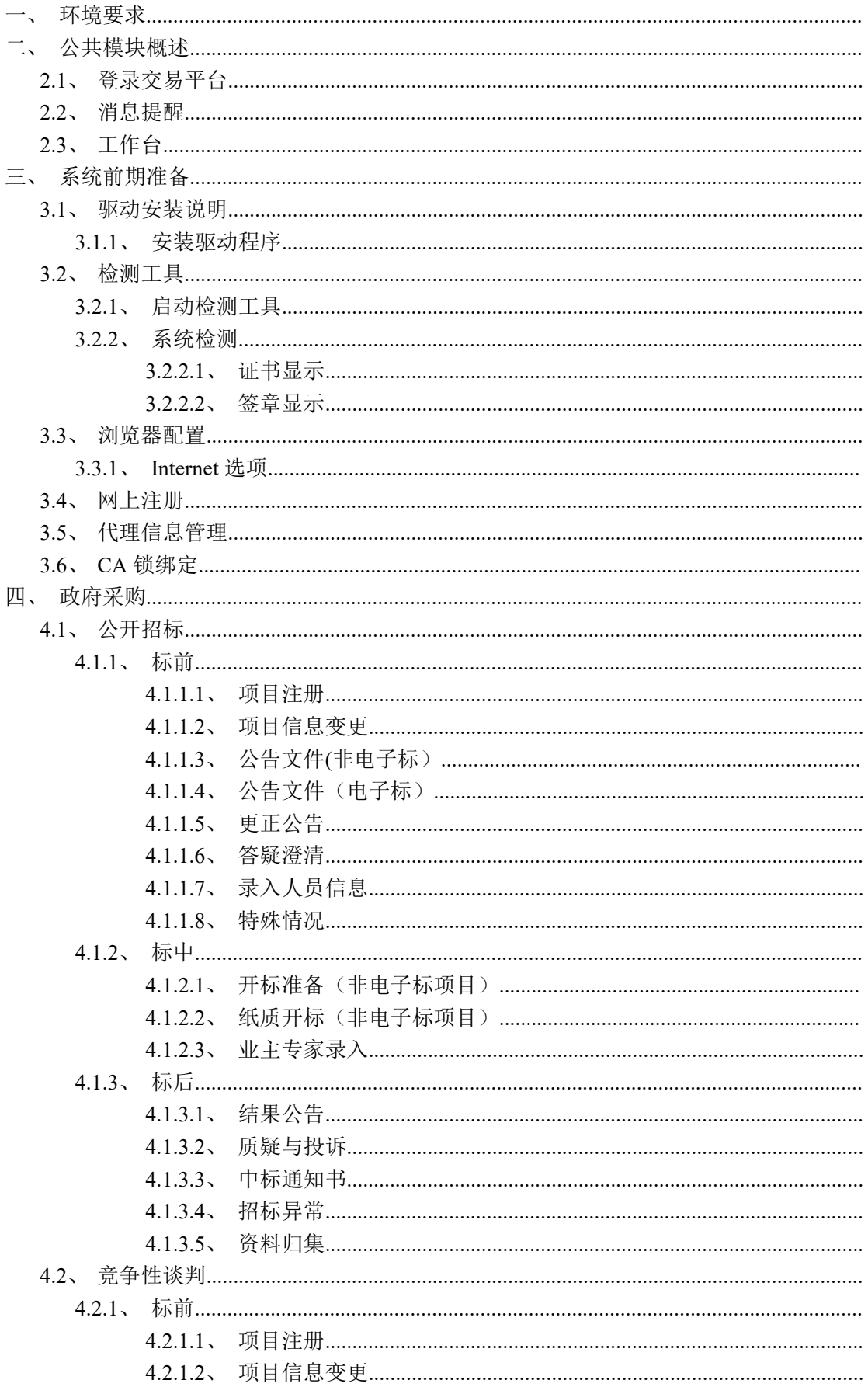

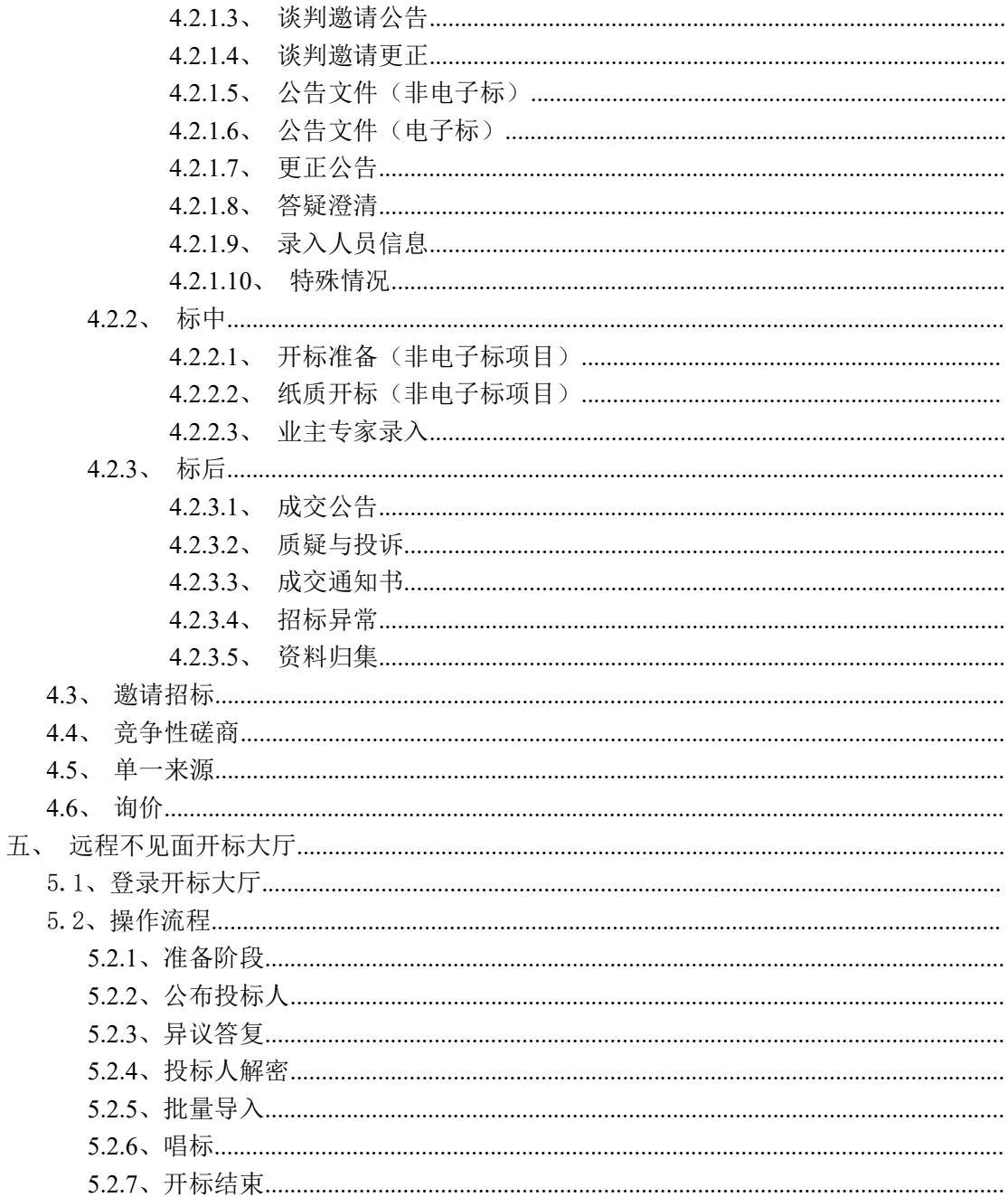

## <span id="page-3-0"></span>一、环境要求

1、操作系统要求: Win7/Win10 下均可运行。 2、硬件要求: CPU:推荐使用P4 2.0 以上; 内存: 最低为4G, 推荐使用4G 以上; 硬盘: 最低为100G, 推荐使用100G 以上; 显示器:可选用VGA、SVGA、TVGA 等彩色显示器,推荐使用17 寸彩显或液晶; 3、辅助软件: 微软Office2013 或以上版本,若没有预先安装,则会影响到软件某些功能的正常使用。 4、建议屏幕分辨率用1024×768 像素。 5、浏览器指定使用: IE11

## <span id="page-3-1"></span>二、公共模块概述

## <span id="page-3-2"></span>**2.1**、登录交易平台

#### 操作步骤:

1 、 登 录 长 沙 政 府 采 购 全 流 程 电 子 化 交 易 系 统 : http://zfcg.csggzy.cn/TPBidder/memberLogin

Coperc 长沙政府采购电子交易系统

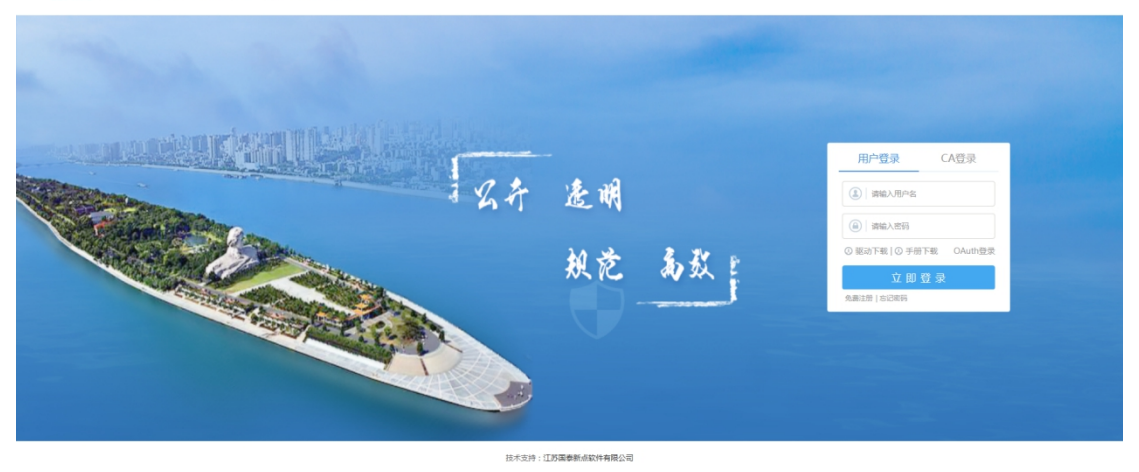

2、输入用户名和密码,点击"登录"。(如果有 CA 证书,则插入 CA 证书点击证书 登录)。

3、成功登录后,可以进入招投标交易平台,如下图:

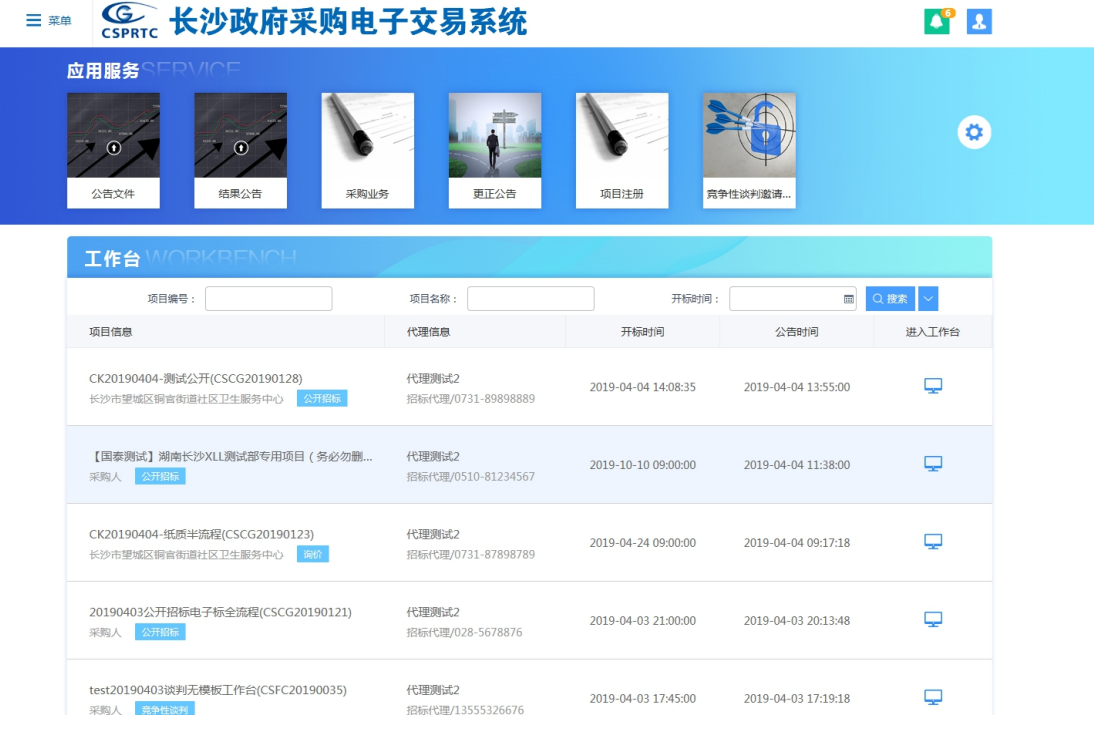

## <span id="page-4-0"></span>**2.2**、消息提醒

## 功能说明:

1、可以点击菜单快捷方式图标进入相应页面,如下图:

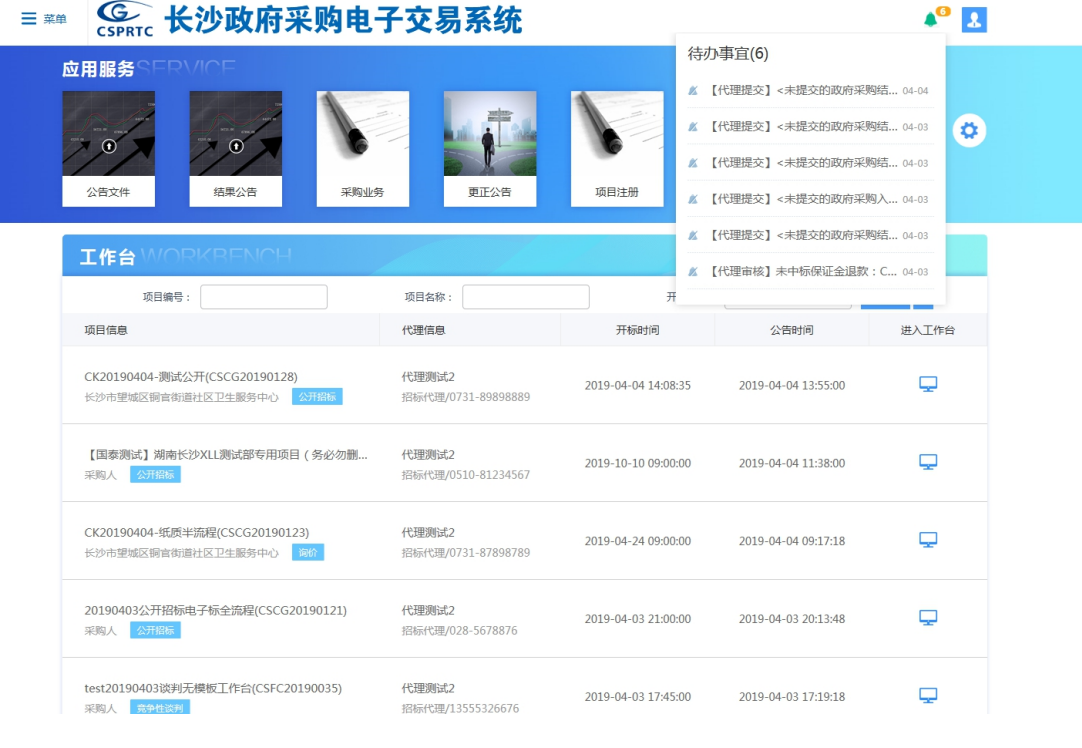

Eppint

## <span id="page-5-0"></span>**2.3**、工作台

"工作台"功能,可以对采购项目进行全流程操作。

#### 功能说明:

- 1、接收业务系统的通知信息,如下图:
- CSPRTC 长沙政府采购电子交易系统 三菜单  $4^{\circ}$   $2$ 应用服务  $\bullet$  $\bullet$  $\mathbf{G}$ 公告文件 结果公告 更正公告 采购业务 项目注册 竞争性谈判邀请 工作台 ■ Q搜索 <mark>▽</mark> 项目编号: 项目名称: 开标时间: 进入全流程操作 项目信息 代理信息 进入工作台 CK20190404-测试公开(CSCG20190128) 代理测试2 2019-04-04 13:55:00  $\overline{\mathbf{\boldsymbol{\omega}}}$ 2019-04-04 14:08:35 长沙市望城区铜官街道社区卫生服务中心 A开 招标代理/0731-89898889 【国泰测试】湖南长沙XII测试部专用项目(冬必勿删... 代理測试2  $\Box$ 2019-10-10 09:00:00 2019-04-04 11:38:00 招标代理/0510-81234567 采购人 公用 CK20190404-纸质半流程(CSCG20190123) 代理测试2  $\Box$ 2019-04-24 09:00:00 2019-04-04 09:17:18 招标代理/0731-87898789 长沙市望城区铜官街道社区卫生服务中心 <mark>询价</mark> 20190403公开招标电子标全流程(CSCG20190121) 代理测试2  $\overline{\mathbf{r}}$ 2019-04-03 21:00:00 2019-04-03 20:13:48 采购人 2 招标代理/028-5678876 test20190403谈判无模板工作台(CSFC20190035) 化甲酸酯  $\Box$ 2019-04-03 17:45:00 2019-04-03 17:19:18
	- 2、点击进入工作台,可以进行项目全流程操作,如下图:

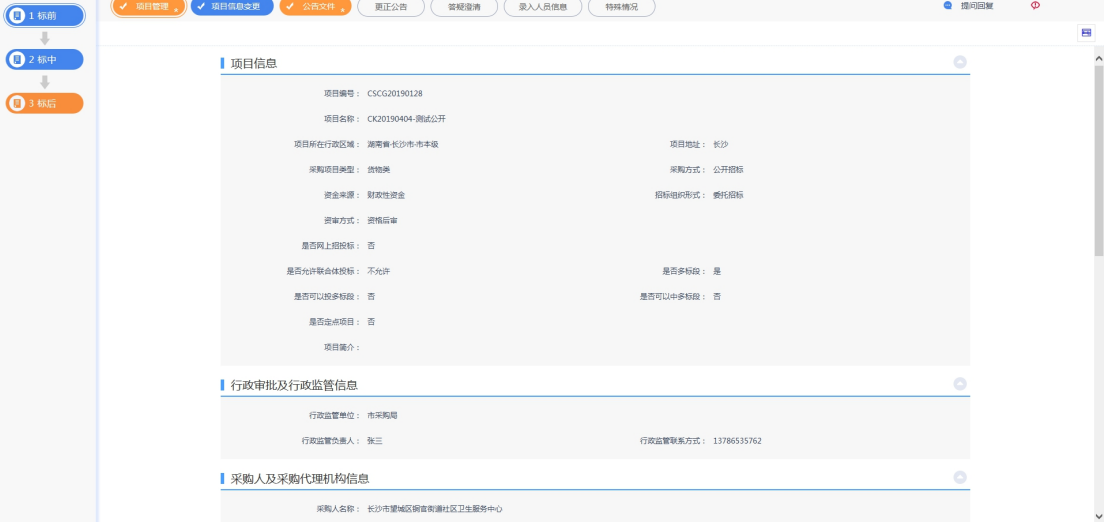

## <span id="page-6-0"></span>三、系统前期准备

## <span id="page-6-1"></span>**3.1**、驱动安装说明

#### 打开链接地址:

https://download.bqpoint.com/download/downloadprodetail.html?type=tp&SourceFrom=Ztb &ZtbSoftXiaQuCode=0311&ZtbSoftType=DR&\_dialogId\_=252549CE-56DB-4AF4-A352-66CE D02D6252& winid=w1695& t=347562, 下载驱动; 或者直接点击登录页面的驱动下载链接,下载驱动。

## **G 长沙政府采购电子交易系统**

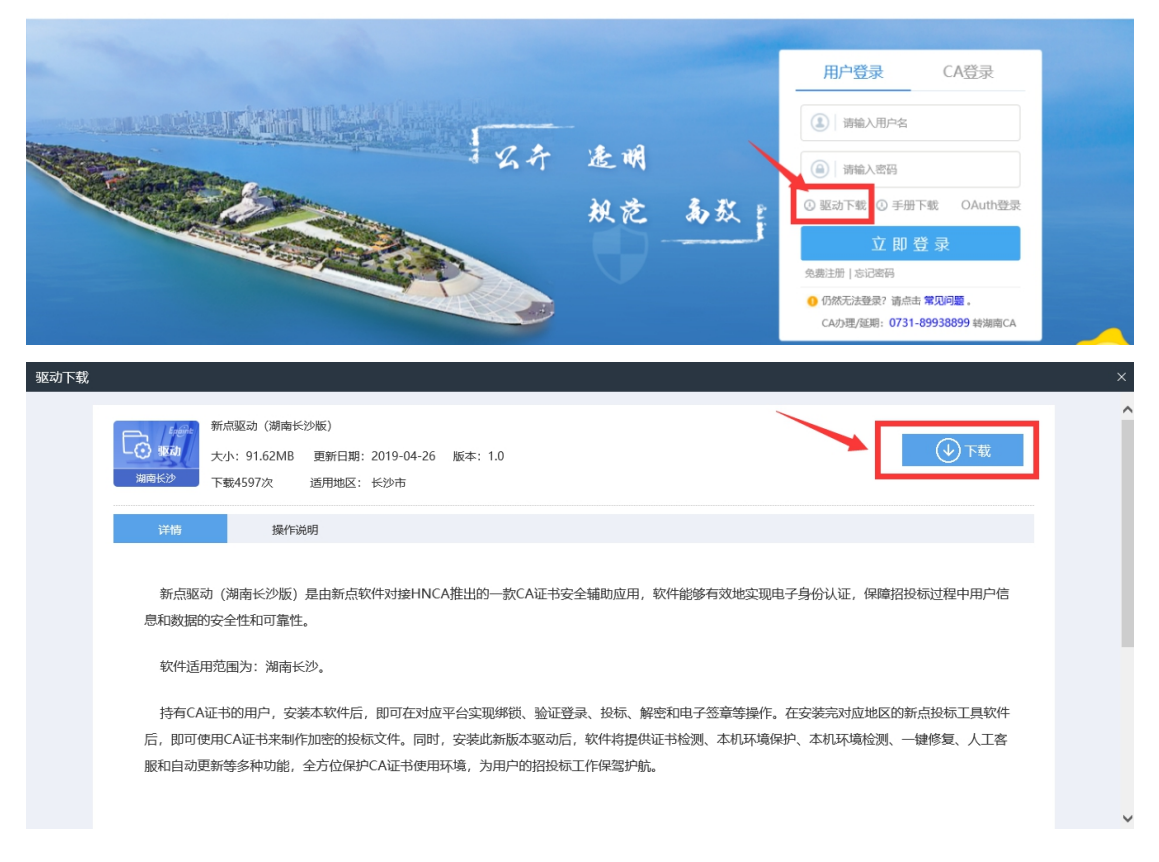

## <span id="page-6-2"></span>**3.1.1**、安装驱动程序

1、 双击安装程序,进入安装页面。图 新点驱动 (湖南长沙版) .exe

2019-05-06 15:49 应用程序 93,823 KB

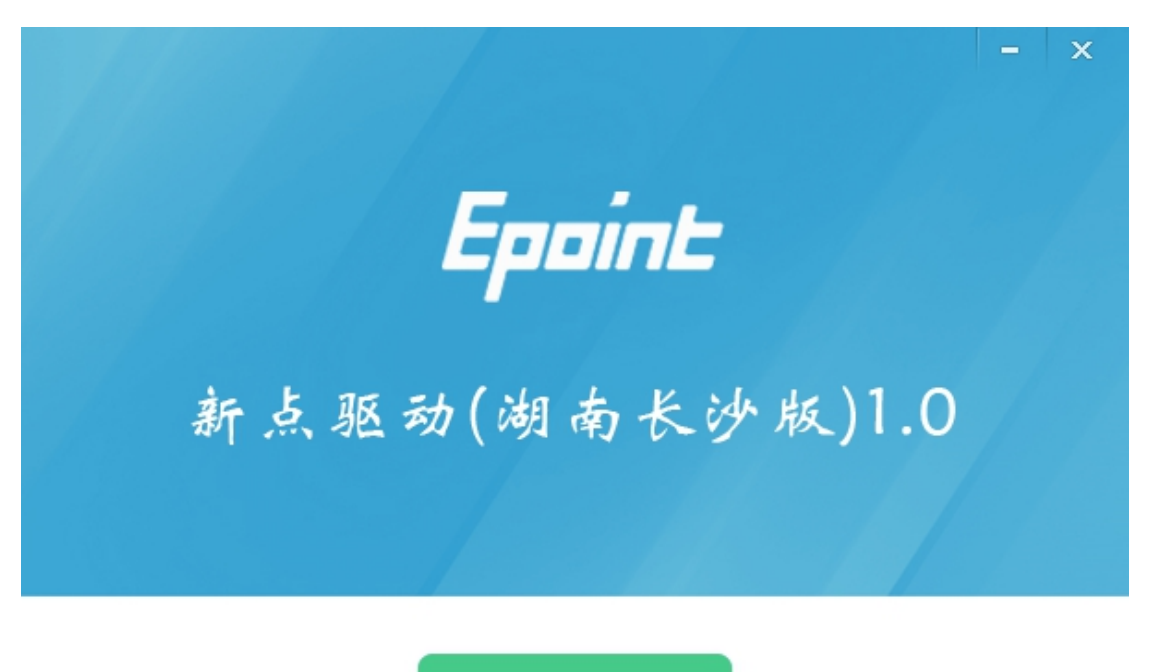

快速安装

自定义安装>>

2、点击快速安装或者自定义安装,进入安装页面。

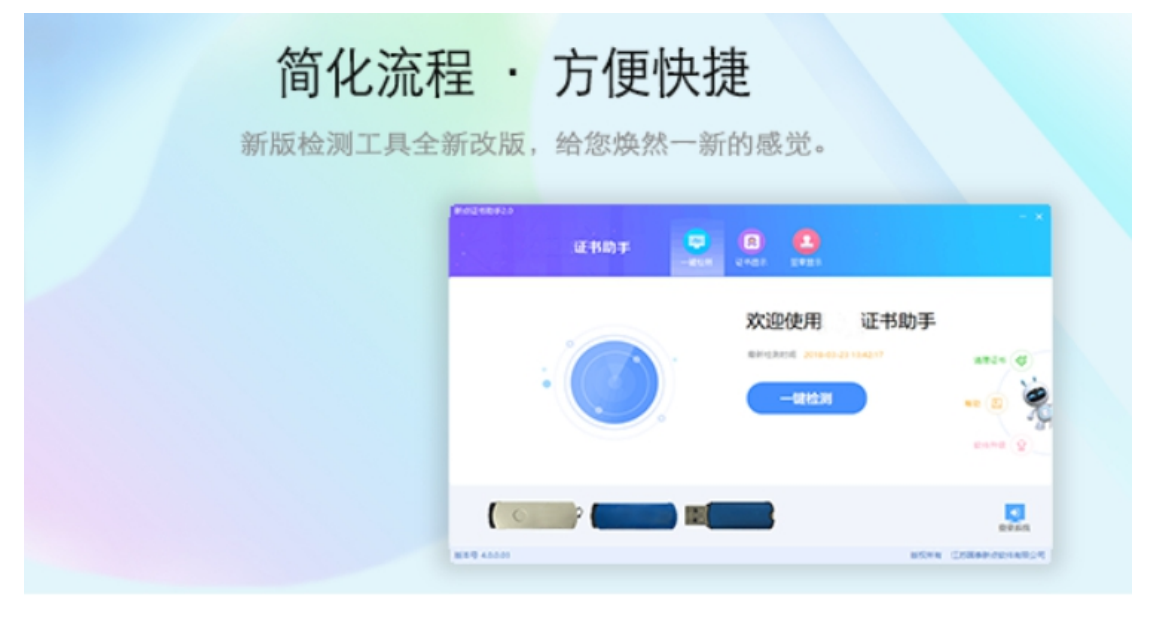

正在解压文件...

16%

3、运行完毕后,驱动安装成功。

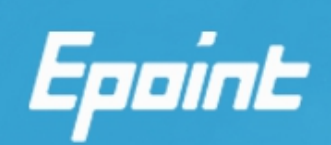

## 新点驱动(湖南长沙版)1.0

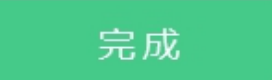

## <span id="page-8-0"></span>**3.2**、检测工具

## <span id="page-8-1"></span>**3.2.1**、启动检测工具

1、用户可以点击桌面上的新点检测工具图标来启动检测工具。

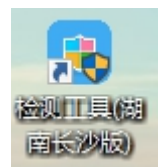

江苏国泰新点软件有限公司 0512-58188000 8 /112

## <span id="page-9-0"></span>**3.2.2**、系统检测

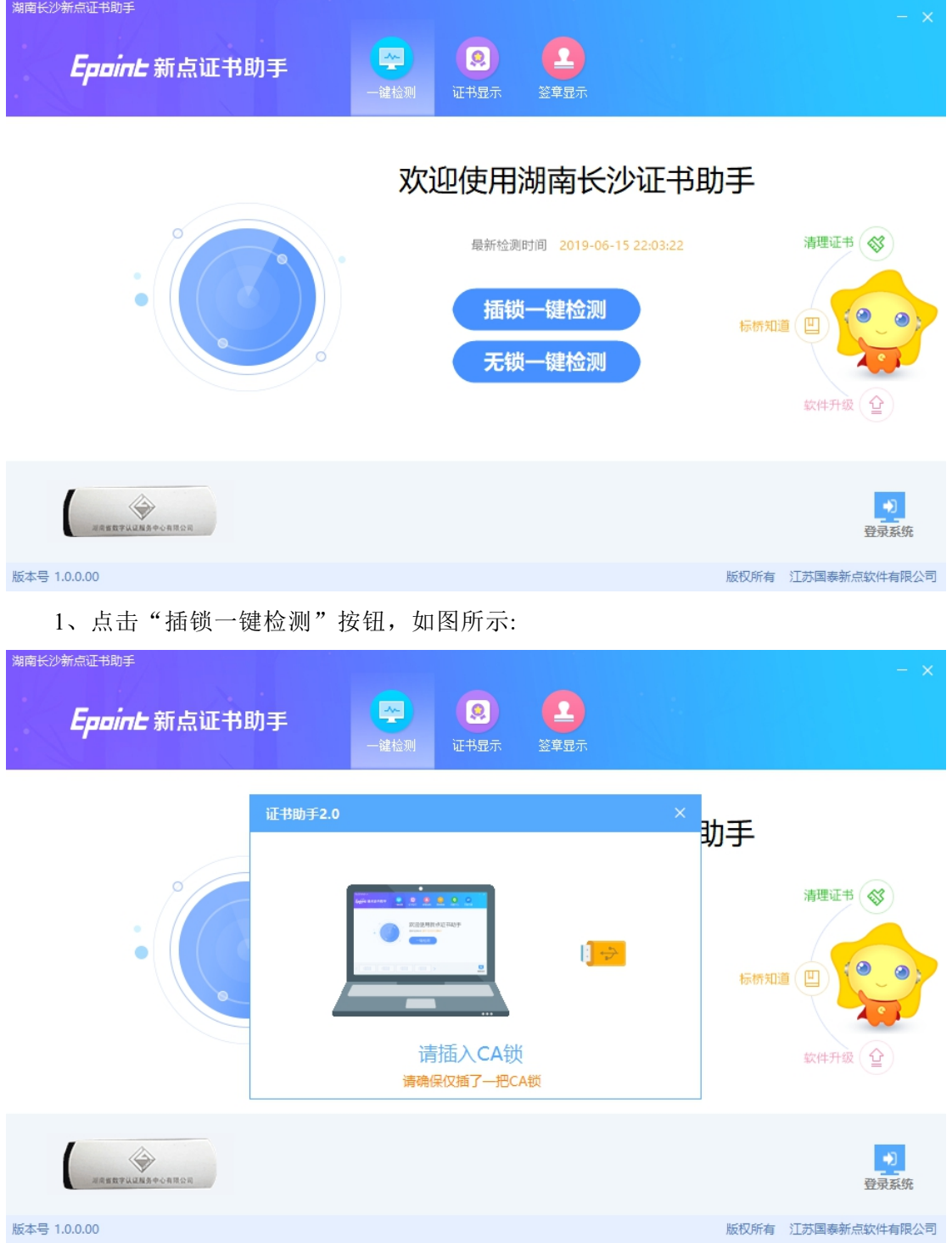

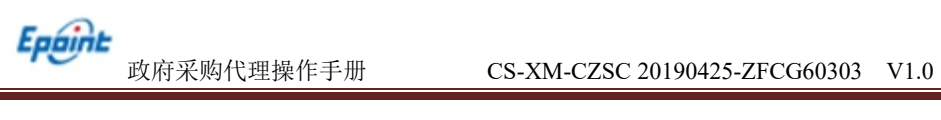

检测

 $\mathsf{x}$ 

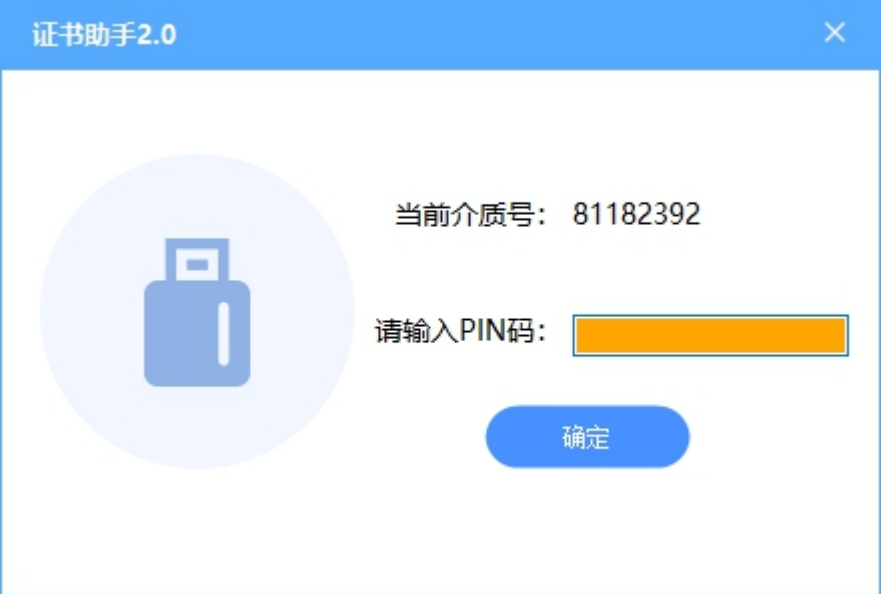

2、如果出现:以下提示表示您的证书 Key 是可以正常使用的。

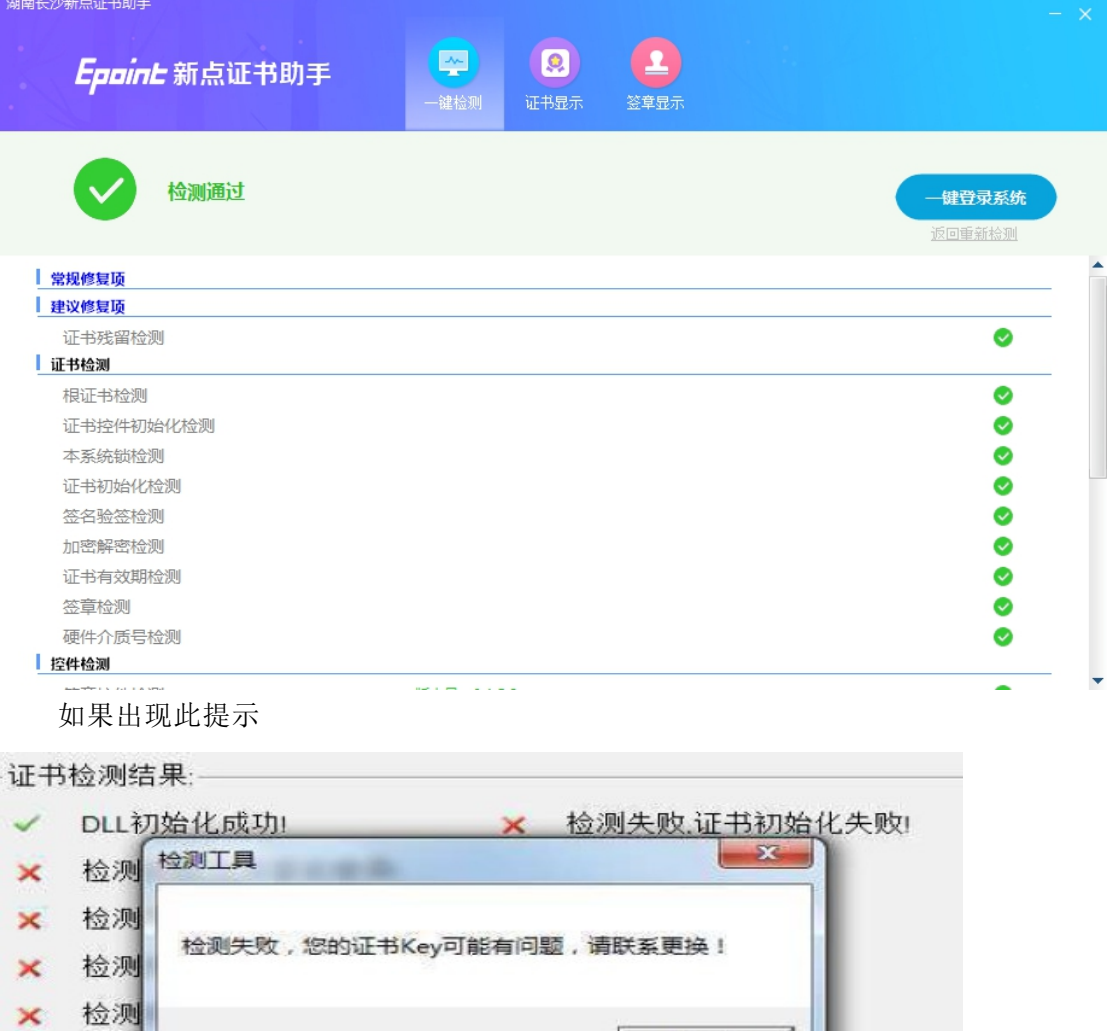

确定

出现的原因可能是您的证书 Key 驱动没有装好或者是证书 Key 是无法使用 的,请重新安装证书 Key 驱动,或者马上联系 CA 公司进行更换。

## <span id="page-11-0"></span>**3.2.2.1**、证书显示

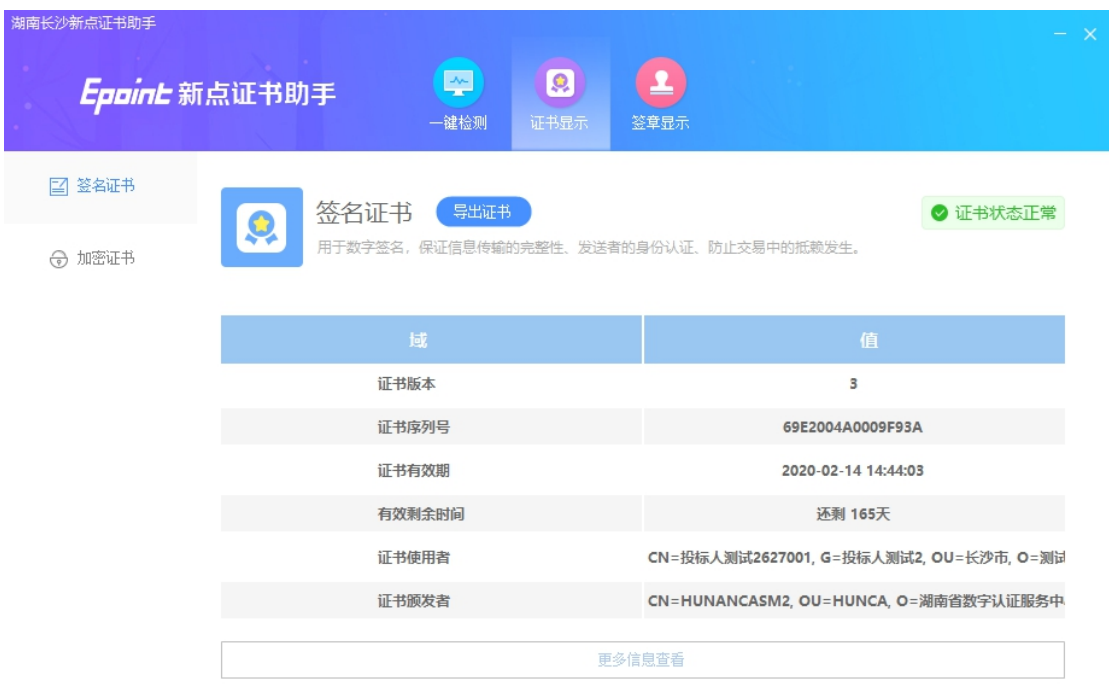

<span id="page-11-1"></span>证书显示页面,可查看CA证书信息,包括有效期等。

## **3.2.2.2**、签章显示

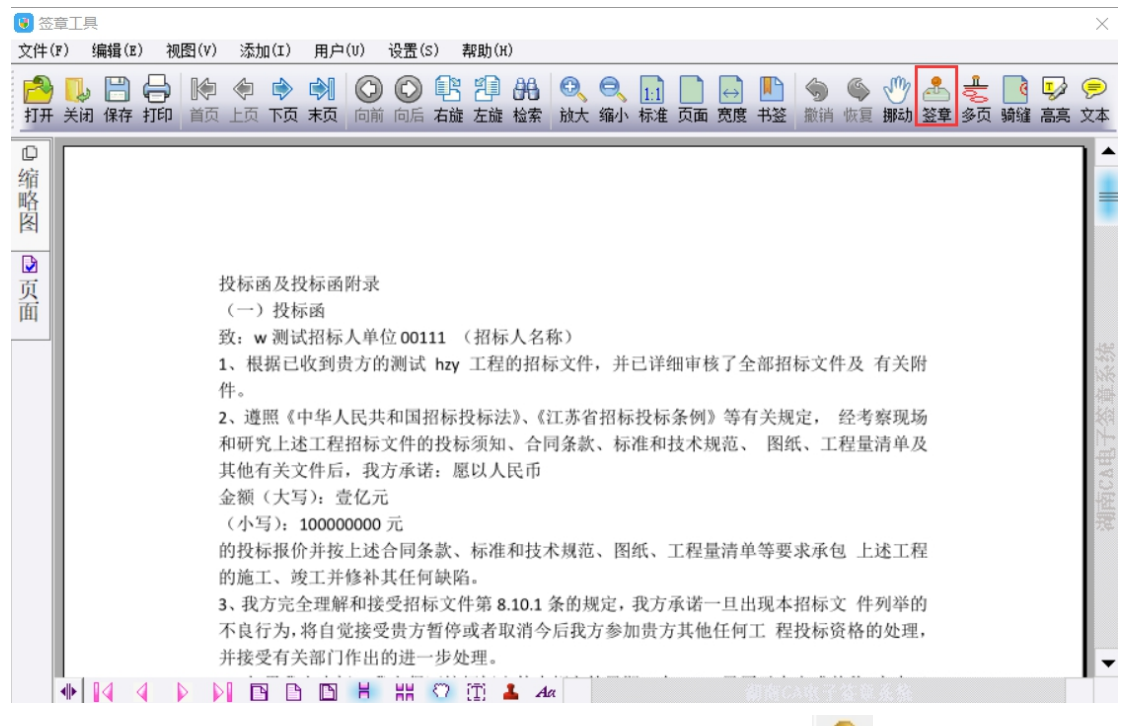

1、此页面是用于测试证书 Key 是否可以正常盖章,请点击 ,在出现的窗口中, 选择签章的名称和签章的模式,并输入您的证书 Key 的密码,点击确定按钮,如下图:

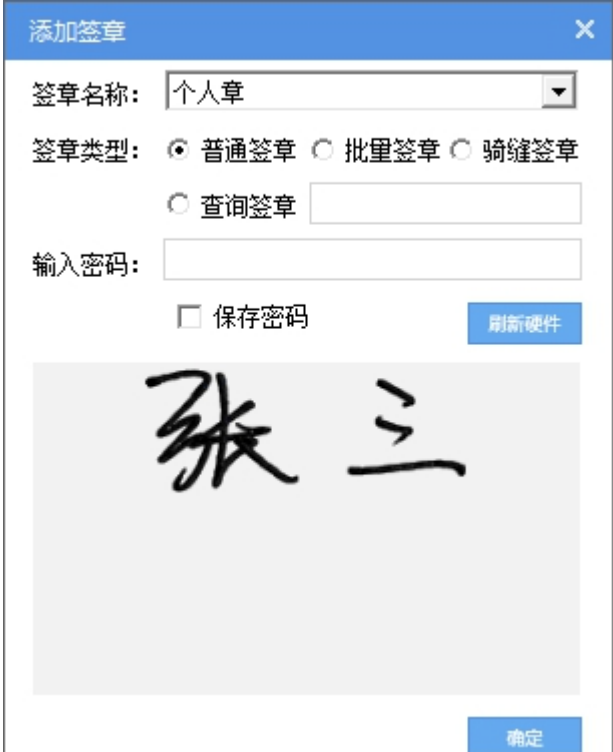

如果能成功加盖印章,并且有勾显示,则证明您的证书 Key 没有问题。

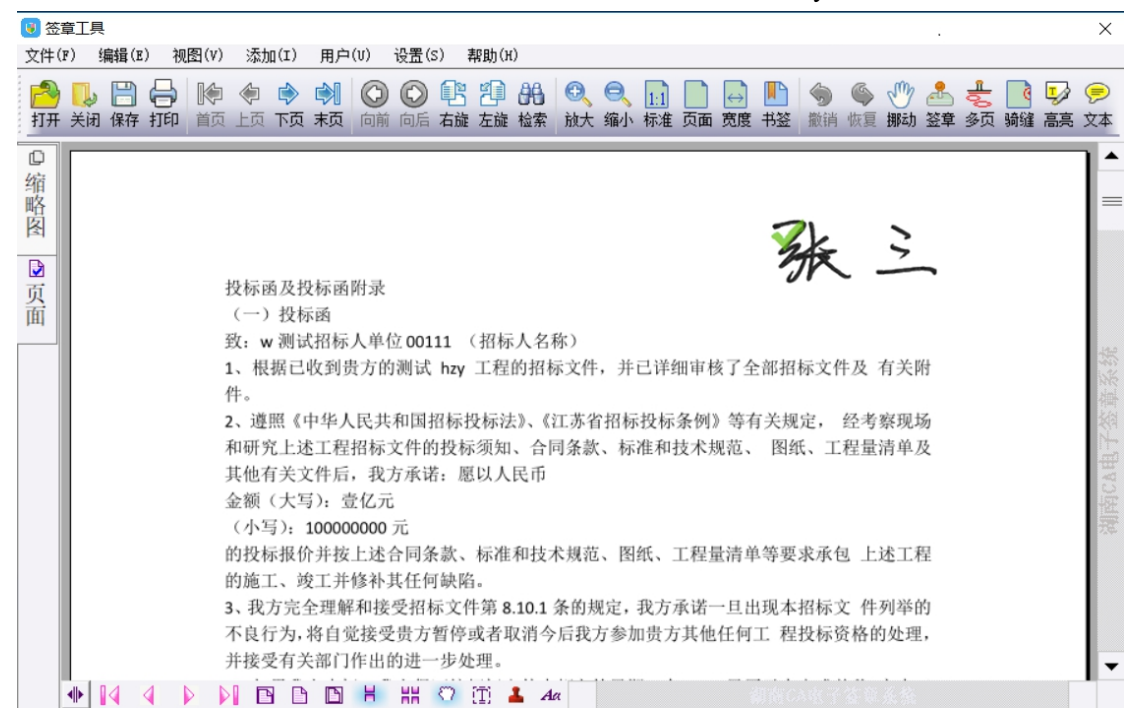

## <span id="page-13-0"></span>**3.3**、浏览器配置

## <span id="page-13-1"></span>**3.3.1**、**Internet** 选项

为了让系统插件能够正常工作,请按照以下步骤进行浏览器的配置。

1、打开浏览器, 在"工具"菜单→"兼容性视图设置""Internet 选项"

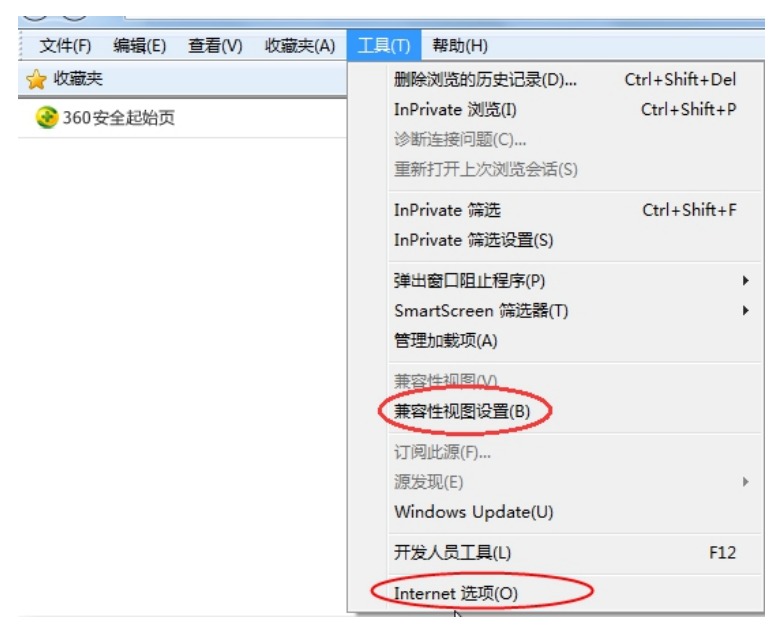

2、弹出兼容性视图对话框后,点击"添加"按钮,如下图:

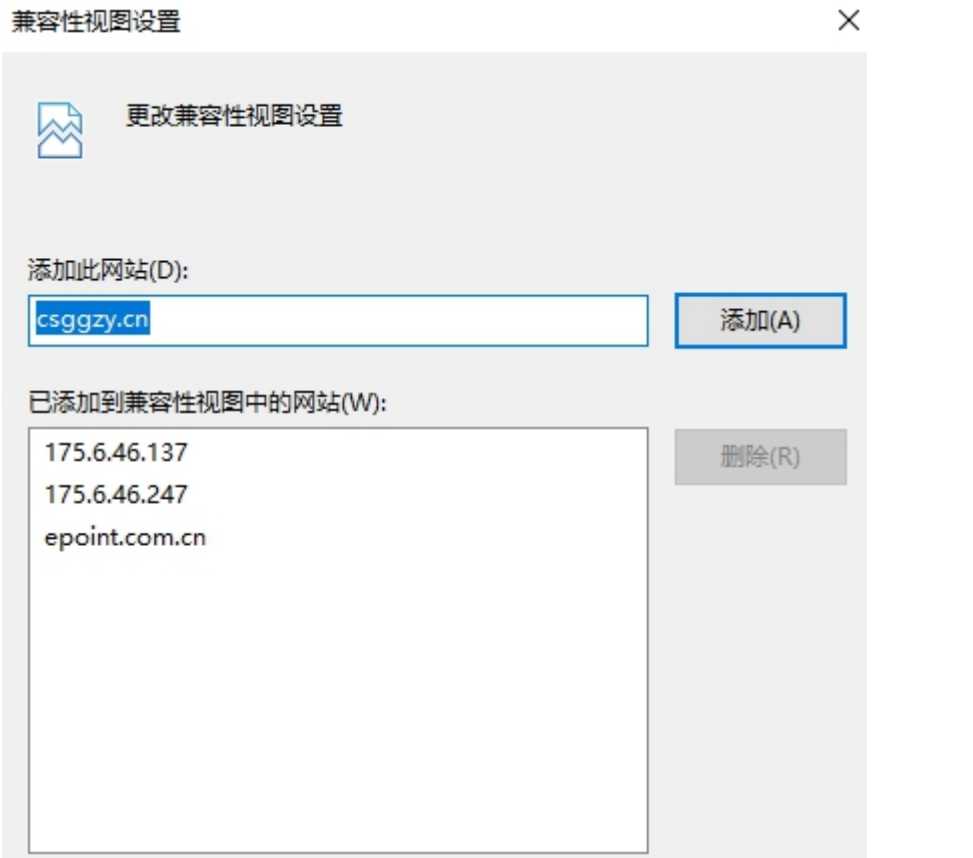

3、弹出 Internet 选项对话框之后,请选择"安全"选项卡,具体的界面如下图:

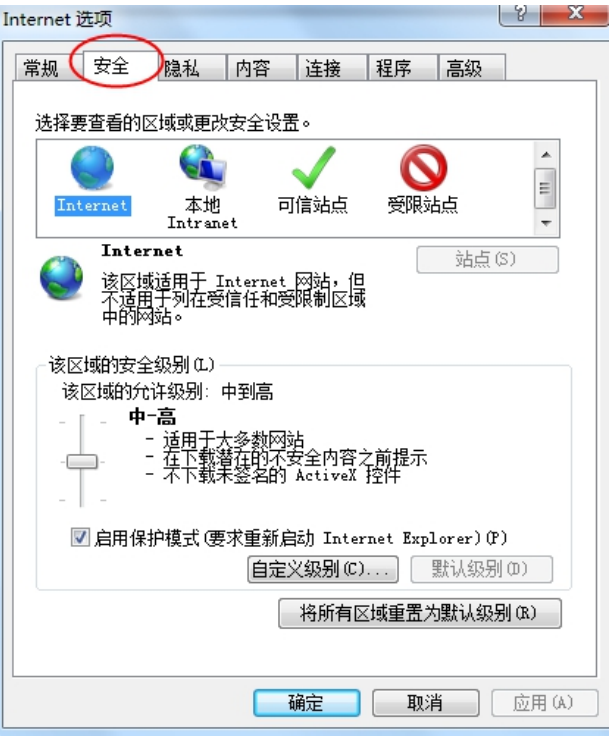

4、点击绿色的"受信任的站点"的图片,会看到如下图所示的界面:

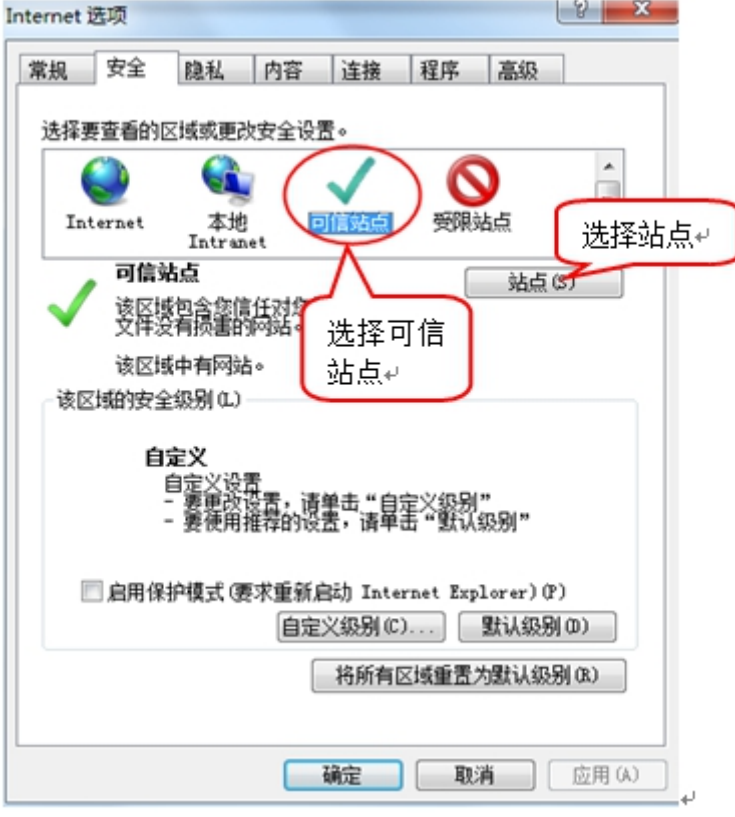

5、点击"站点"按钮,出现如下对话框:

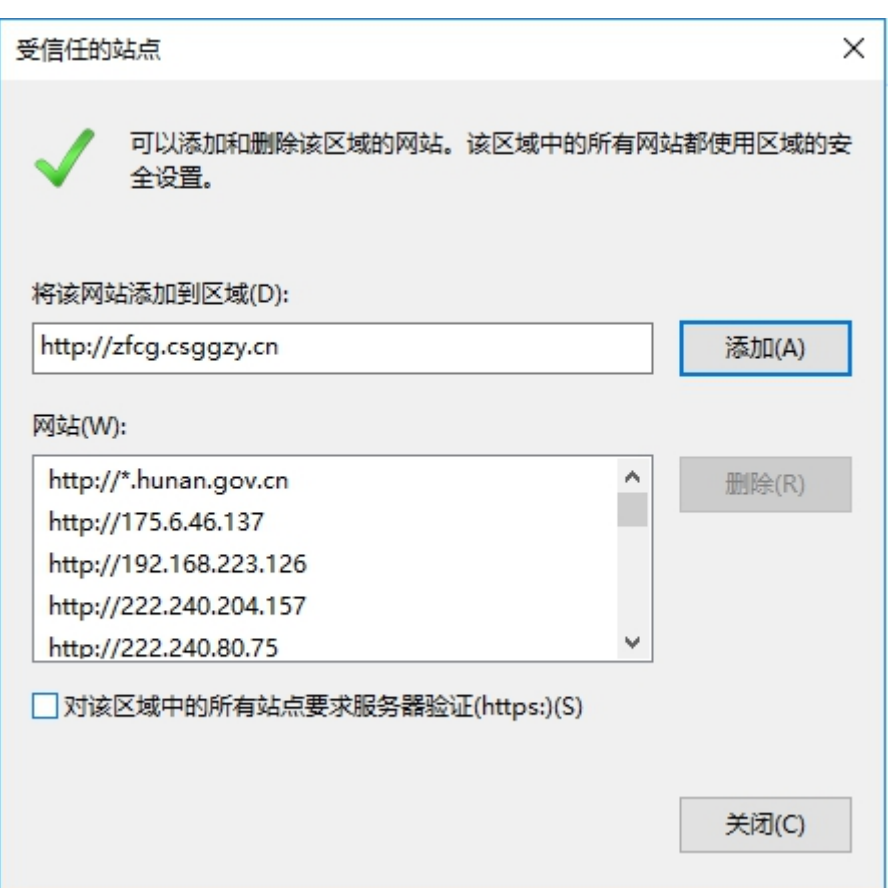

输入系统服务器的 IP 地址,格式例如: http://zfcg.csggzy.cn,然后点击"添加"按钮完成

添加,再按"关闭"按钮退出。

6、设置自定义安全级别,开放 Activex 的访问权限:

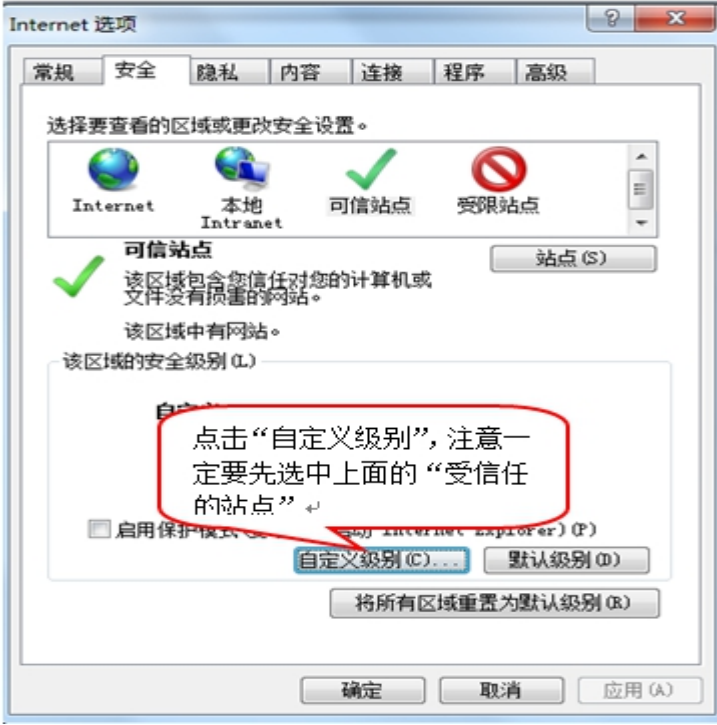

会出现一个窗口,把其中的 Activex 控件和插件的设置全部改为启用。

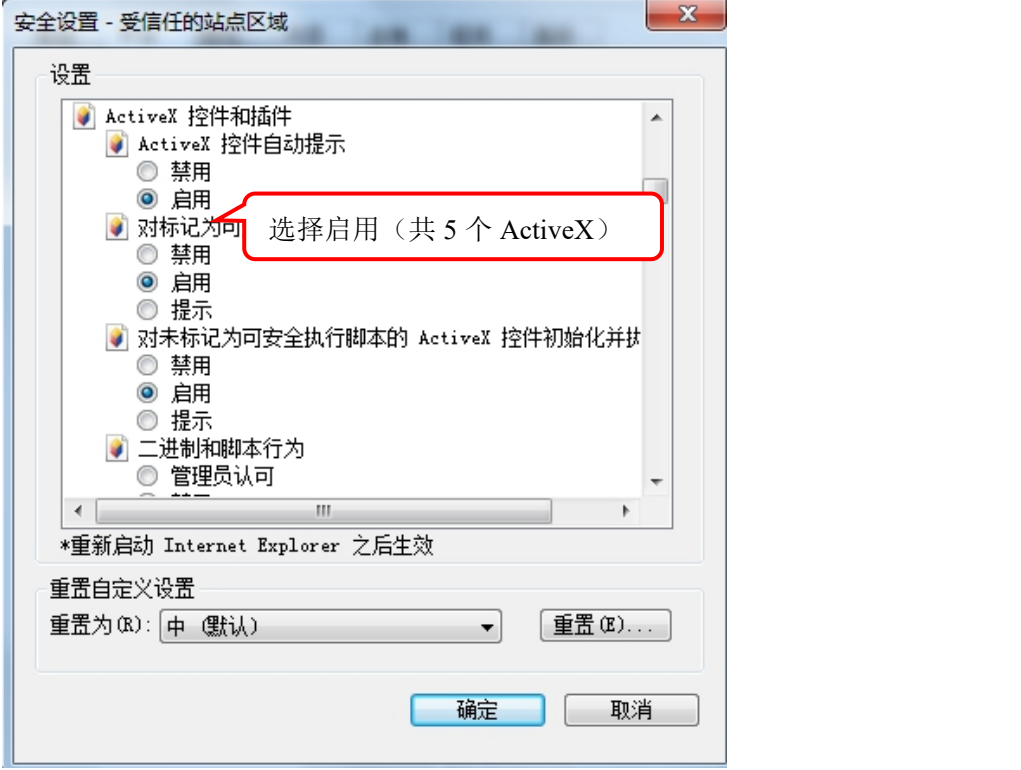

文件下载设置,开放文件下载的权限:设置为启用。

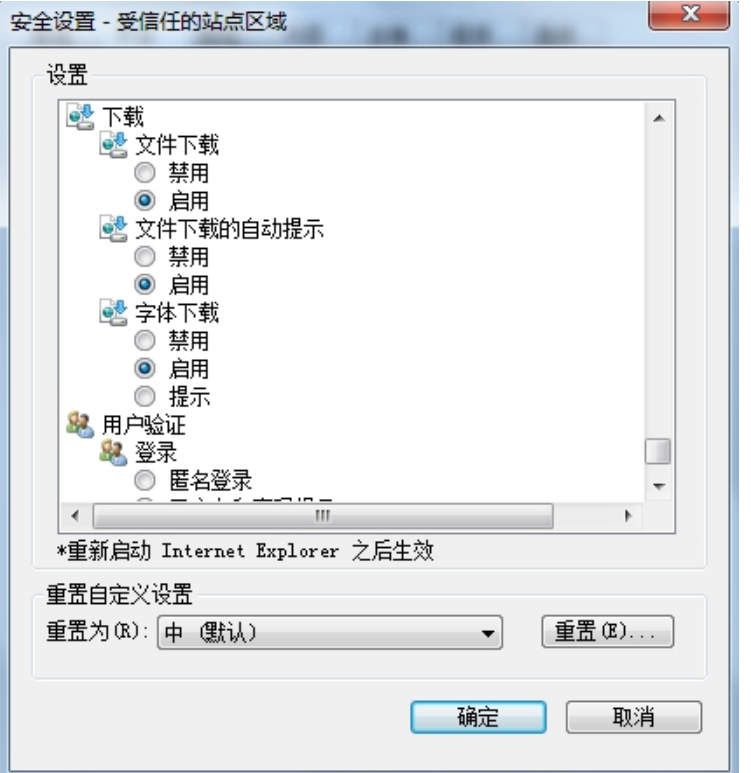

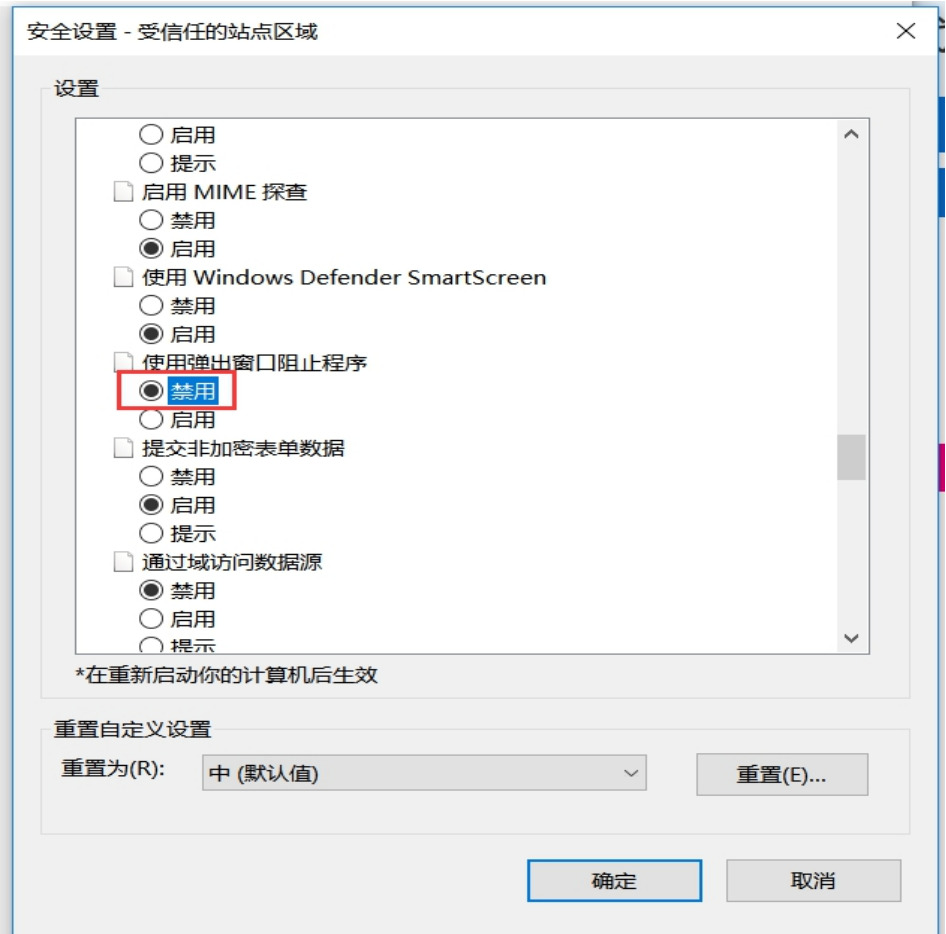

## <span id="page-18-0"></span>**3.4**、网上注册

登录长沙政府采购全流程电子化交易系统首页,点击"免费注册",如下图:

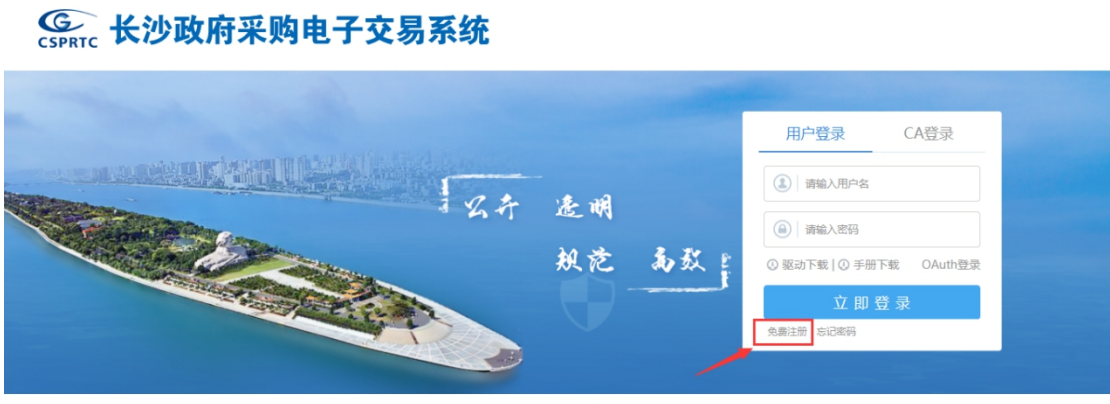

技术支持:江苏国泰新点软件有限公司

仔细阅读协议,点"同意"按钮继续,如下图:

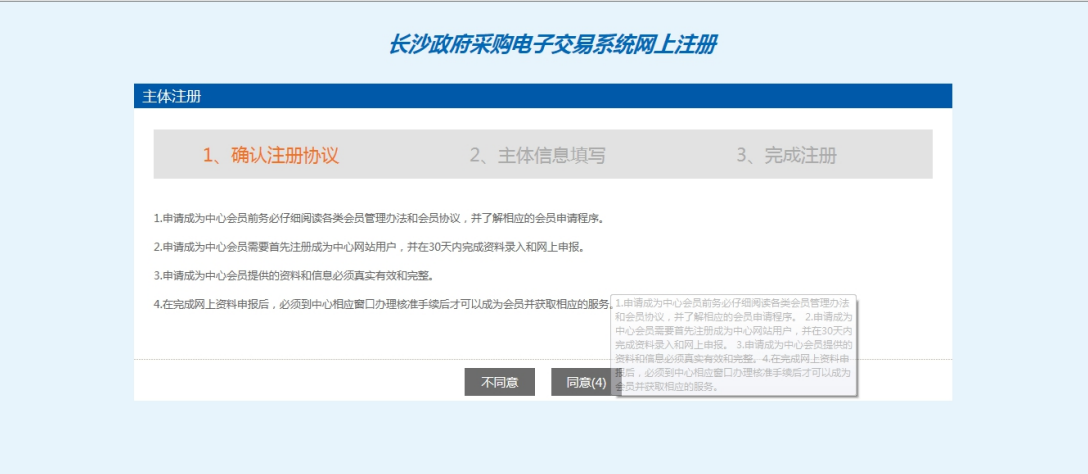

输入登录名、密码等基本信息,如果该登录名已被注册过,必须更换登录名。

选择"用户类型",勾选【采购代理】的主体类型,输入验证码之后,点击"确认"按 钮,示例如下:

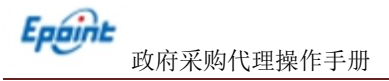

#### 长沙政府采购电子交易系统网上注册

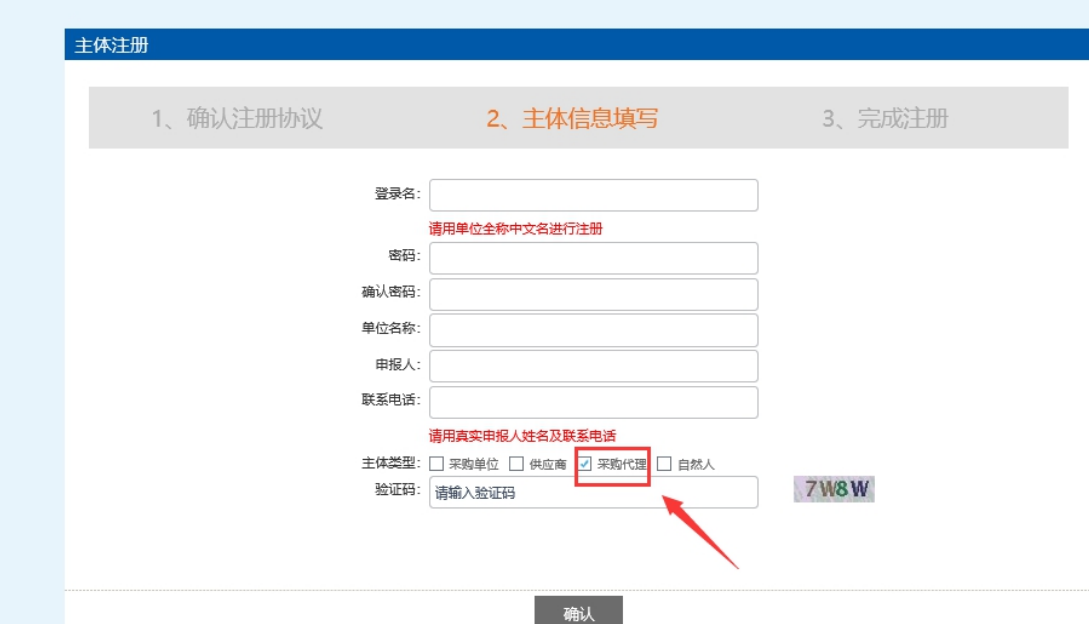

点击"确认",登录提示进行网上注册信息完善,负责维护本单位的信息,提交后直接 审核通过,并可进行业务操作。示例如下:

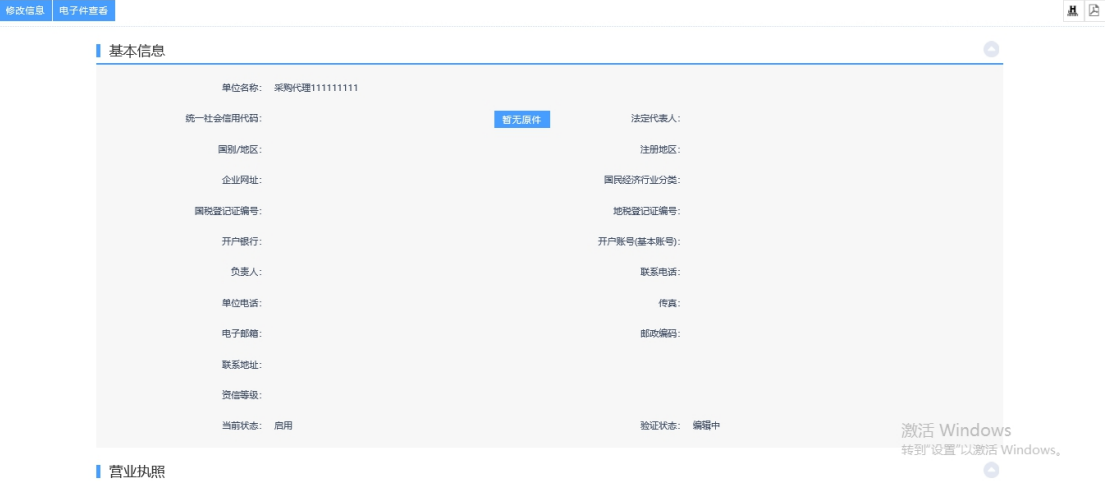

<span id="page-19-0"></span>也可去财政系统进行注册,注册完成后会把注册信息自动同步至交易系统

## **3.5**、代理信息管理

## **3.5.1**、代理基本信息

基本功能:完善代理基本信息。

#### 操作步骤:

初次登录长沙政府采购全流程电子化交易系统后,系统会提示完善基本信息,如下图:

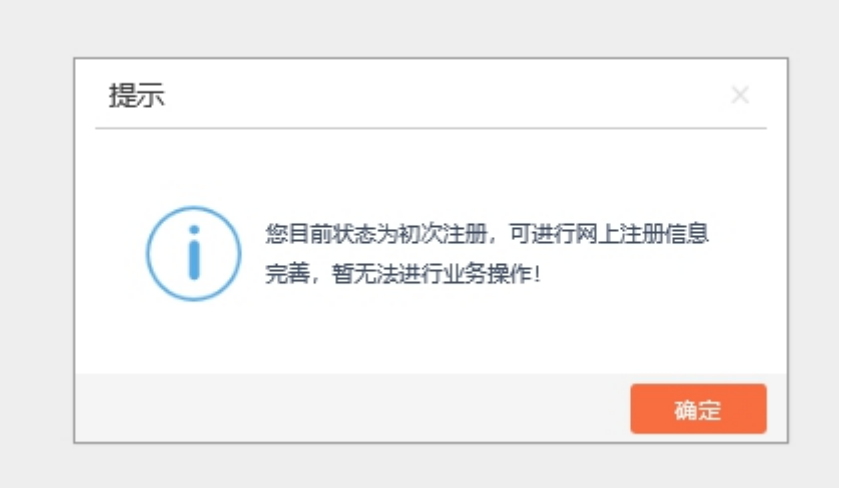

点击确定后会进入基本信息修改页面,点击"修改信息"即可开始进行修改,如下图:

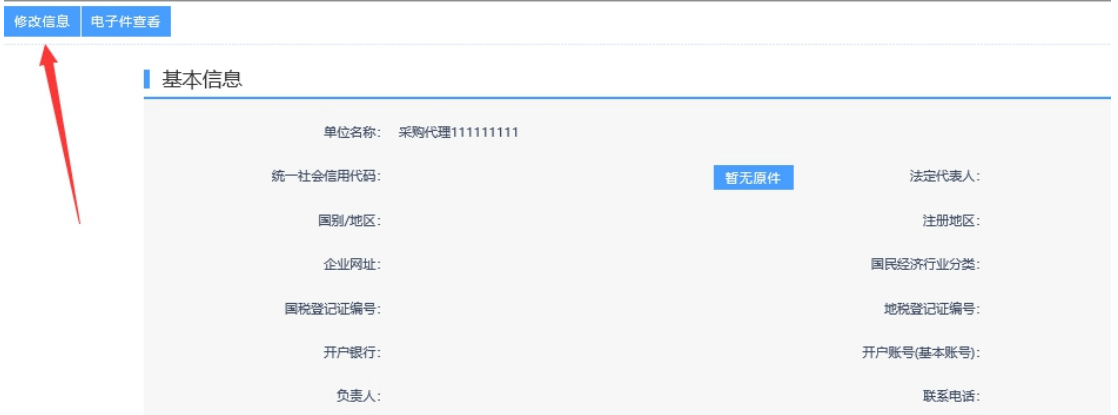

带红色星号的是必填项,相关信息都填完之后可以先进行保存,也可以完善电子件后直接进 行下一步,如下图:

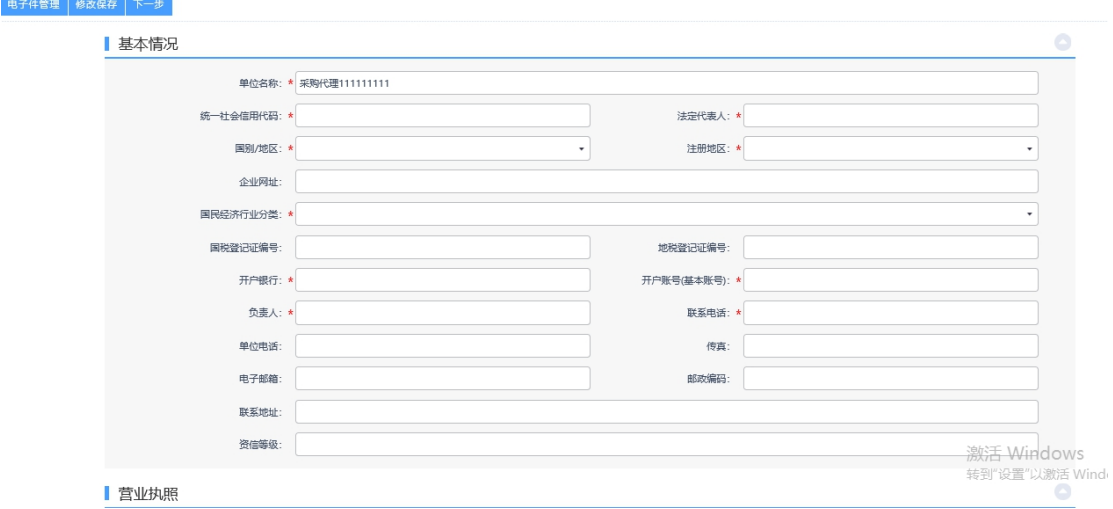

电子件管理:组织机构代码证需上传、诚信承诺书可按照模板进行签章上传。

Epaint

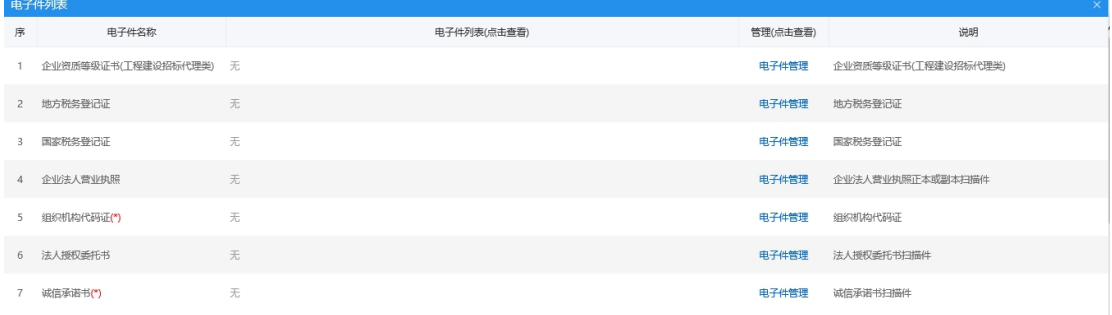

基本信息完善,点击提交审核即可。

诚信承诺书模板可以在长沙公共服务平台下载中心处下载,也可直接在上传诚信承诺书页 面下载。

## <span id="page-21-0"></span>**3.6**、**CA** 锁绑定

基本功能: 代理自行绑定 CA 锁。

如果出现 CA 锁无法绑定的问题请联系 CA 客服热线:介质 CA 4009197888(工作日: 08:30-17:30); 移动 CA 4009980000 (周一到周日: 08:30-17:30)。

操作步骤: 安装 CA 锁驱动之后, 填写证书激活的相关信息, 点击读取证书, 并点击激 活按钮,证书会自动与单位相绑定,暂时先用账号密码登陆系统,以后可通过 CA 锁进行登 录系统。

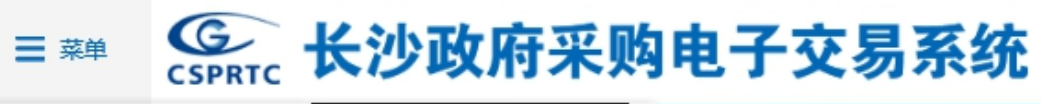

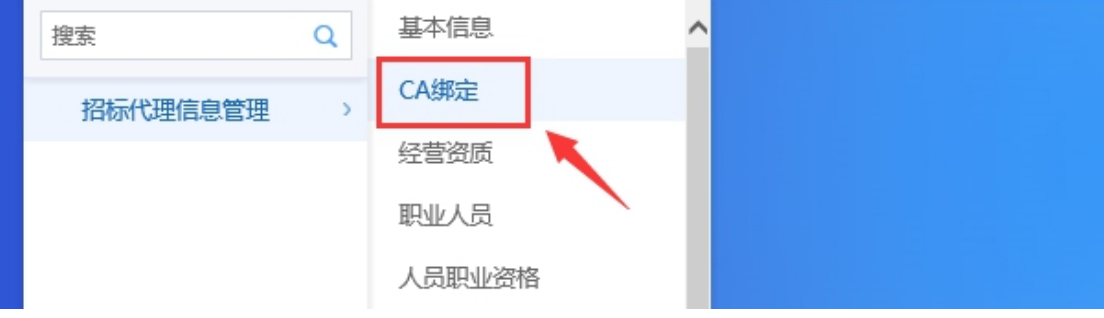

Epaint

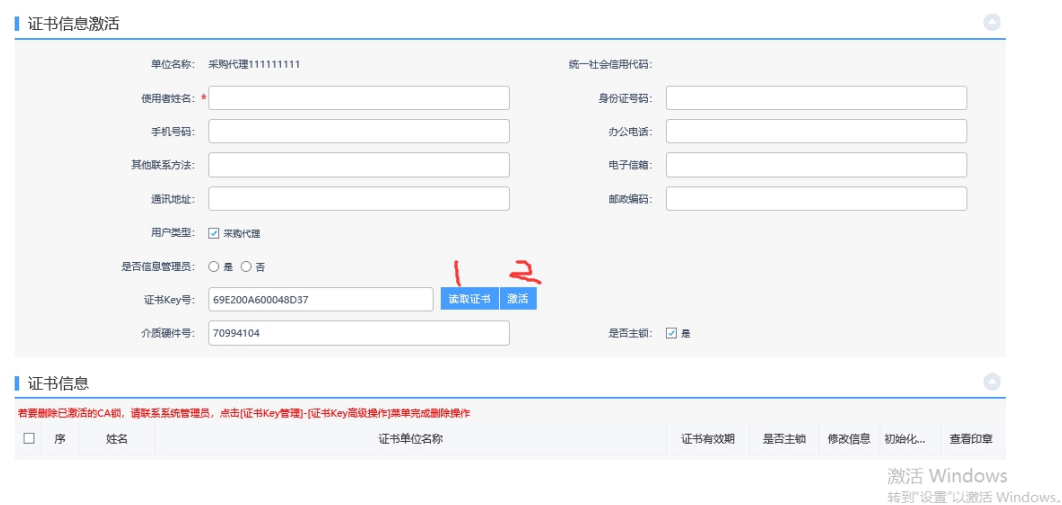

注: 招标代理在初次办理 CA 锁后, 如已在系统完成注册, 也可直接使用 CA 锁登录系统, 登录时系统可自动进行 CA 锁和单位信息绑定,无需进行手动绑定。代理在使用 CA 锁登录 前需确保 CA 信息和平台中信息一致,否则无法完成自动绑定。

- <span id="page-22-0"></span>四、政府采购
- <span id="page-22-1"></span>**4.1**、公开招标
- <span id="page-22-2"></span>**4.1.1**、标前
- **4.1.1.1**、项目注册

<span id="page-22-3"></span>基本功能:编制项目信息,完善标段(包)信息。

#### 操作步骤:

1、点击进入菜单"采购业务—标前—项目注册",代理可以进行新建采购项目,如下图:

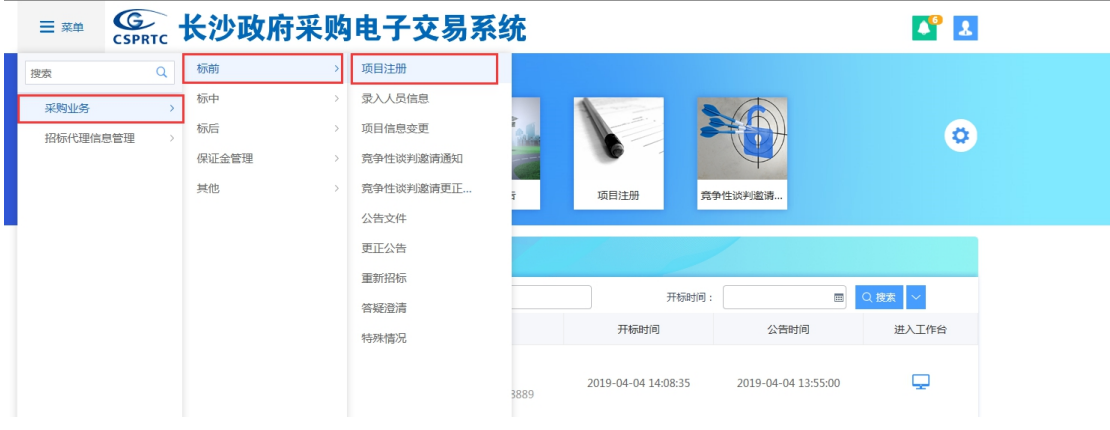

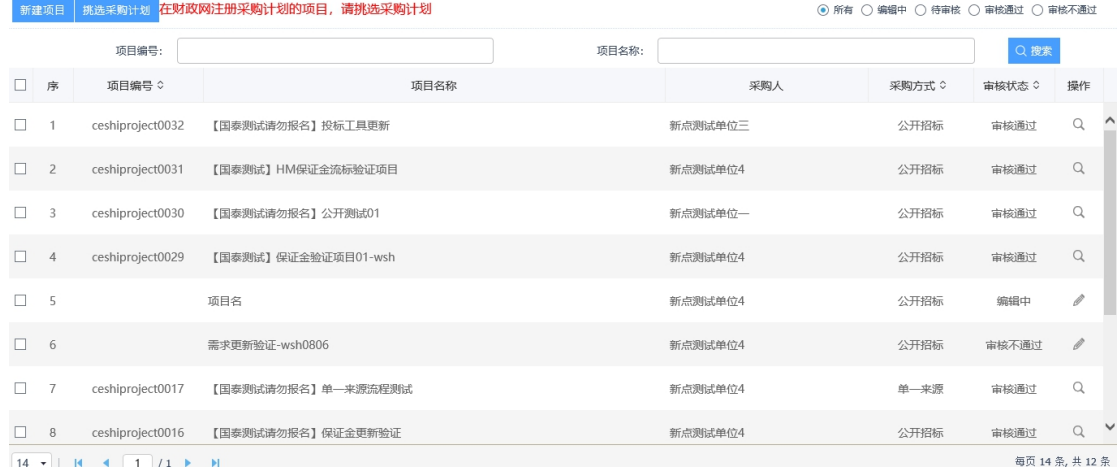

#### 新建项目:

Epaint

1、点击"新增项目",进入项目注册页面:

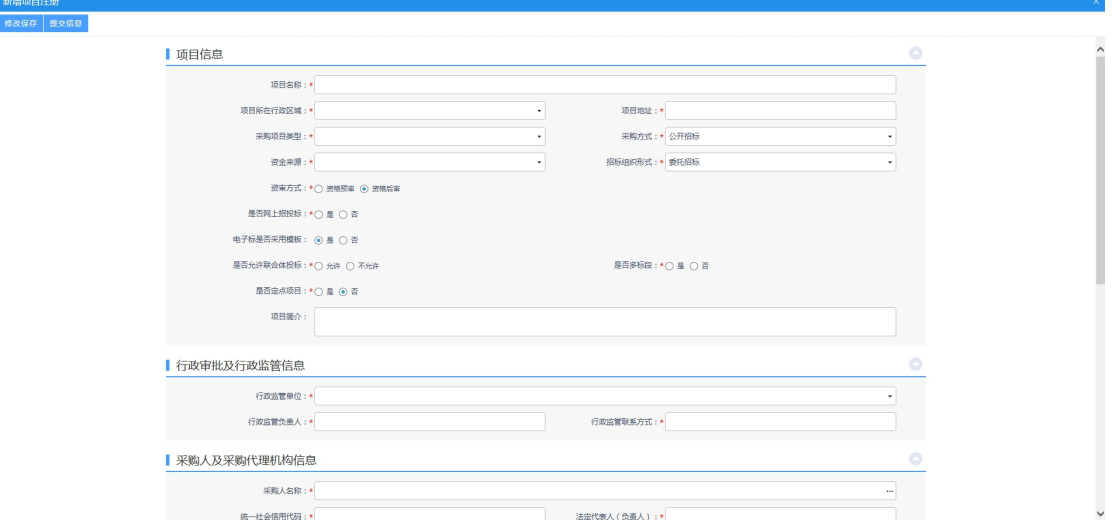

#### 2、输入项目注册信息内容,如图:

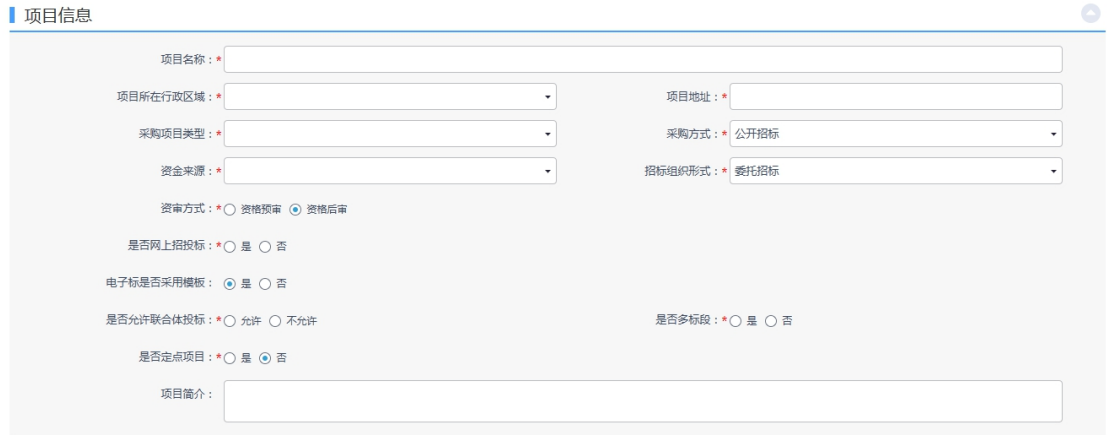

注: カランド アイストランド こうしょう しょうかい こうしょう

若在是否网上招投标选项上,选择了"是",则招标文件及投标文件需要使用特定工具

制作,生成特定格式的招标文件及投标文件上传至系统中,同时采用电子开评标系统进行网 上电子开评标;选择"否",则该标段内容在系统中进行,以纸质形式递交投标文件,进行 纸质开评标过程。

填写行政审批及行政监管信息和采购人及采购代理机构信息。

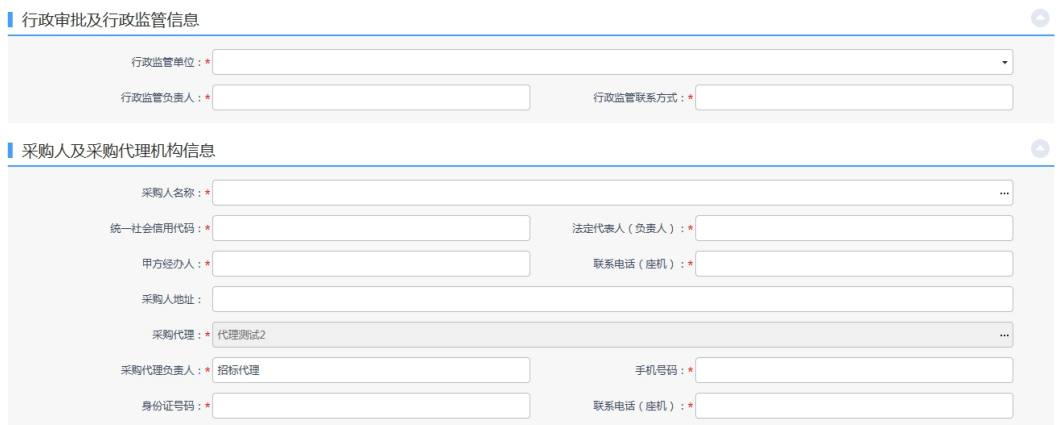

## 3、点击"添加标段",输入标段信息。

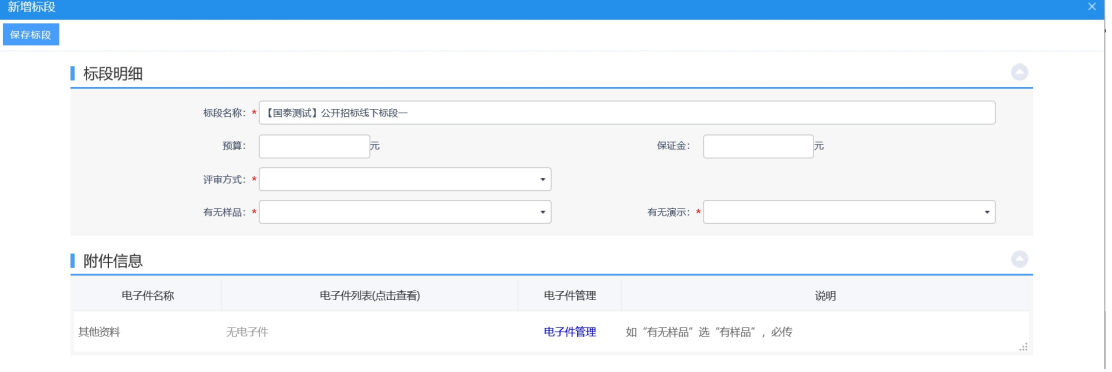

4、选择评审方式,确认无误后,点击"保存标段",如图:

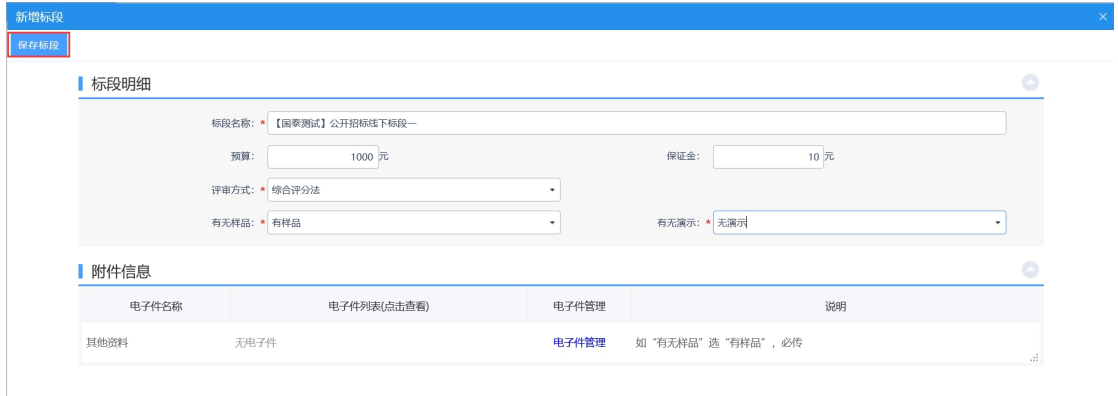

5、在附件信息部分,点击电子件管理按钮,上传项目入场交易申请表(必传)、采用 无模板的情况说明等附件。

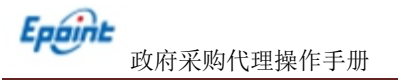

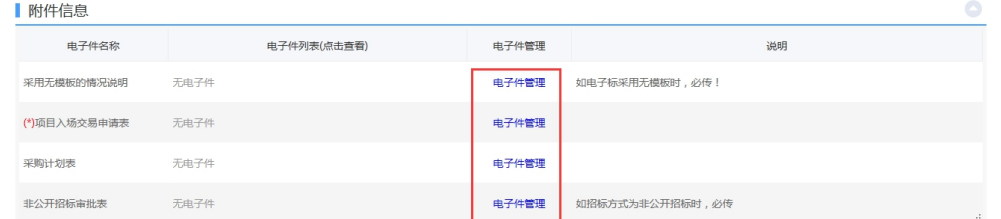

6、点击"提交信息"按钮,提交到交易中心审核。

注:如果入场项目已在长沙市政府采购网政采平台入场备案通过,项目信息会直接同步 至本平台,代理在本平台可直接通过点击"挑选采购计划"获取到项目基本信息,只需 完善部分在采购网未有信息,便可完成在长沙公共资源交易中心项目入场。

#### **4.1.1.2**、项目信息变更

<span id="page-25-0"></span>前提条件:项目注册已经审核通过。

基本功能:变更项目信息。

#### 操作步骤:

1、进入菜单"首页—工作台",选择对应的项目,点击"进入工作台"按钮,如下图:

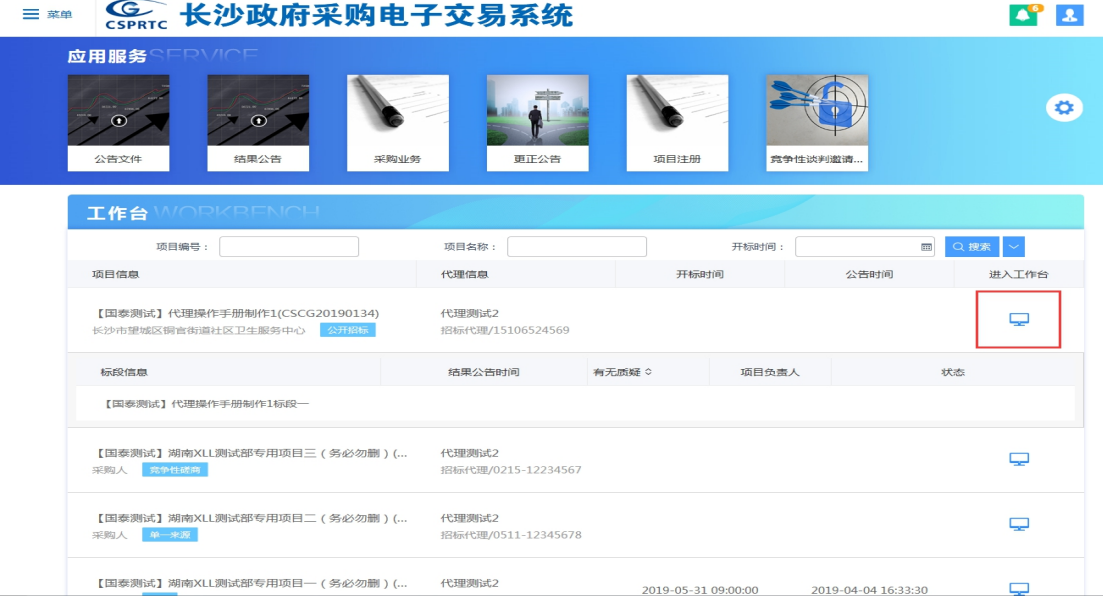

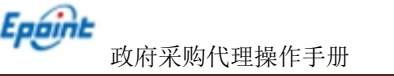

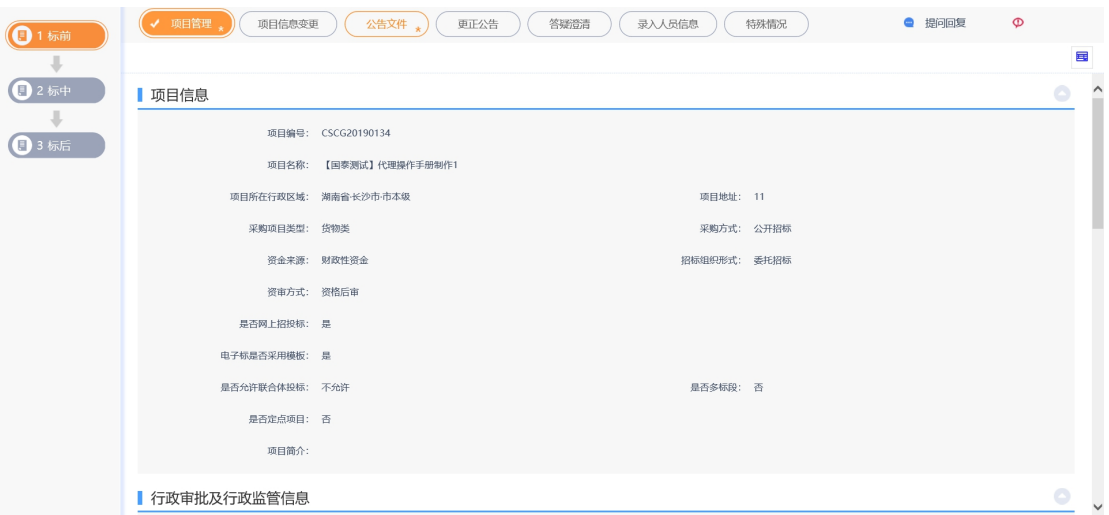

## 新增项目信息变更:

1、点击"项目信息变更"按钮,进入项目信息变更页面。

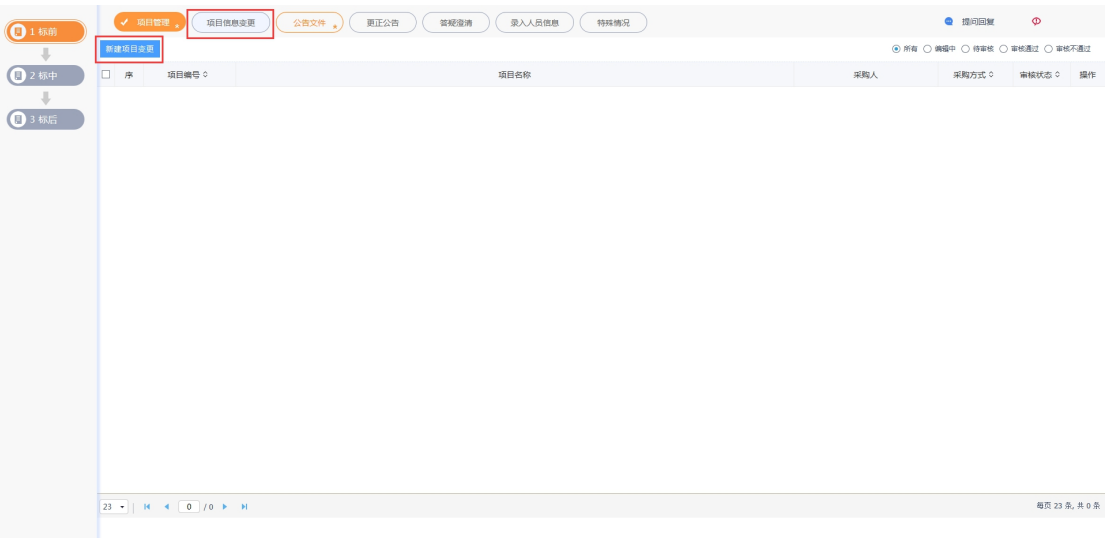

### 2、点击"新增项目变更"按钮,进入新增项目变更页面,如下图:

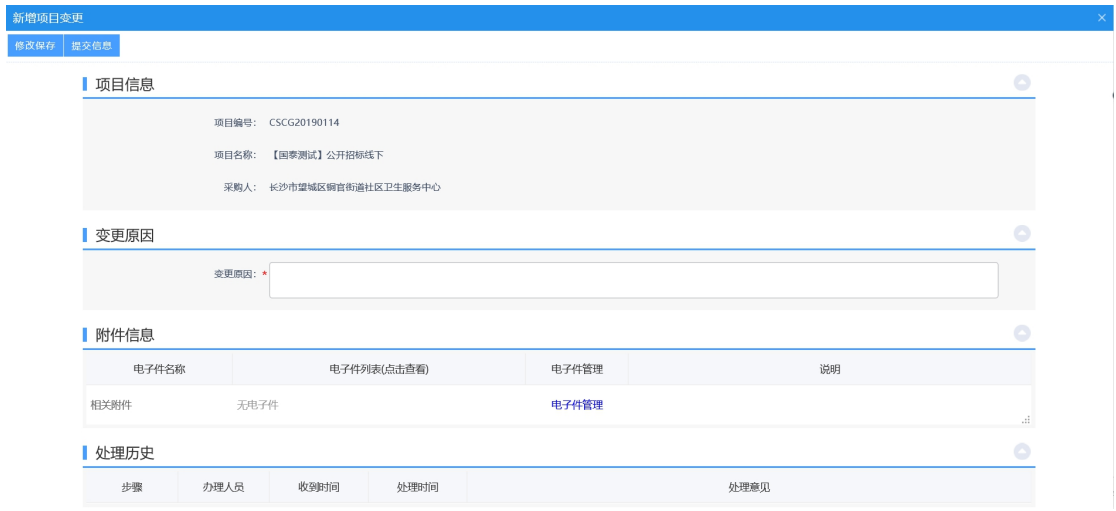

3、填写相关信息后,点击"提交信息"按钮,进入事项页面。

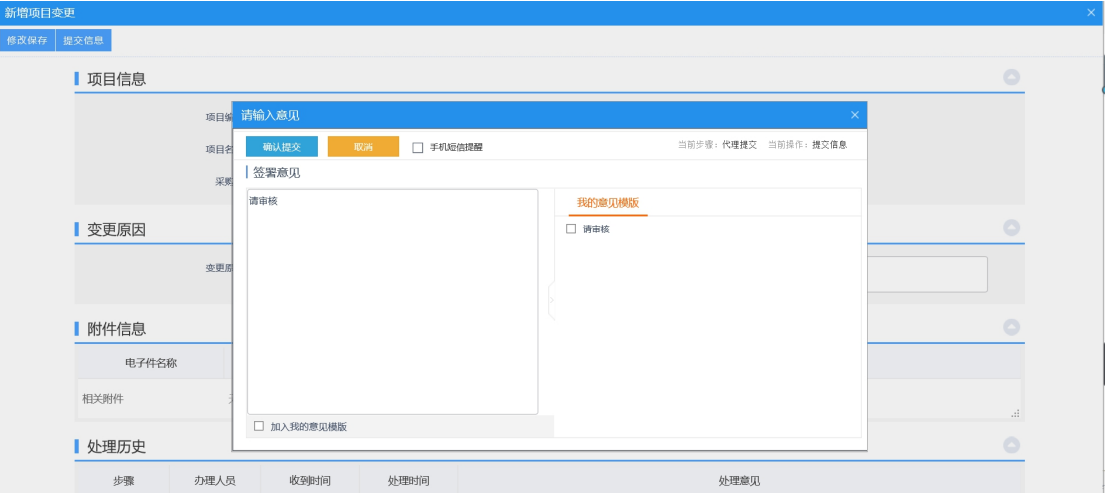

若需要上传电子件,点击电子件管理按钮,选择附件上传,上传后确认无误,点击"提 交信息"按钮,提交中心审核。

## **4.1.1.3**、公告文件**(**非电子标)

<span id="page-27-0"></span>前提条件:项目注册已经审核通过。

基本功能:发布公告文件。

#### 操作步骤:

1、进入菜单"首页—工作台",选择对应项目,点击"进入工作台"按钮,如下图:

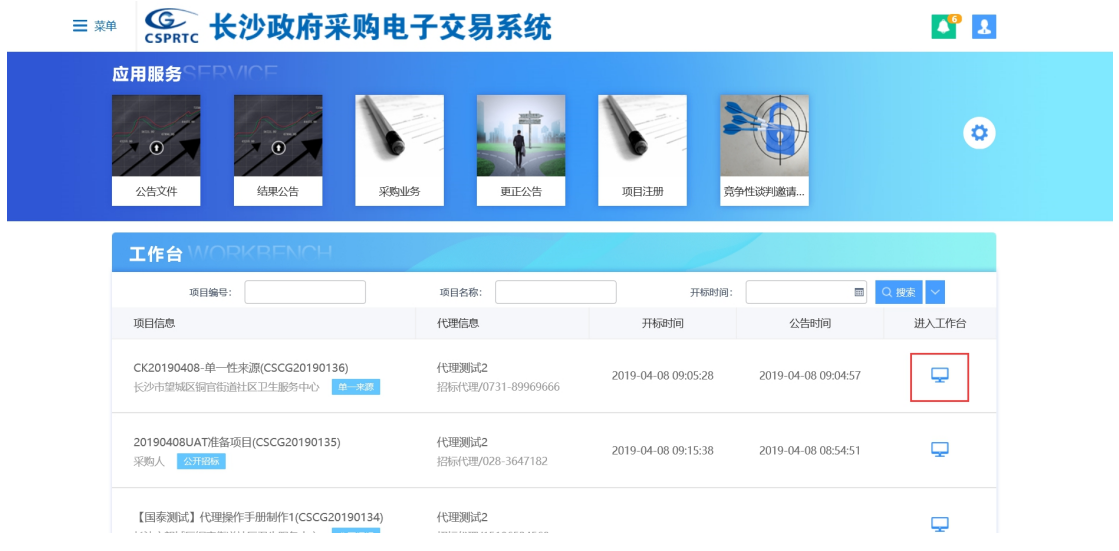

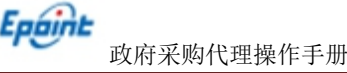

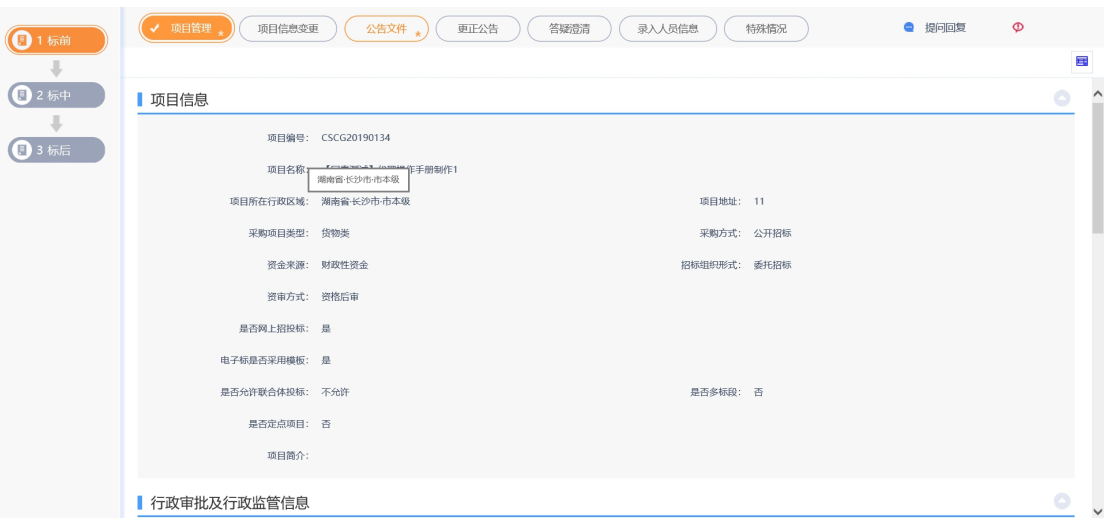

## 新增公告文件:

1、点击"公告文件"按钮,进入公告文件页面,如下图:

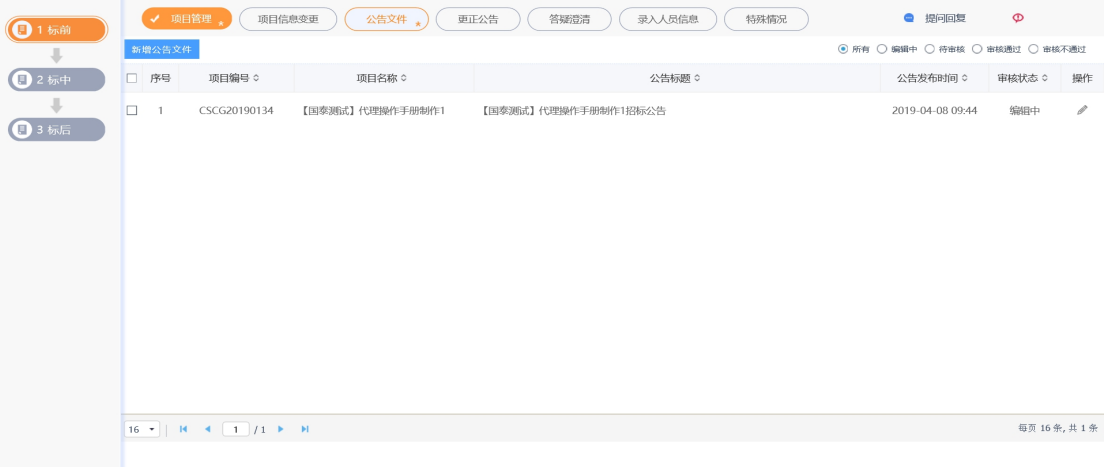

2、点击"新增公告文件"按钮,进入新增公告文件页面,若为非网招项目,填写完公 告信息后,点击"上传"按钮,上传交易文件,如下图:

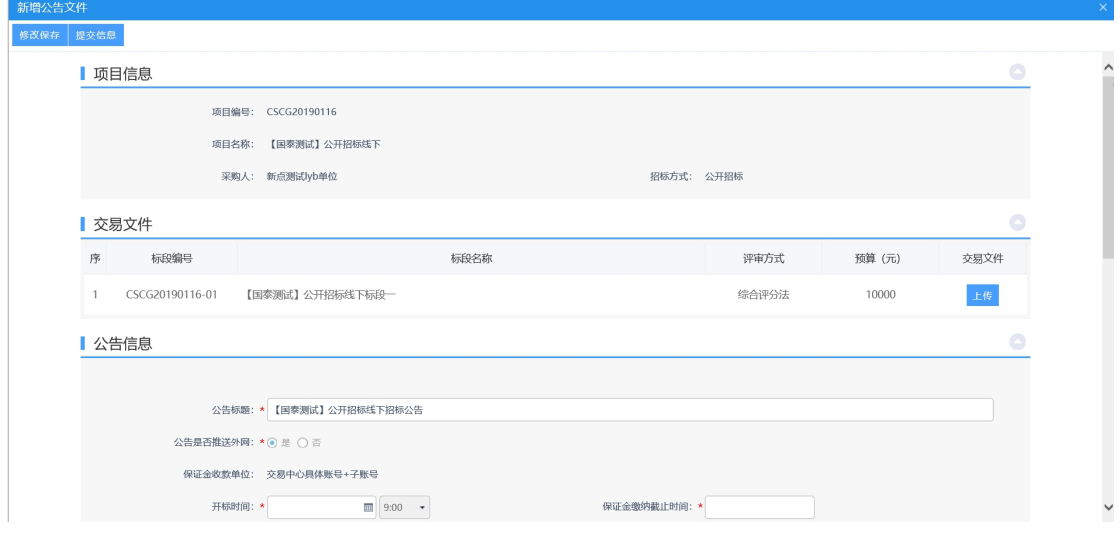

3、进入上传招标文件页面,点击"电子件管理"按钮,如下图:

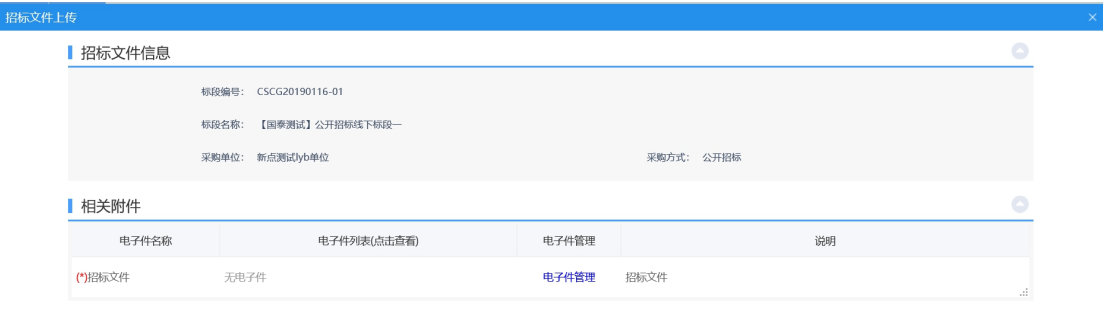

4、点击"点击签章"按钮,对招标公告进行签章,如下图:

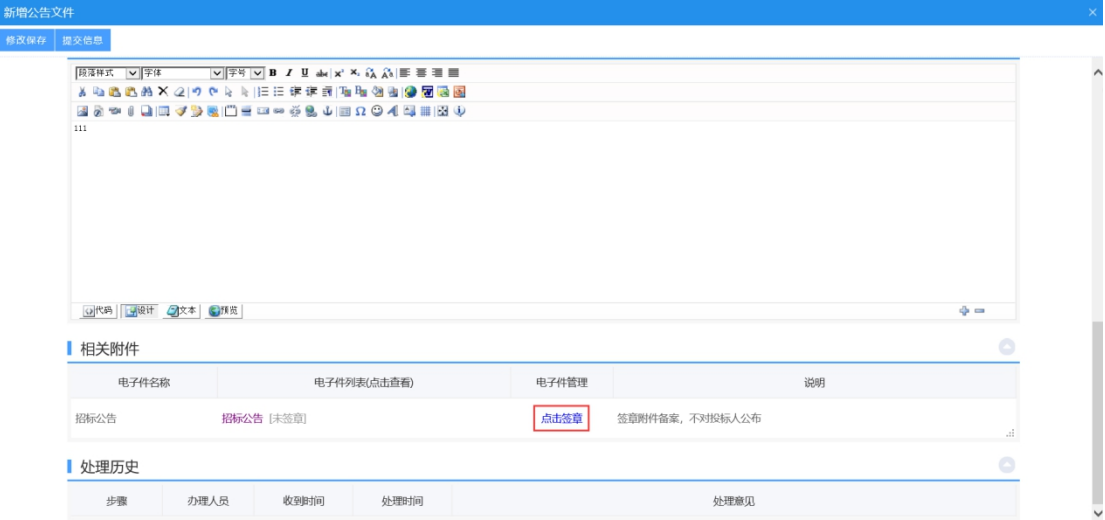

5、进入到签章页面,点击"电子签章"按钮,签完章后,点击"完成离开"按钮,签 章完成,如下图:

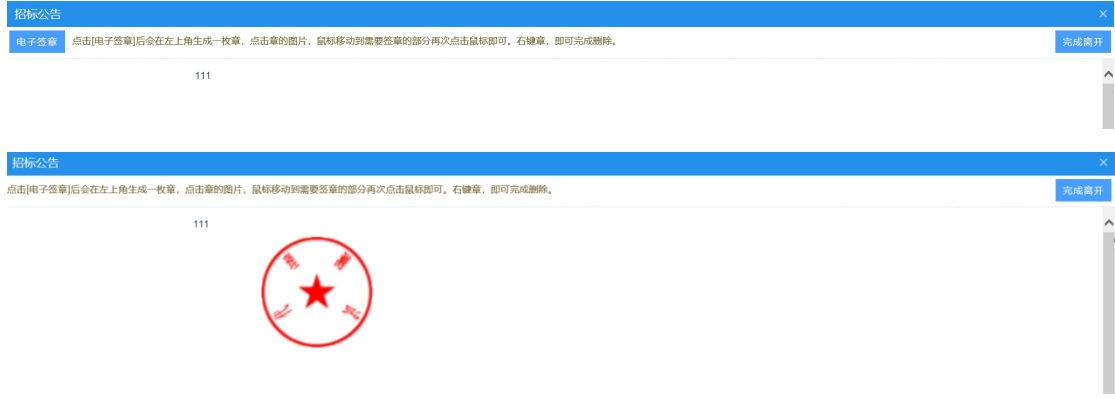

6、填写相关信息后,点击"提交信息"按钮,进入输入意见页面。如下图:

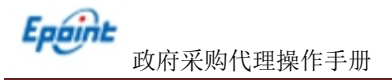

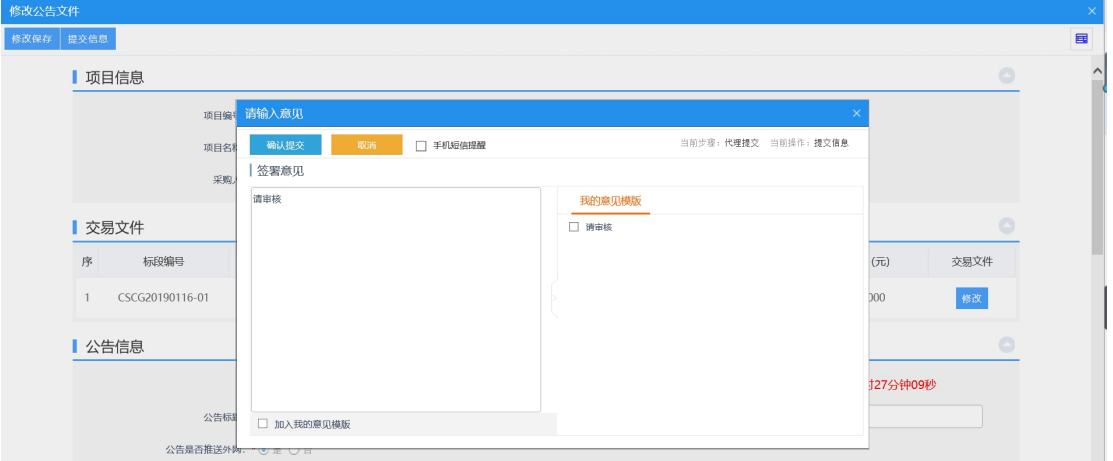

确认无误后,点击"确认提交"按钮,提交交易中心审核。

7、工作人员在审核过程中确定开标室评标室。

## **4.1.1.4**、公告文件(电子标)

<span id="page-30-0"></span>前提条件:项目注册已经审核通过。

基本功能:发布公告文件。

#### 操作步骤:

1、进入菜单"首页—工作台",选择对应项目,点击"进入工作台"按钮,如下图:

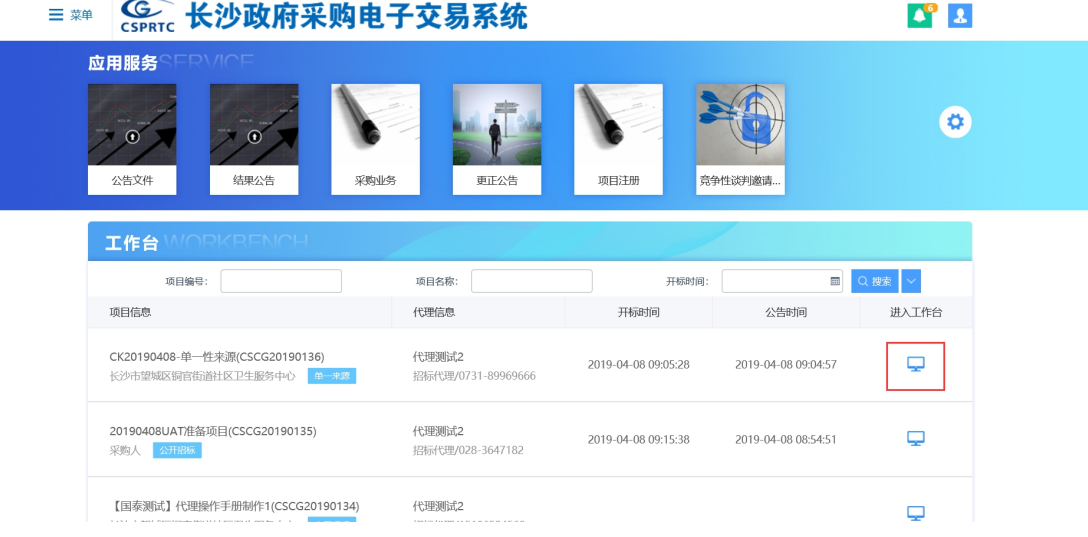

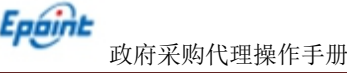

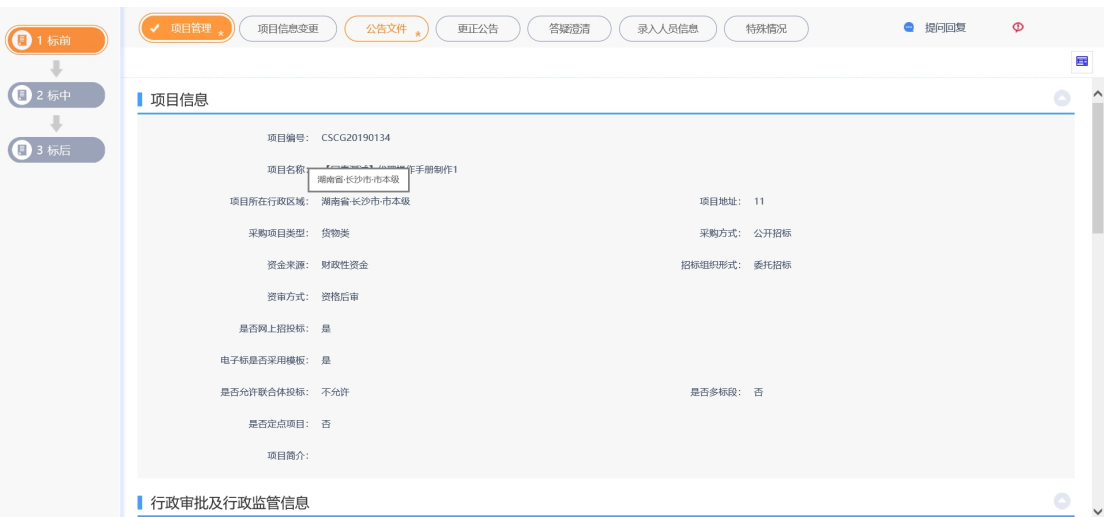

### 新增公告文件:

1、点击"公告文件"按钮,进入公告文件页面。

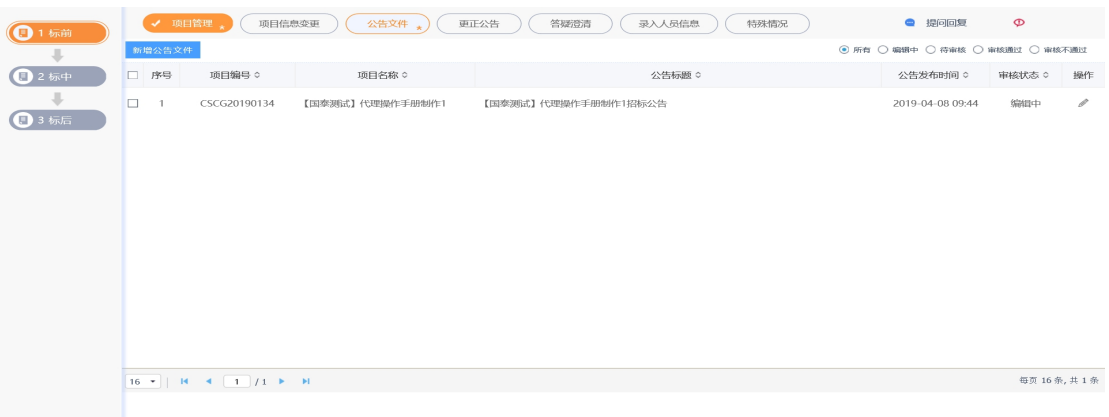

2、点击"新增公告文件"按钮,进入新增公告文件页面,输入相关公告文件信息后, 点击"制作"按钮, 制作公告文件, 点击"制作"按钮, 如下图:

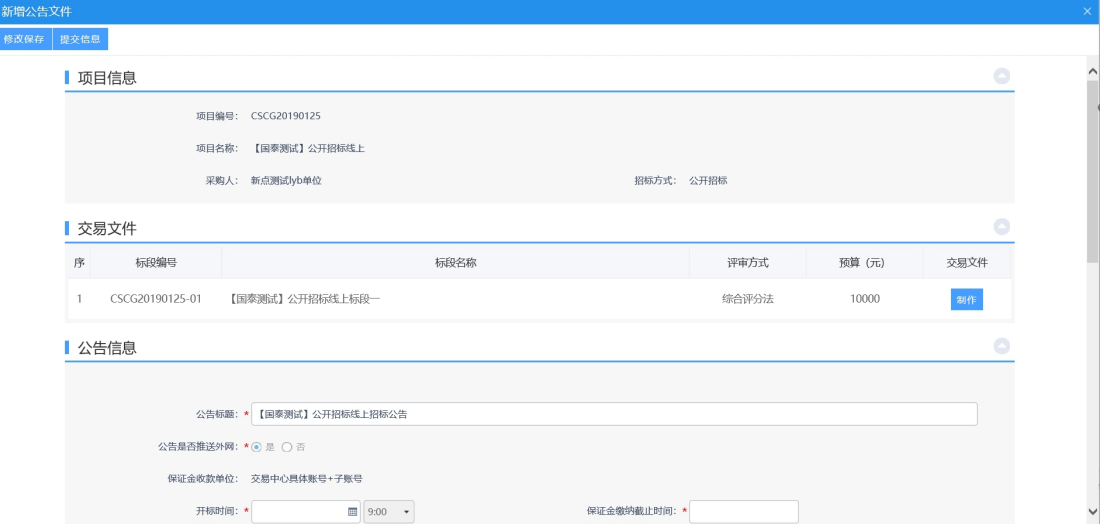

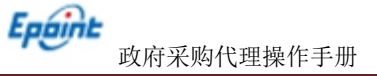

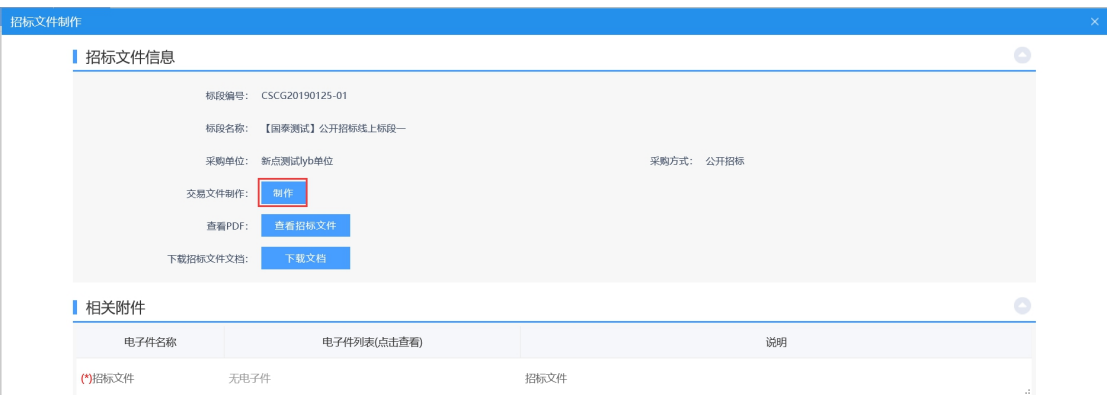

3、选择模板,点击"选择"按钮,确定公告文件制作信息,点击"确定"按钮,如下  $\boxtimes$ :

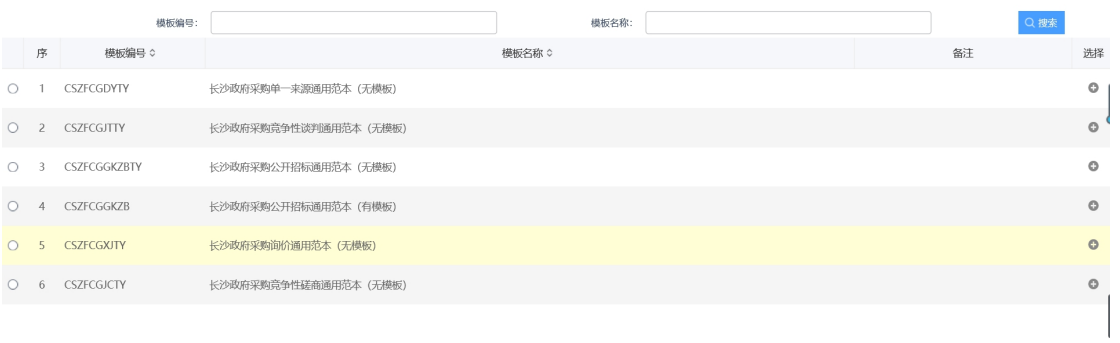

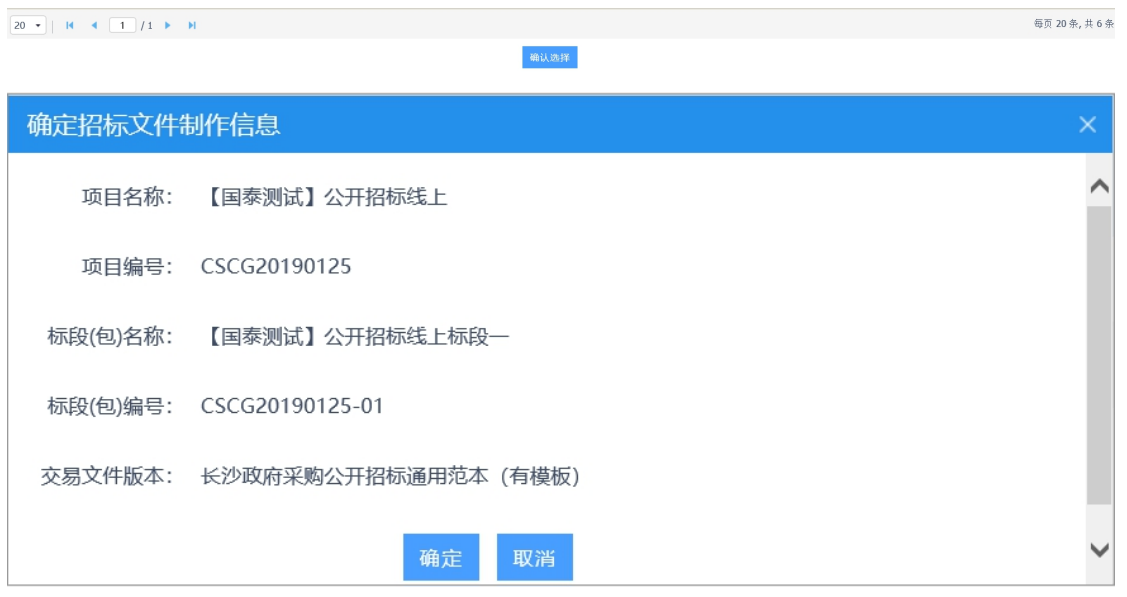

4、进入制作招标文件页面,填写页面信息后,点击"保存"按钮,如下图:

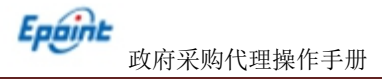

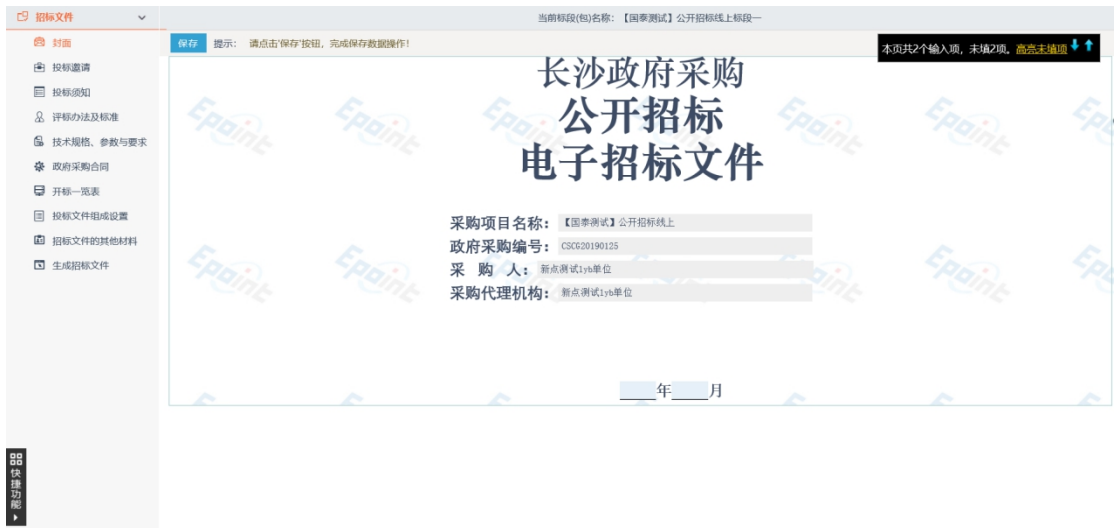

5、选择本次招标采用办法,点击保存,即完成评标办法设置。

备注:该步骤一定要选择正确的评标办法,否则会导致项目开评标异常!

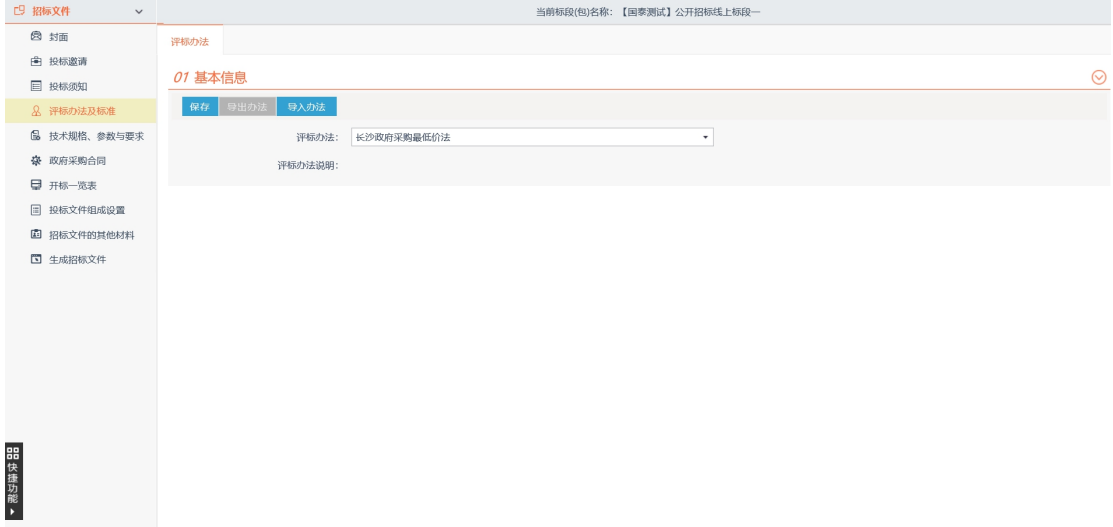

#### 对权重进行设置

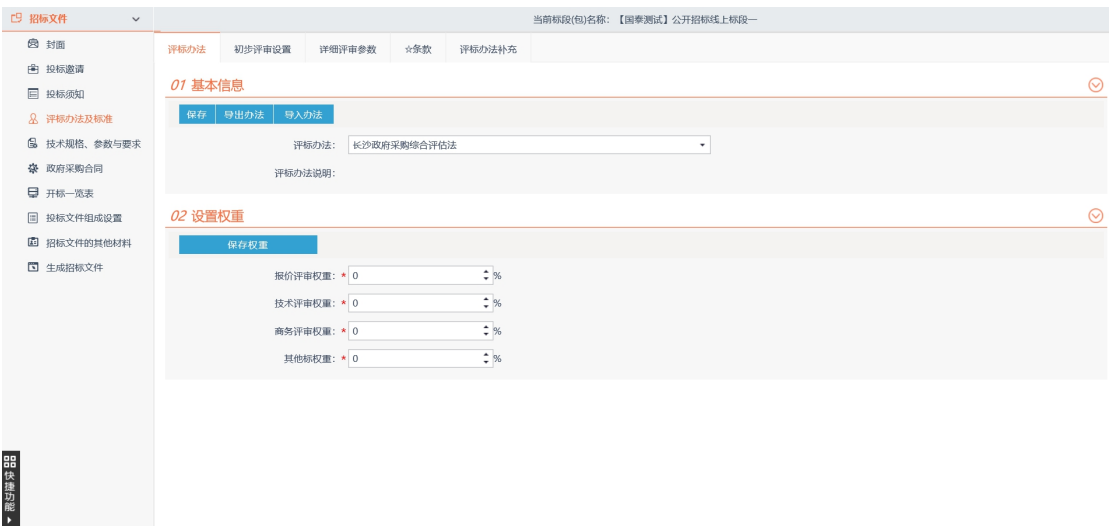

6、可以对评分点进行新增,点击"新增评审点"按钮,进入新增评审点页面,如下图:

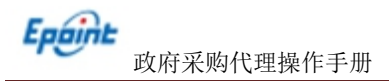

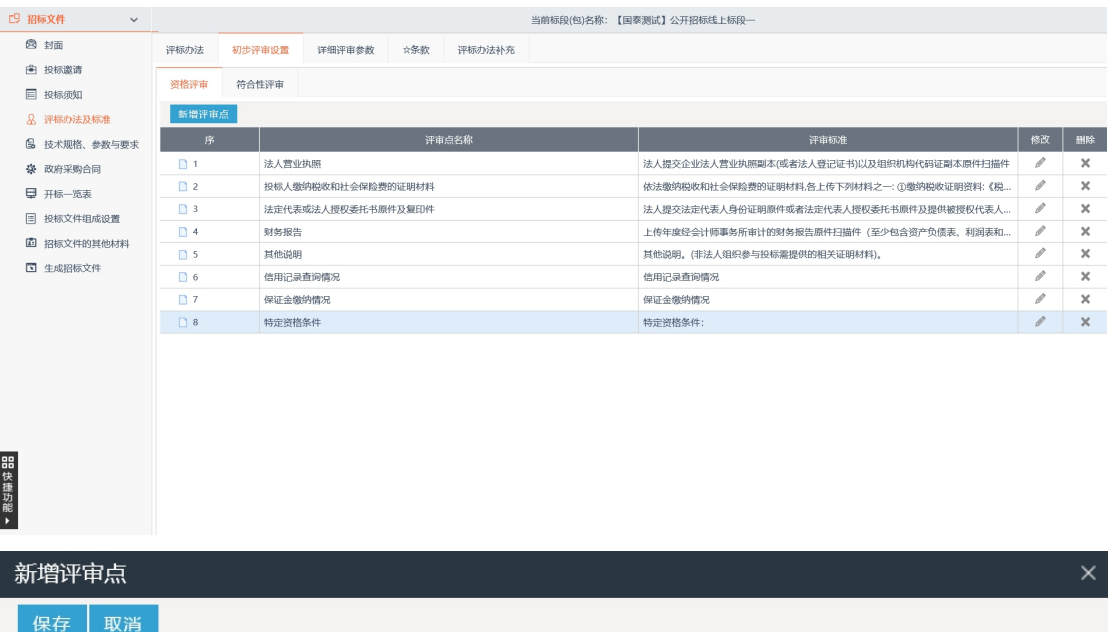

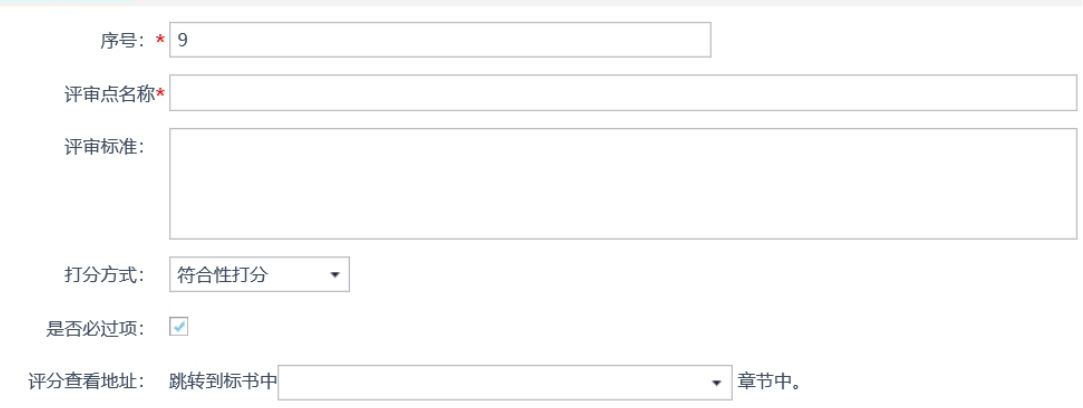

#### 7、查看其中必要字段,如需修改可点击新增信息按钮进行添加,如下图:

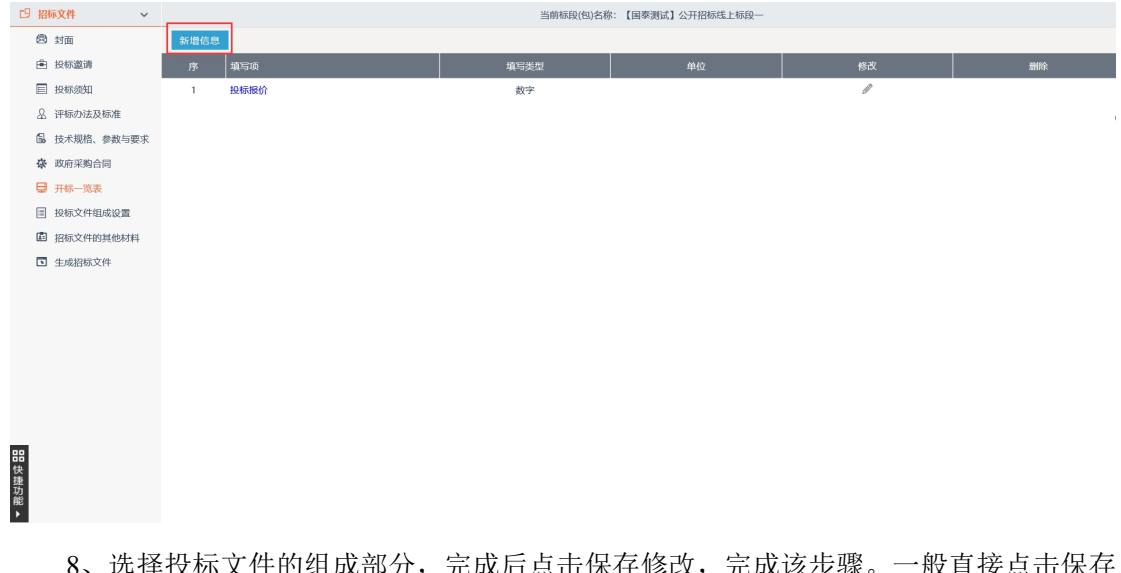

8、远痒仅仦乂apill以前分,元成后点击保存修改,元成该步骤。一般直接点击保存 即可,如有需要增加其他文件或取消部分文件,请务必慎重选择。(所有投标文件将根据此

#### 选择项对应制作)如下图:

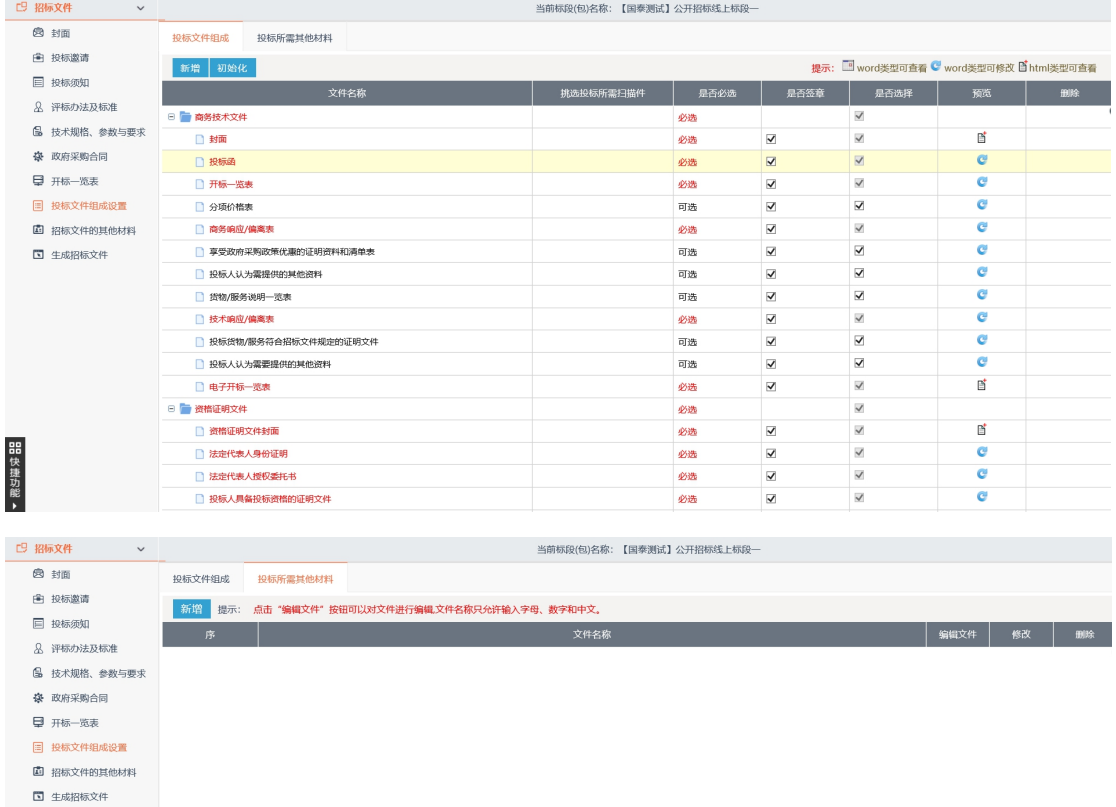

9、如有招标文件其他材料需要上传,点击新增材料,上传材料即可,如下图:

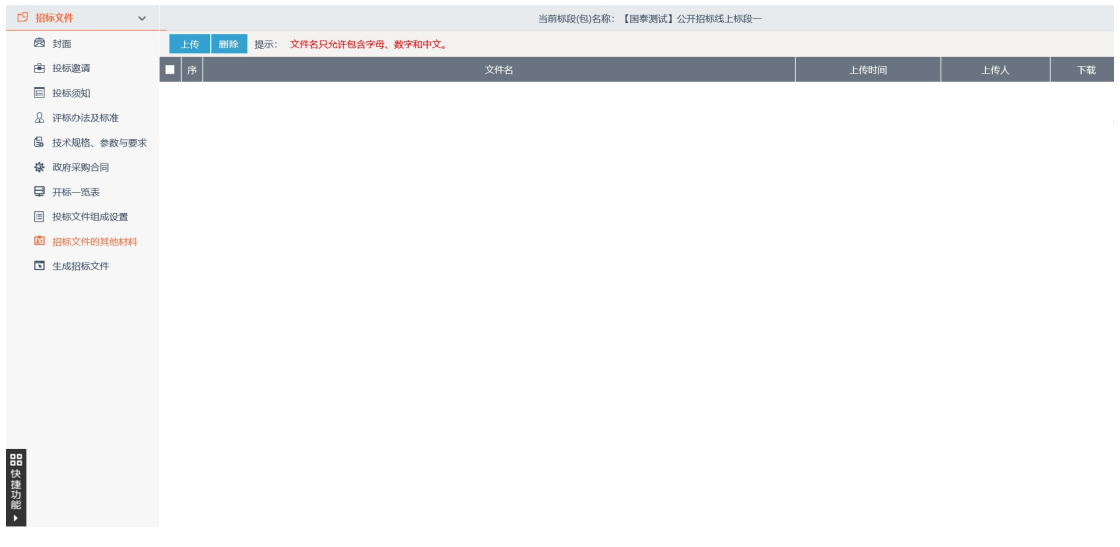

10、①先把招标正文转换为 PDF 格式。
Eppint

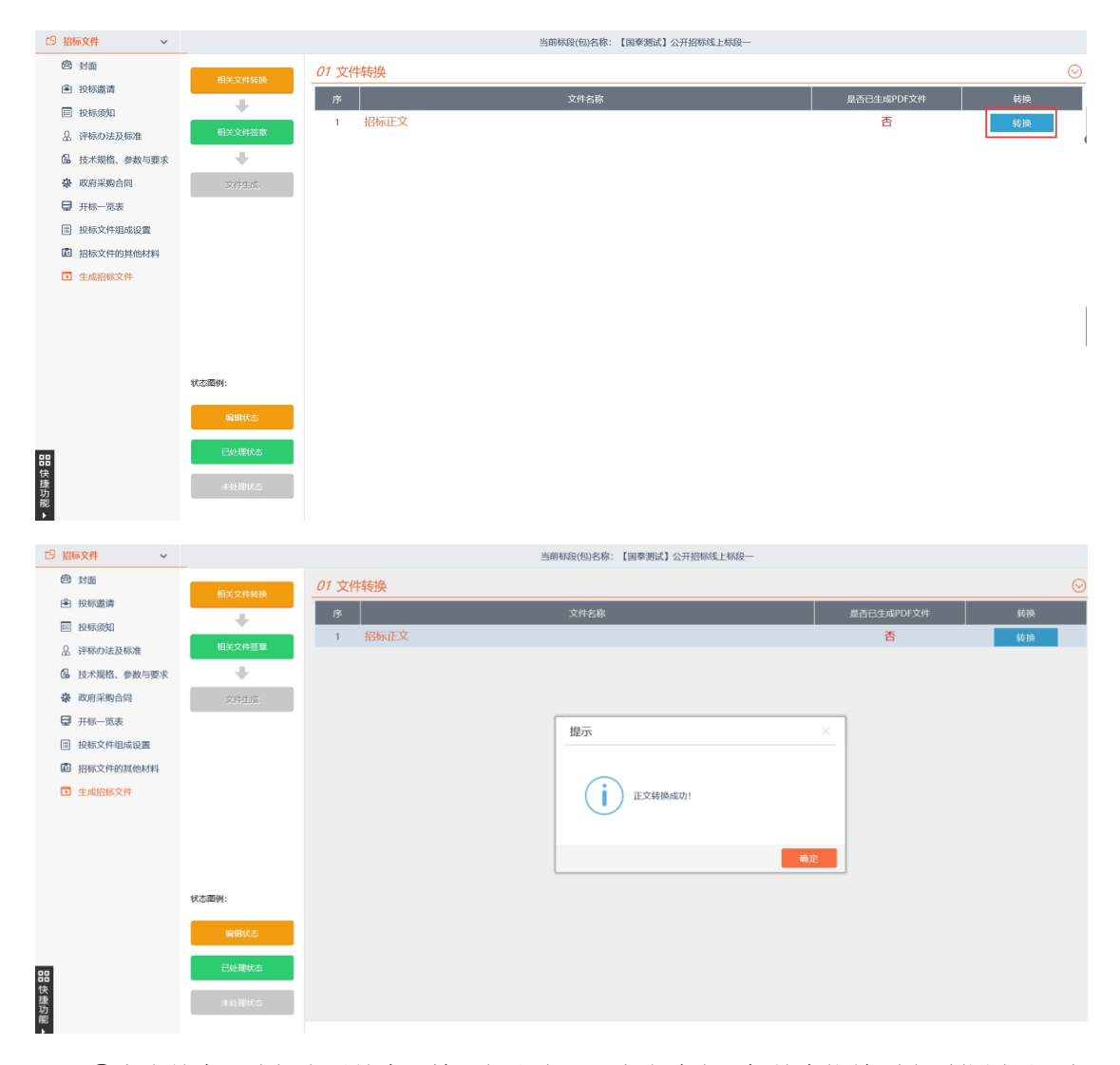

②点击签章,选择电子签章,输入钥匙密码,点击确定,把签章拖放到合适位置后,点 击签章提交,完成文件签章工作。因为电子签章同样起到法律效应,请确保要对整个招标 文件中需要签章的地方都进行签章。

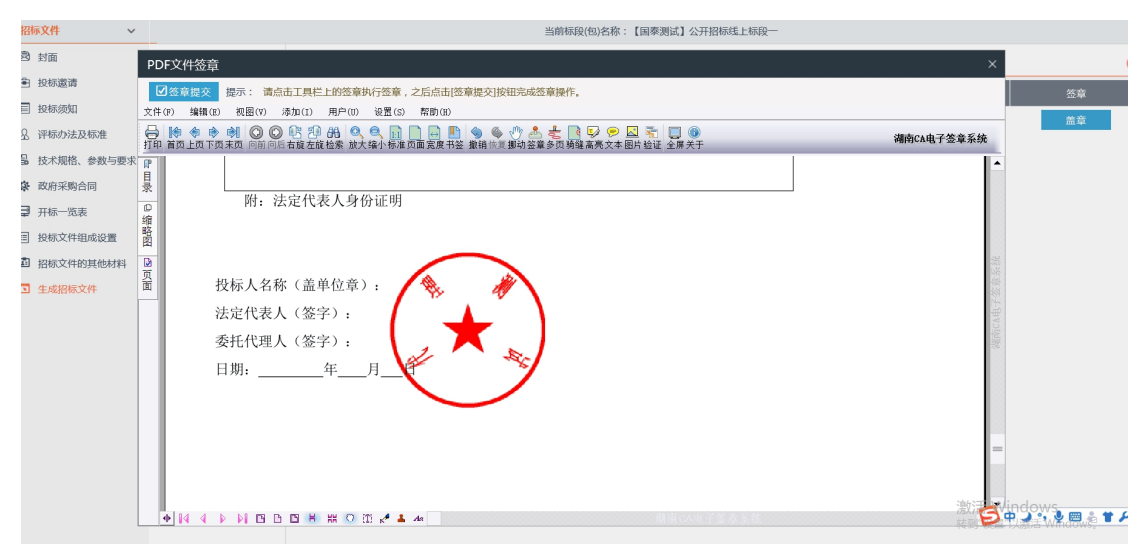

注: 点击签章后,盖章完成,点击"签章提交"按钮。

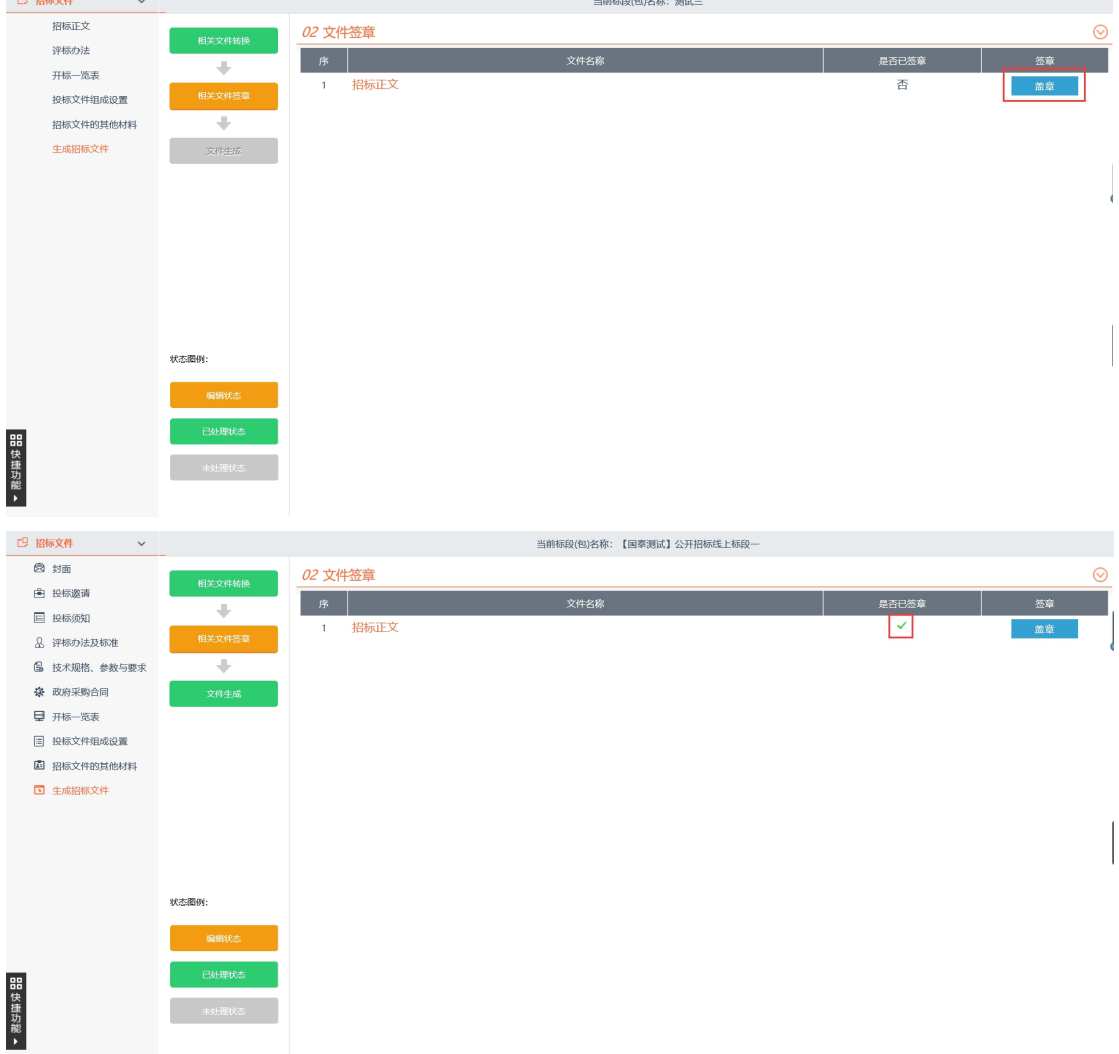

注意查看签章状态,显示绿色对勾说明签章成功 。

③点击生成招标文件,弹出该招标文件的基本信息,核实后选择确认。

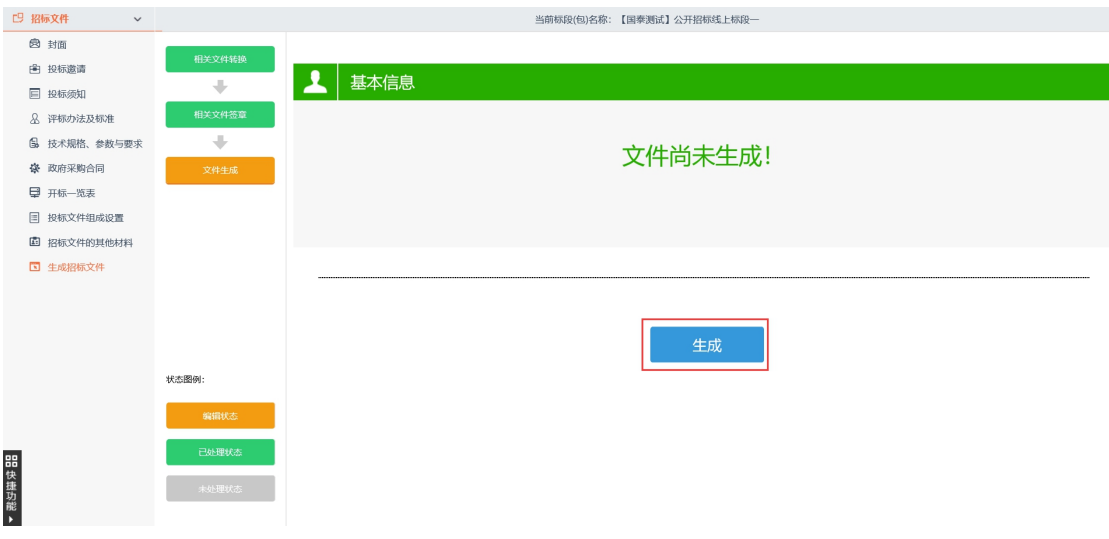

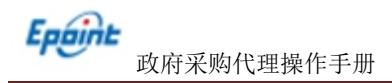

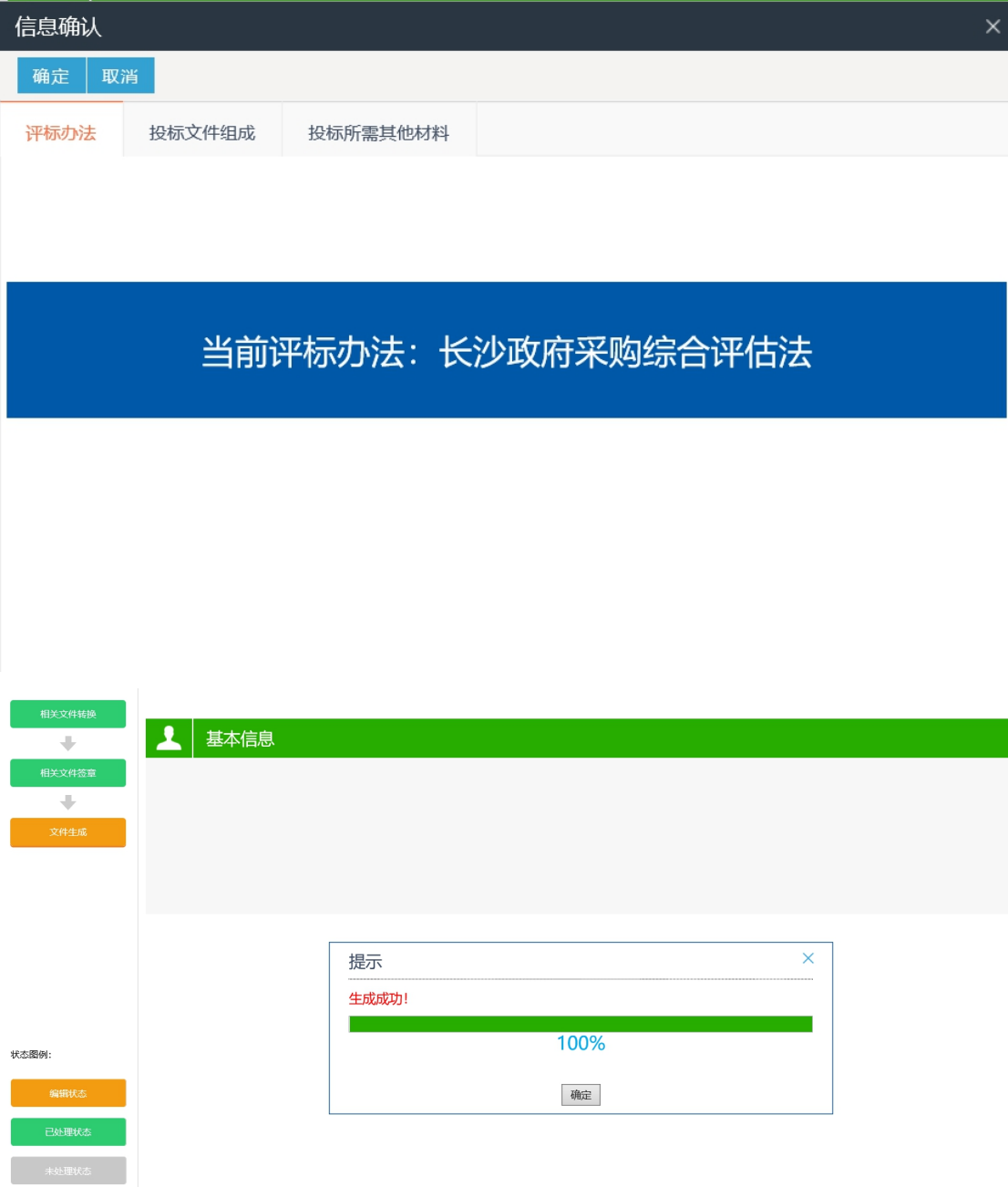

④招标文件生成成功,点击下载 。

注意:生成的招标文件格式是\*\*\*\*.CSZF,请注意区分和辨认。

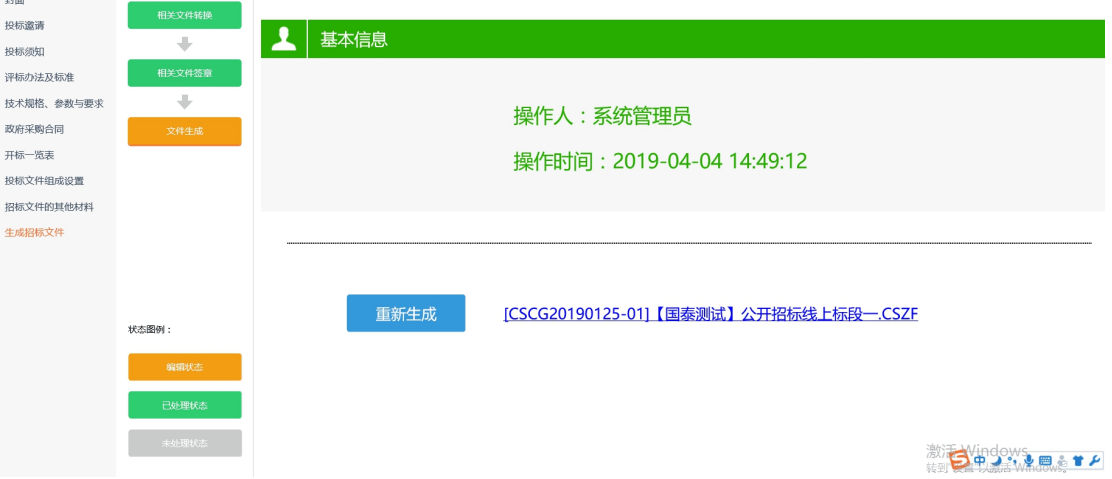

⑤然后补充招标文件备案步骤的所有信息,提交审核。(和操作纸质招标文件的做法相

同)

11、点击"电子件管理"按钮,如下图:

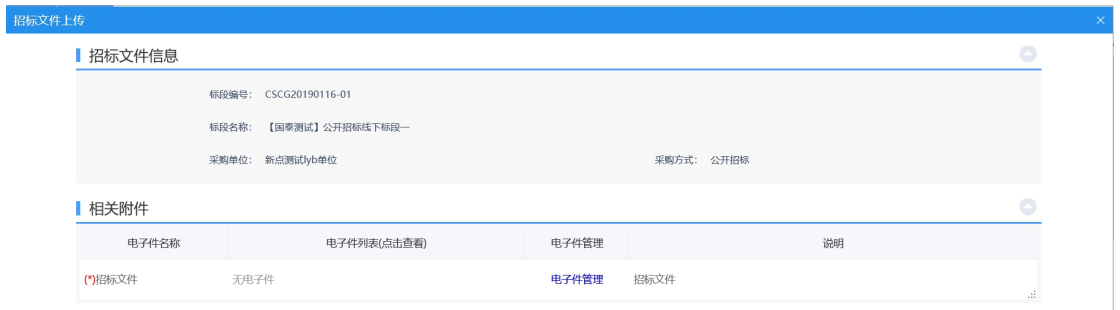

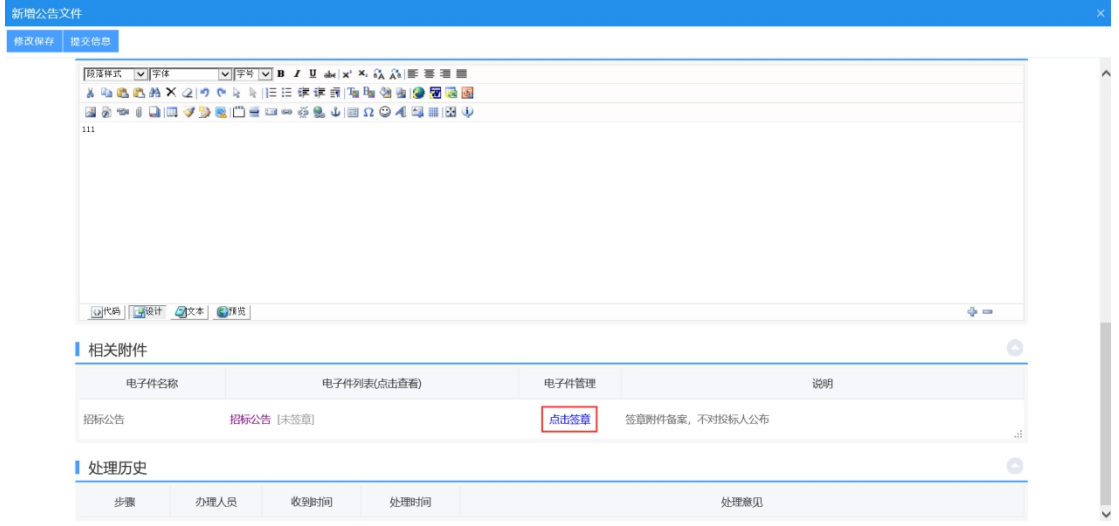

## 12、点击"点击签章"按钮,对招标公告进行签章,如下图:

13、进入到签章页面,点击"电子签章"按钮,签完章后,点击"完成离开"按钮,签 章完成,如下图:

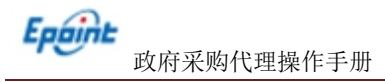

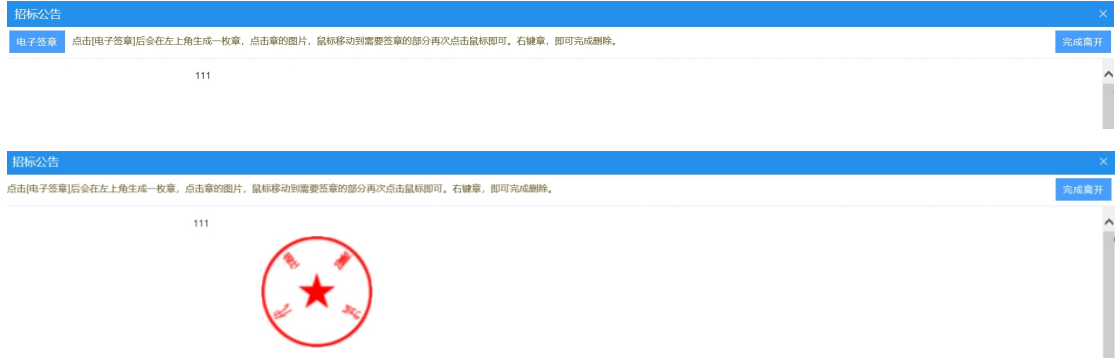

14、填写相关信息后,点击"提交信息"按钮,进入输入意见页面,如下图:

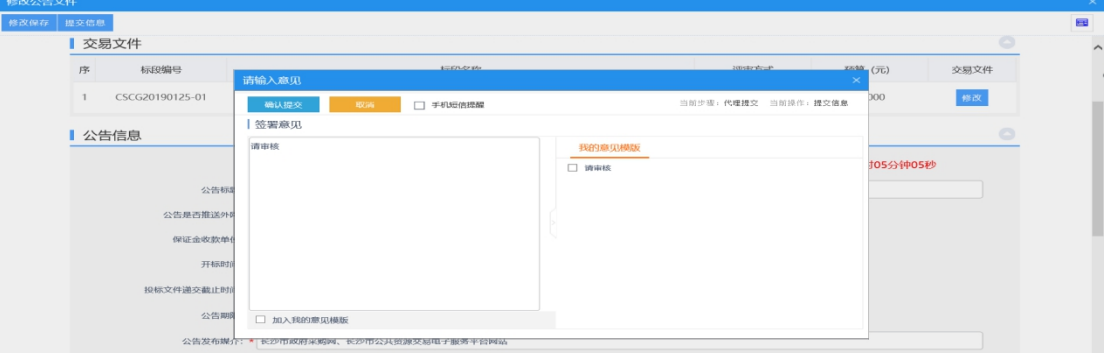

确认无误后,点击"确认提交"按钮,提交交易中心审核。

15、工作人员在审核过程中确定开标室评标室。

# **4.1.1.5**、提问查看

前提条件:供应商提出问题。

基本功能:对供应商提出问题进行在线查看。

#### 操作步骤:

1、进入菜单"首页—工作台",选择对应项目,点击"进入工作台"按钮,如下图:

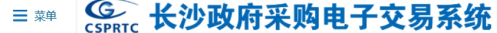

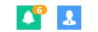

ı

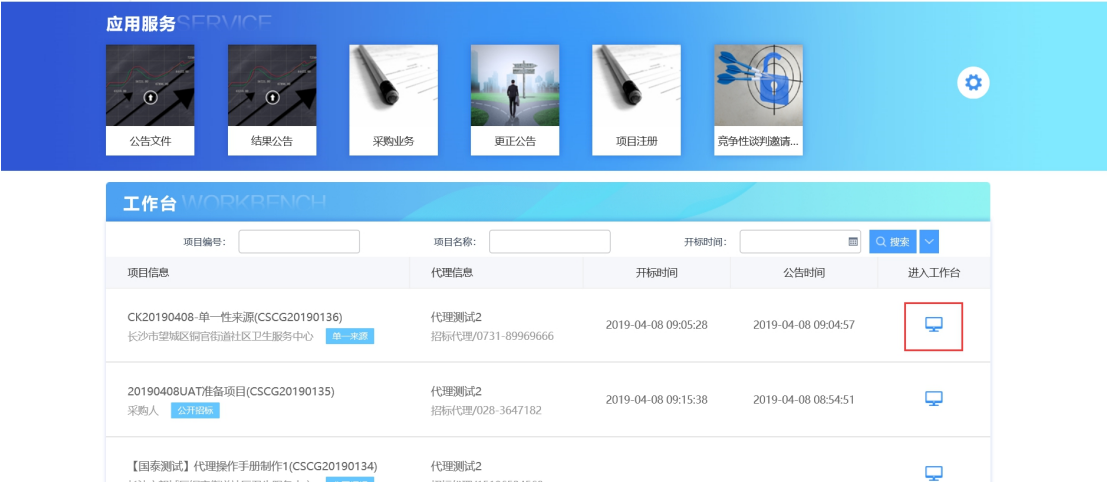

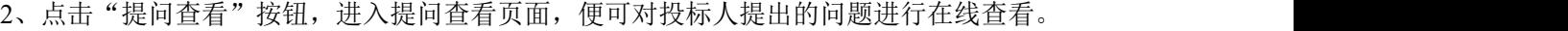

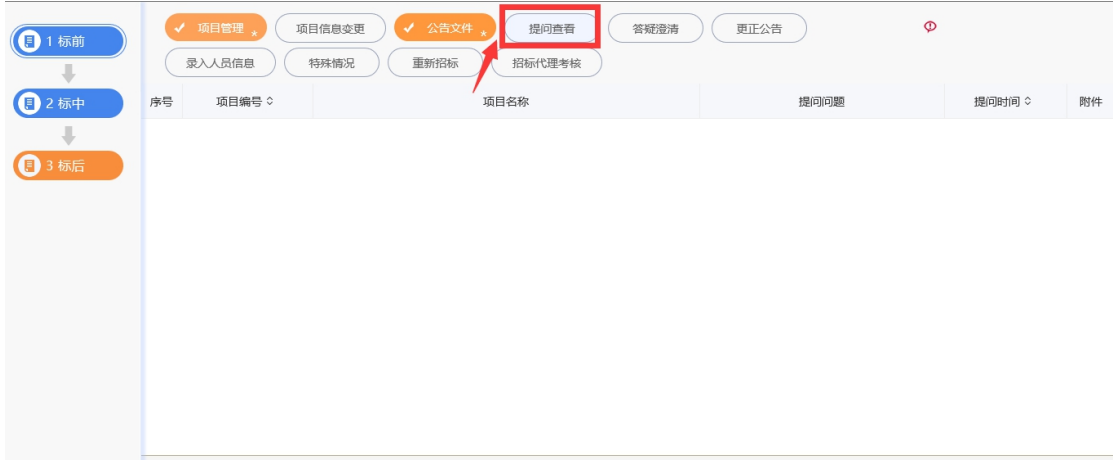

- **4.1.1.6**、答疑澄清
	- 前提条件:供应商提出问题。
	- 基本功能: 对供应商提出问题答疑。

## 操作步骤:

1、进入菜单"首页—工作台",选择对应项目,点击"进入工作台"按钮,如下图:

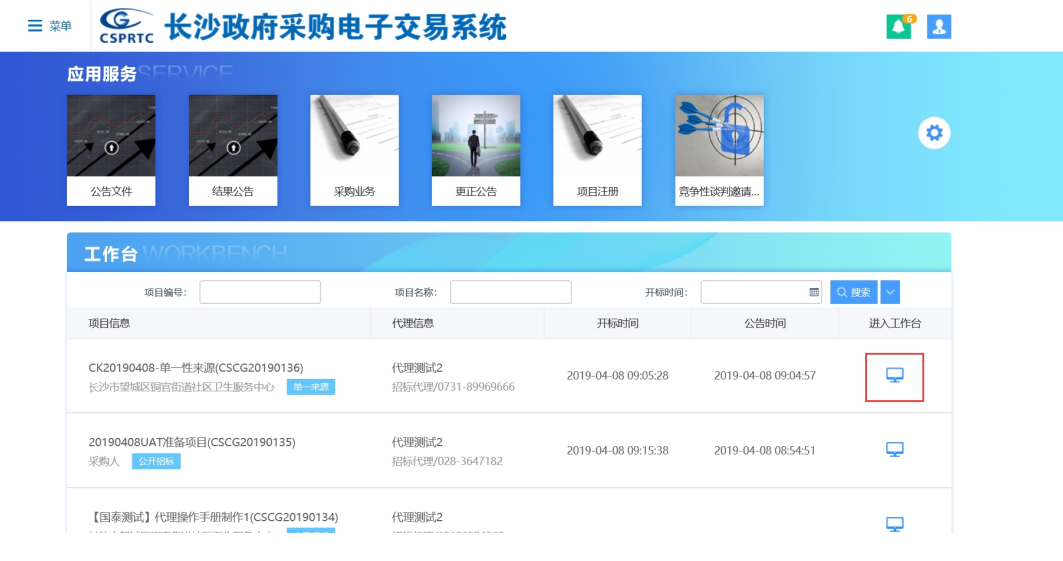

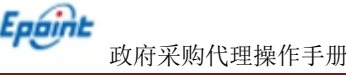

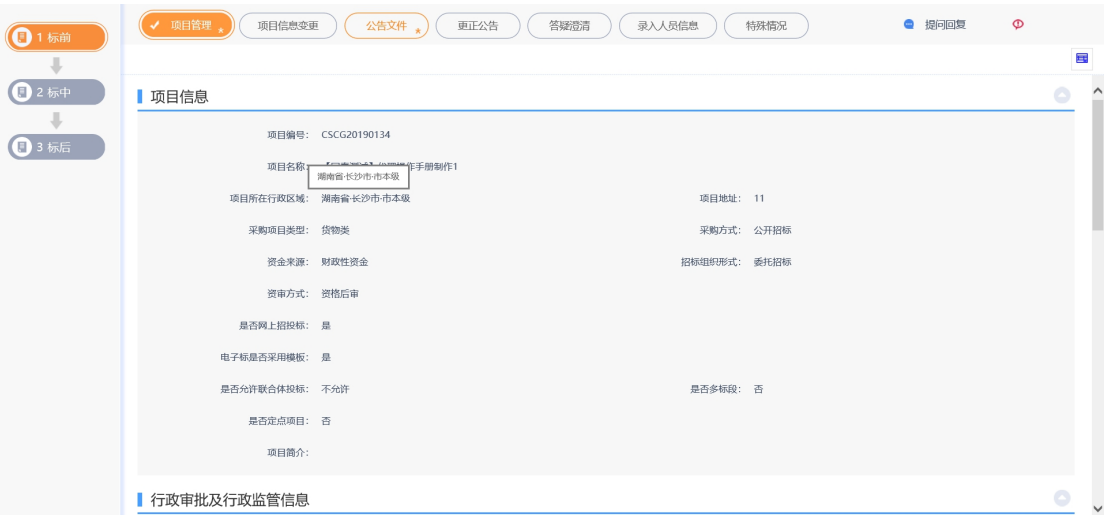

#### 新增答疑澄清:

1、点击"答疑澄清"按钮,进入答疑澄清页面。

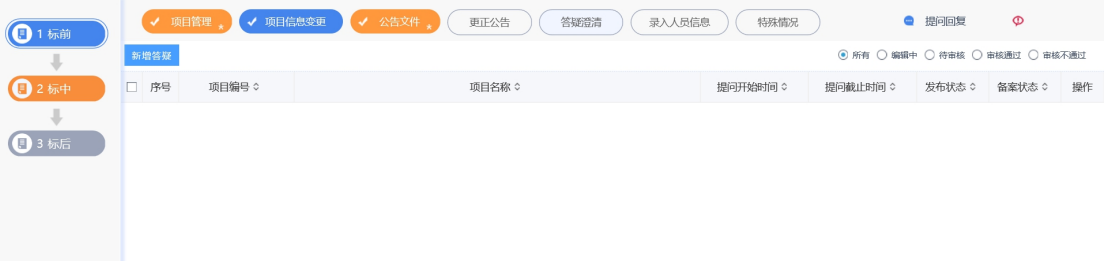

## 2、点击"新增答疑"按钮,进入新增答疑澄清页面,填写相关信息,如下图:

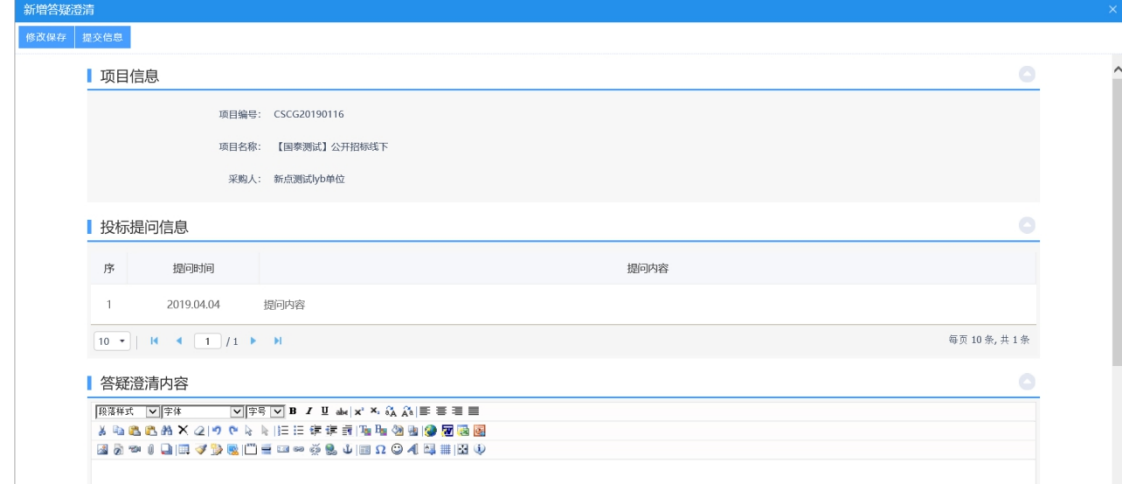

3、填写相关信息后,点击"提交信息"按钮,进入事项页面。

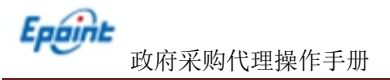

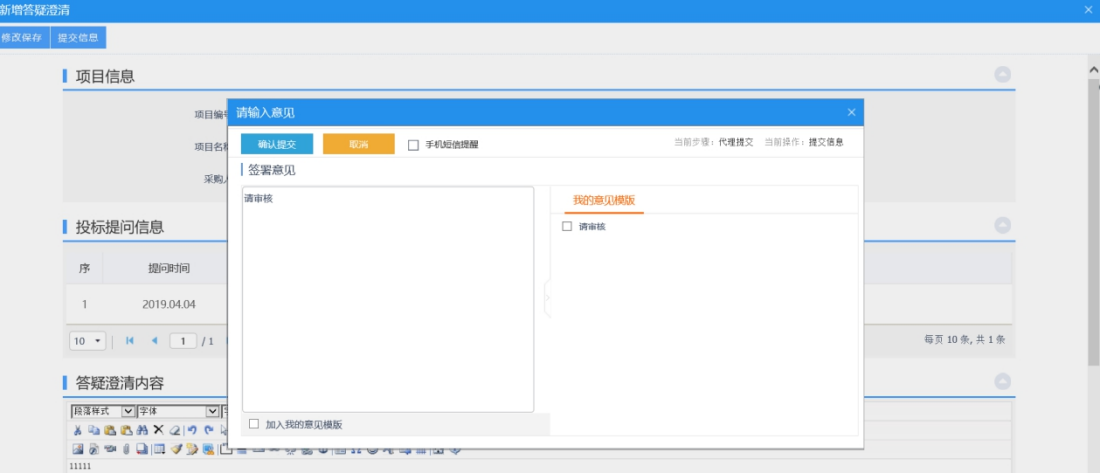

确认无误后,点击"确认提交"按钮,提交交易中心审核。

# **4.1.1.7**、更正公告

前提条件:公告文件审核通过。

基本功能:更正公告。

#### 操作步骤:

1、进入菜单"首页—工作台",选择对应项目,点击"进入工作台"按钮,如下图:

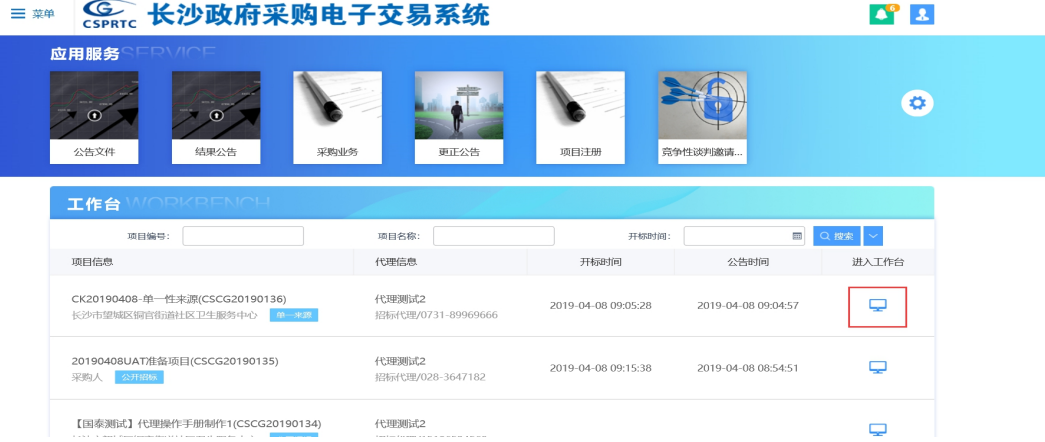

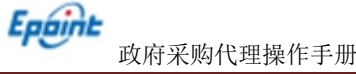

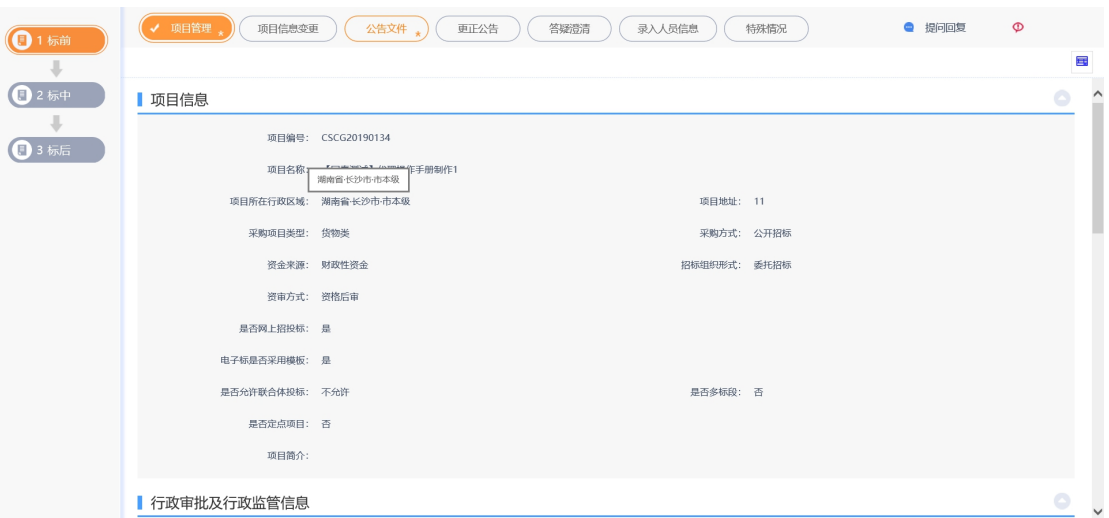

# 新增更正公告:

1、点击"更正公告"按钮,进入更正公告页面,如下图:

| (1标前        | ✔ 项目管理<br>✔ 项目信息变更<br>√ 公告文件<br>● 提问回复<br>答疑證清<br>录入人员信息<br>更正公告<br>特殊情况 |                                                          |                 |                     |                  | $\Phi$ |            |
|-------------|--------------------------------------------------------------------------|----------------------------------------------------------|-----------------|---------------------|------------------|--------|------------|
| ₩           | ◉ 所有 ○ 编辑中 ○ 待审核 ○ 审核通过 ○ 审核不通过<br>新增更正公告                                |                                                          |                 |                     |                  |        |            |
| <b>日2标中</b> | □ 序号                                                                     | 项目编号 ≎                                                   | 项目名称 ≎          | 公告标题 ♡              | 公告发布时间 。         | 审核状态 ○ | 操作         |
| ⇓<br>13标后   | $\Box$<br>$\overline{1}$                                                 | CSCG20190135                                             | 20190408UAT准备项目 | 20190408UAT准备项目更正公告 | 2019-04-08 08:59 | 审核通过   | Q          |
|             |                                                                          | $16 \times$   H 4 $\boxed{1}$ /1 $\blacktriangleright$ H |                 |                     |                  |        | 每页 16条,共1条 |

2、点击"新增更正公告"按钮,进入新增更正公告页面,填写相关信息,如下图:

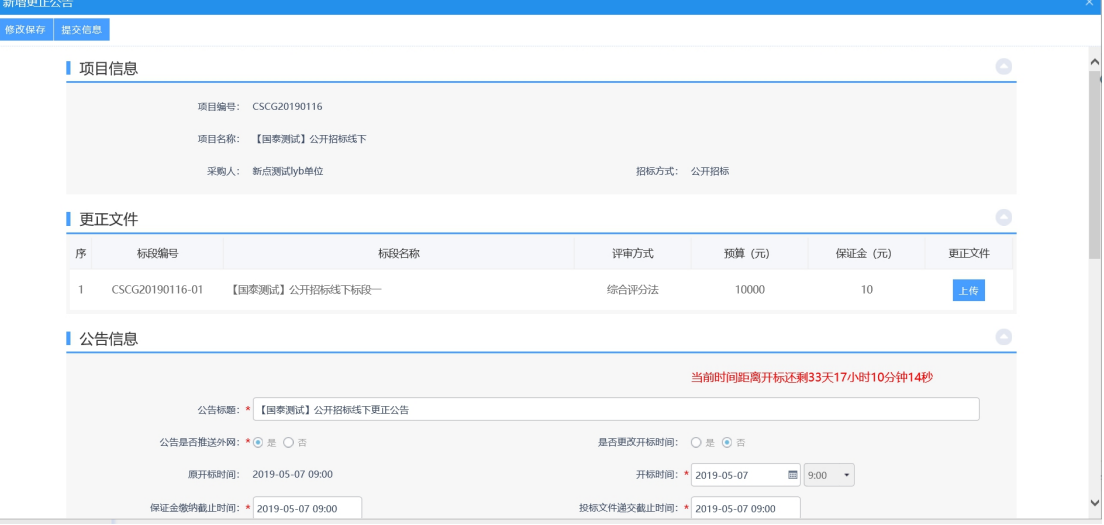

3、点击"点击签章"按钮,对更正公告进行签章,如下图:

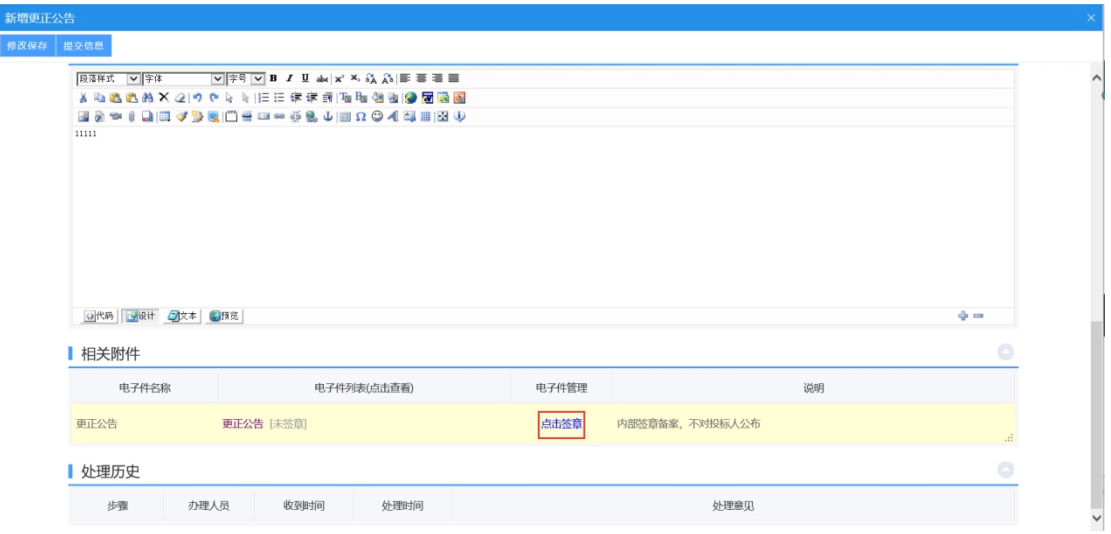

4、进入到签章页面,点击"电子签章"按钮,签完章后,点击"完成离开"按钮,签

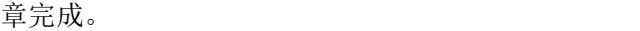

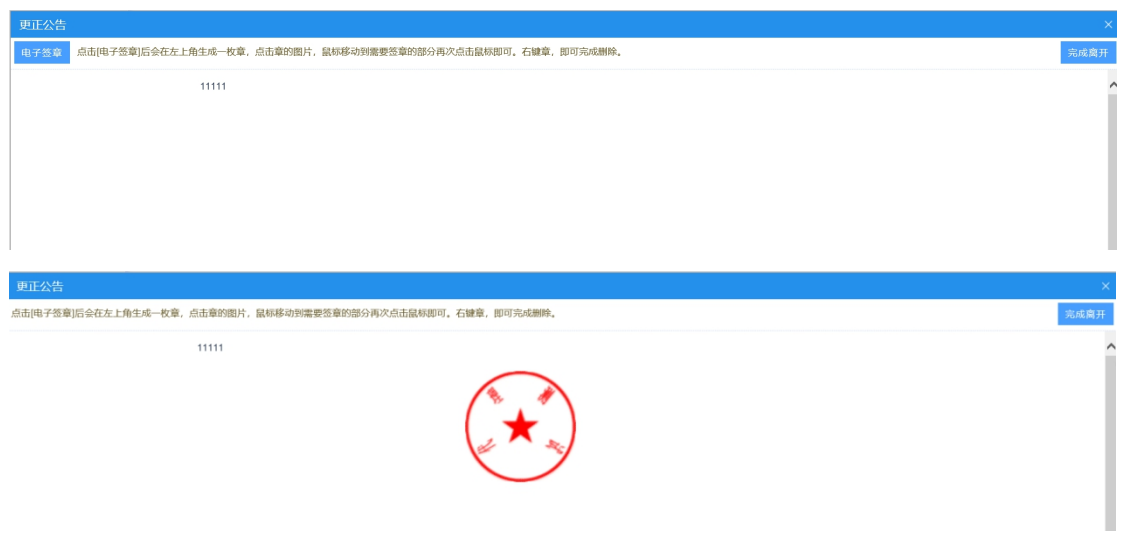

5、填写相关信息后,点击"提交信息"按钮,进入事项页面。

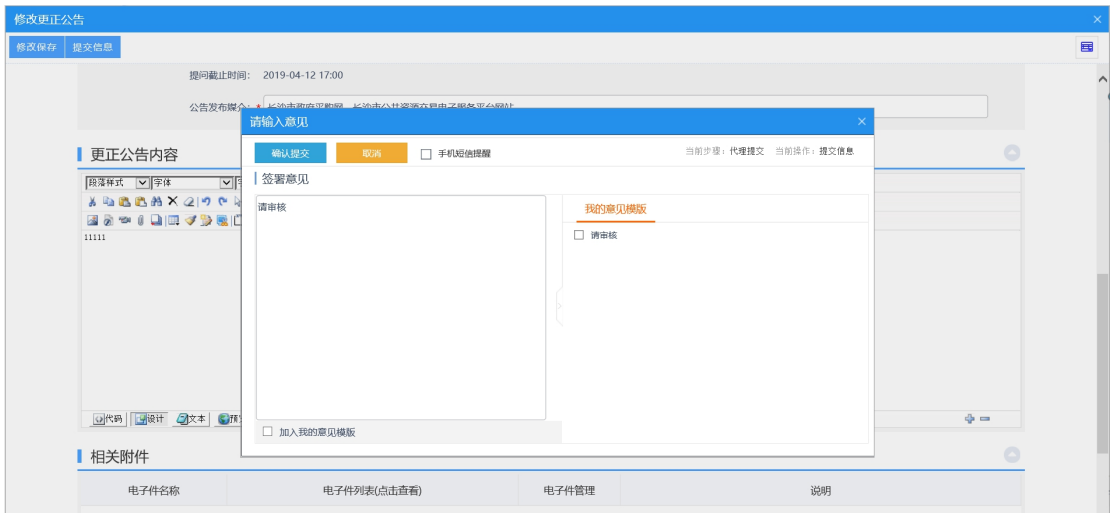

确认无误后,点击"确认提交"按钮,提交交易中心审核。

# **4.1.1.8**、录入人员信息

前提条件:公告文件已经审核通过。

基本功能:录入人员信息。

操作步骤:

1、进入菜单"首页—工作台",选择对应项目,点击"进入工作台"按钮,如下图:

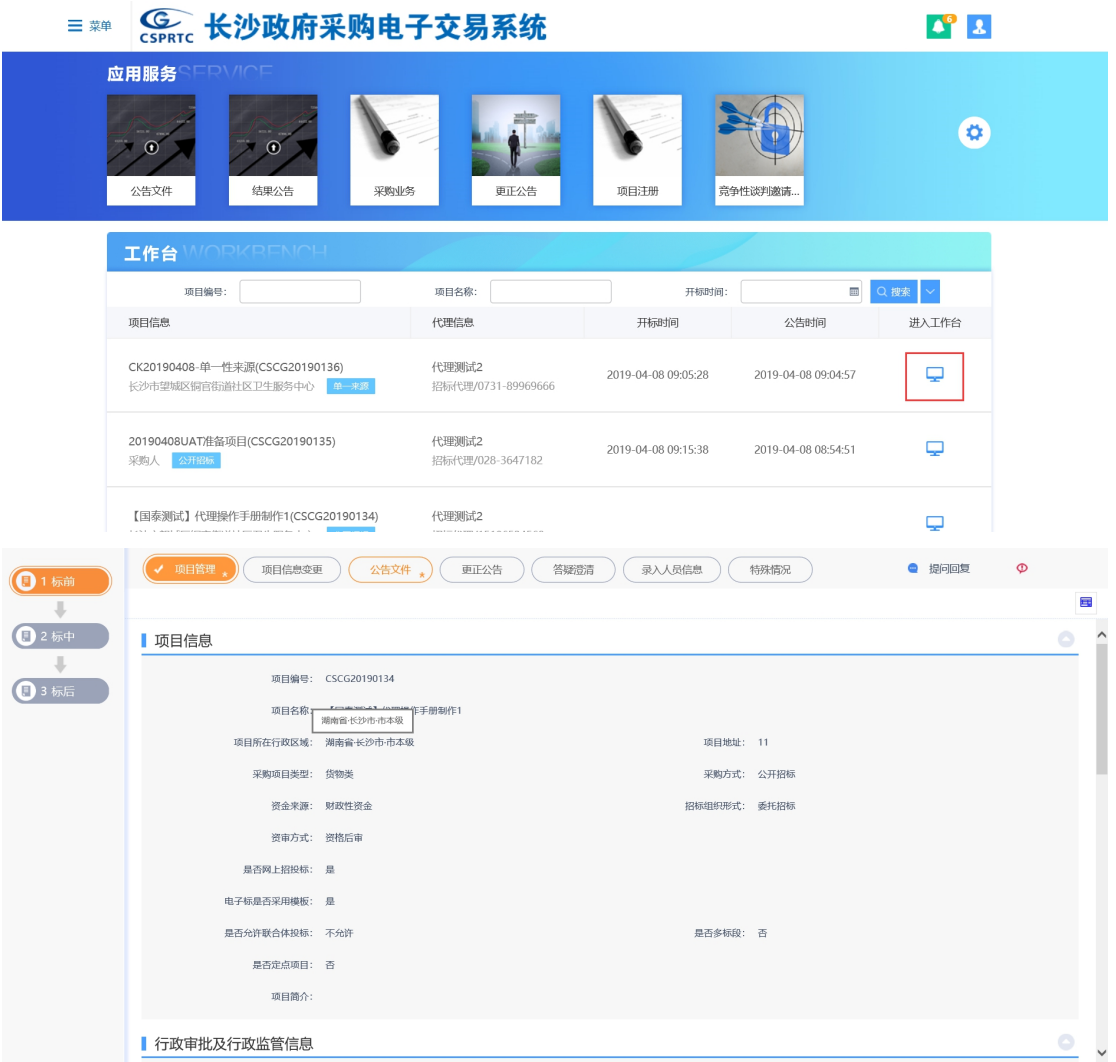

# 新增入区信息:

1、点击"录入人员信息"按钮,进入录入人员信息页面,如下图:

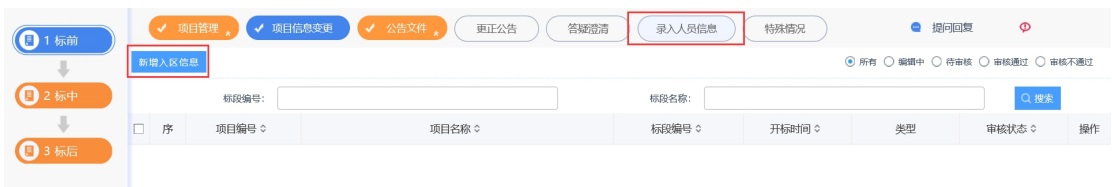

2、点击"新增入区信息"按钮,进入挑选标段页面,选择标段后,点击"确认选择",

进入新增入区人员页面,填写相关信息,如下图:

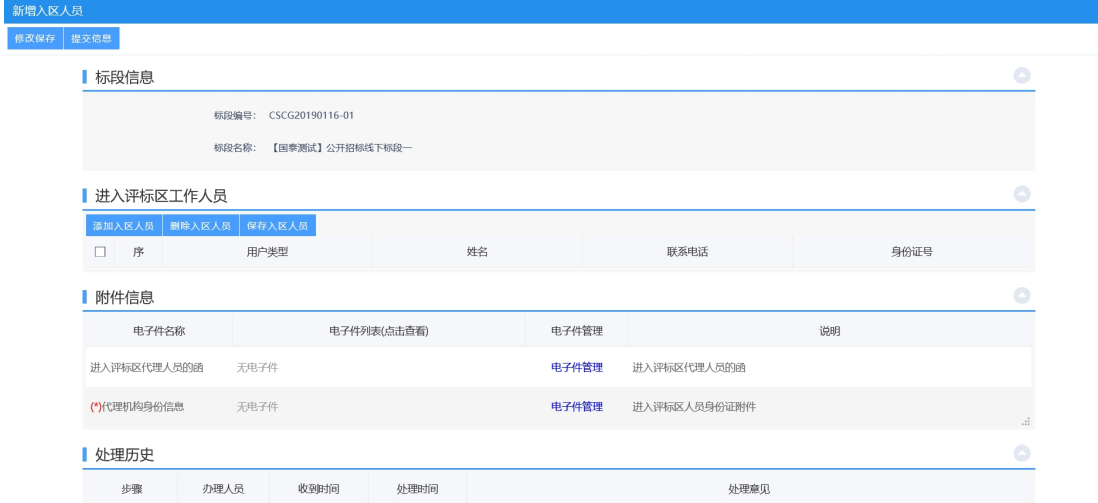

3、点击"添加入区人员"按钮,录入人员后,点击"保存入区人员"按钮,如下图:

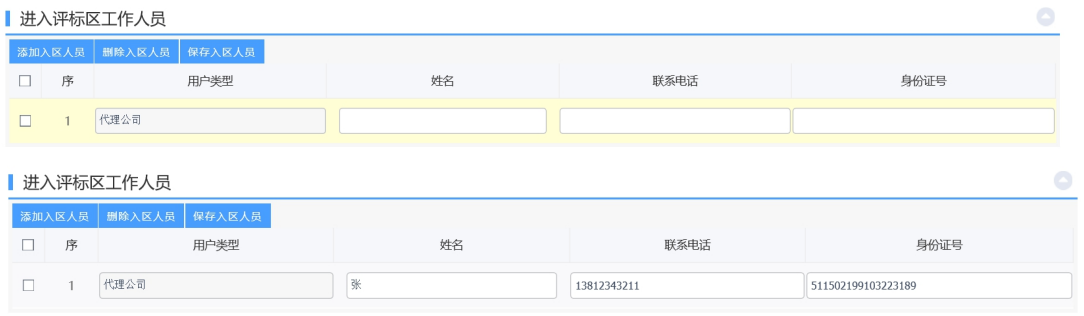

# 4、填写相关信息后,点击"电子件管理"按钮,上传附件,如下图:

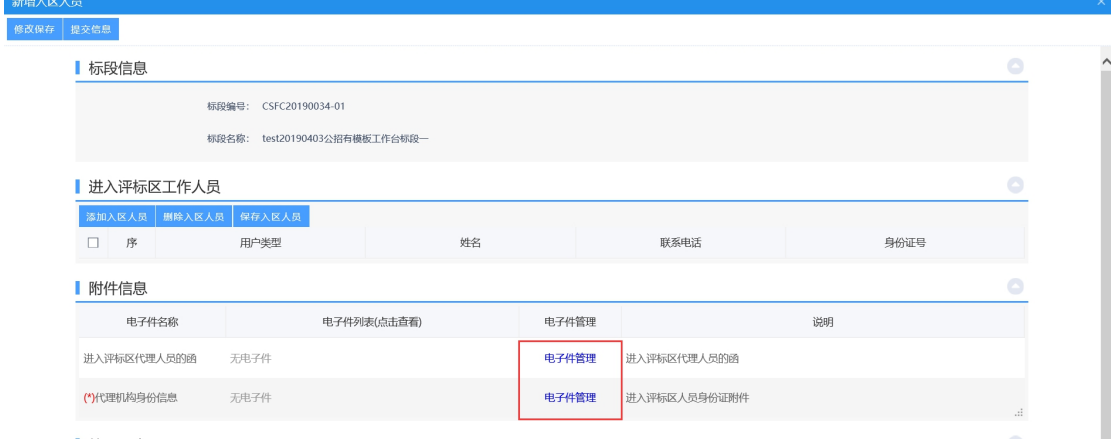

# 点击"选择电子件上传"按钮,选择附件上传,如下图:

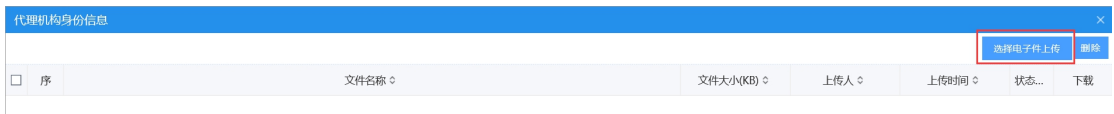

5、附件上传成功后,点击"提交信息"按钮,进入事项页面,如下图:

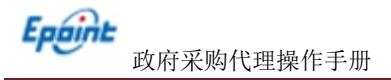

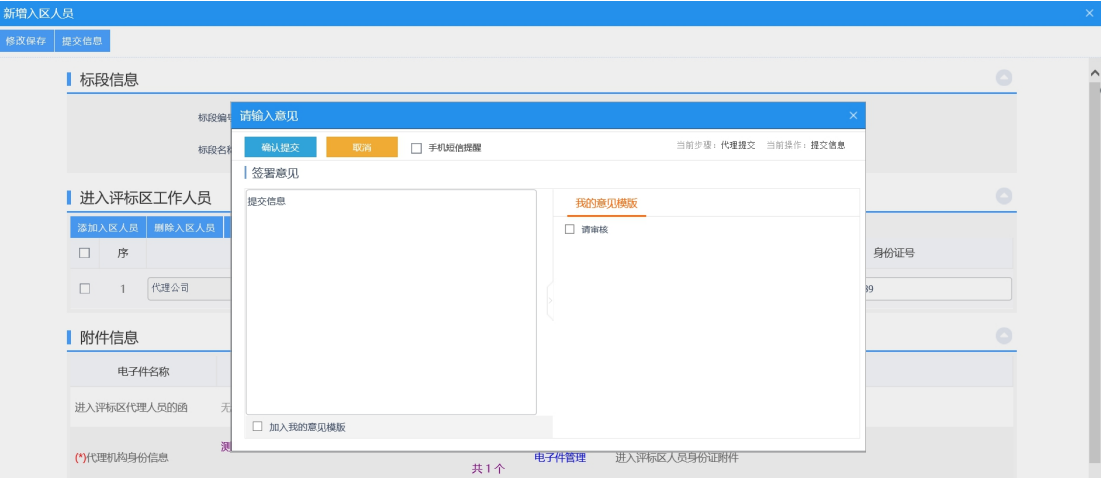

确认信息无误后,点击"确认提交"按钮,提交交易中心审核。

# **4.1.1.9**、特殊情况

前提条件:公告文件审核通过。

#### 操作步骤:

1、进入菜单"首页—工作台",选择对应项目,点击"进入工作台"按钮,如下图:

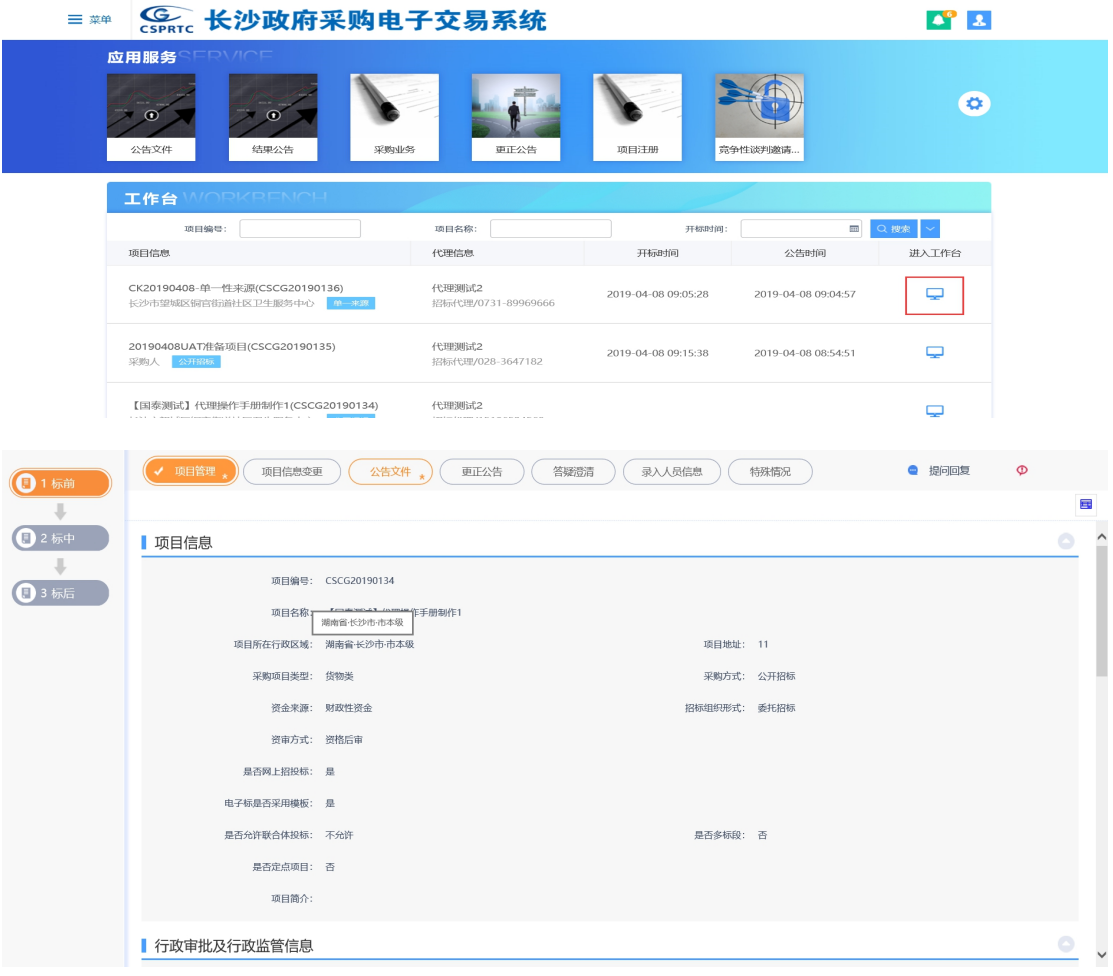

## 新增特殊情况:

1、点击"特殊情况"按钮,进入特殊情况页面。

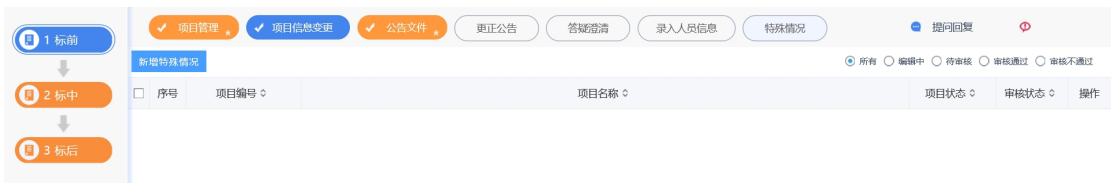

2、点击"新增特殊情况"按钮,进入新增特殊情况页面,填写相关信息,如下图:

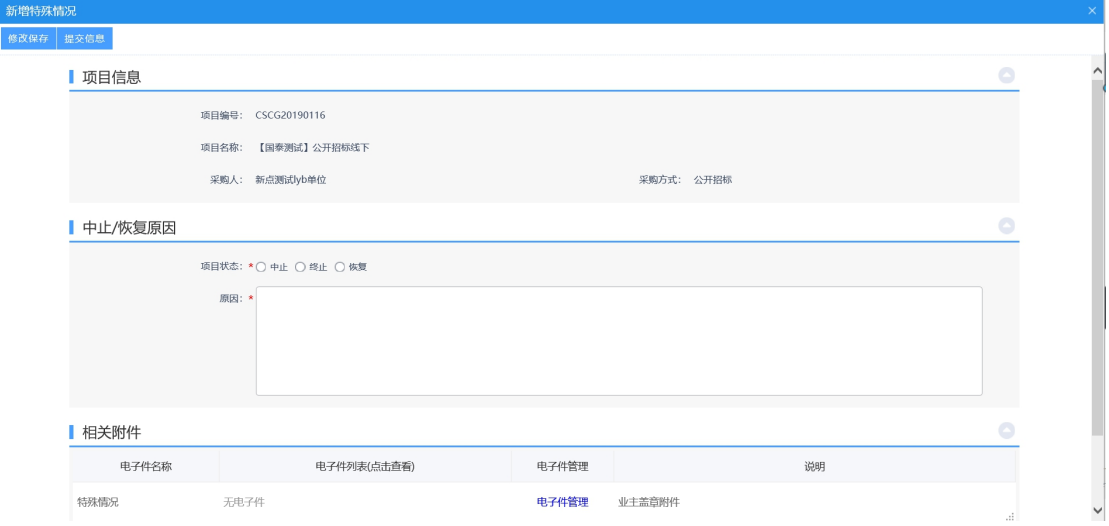

3、填写完相关信息后,点击"提交信息"按钮,进入事项页面。

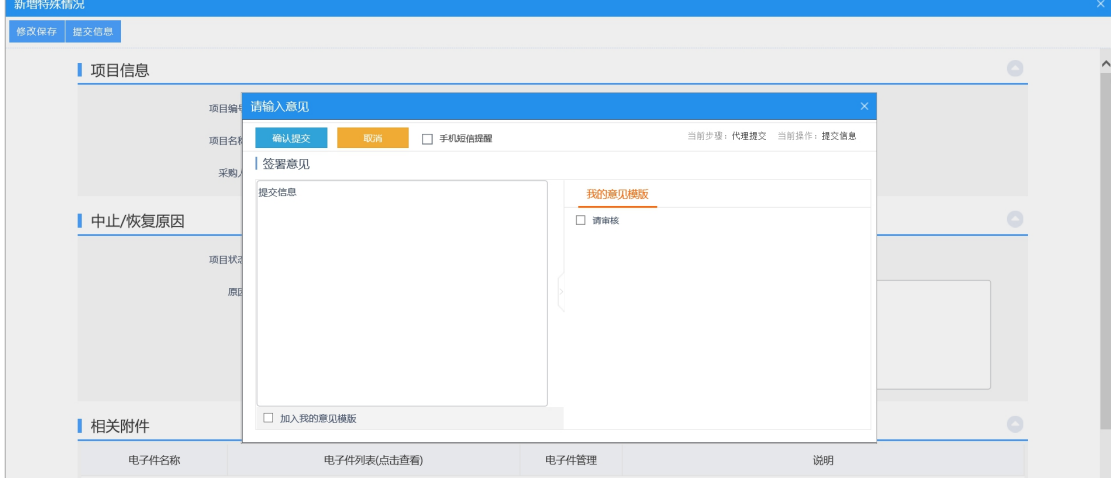

如需上传电子件,在相关附件部分点击"电子件管理"按钮,选择电子件上传。确认信 息无误后,点击"确认提交"按钮,提交交易中心审核。

## **4.1.1.10**、重新招标

前提条件:项目流标或废标。

#### 操作步骤:

1、进入菜单"首页—工作台一重新招标",选择对应项目,点击"进入工作台"按钮, 如下图:

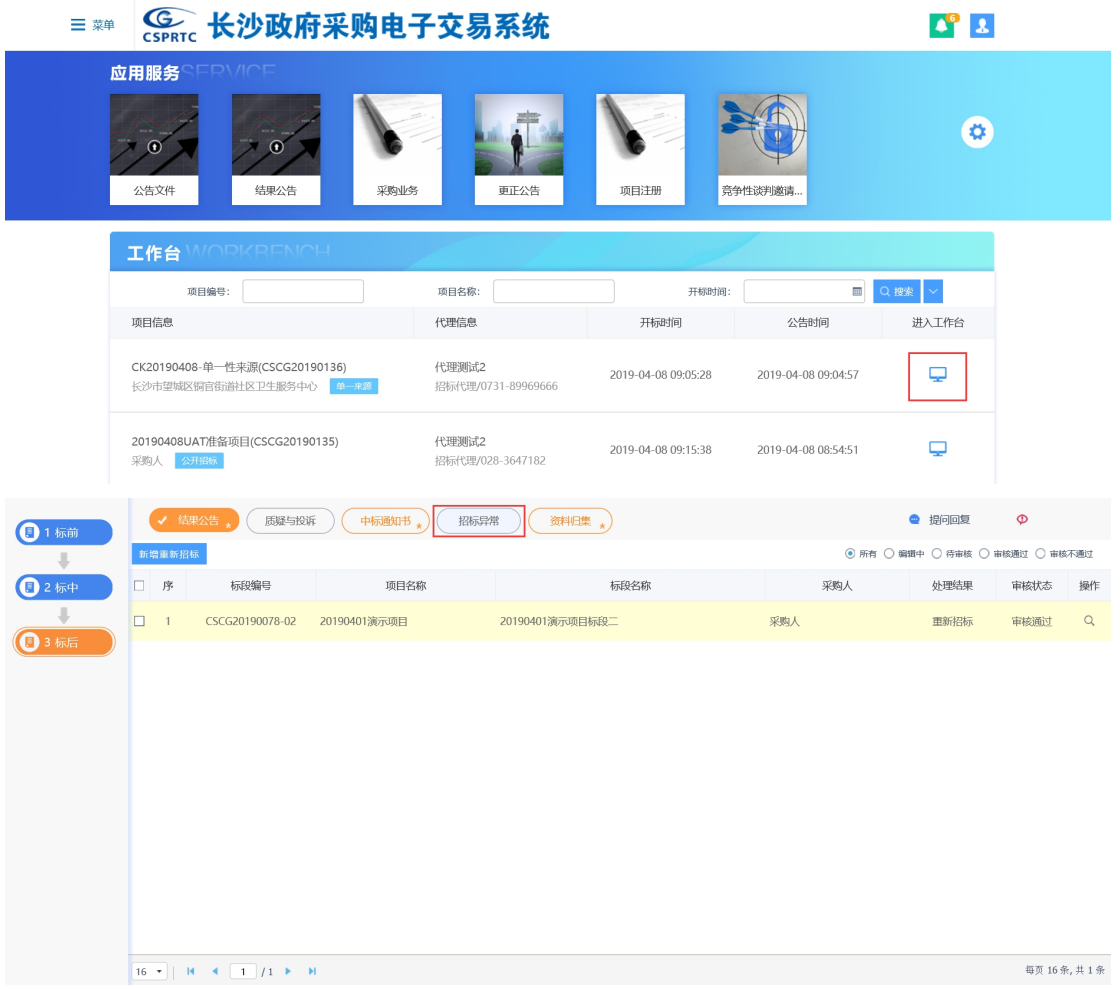

# 新增招标异常:

1、点击"新增重新招标"按钮,进入挑选标段页面,选择对应标段,点击"确认选择" 按钮,进入新增重新招标页面,如下图:

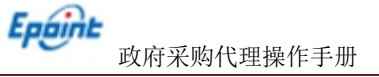

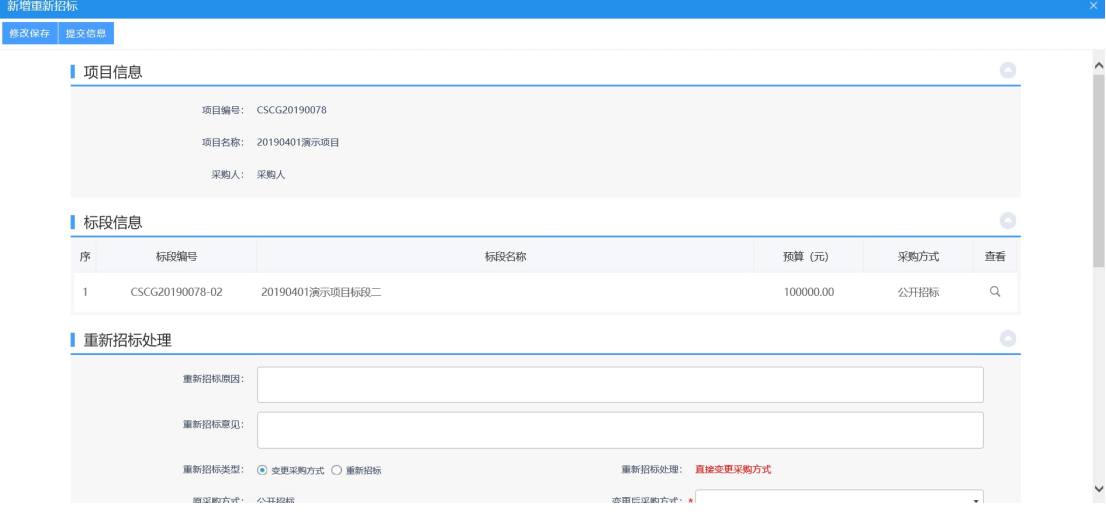

2、填写相关信息后,点击"提交信息"按钮,进入事项页面,如下图:

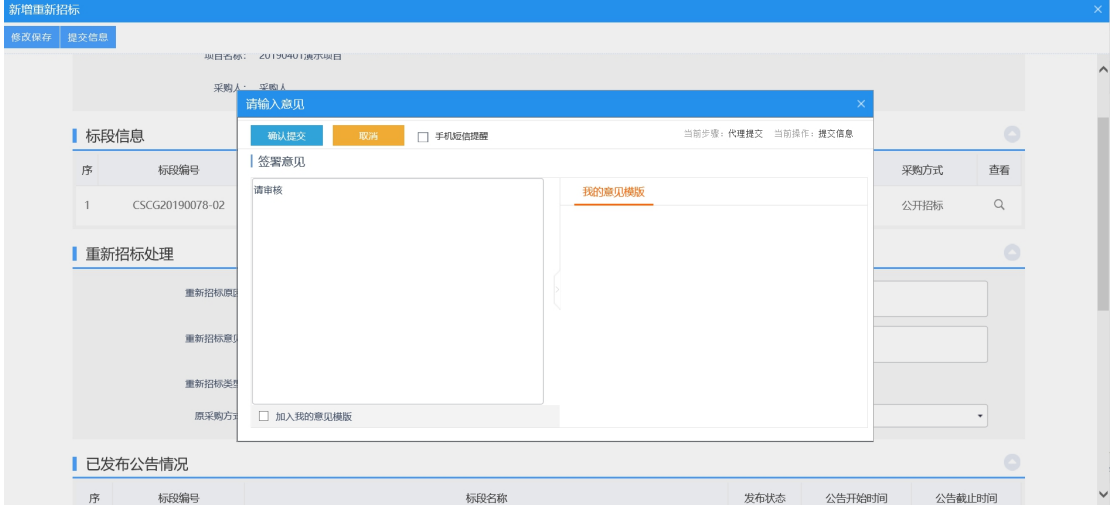

确认信息无误后,点击"确认提交"按钮,提交交易中心审核。

# **4.1.2**、标中

# **4.1.2.1**、开标准备(非电子标项目)

基本功能:进行非电子标开标准备。

## 操作步骤:

注:开标准备仅非电子标项目具有的功能。

1、进入菜单"政府采购—工作台—开标准备",如下图:

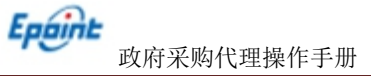

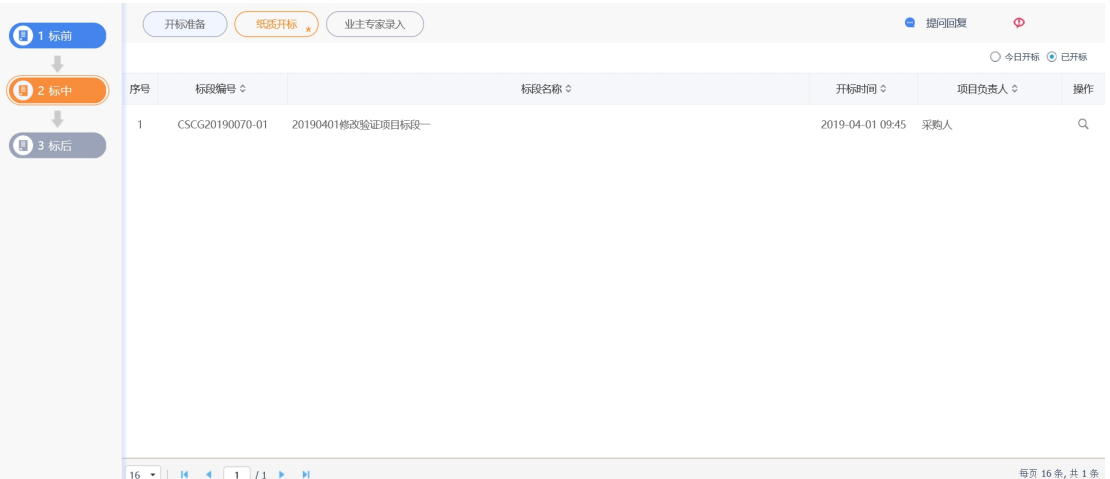

2、点击"操作"按钮,进入查看开标准备页面,如下图:

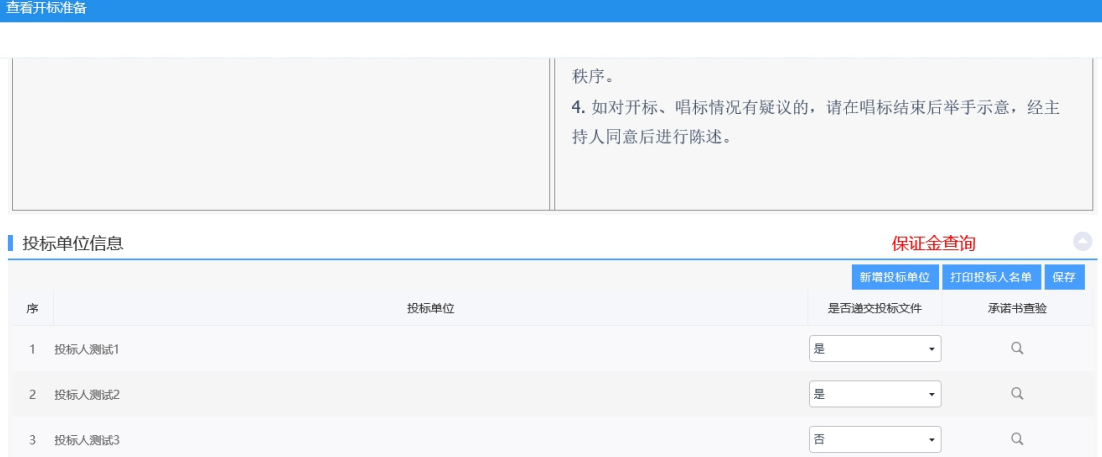

3、完善纸质开标准备内容,如录入投标单位、是否递交投标文件、保证金入账查询等。

# **4.1.2.2**、纸质开标(非电子标项目)

基本功能:进行纸质开标。

#### 操作步骤:

- 注:纸质开标仅非电子标项目具有的功能。
- 1、进入菜单"政府采购—工作台—纸质开标",如下图:

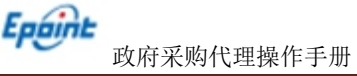

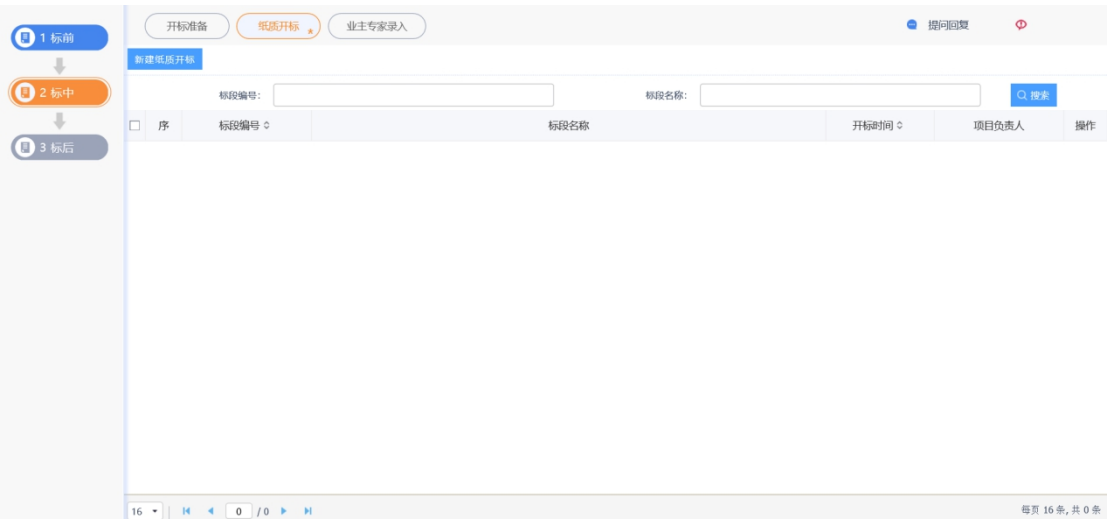

#### 2、点击 "新增纸质开标"按钮,进入挑选标段页面,如下图:

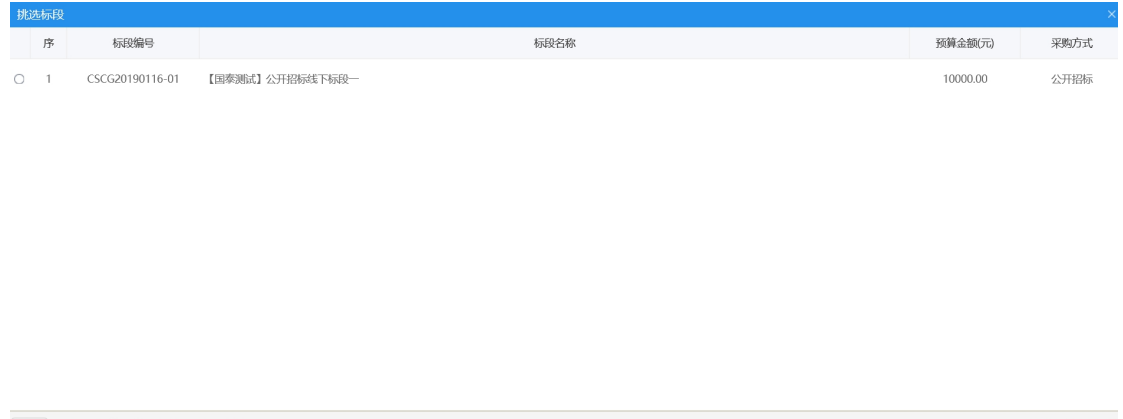

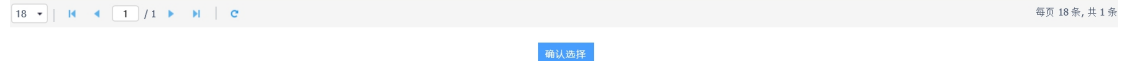

# 3、点击"确认选择"按钮,进入纸质开标页面,录入相关信息,如下图:

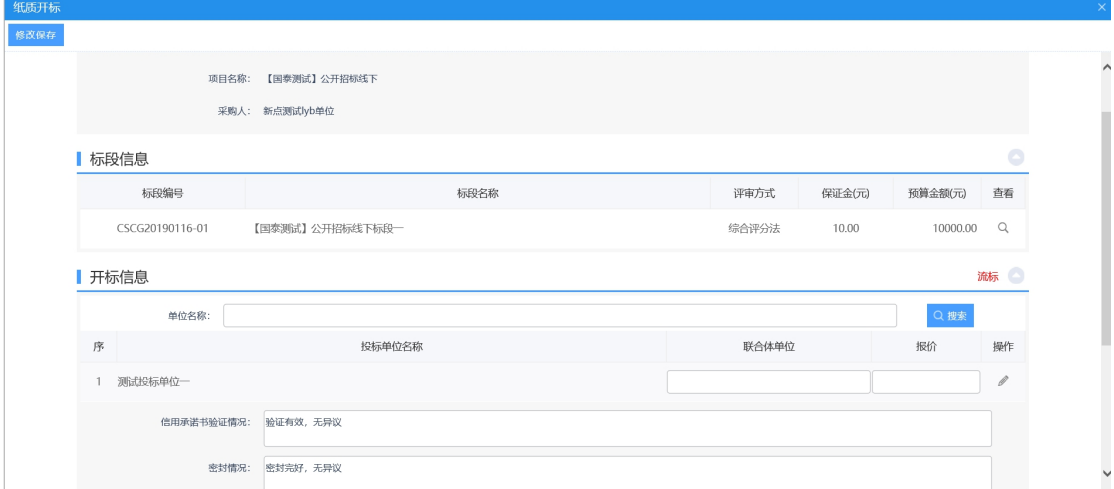

4、若需要对标段进行流标操作,点击"流标"按钮,进入标段流标页面,填写流标原 因,点击"修改保存"按钮,如下图:

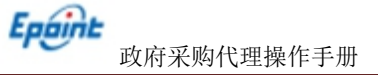

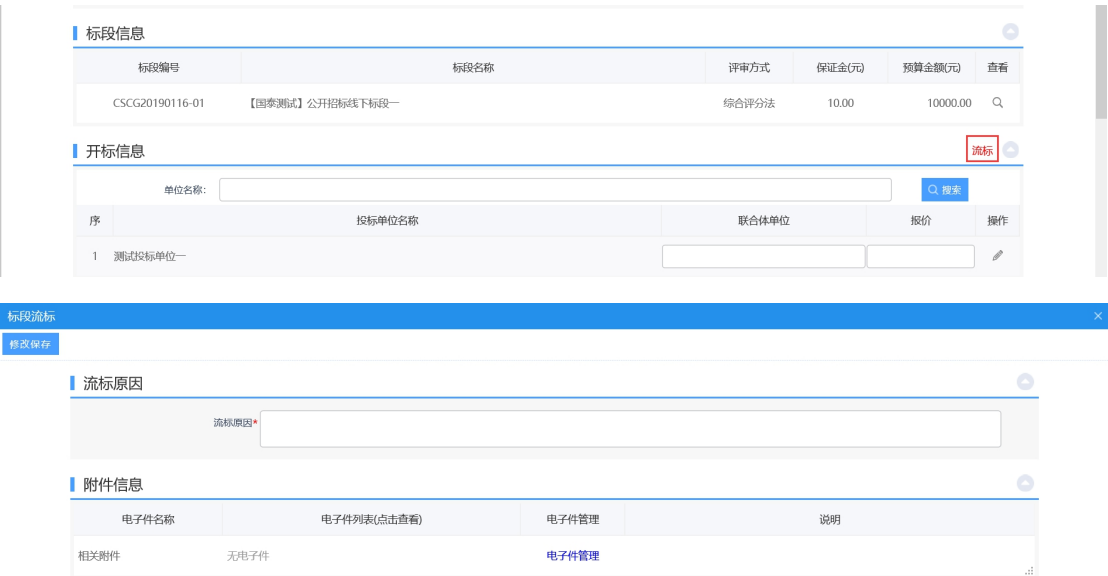

5、点击"修改"按钮,进入开标信息页面,填写相关信息后,点击"保存"按钮,如

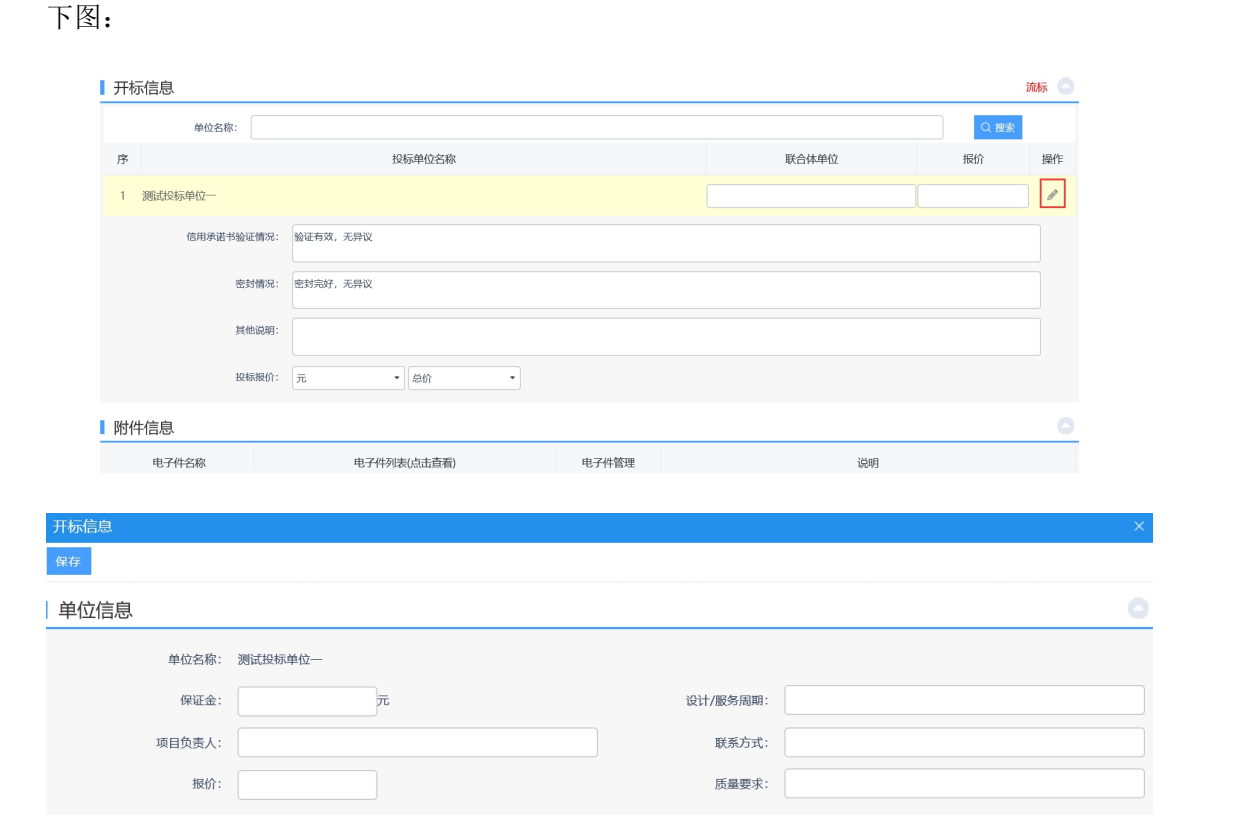

# 6、点击"点击生成"按钮,生成开标记录表,如下图:

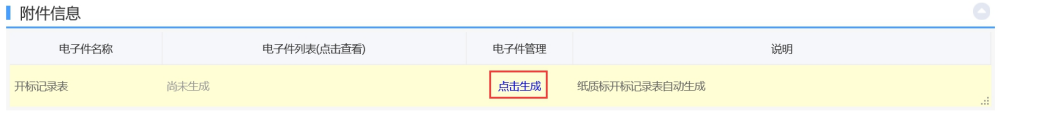

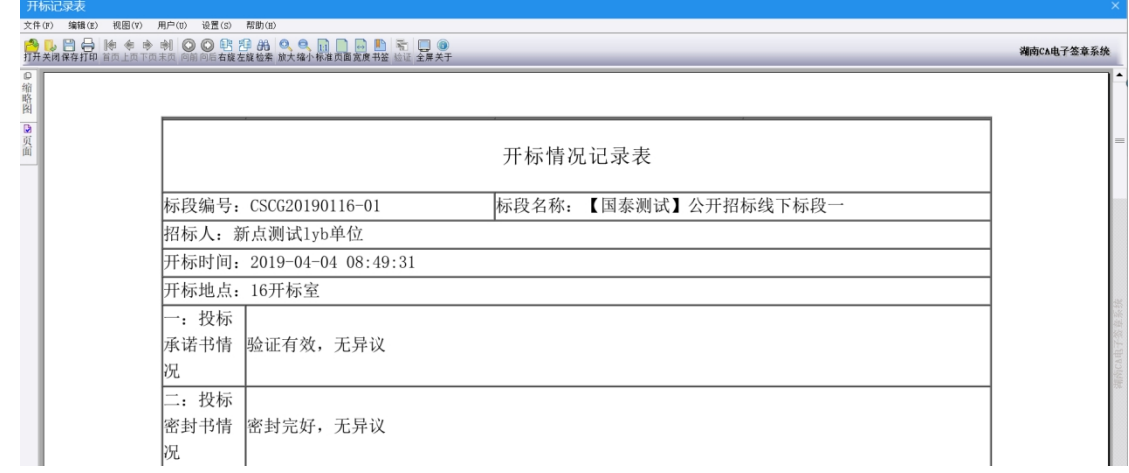

7、确定没有问题后,点击"修改保存"按钮。

# **4.1.2.3**、资审人员录入

基本功能:录入资审人员。

#### 操作步骤:

1、进入菜单"政府采购—工作台—资审人员录入",如下图:

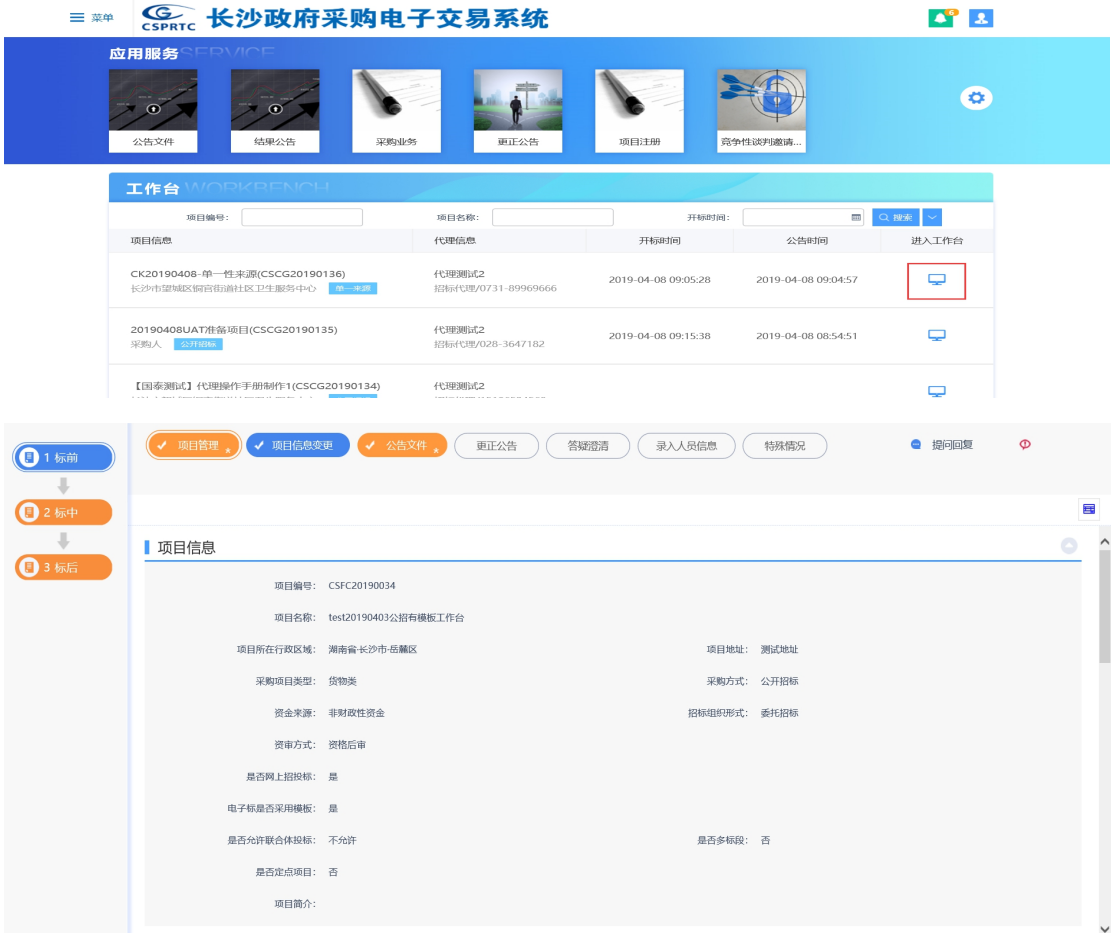

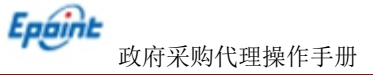

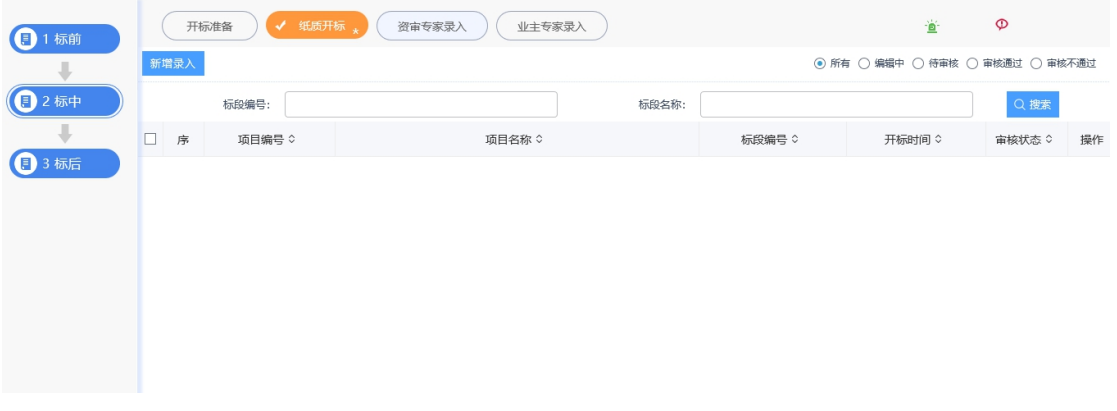

# 新增资审人员录入:

1、点击"新增录入"按钮,进入挑选标段页面,勾选标段,点击"确认选择"按钮, 进入新增资审人员页面,如下图:

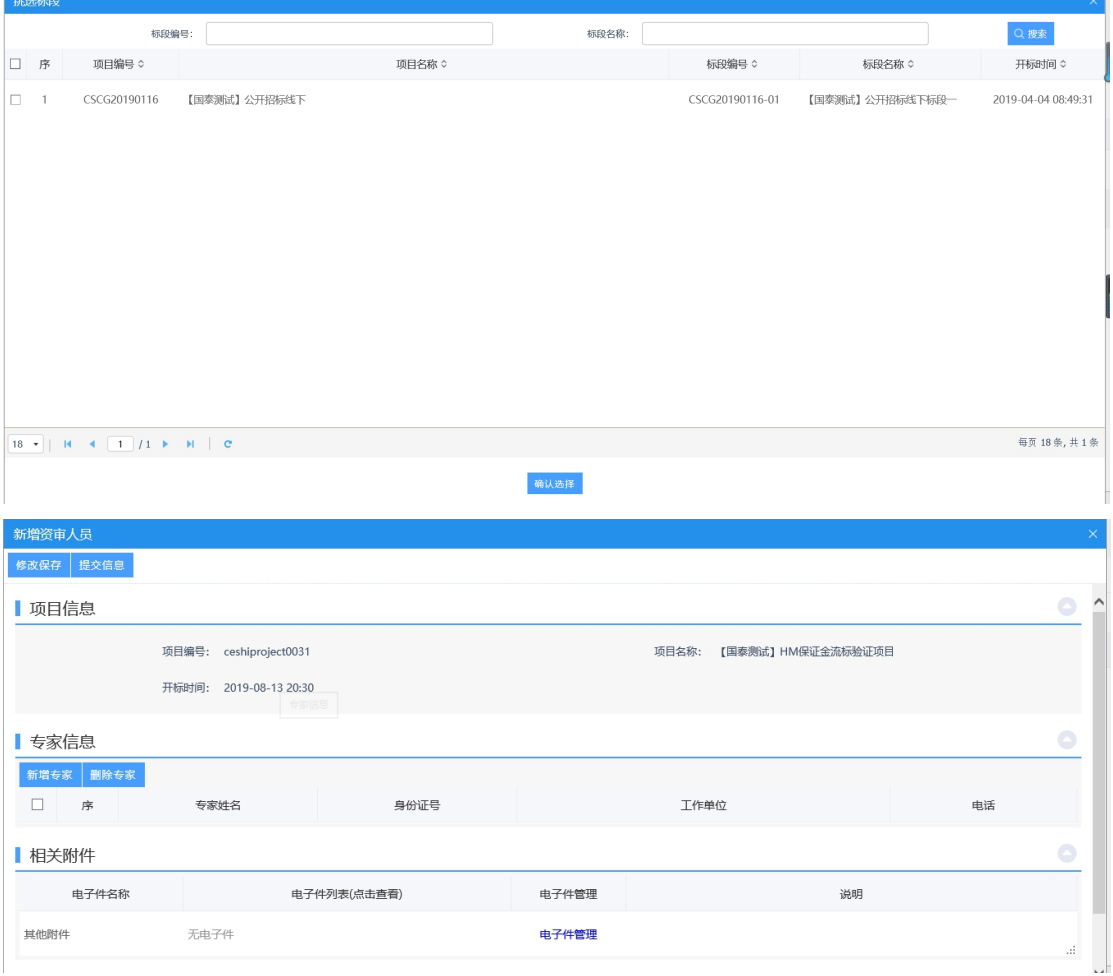

2、点击"新增专家"按钮,录入资审人员姓名、身份证号、工作单位、电话等信息; 3、填写相关信息后,点击"电子件管理"按钮,上传附件,如下图:

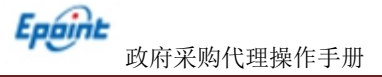

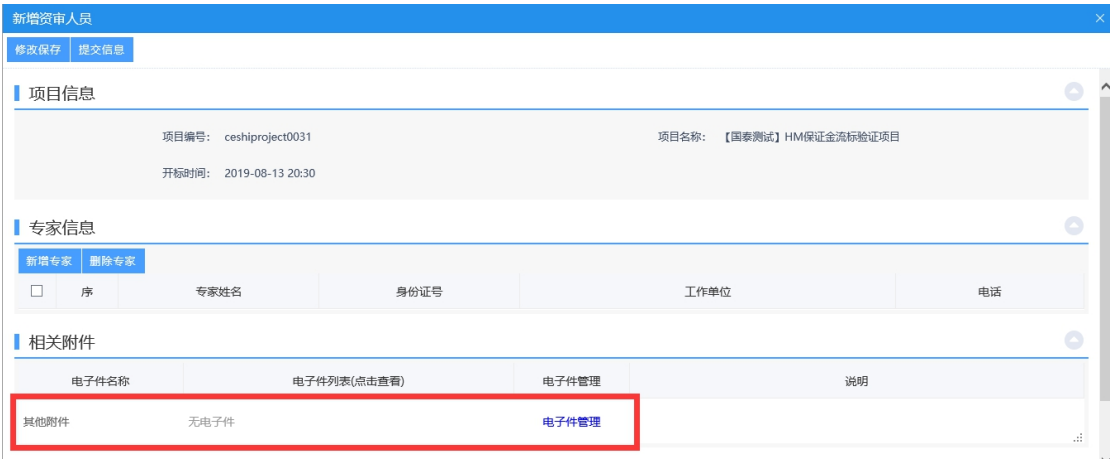

4、附件上传成功后,点击"提交信息"按钮,进入事项页面。如下图:

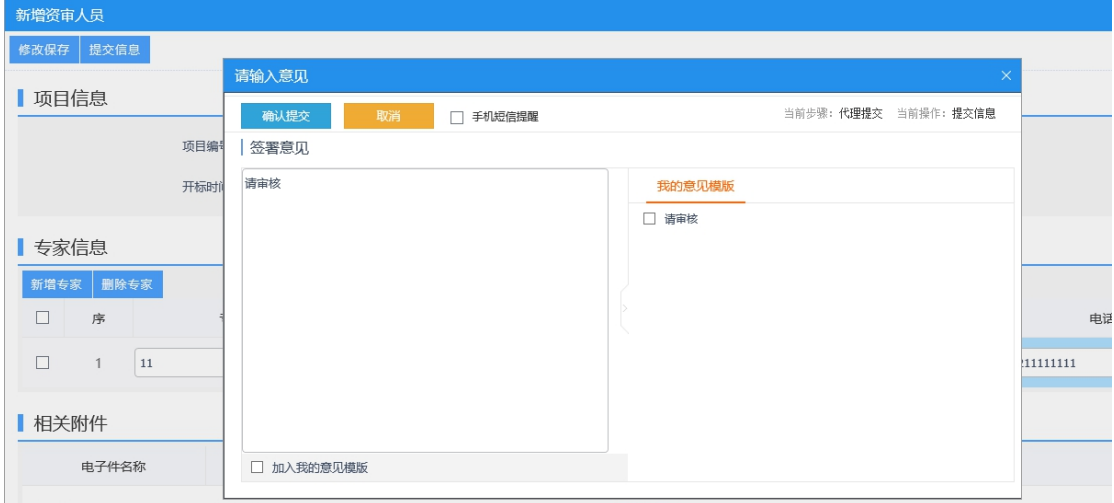

确认无误后,点击"确认提交"按钮,提交交易中心审核。

# **4.1.2.4**、业主专家录入

基本功能:录入业主专家。

## 操作步骤:

1、进入菜单"政府采购—工作台—业主专家录入",如下图:

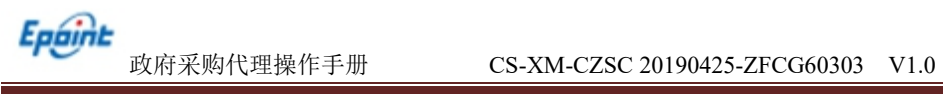

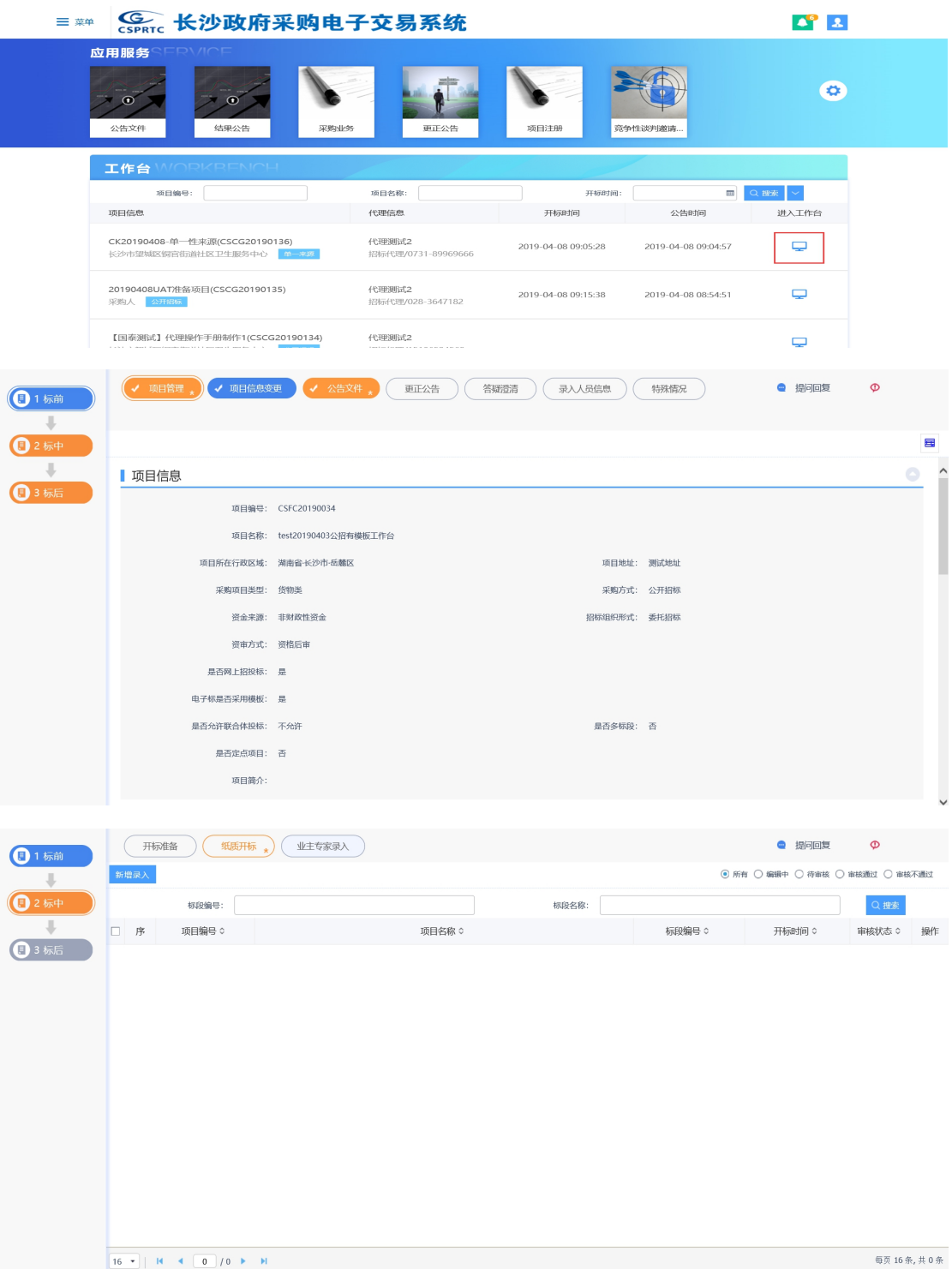

#### 新增业主专家录入:

1、点击"新增录入"按钮,进入挑选标段页面,勾选标段,点击"确认选择"按钮, 进入新增业务专家页面,如下图:

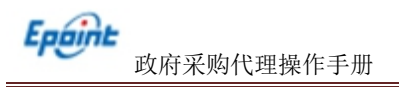

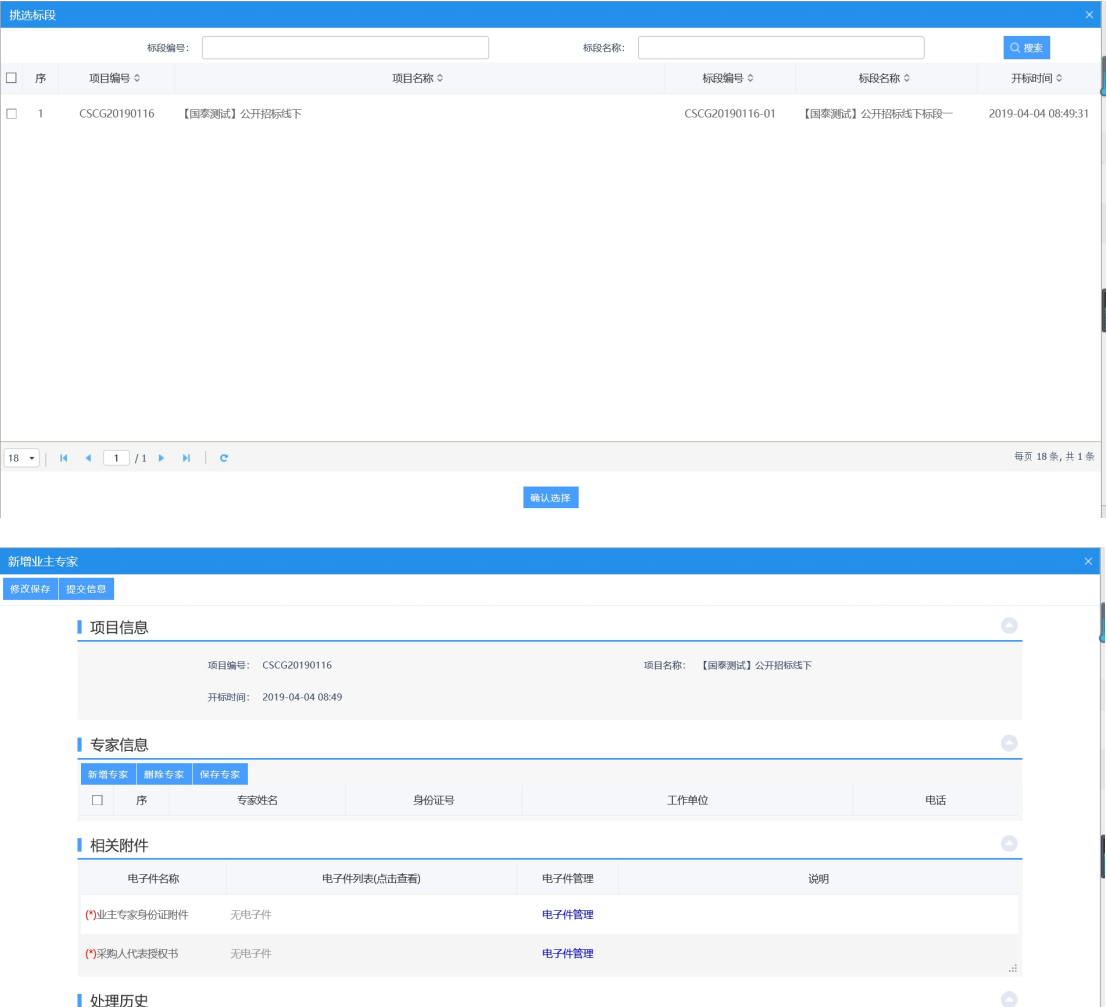

2、点击"新增专家"按钮,录入专家姓名,身份证号,工作单位等信息,录入完后, 点击"保存专家"按钮,如下图:

处理意见

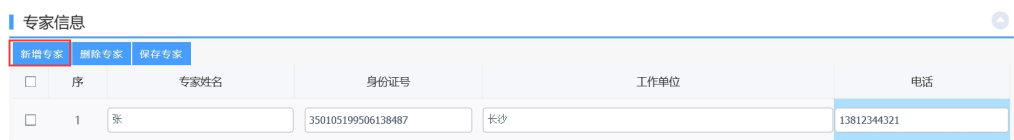

3、填写相关信息后,点击"电子件管理"按钮,上传附件,如下图:

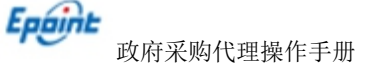

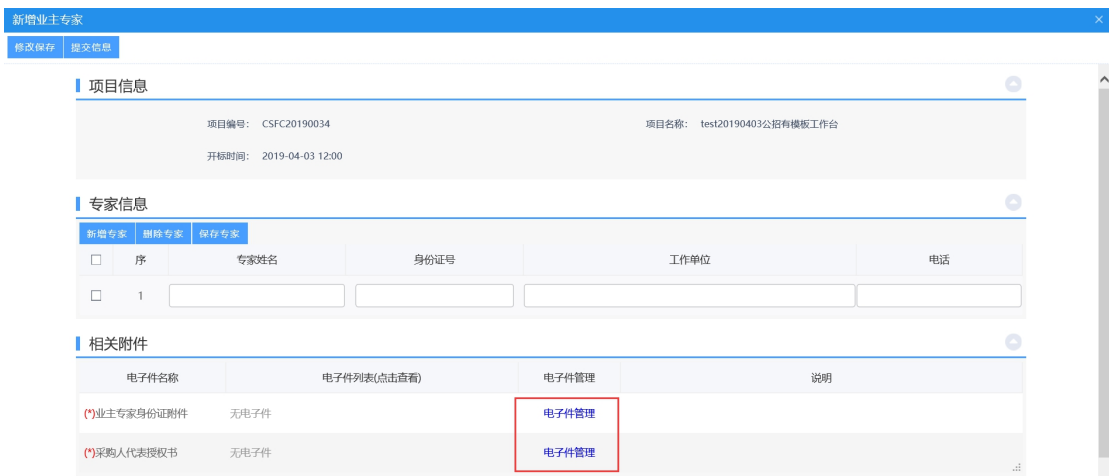

## 4、附件上传成功后,点击"提交信息"按钮,进入事项页面。如下图:

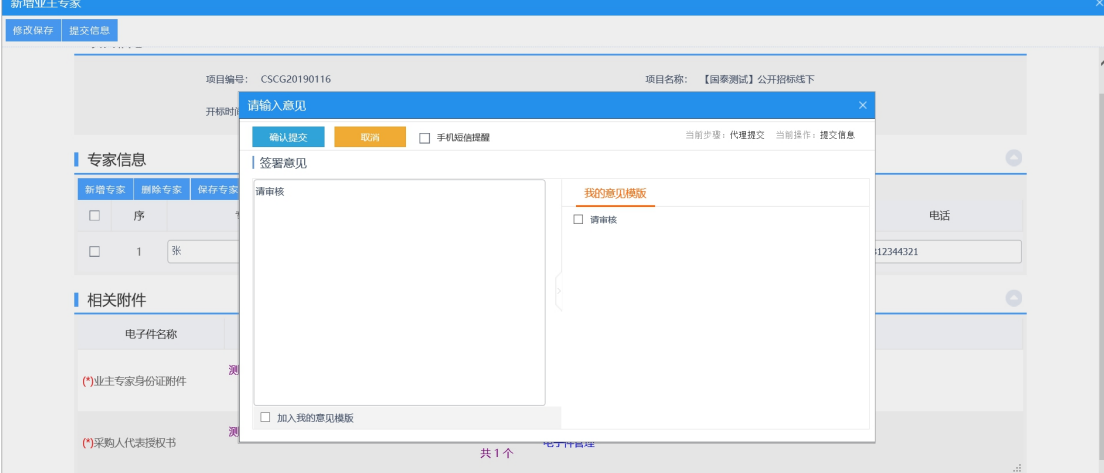

确认无误后,点击"确认提交"按钮,提交交易中心审核。

**4.1.3**、标后

**4.1.3.1**、结果公告

前提条件:评标结束。

基本功能:发布结果公告。

#### 操作步骤:

1、进入菜单"首页—工作台—结果公告",找到对应的项目,点击"进入工作台"按钮, 如下图:

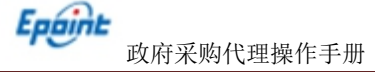

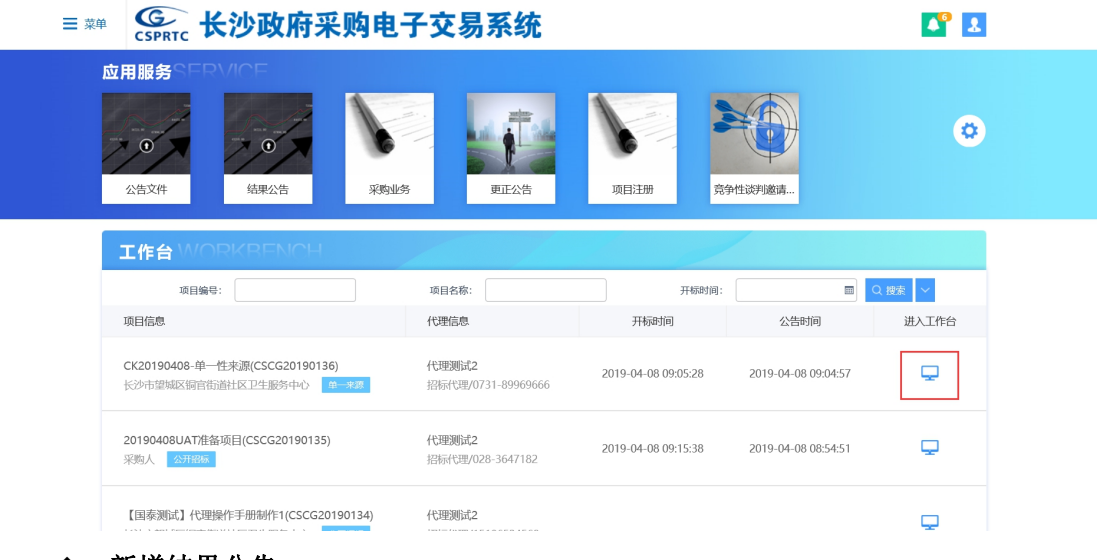

◆ 新增结果公告:

1、点击"结果公告"按钮,进入新增结果公告页面,如下图:

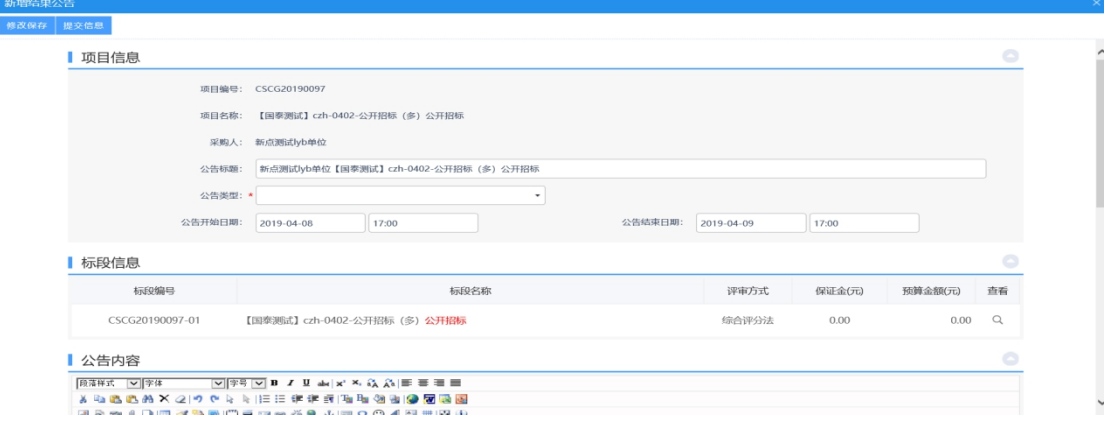

2、填写相关信息后,点击"提交信息"按钮,进入事项页面。如下图:

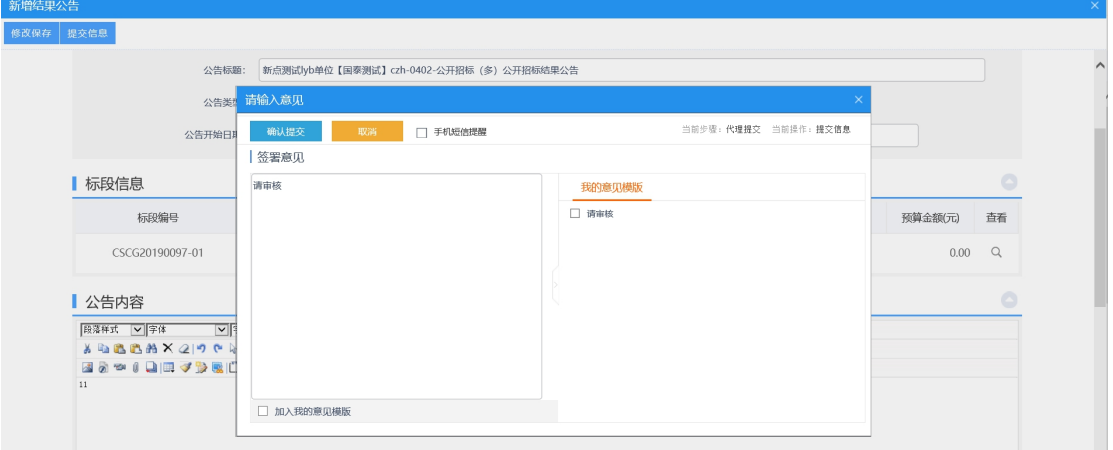

确认无误后,点击"确认提交"按钮,提交交易中心审核。

# **4.1.3.2**、质疑与投诉

前提条件: 评标结束。

#### 操作步骤:

1、进入菜单"首页—工作台",找到对应的项目,点击"进入工作台"按钮,如下图:

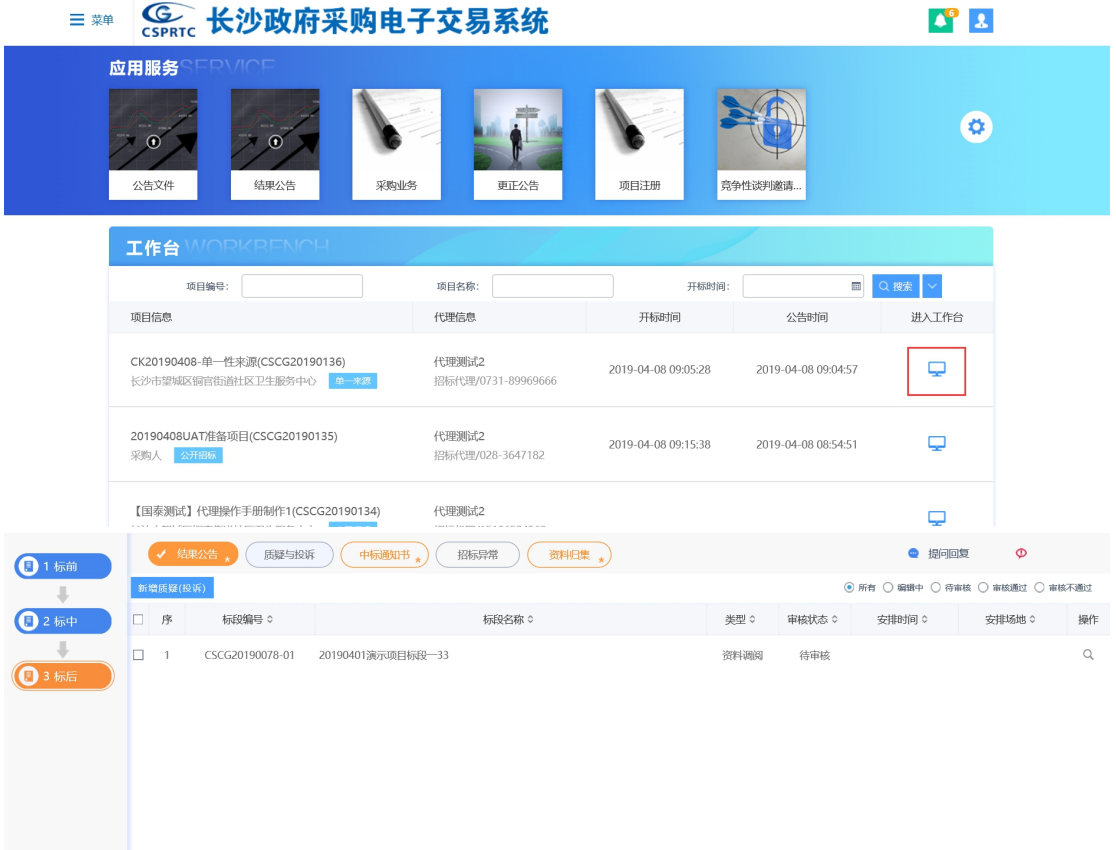

## 新增质疑(投诉):

1、点击"新增质疑(投诉)"按钮,进入挑选标段页面,选择对应的标段,点击"确 认选择"按钮,进入新增投诉与质疑页面,如下图:

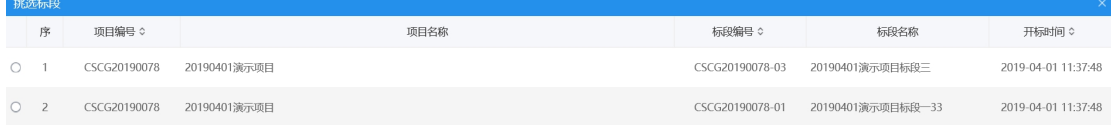

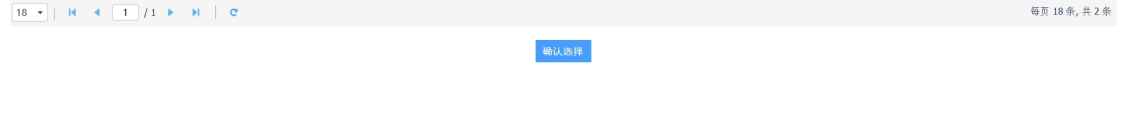

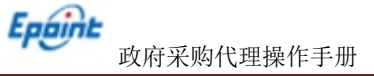

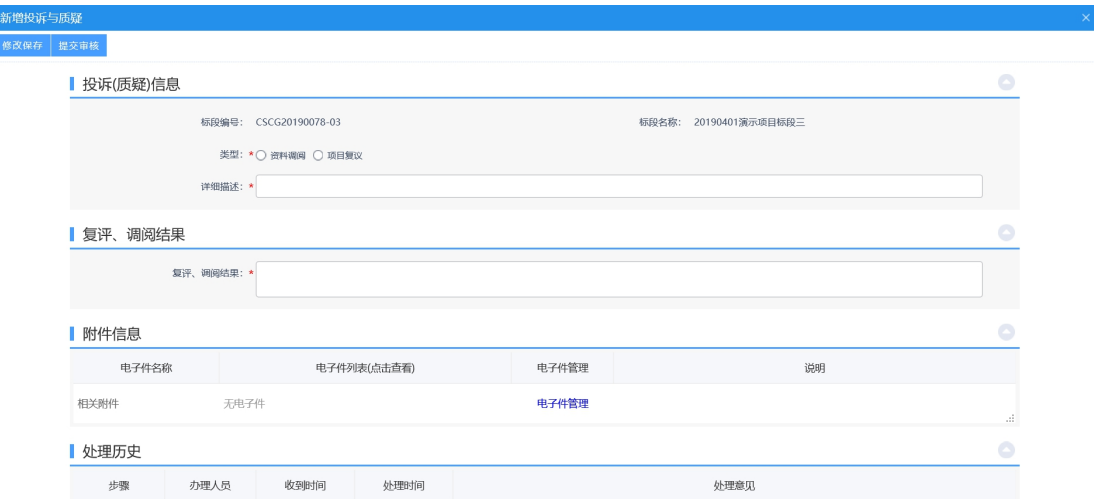

2、填写完相关信息后,点击"提交审核"按钮,进入事项页面。如下图:

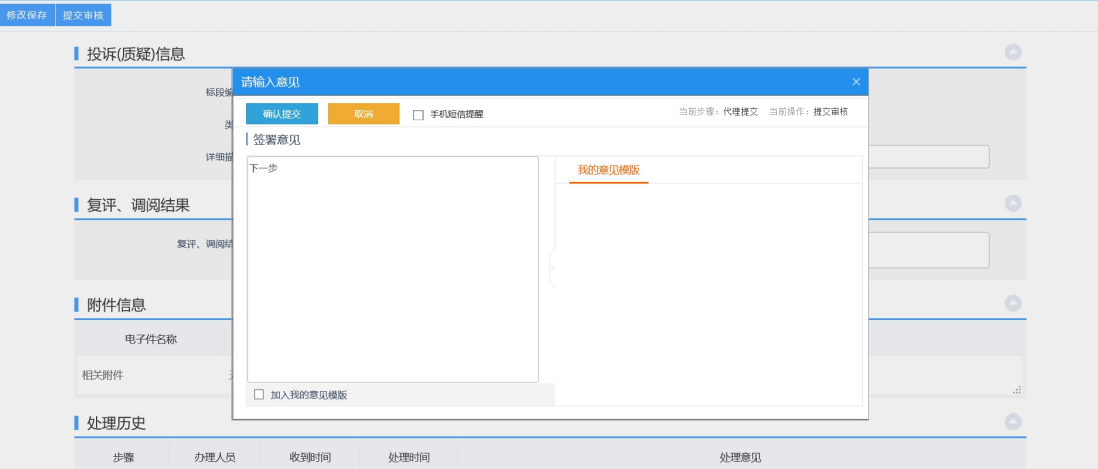

签署意见后,点击"确认提交"按钮,提交至交易中心审核。

# **4.1.3.3**、结果变更公告

前提条件:评标结束并已发布结果公告。

基本功能:发布结果变更公告。

## 操作步骤:

1、进入菜单"首页—工作台—结果变更公告",找到对应的项目,点击"进入工作台" 按钮,如下图:

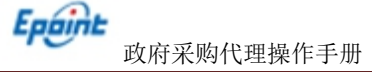

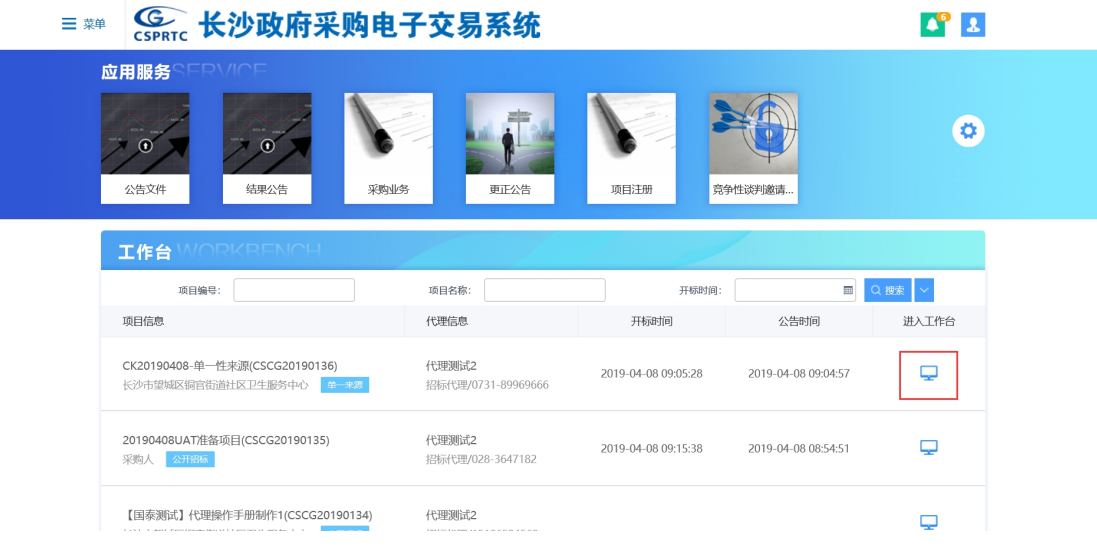

# 新增结果变更公告:

1、点击"结果变更公告"按钮,进入新增结果变更公告页面,如下图:

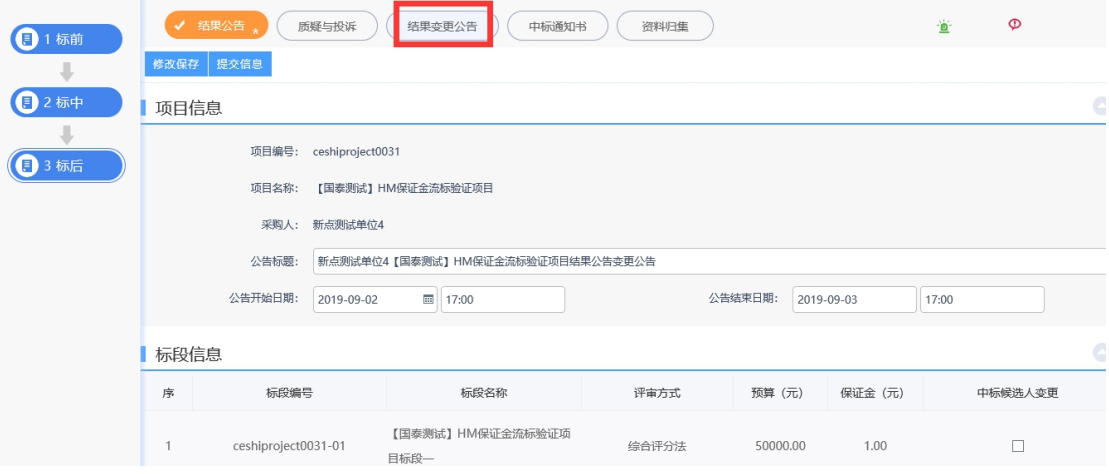

# 2、填写相关信息后,点击"提交信息"按钮,进入事项页面。如下图:

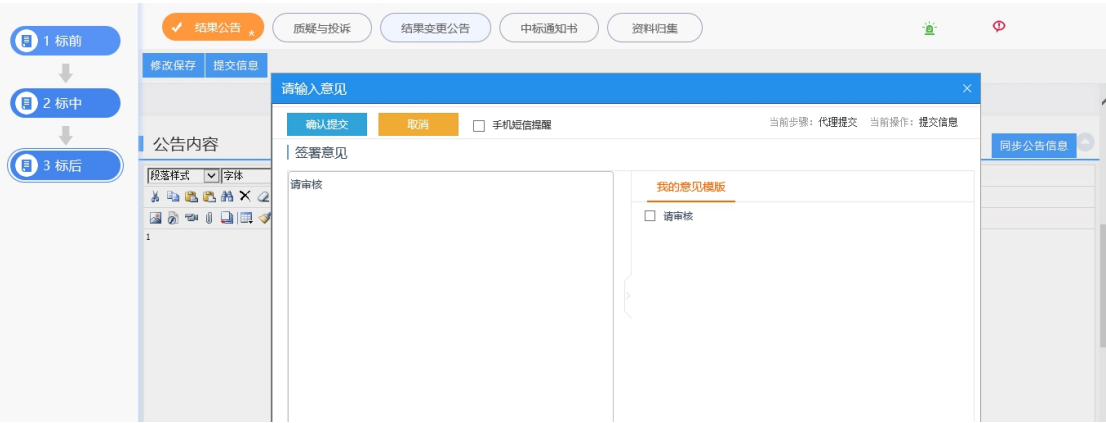

确认无误后,点击"确认提交"按钮,提交交易中心审核。

Epaint

# **4.1.3.4**、中标通知书

前提条件: 评标结束并发布结果公告, 审核通过。

操作步骤:

1、进入菜单"首页—工作台—中标通知书",找到对应的项目,点击"进入工作台"按 钮,如下图:

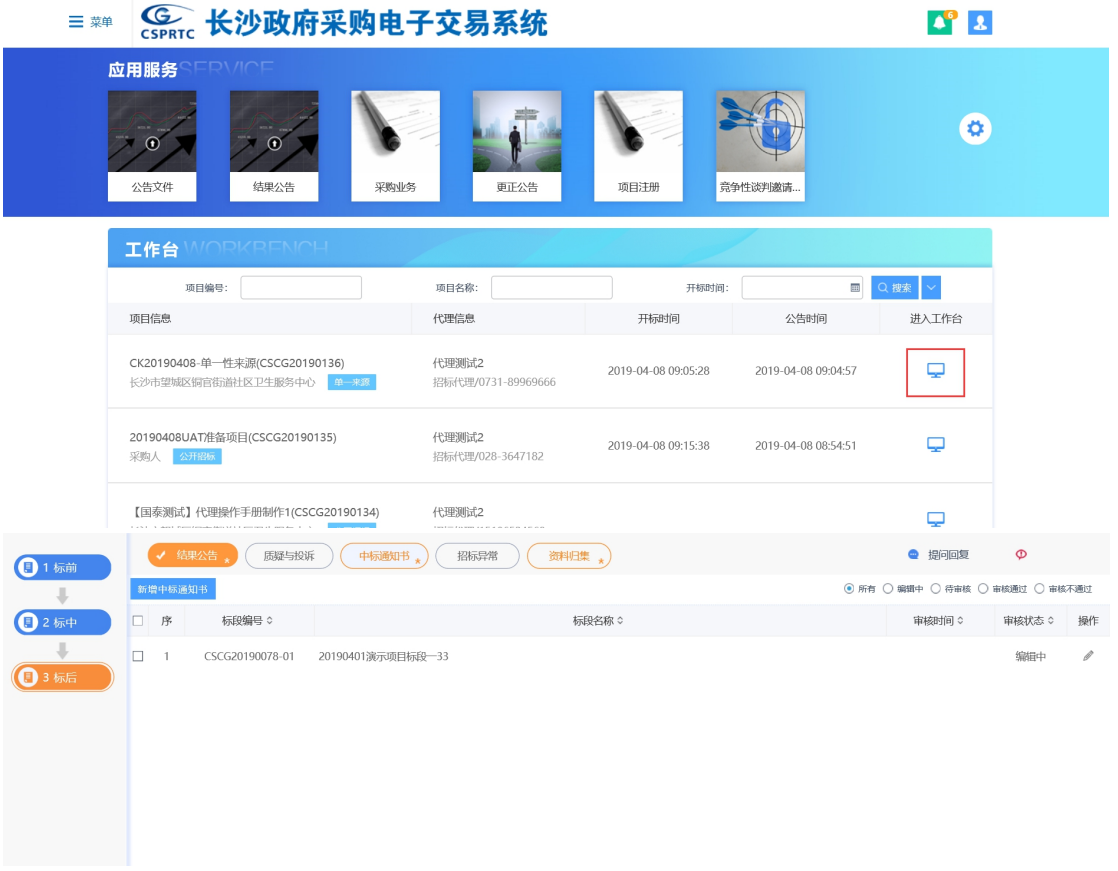

## 新增中标通知书:

1、点击"新增中标通知书"按钮,进入挑选标段页面,选择对应标段,点击"确认选 择"按钮,进入新增中标通知书页面,如下图:

Epaint

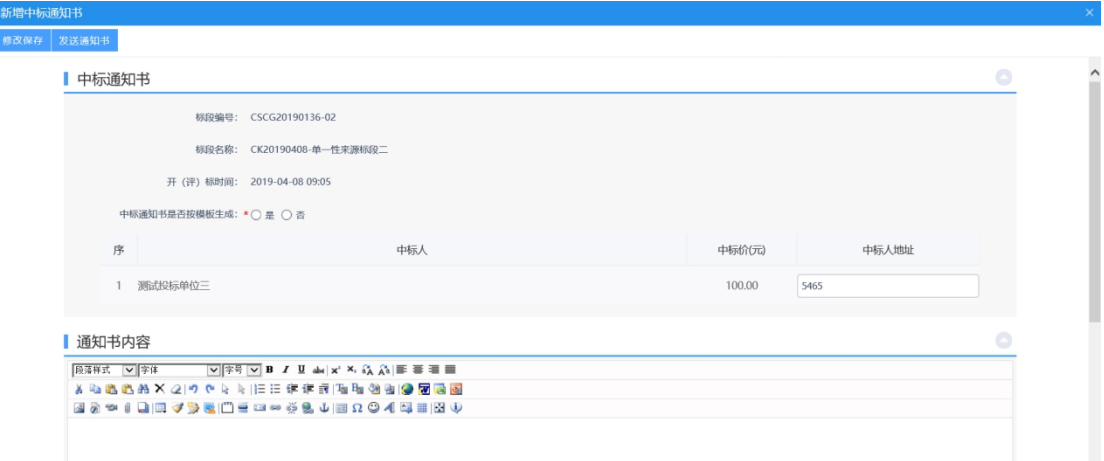

2、填写相关信息后, 在附件部分点击"点击生成"按钮, 生成中标通知书电子件, 如 下图:

注:若中标通知书是否按模板生成选择了"否",可以手动填写中标通知书内容和格式。

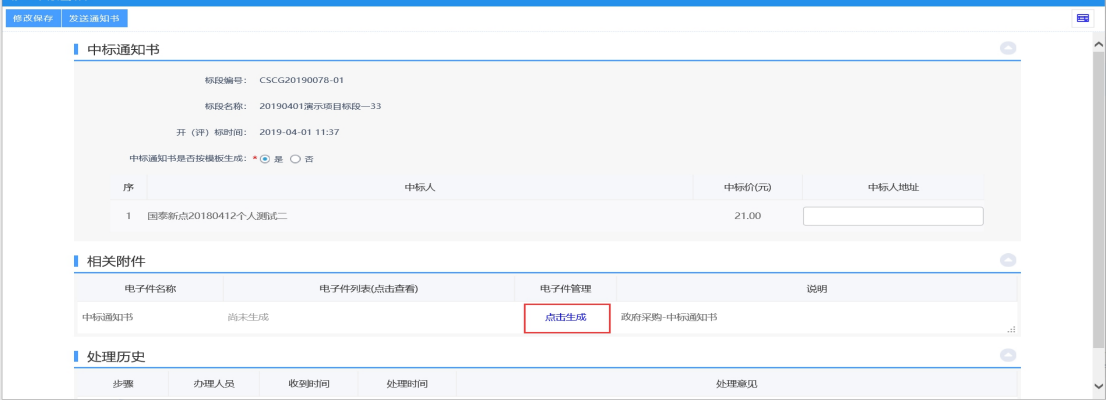

3、信息填写完成后,点击"发送通知书"按钮,进入事先页面,如下图:

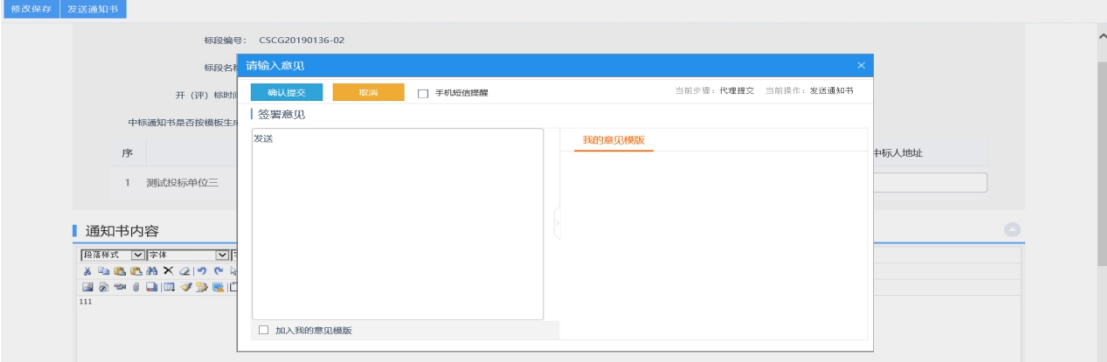

确认信息无误后,点击"确认提交"按钮,直接发送中标通知书。

## **4.1.3.5**、资料归集

新增中标通知

前提条件:中标通知书发送成功。

操作步骤:

1、进入菜单"首页—工作台—资料归集",选择对应项目,点击"进入工作台"按钮,

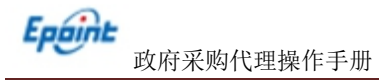

# 如下图:

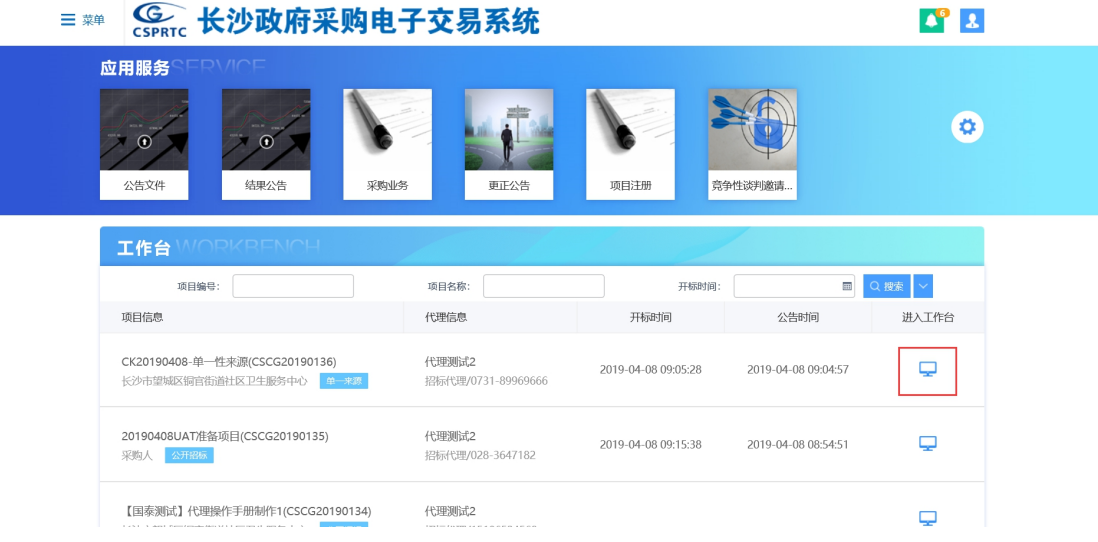

#### 新增资料归集:

1、点击"新增资料归集"按钮,进入挑选标段页面,选择对应标段,点击"确认选择" 按钮,进入新增资料归集页面,如下图:

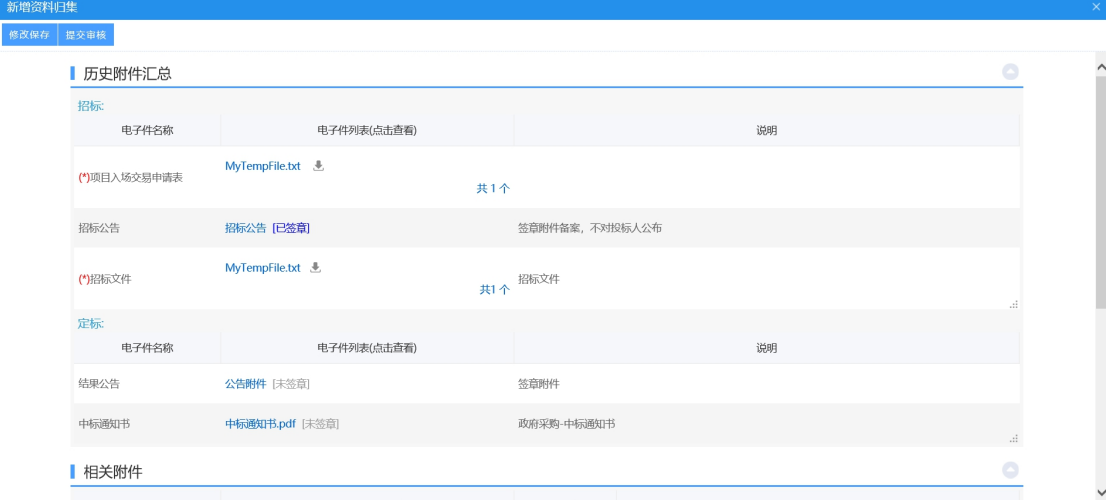

2、点击电子件管理按钮,上传相关的附件信息,完成后点击提交审核按钮,进入事项 页面,如下图:

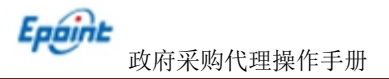

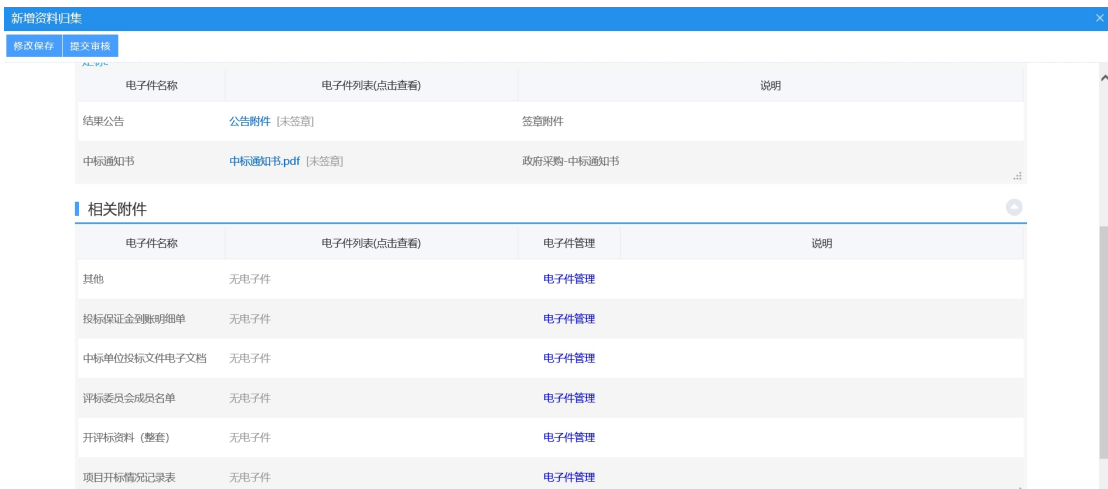

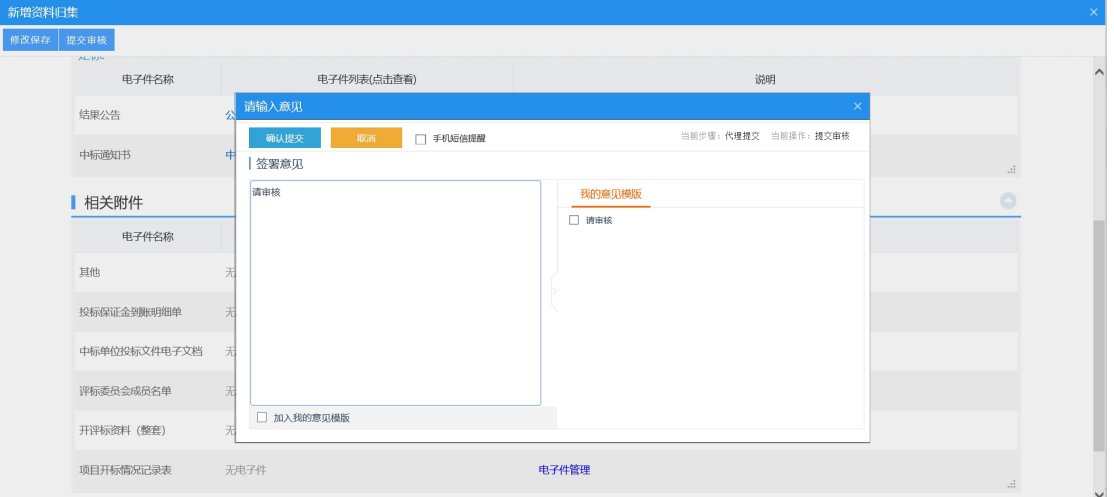

确认信息无误后,点击"确认提交"按钮,提交交易中心审核。

# **4.2**、竞争性谈判

**4.2.1**、标前

# **4.2.1.1**、项目注册

基本功能:编制项目信息,完善标段(包)信息。

## 操作步骤:

1、进入菜单"政府采购—标前—项目注册",中心人员可以对采购项目进行管理,如下 图:

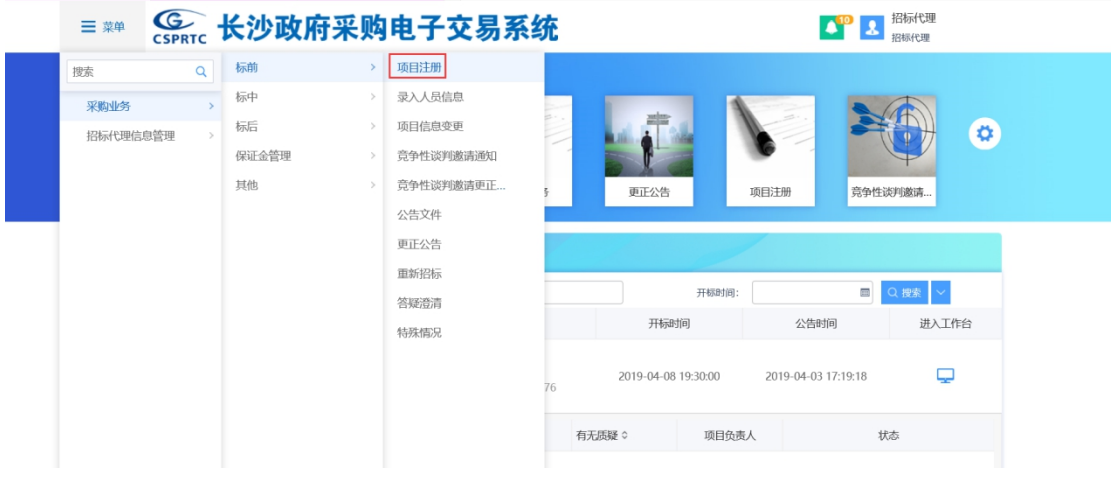

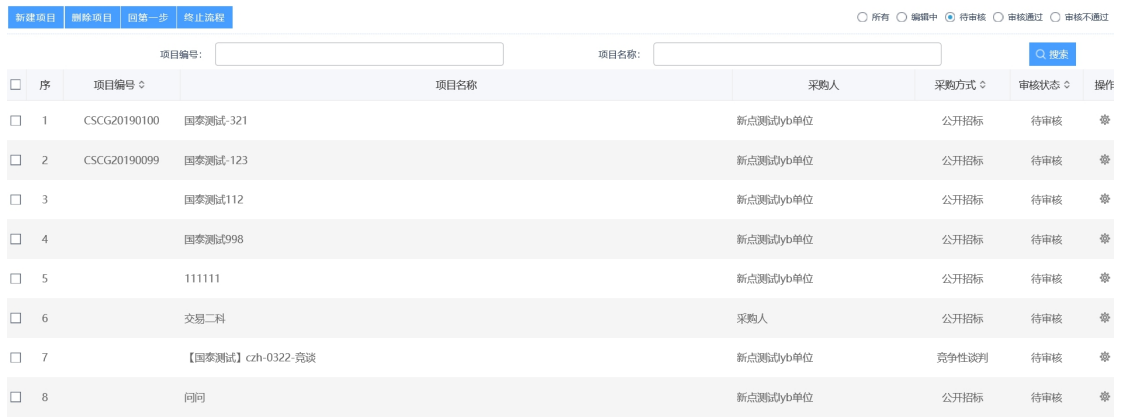

# 新建项目:

1、点击"新增项目",进入项目注册页面:

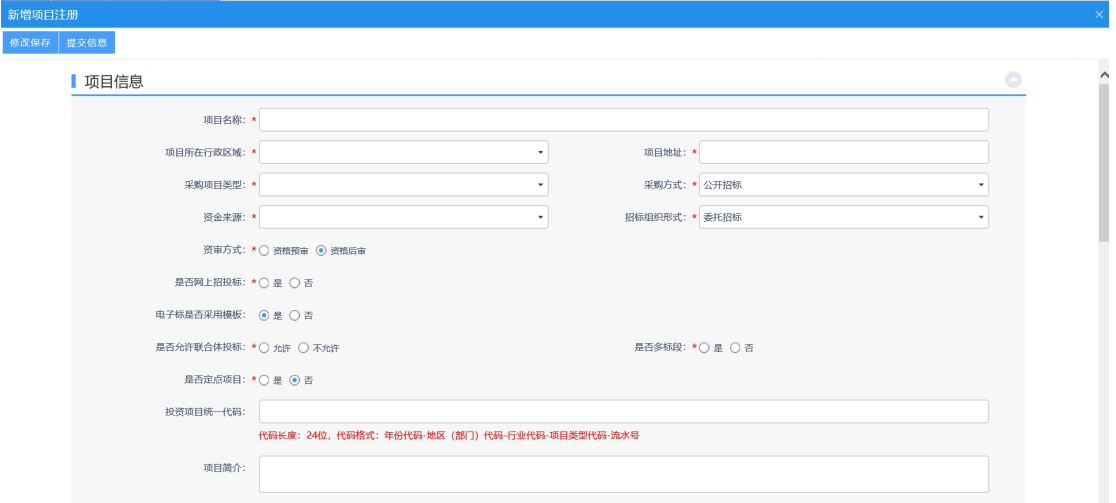

2、输入项目信息内容,如图:

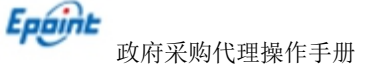

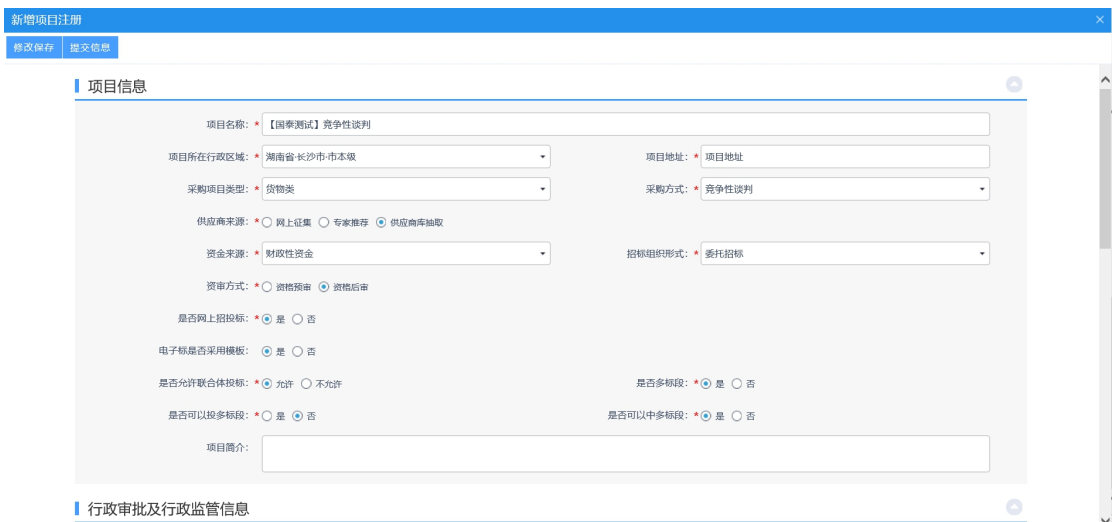

注: カランド アイストランド こうしょう しんこうかい しんこうかい こうしょう

1.选择"是",则该标段采用网上电子招投标,招标文件及投标文件需要使用特定工具制作, 生成特定格式的招标文件及投标文件上传至系统中,同时采用电子开评标系统进行网上电子 开评标;

2.选择"否",则该标段内容在系统中进行,仍递交纸质投标文件,进行纸质开评标过程。 3.勾选提供联合体报名:投标单位可以进行联合体报名,勾选后可以输入联合体要求。

3、点击"添加标段",输入标段信息:

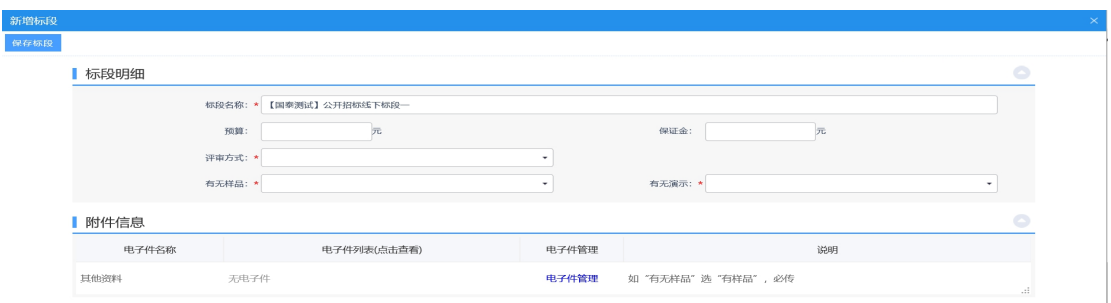

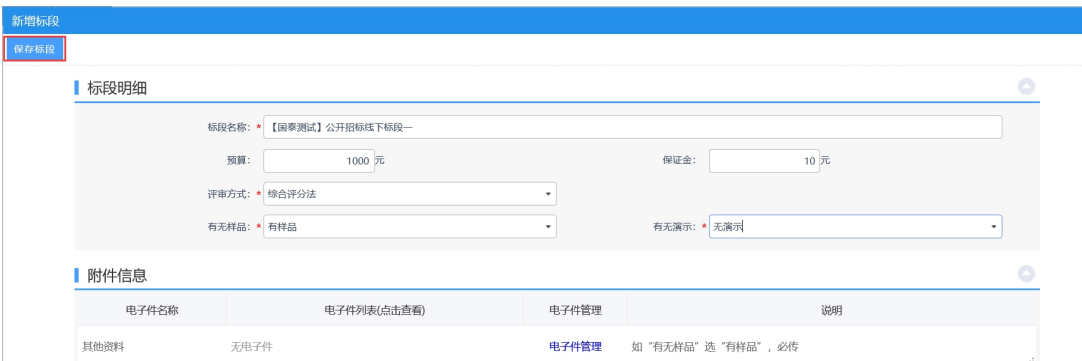

4、选择评审方式,确认无误后,点击"保存标段",如图:

5、点击"提交信息"按钮,提交到前台审核。

# **4.2.1.2**、项目信息变更

- 前提条件:项目注册已经审核通过。
- 基本功能:变更项目信息。
- 操作步骤:

1、进入菜单"首页—工作台",找到新建项目,点击"进入工作台"按钮,如下图:

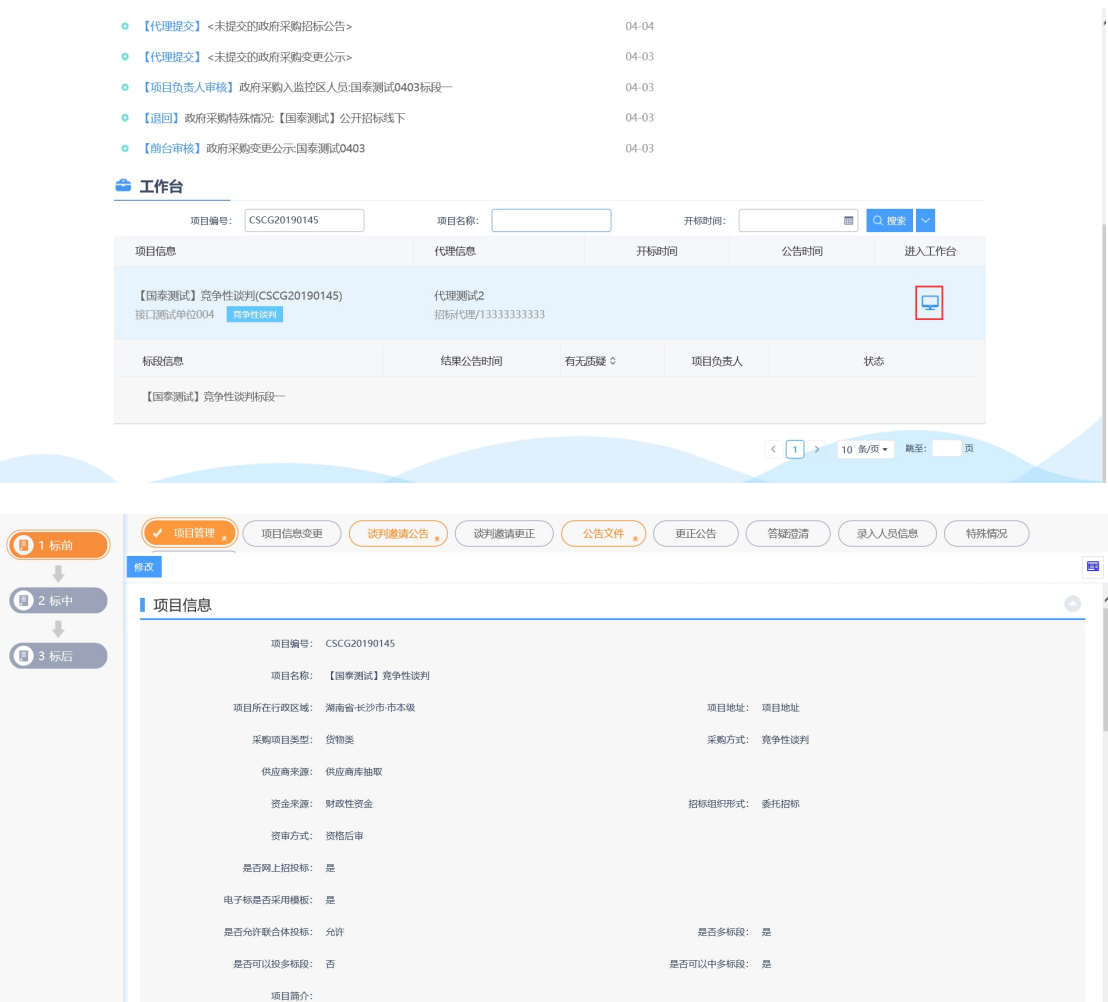

# 新增项目信息变更:

1、点击"项目信息变更"按钮,进入项目信息变更页面。

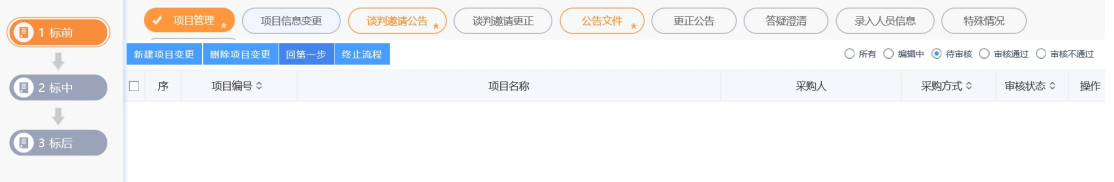

2、点击"新增项目变更"按钮,进入新增项目变更页面,如下图:
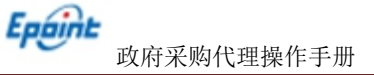

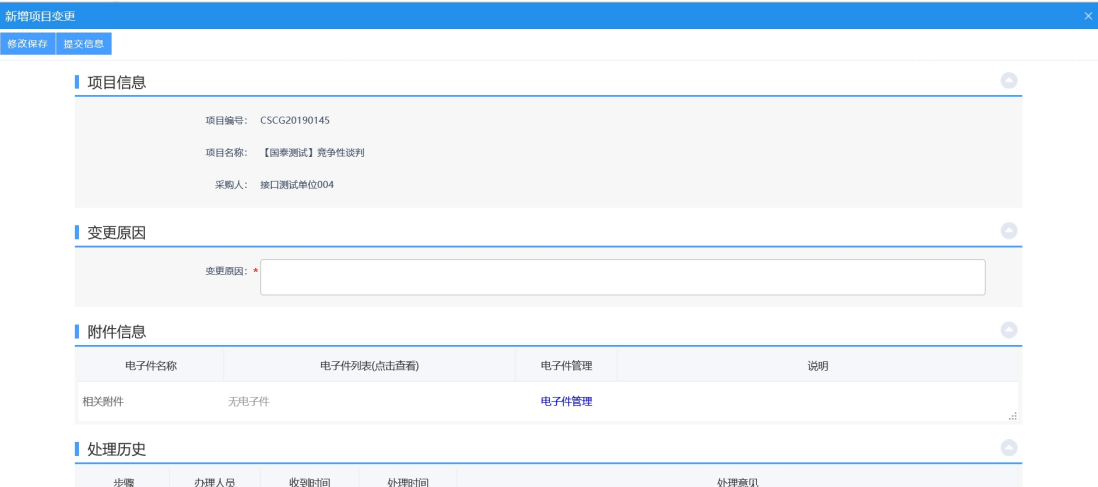

3、填写相关信息后,点击"提交信息"按钮,进入事项页面。

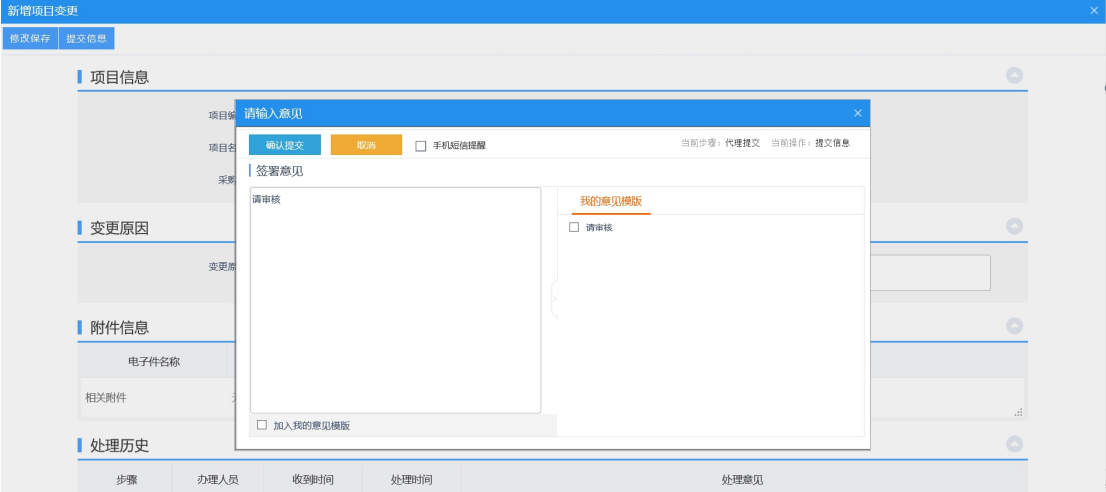

如需上传电子件点击下方电子件上传链接,确认无误后,点击"确认提交"按钮,提交 前台审核。

# **4.2.1.3**、谈判邀请公告

前提条件:项目注册已经审核通过。

基本功能:发布公告。

## 操作步骤:

1、进入菜单"首页—工作台—谈判邀请公告",进入谈判邀请公告列表页面,如下图:

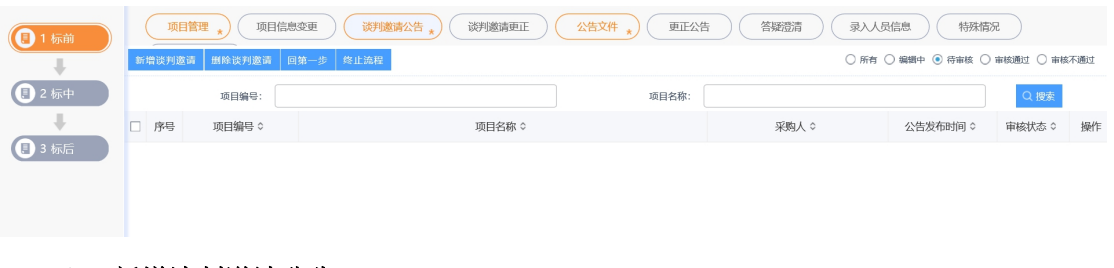

新增谈判邀请公告:

1、点击"新增谈判邀请"按钮,进入标段挑选页面,如下图:

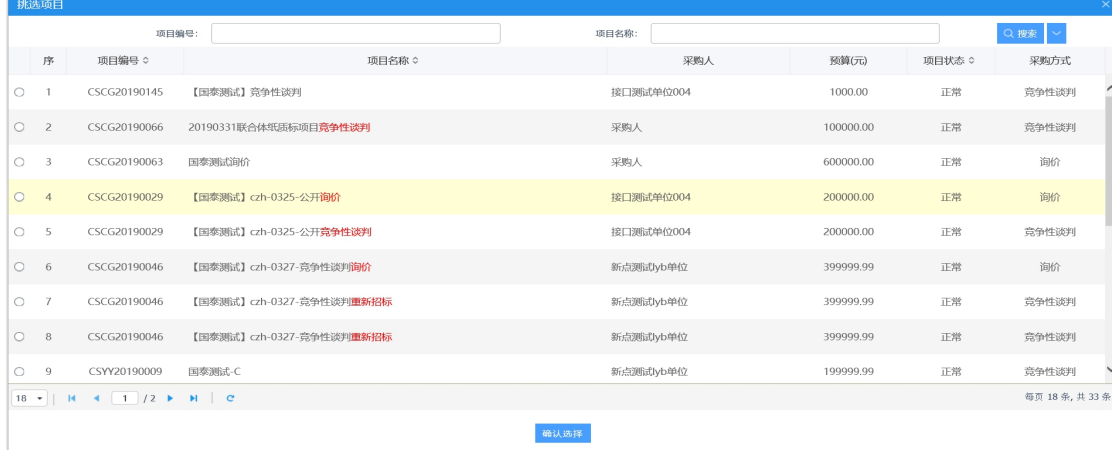

2、点击"确认选择"按钮,进入新增竞争性谈判邀请公告页面,填写页面信息,如下

 $\boxtimes$  :  $\qquad \qquad \blacksquare$ 

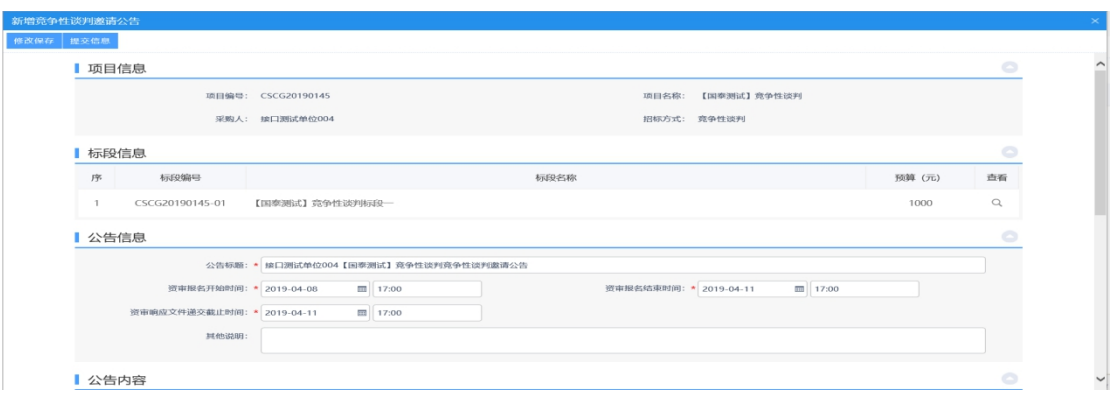

3、点击"点击签章"按钮,对公告进行签章,如下图:

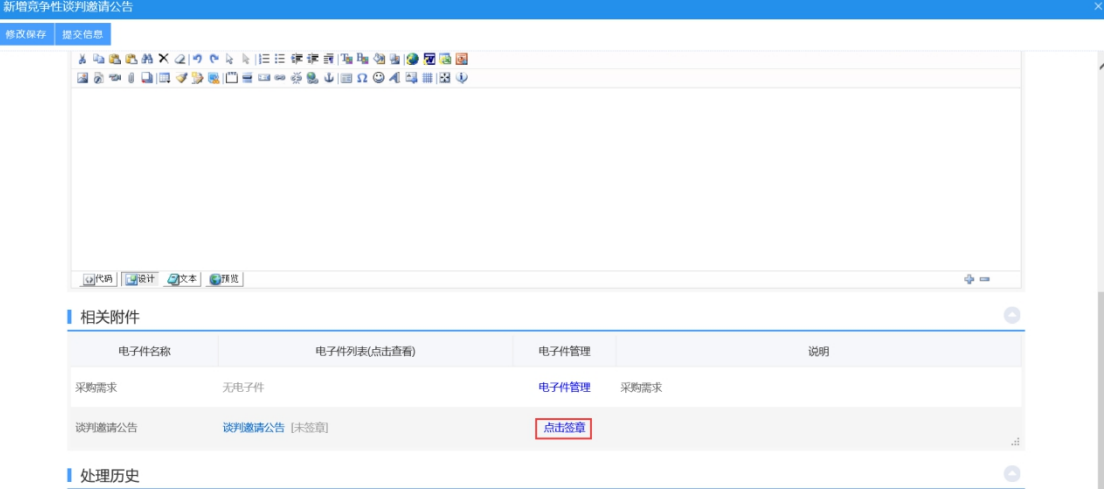

4、进入到签章页面,点击"电子签章"按钮,签完章后,点击"完成离开"按钮,签 章完成。

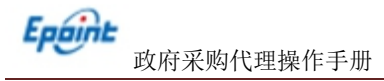

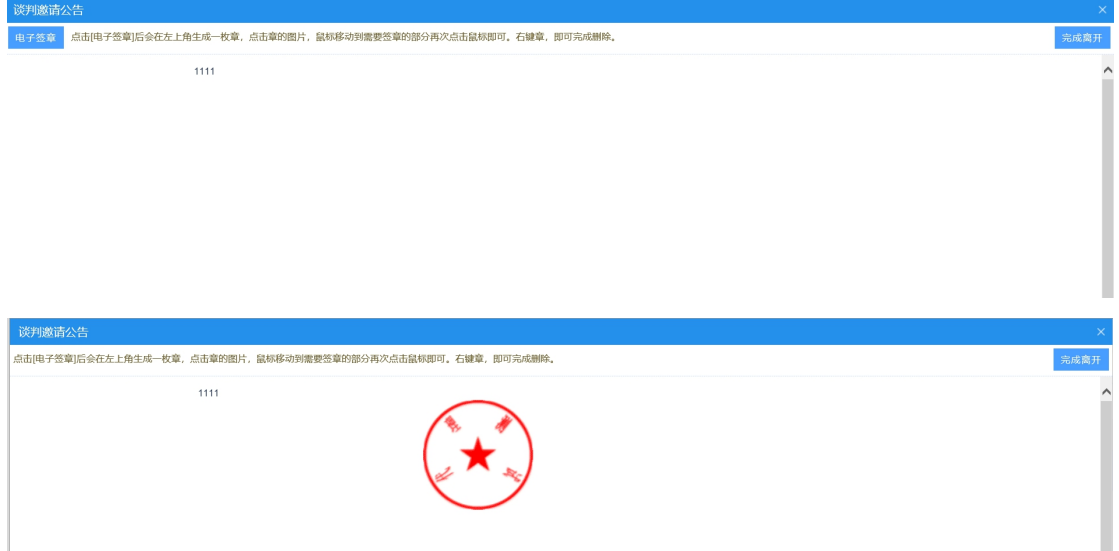

# 5、填写相关信息后,点击"提交信息"按钮,进入事项页面。

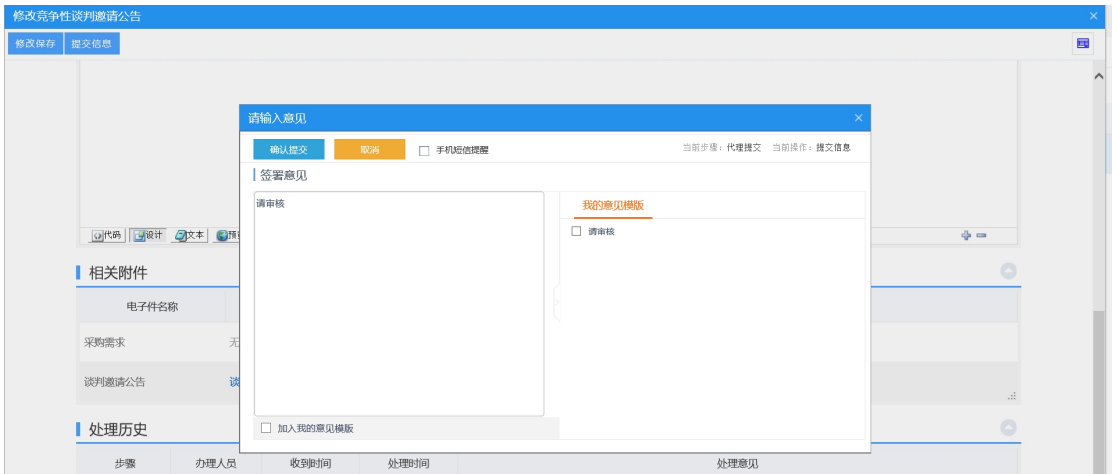

如需上传电子件点击下方电子件上传链接,确认无误后,点击"确认提交"按钮,提交 前台审核。

### **4.2.1.4**、谈判邀请更正

前提条件:谈判邀请公告已经审核通过。

基本功能:变更谈判邀请公告。

1、进入菜单"首页—工作台—谈判邀请更正",进入谈判邀请更正列表页面,如下图:

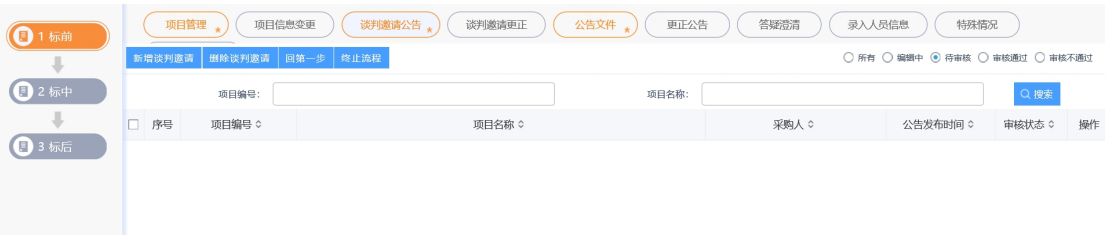

新增谈判邀请公告:

2、点击"新增谈判邀请"按钮,进入标段挑选页面,如下图:

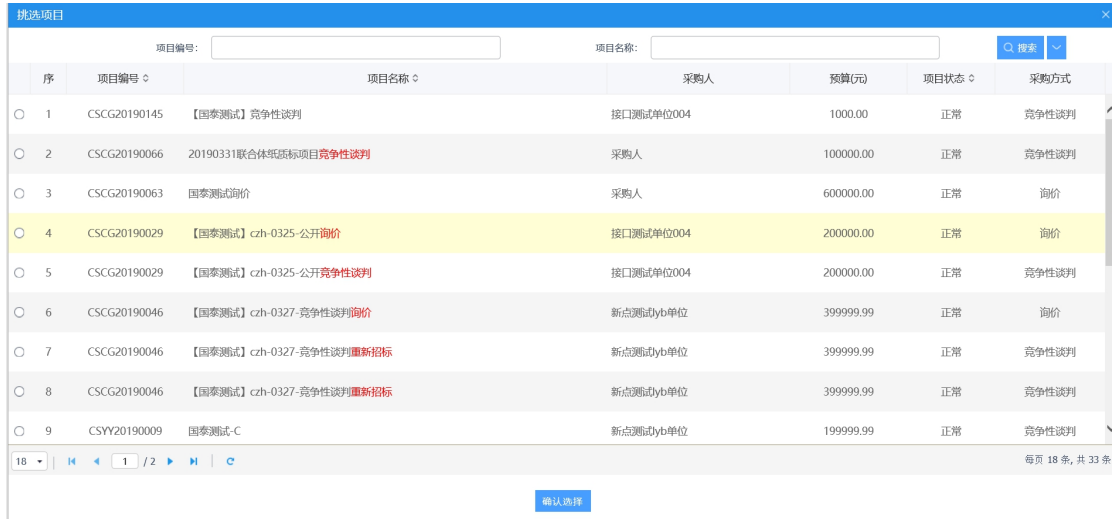

2、点击"确认选择"按钮,进入新增竞争性谈判邀请公告页面,填写页面信息,如下

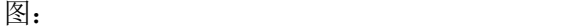

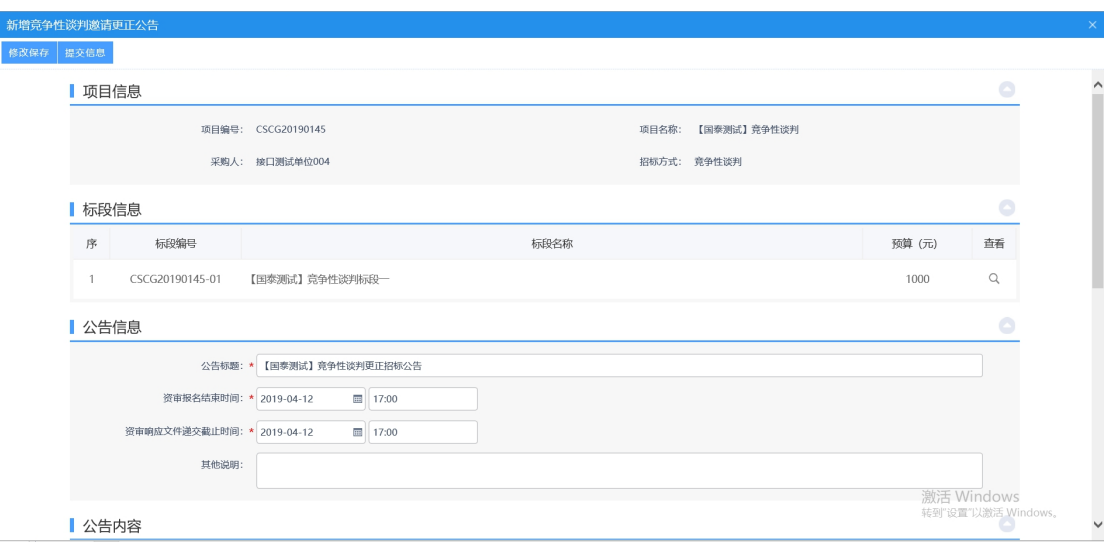

3、点击"点击签章"按钮,对公告进行签章,如下图:

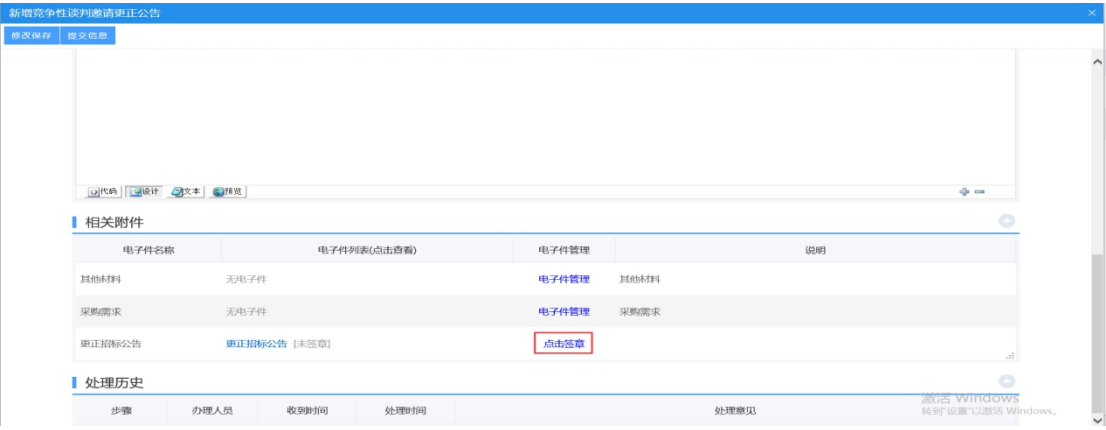

4、进入到签章页面,点击"电子签章"按钮,签完章后,点击"完成离开"按钮,签 章完成。

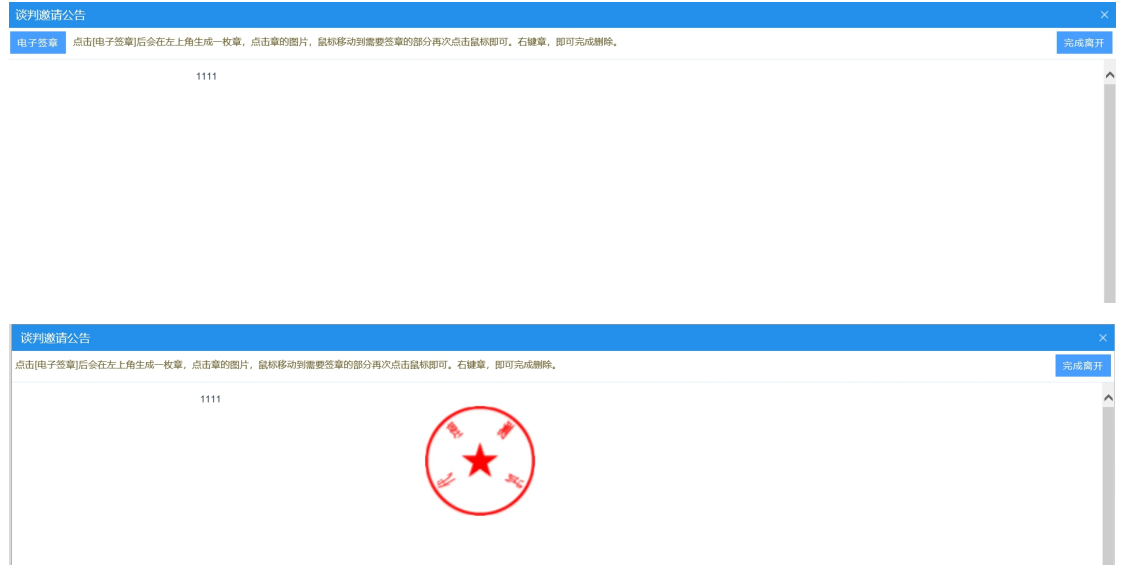

5、填写相关信息后,点击"提交信息"按钮,进入事项页面。

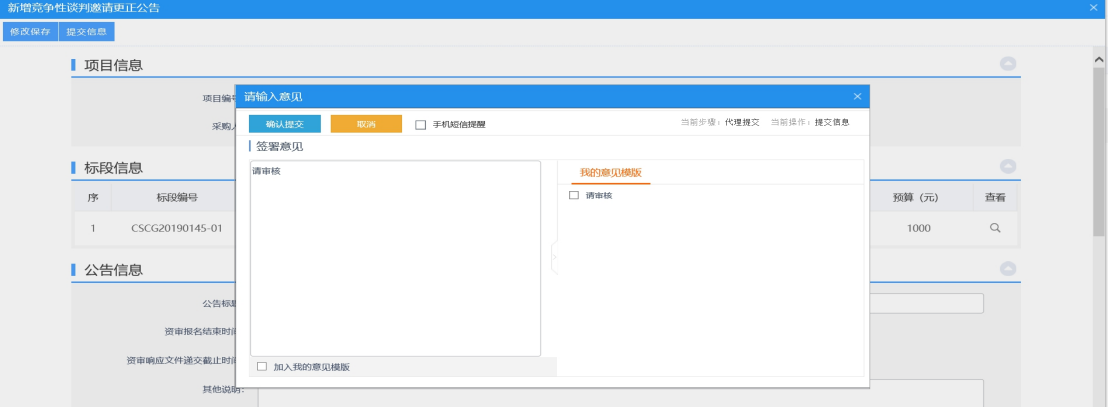

如需上传电子件点击下方电子件上传链接,确认无误后,点击"确认提交"按钮,提交 前台审核。

# **4.2.1.5**、公告文件(非电子标)

前提条件:谈判邀请公告已经审核通过。

基本功能:发布公告文件。

#### 操作步骤:

1、进入菜单"首页—工作台—公告文件",进入公告文件列表页面,如下图:

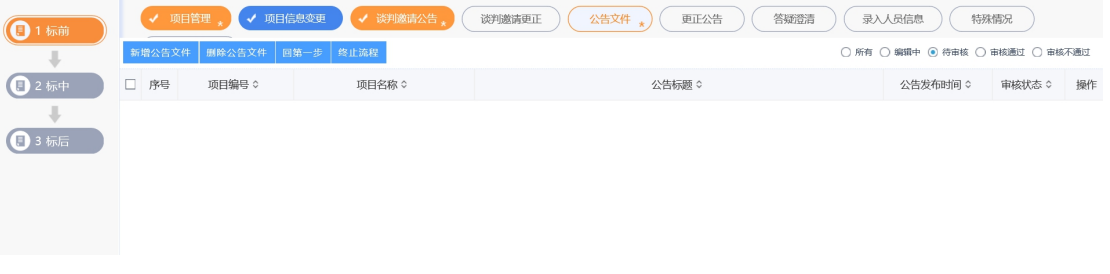

# 新增公告文件:

1、点击"公告文件"按钮,进入公告文件页面。

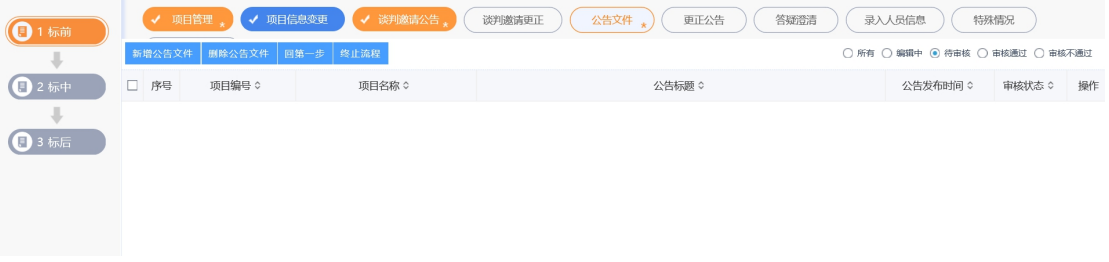

2、点击"新增公告文件"按钮,进入新增公告文件页面,点击"上传"按钮,上传交 易文件,如下图:

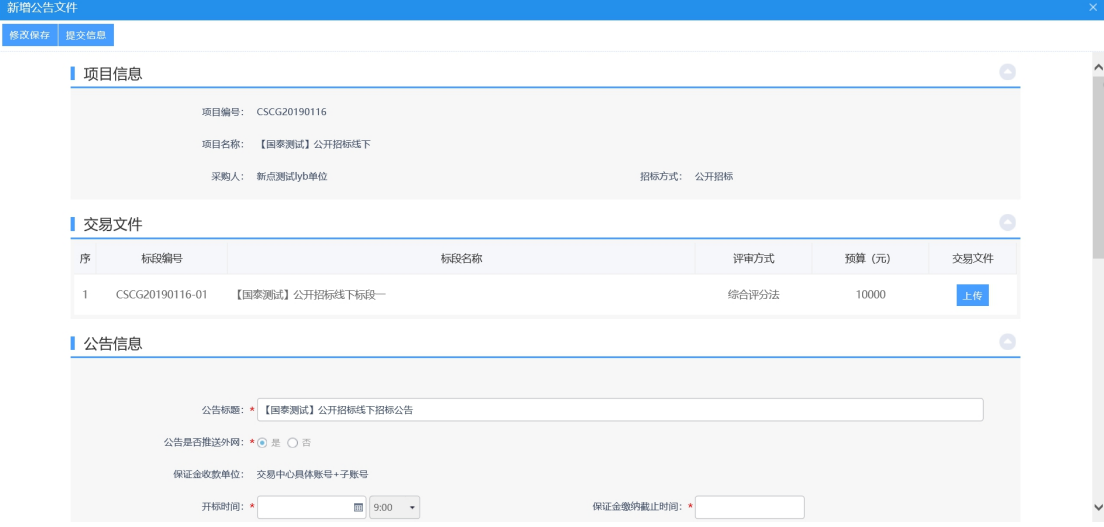

3、进入上传招标文件页面,点击"电子件管理"按钮,如下图:

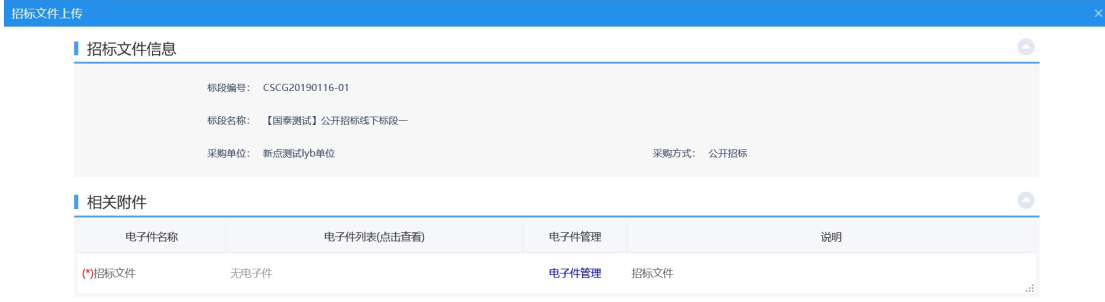

4、点击"点击签章"按钮,对招标公告进行签章,如下图:

Eppint

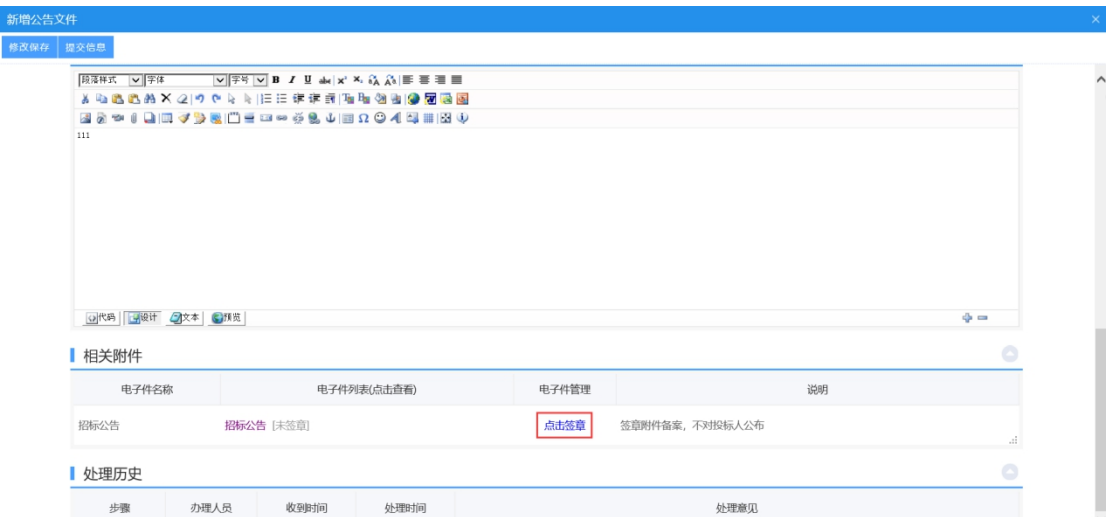

5、进入到签章页面,点击"电子签章"按钮,签完章后,点击"完成离开"按钮,签 章完成。

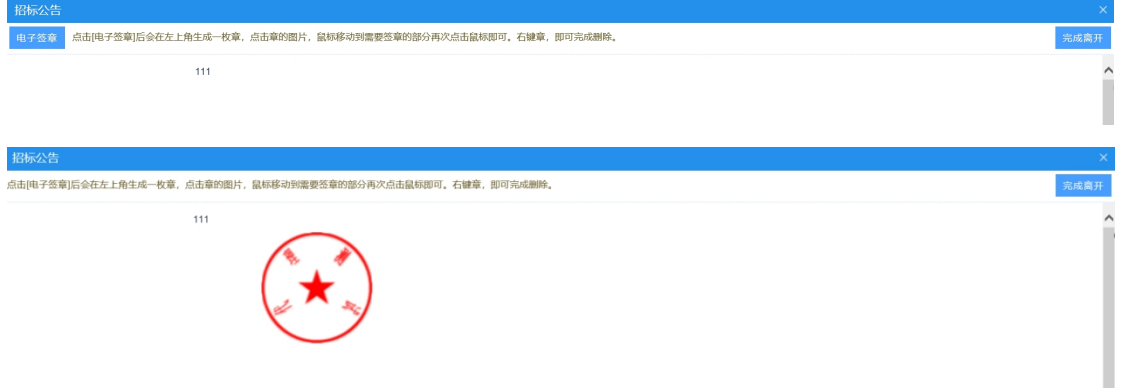

6、填写相关信息后,点击"提交信息"按钮,进入事项页面。

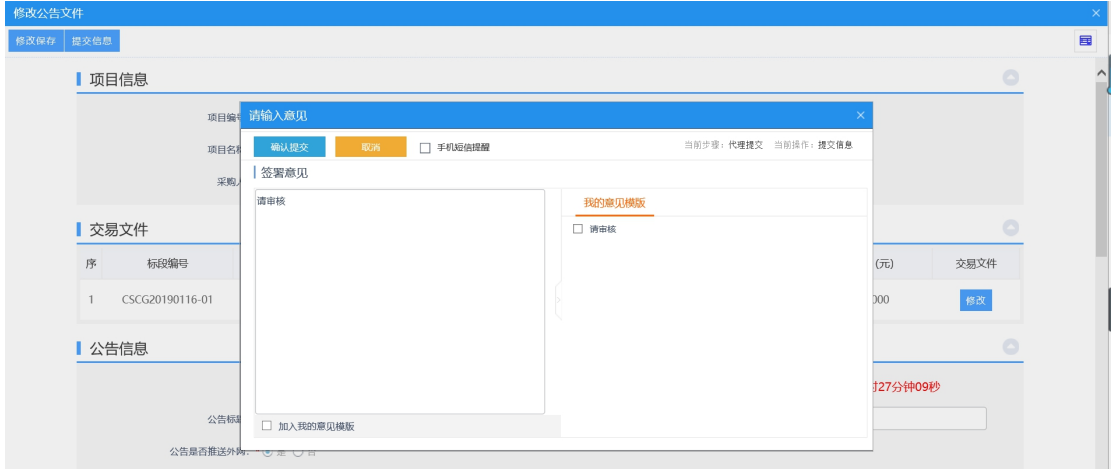

确认无误后,点击"确认提交"按钮,提交前台审核。

7、工作人员在审核过程中确定开标室评标室。

注: 非公开招标项目如竞争性谈判、询价、单一来源等,需要在此环节录入经推荐或资格审

#### 查通过的供应商。

- **4.2.1.6**、公告文件(电子标)
	- 前提条件:谈判邀请公告已经审核通过。

基本功能:发布公告文件。

#### 操作步骤:

1、进入菜单"首页—工作台—公告文件",进入公告文件列表页面,如下图:

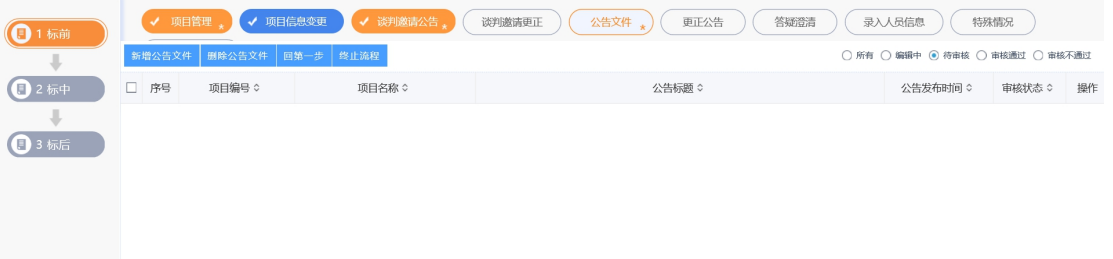

### 新增公告文件:

1、点击"公告文件"按钮,进入公告文件页面。

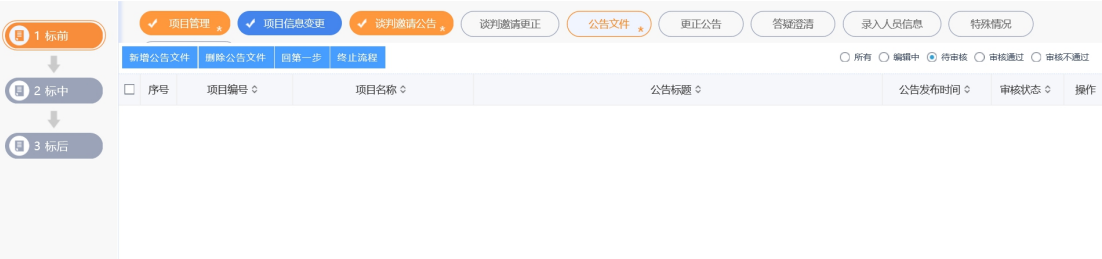

2、点击"新增公告文件"按钮,进入新增公告文件页面,输入相关公告文件信息后, 点击"制作"按钮, 制作公告文件, 如下图:

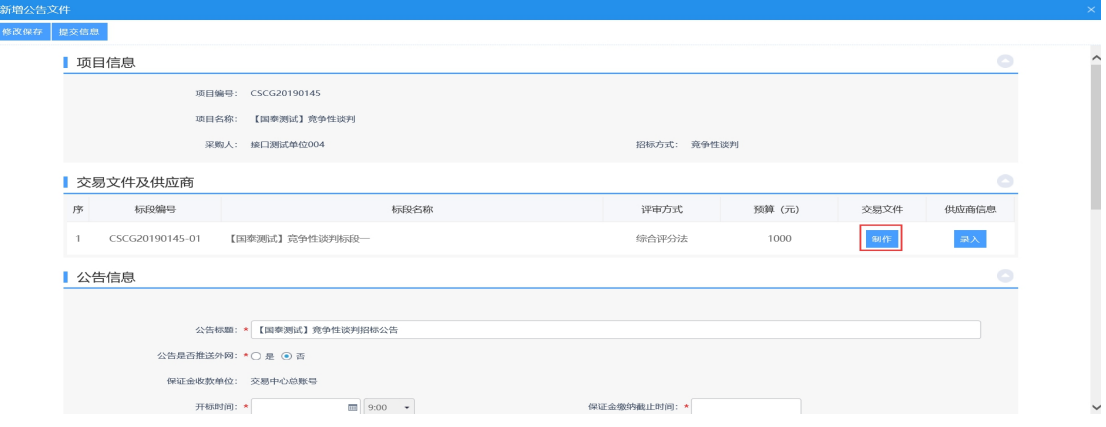

3、点击"制作"按钮,选择模板,点击"确认选择"按钮,确定公告文件制作信息, 点击"确定"按钮,如下图:

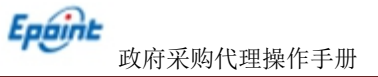

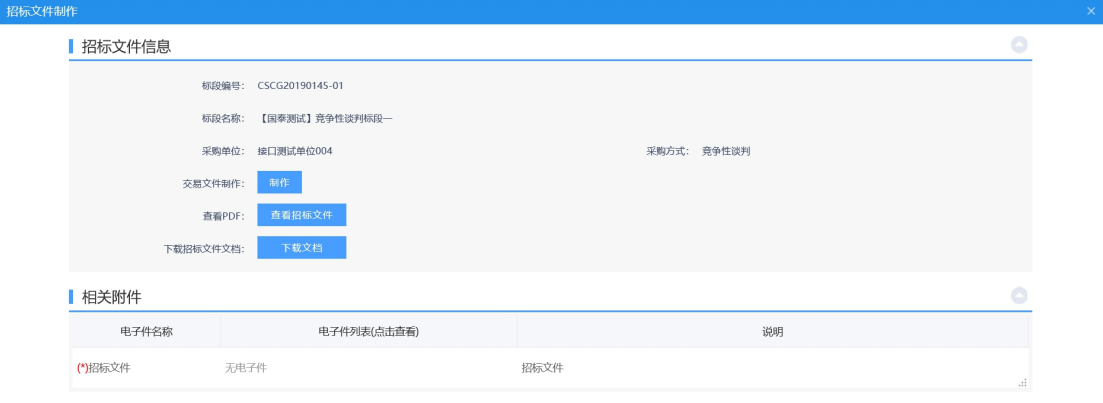

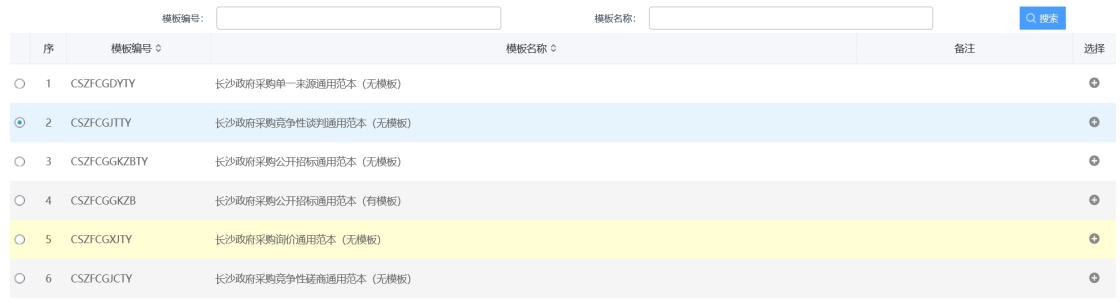

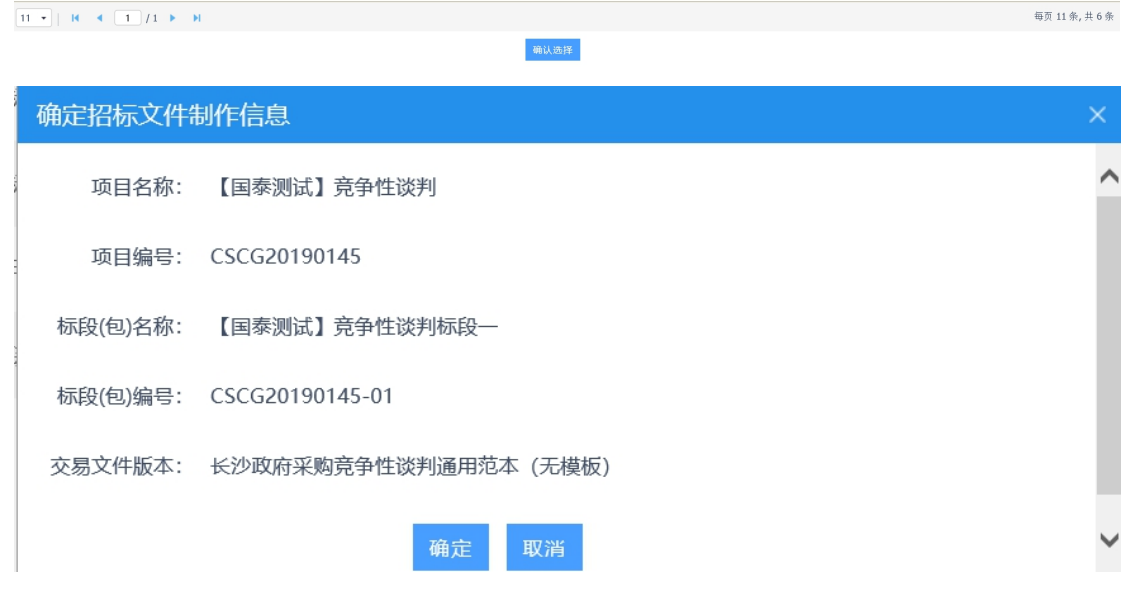

4、点击上传文件按钮,上传成功之后,页面会显示已上传招标文件,可随时修 改或者重新上传。

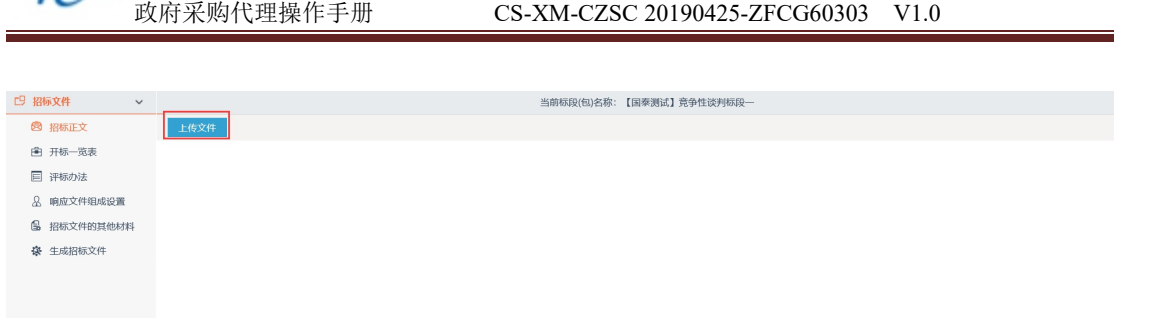

5、查看其中必要字段,如需修改可点击新增信息按钮进行添加:

Epóine

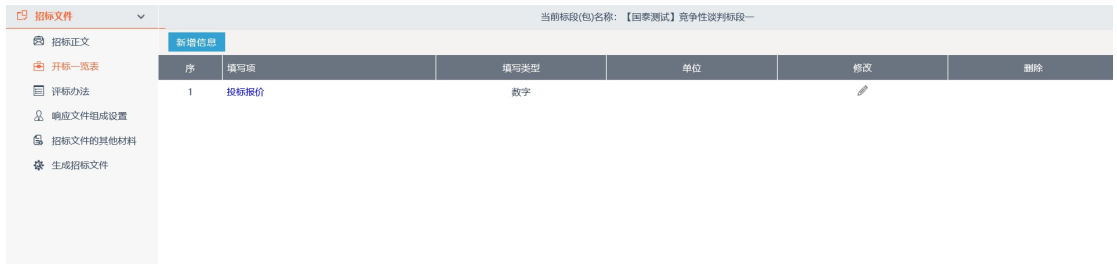

6、选择本次招标采用办法,点击保存,即完成评标办法设置。

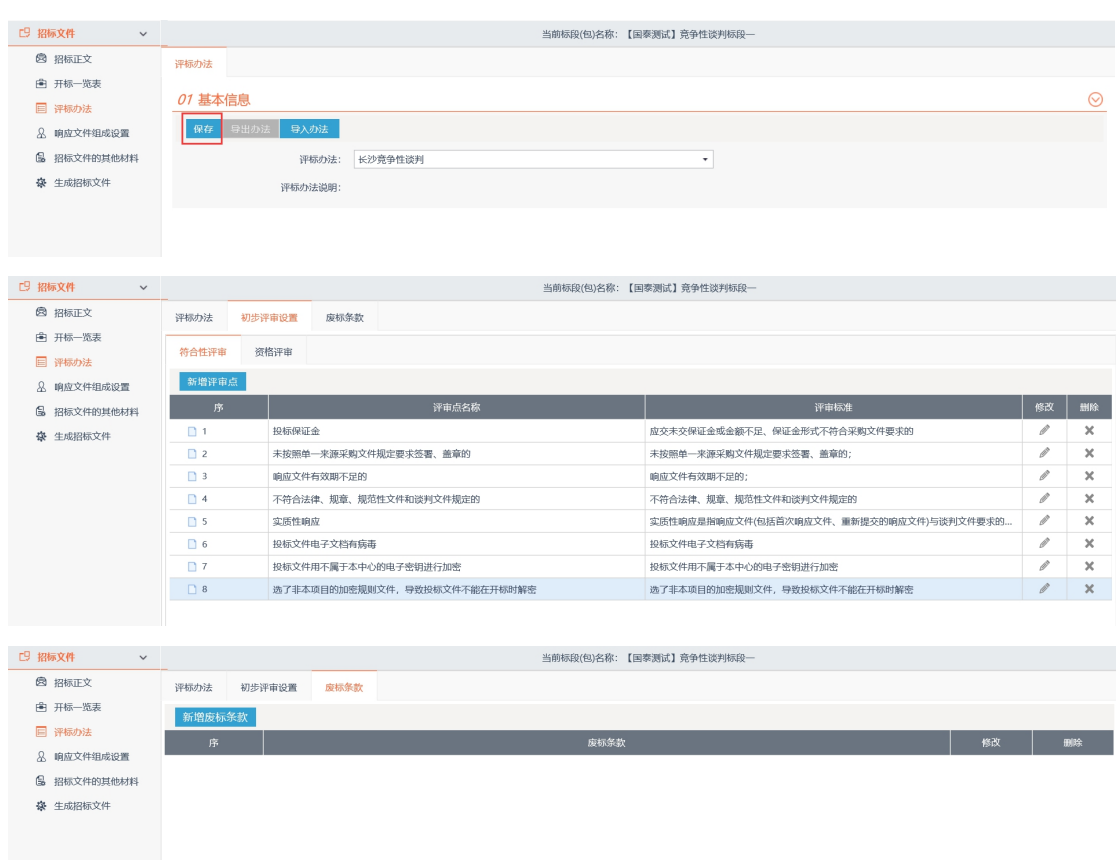

备注:该步骤一定要选择正确的评标办法,否则会导致项目开评标异常!

7、选择投标文件的组成部分,完成后点击保存修改,完成该步骤。一般直接点 击保存即可,如有需要增加其他文件或取消部分文件,请务必慎重选择。(所有投标文 件将根据此选择项对应制作)

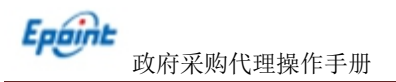

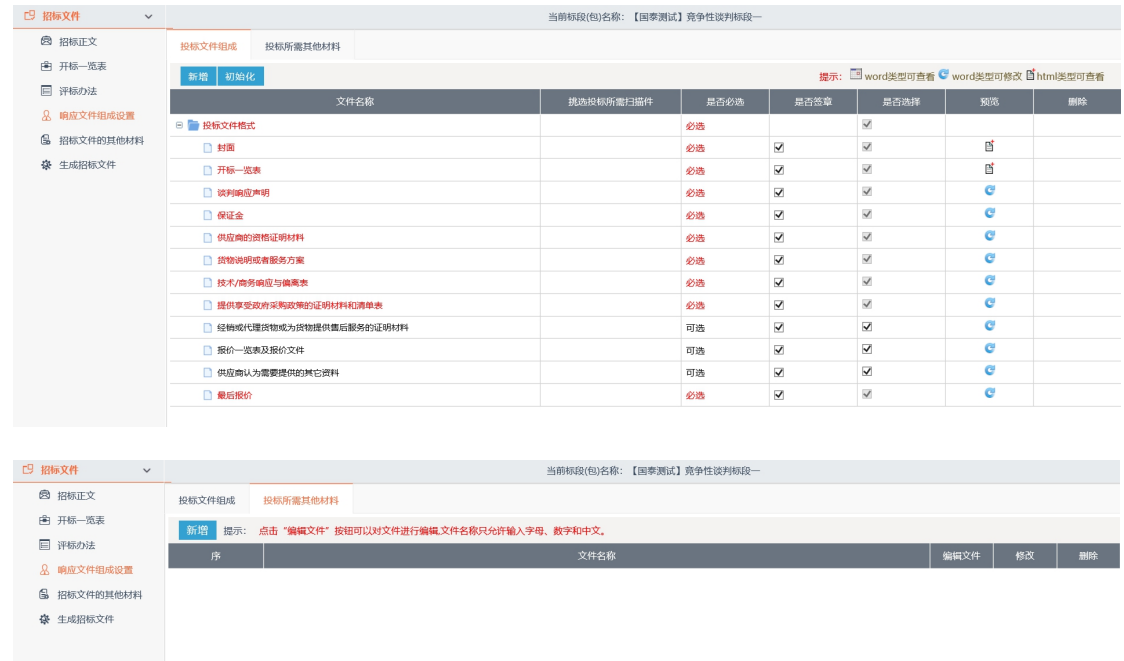

8、如有招标文件其他材料需要上传,点击新增材料,上传材料即可。

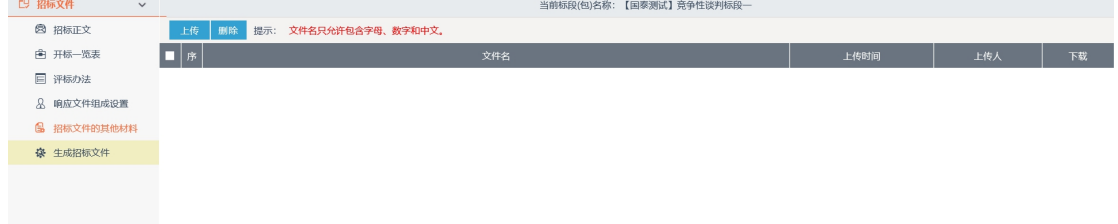

### 9、①先把招标正文转换为 PDF 格式。

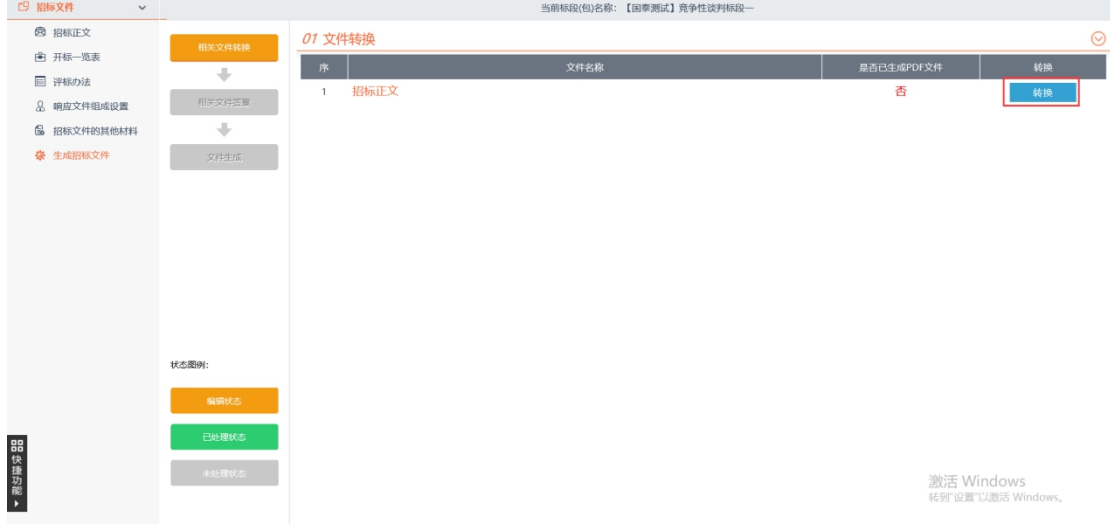

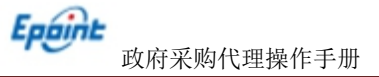

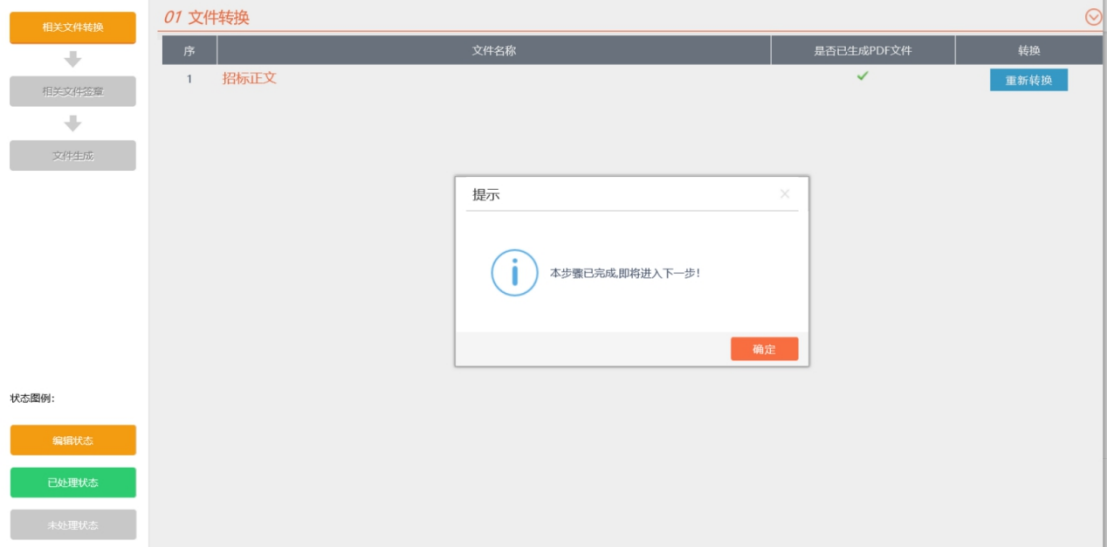

②点击签章,选择电子签章,输入钥匙密码,点击确定,把签章拖放到合适位置后,点 击签章提交,完成文件签章工作。因为电子签章同样起到法律效应,请确保要对整个招标 文件中需要签章的地方都进行签章。

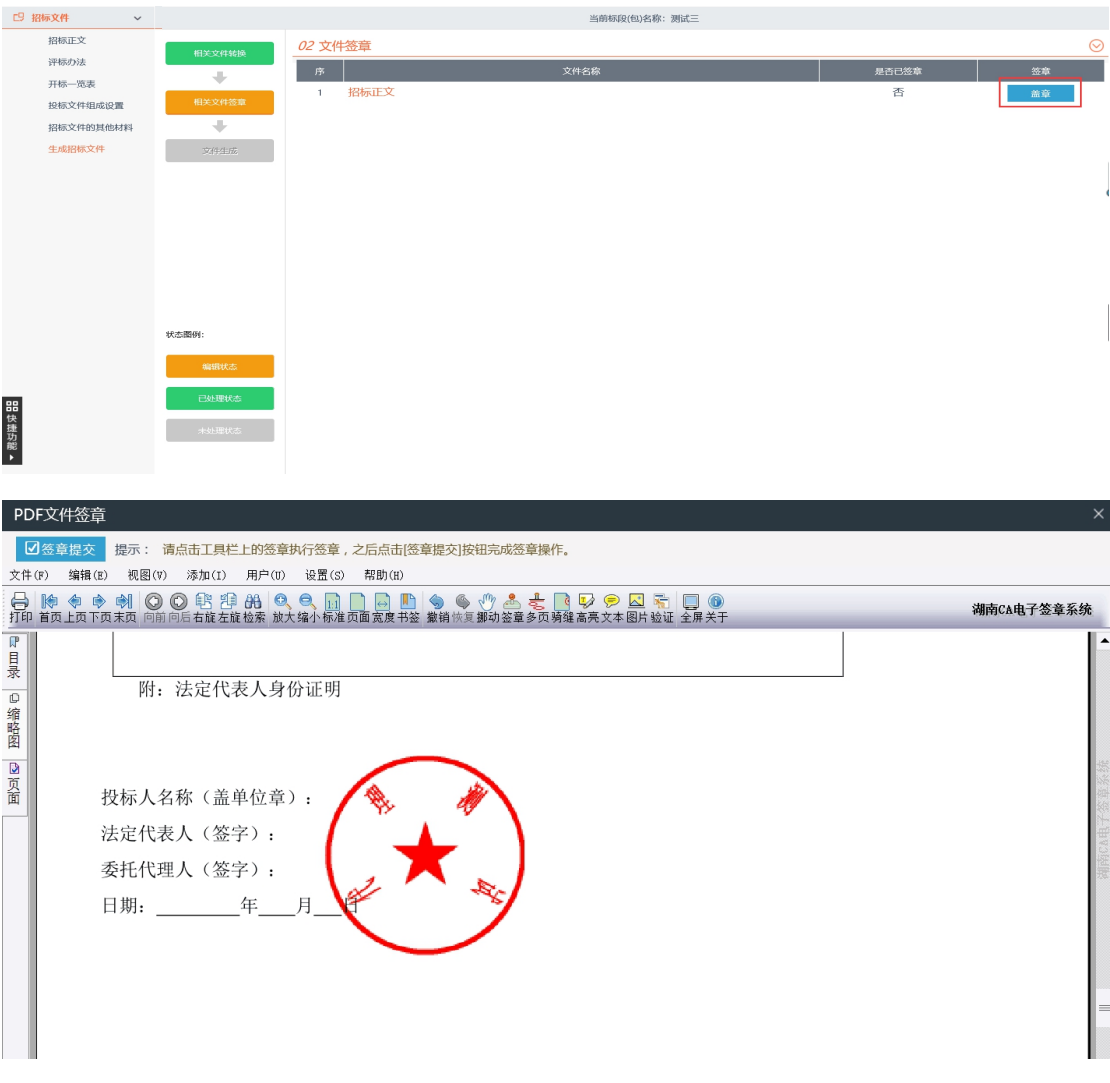

# 注:点击签章后,盖章完成,点击"签章提交"按钮。

注意查看签章状态,显示绿色对勾说明签章成功 。

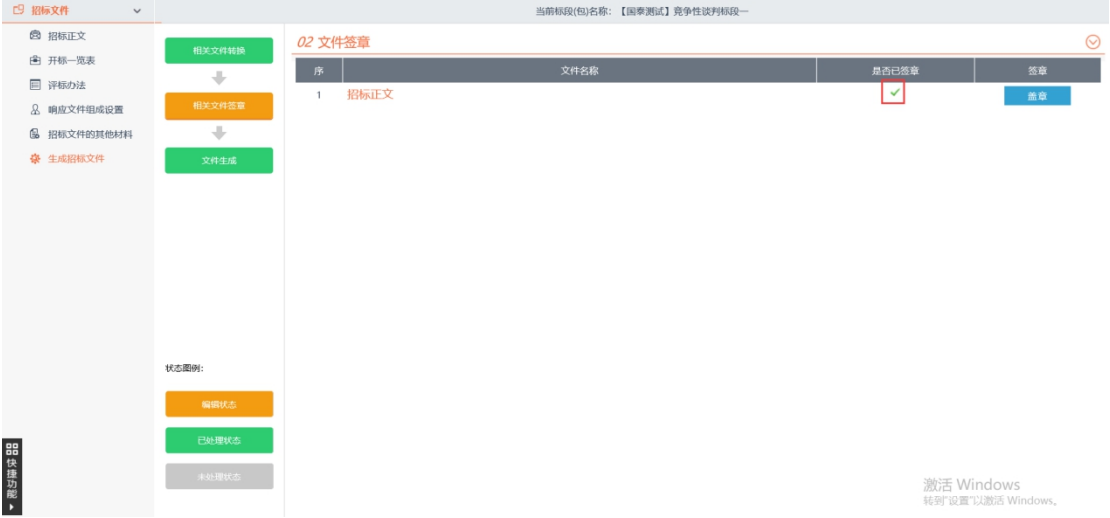

③点击生成招标文件,弹出该招标文件的基本信息,核实后选择确认。

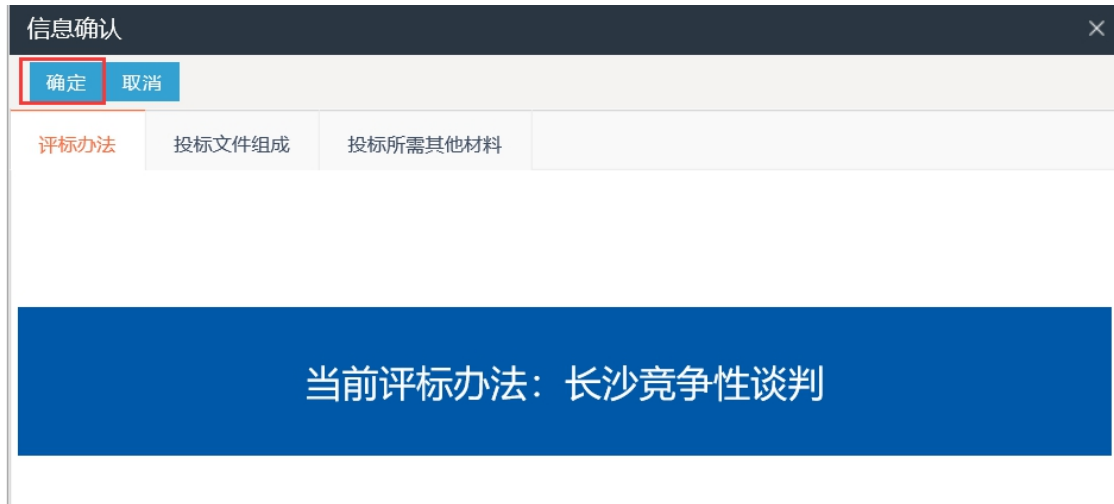

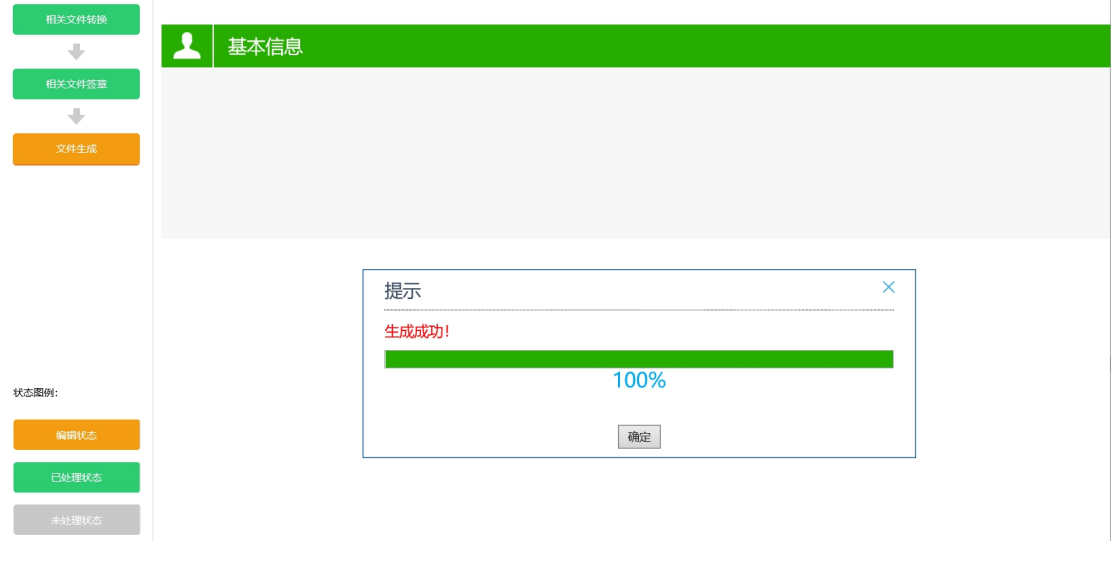

l.

④招标文件生成成功,点击下载

注意:生成的招标文件格式是\*\*\*\*.CSZF,请注意区分和辨认

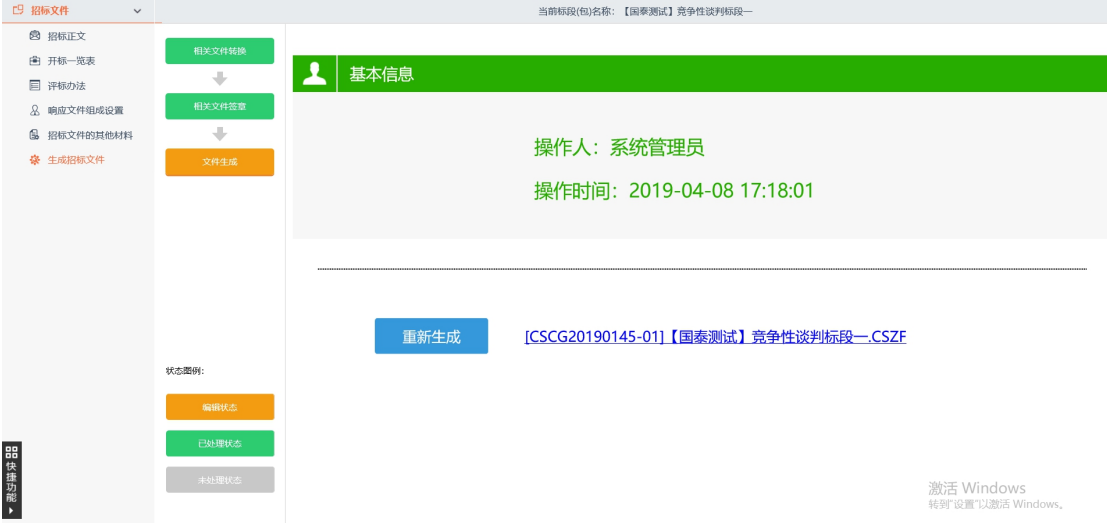

⑤然后补充招标文件备案步骤的所有信息,提交审核(和操作纸质招标

文件的做法相同)。

10、点击"录入"按钮,进入录入供应商页面,如下图:

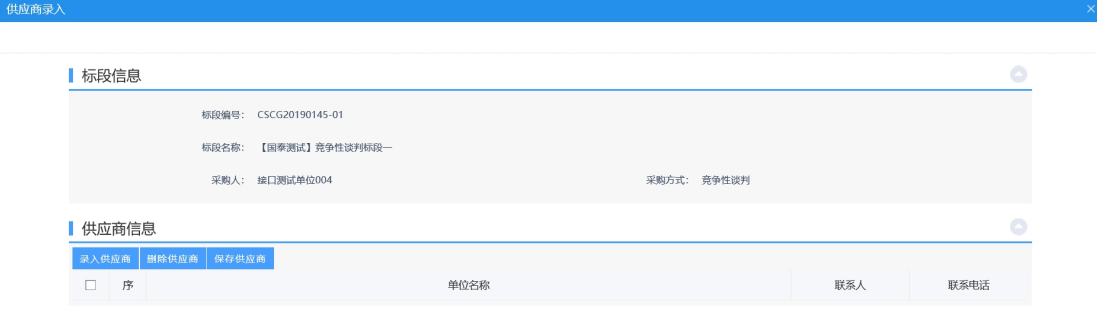

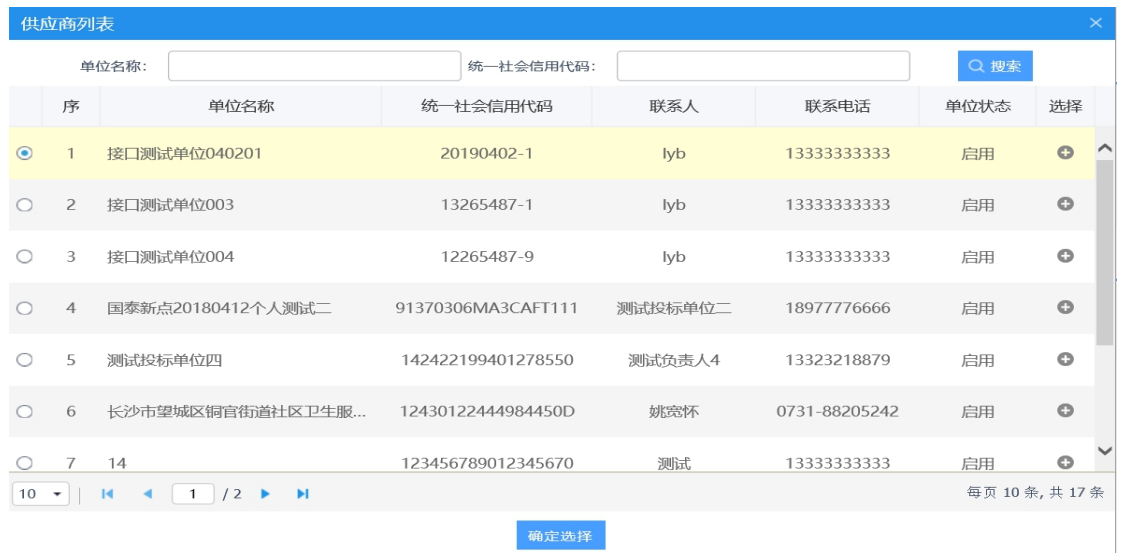

11、点击"录入供应商"按钮,选择供应商后,点击"确定选择",录入完成。

12、点击"点击签章"按钮,对招标公告进行签章,如下图:

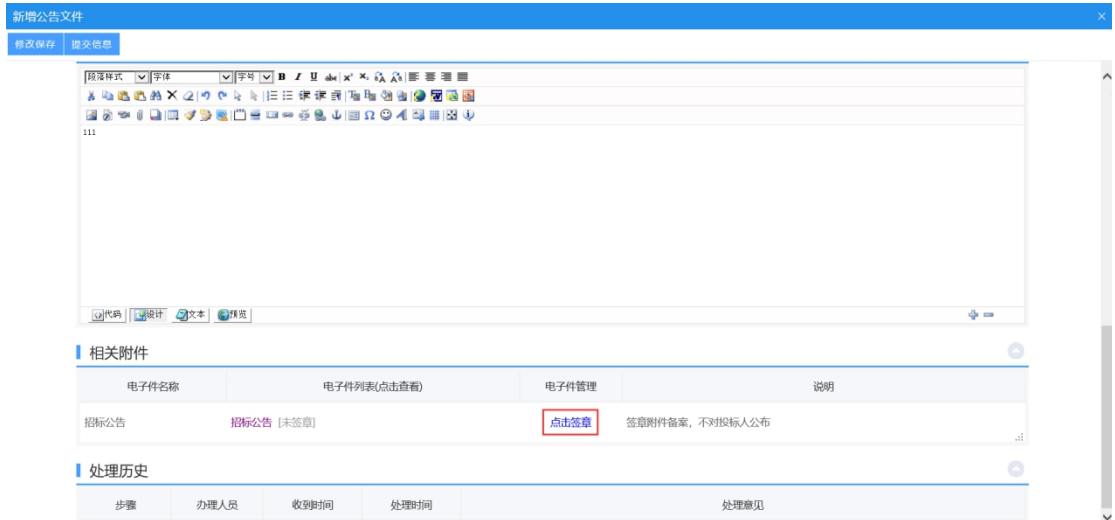

13、进入到签章页面,点击"电子签章"按钮,签完章后,点击"完成离开"按钮,签 章完成。

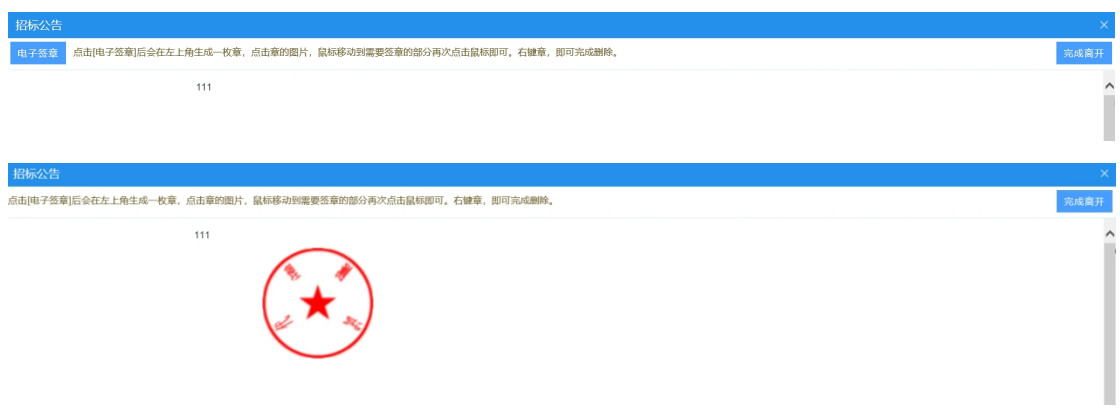

14、填写相关信息后,点击"提交信息"按钮,进入事项页面。

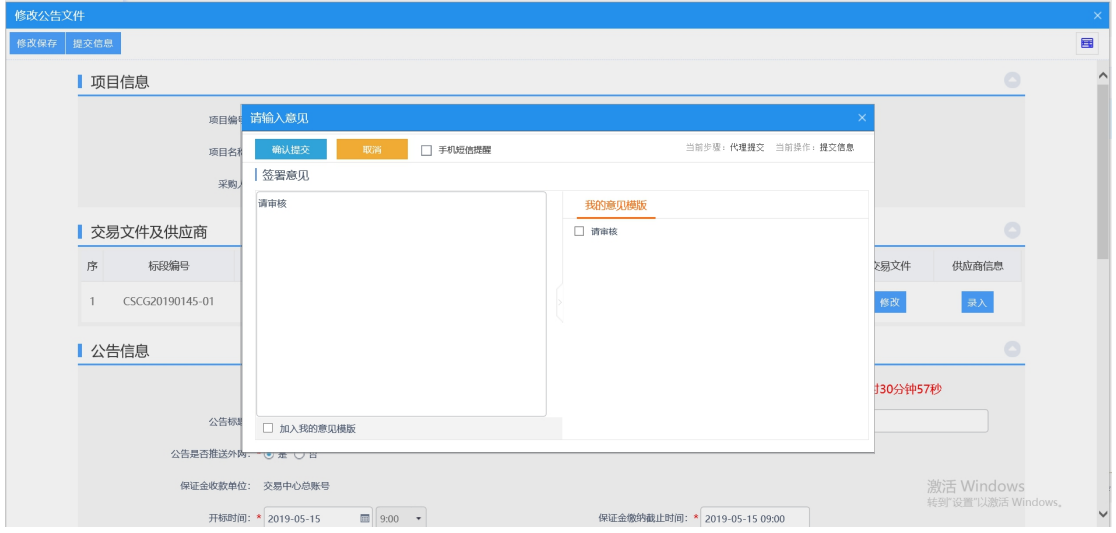

确认无误后,点击"确认提交"按钮,提交前台审核。

15、工作人员在审核过程中确定开标室评标室。

Epaint

## **4.2.1.7**、提问查看

- 前提条件:供应商提出问题。
- 基本功能: 对供应商提出问题进行在线查看。

#### 操作步骤:

1、进入菜单"首页—工作台", 选择对应项目, 点击"进入工作台"按钮, 如下图:

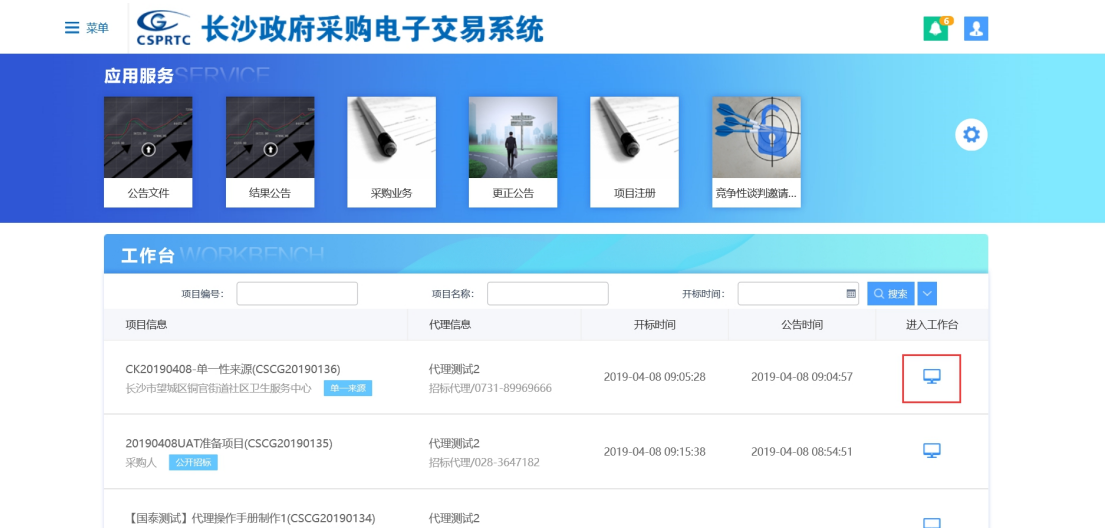

2、点击"提问查看"按钮,进入提问查看页面,便可对投标人提出的问题进行在线查看。

#### **4.2.1.8**、答疑澄清

- 前提条件:供应商提出问题。
- 基本功能: 对供应商提出问题答疑。

#### 操作步骤:

1、进入菜单"首页—工作台—答疑澄清",进入答疑澄清列表页面,如下图:

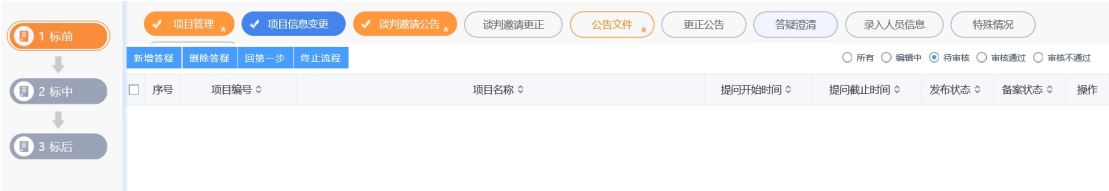

### 新增答疑澄清:

1、点击"答疑澄清"按钮,进入答疑澄清页面。

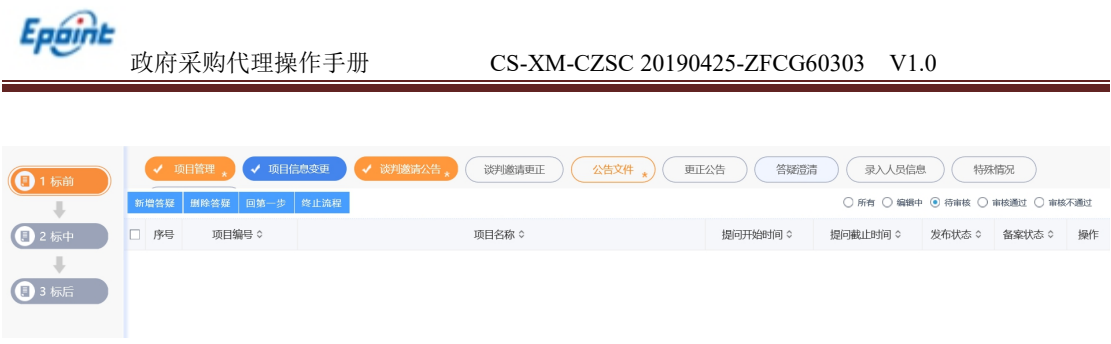

2、点击"新增答疑"按钮,进入新增答疑澄清页面,填写相关信息,如下图:

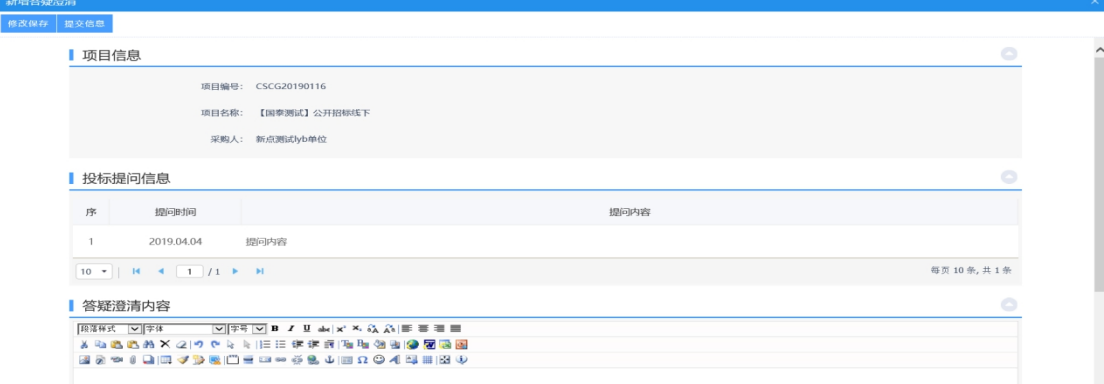

3、填写相关信息后,点击"提交信息"按钮,进入事项页面。

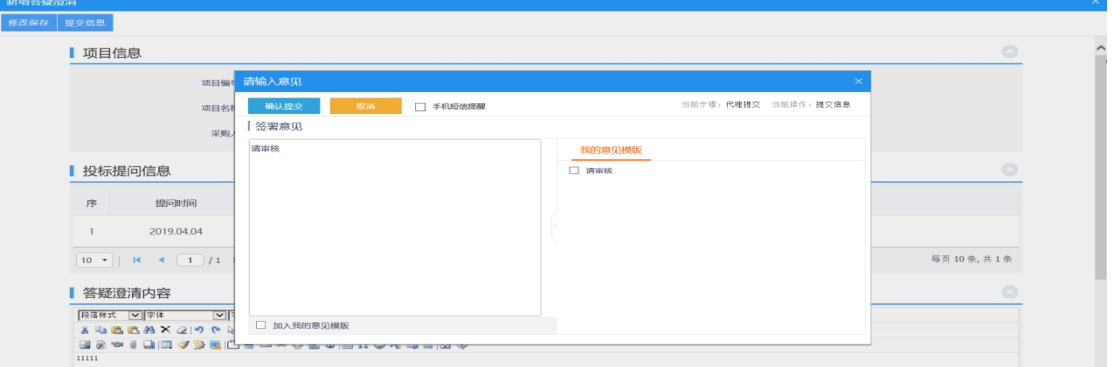

确认无误后,点击"确认提交"按钮,提交前台审核。

# **4.2.1.9**、更正公告

前提条件:公告文件审核通过。

基本功能:更正公告。

# 操作步骤:

1、进入菜单"首页—工作台—更正公告",进入更正公告列表页面,如下图:

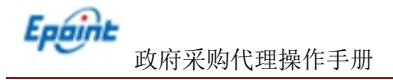

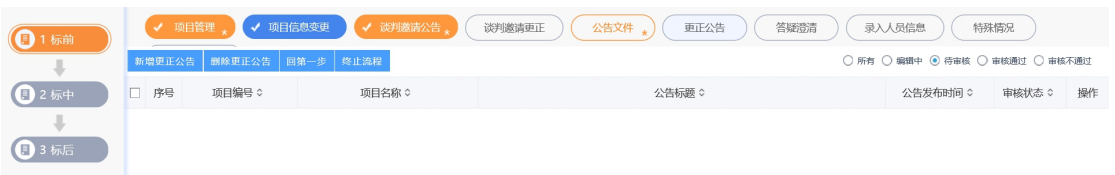

### 新增更正公告:

1、点击"更正公告"按钮,进入更正公告页面。

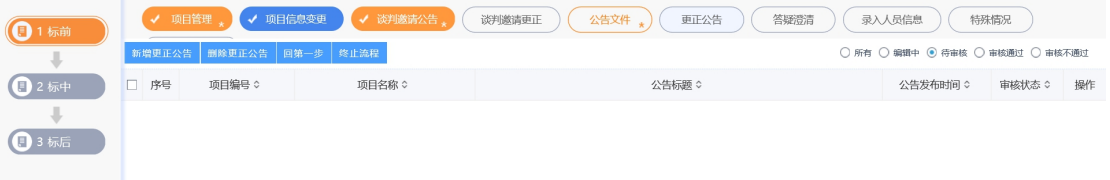

2、点击"新增更正公告"按钮,进入新增更正公告页面,填写相关信息,如下图:

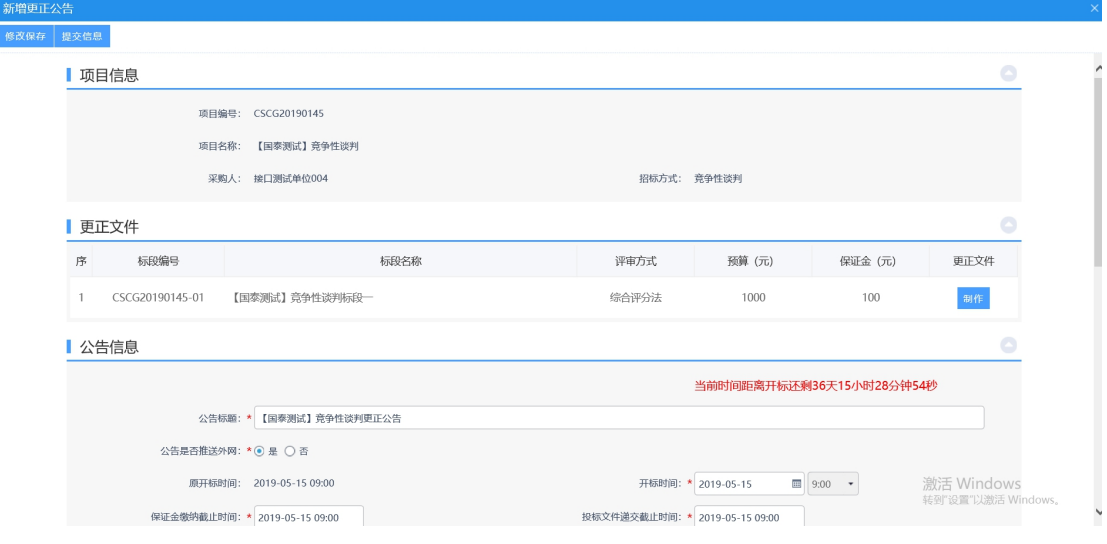

# 3、点击"点击签章"按钮,对更正公告进行签章,如下图:

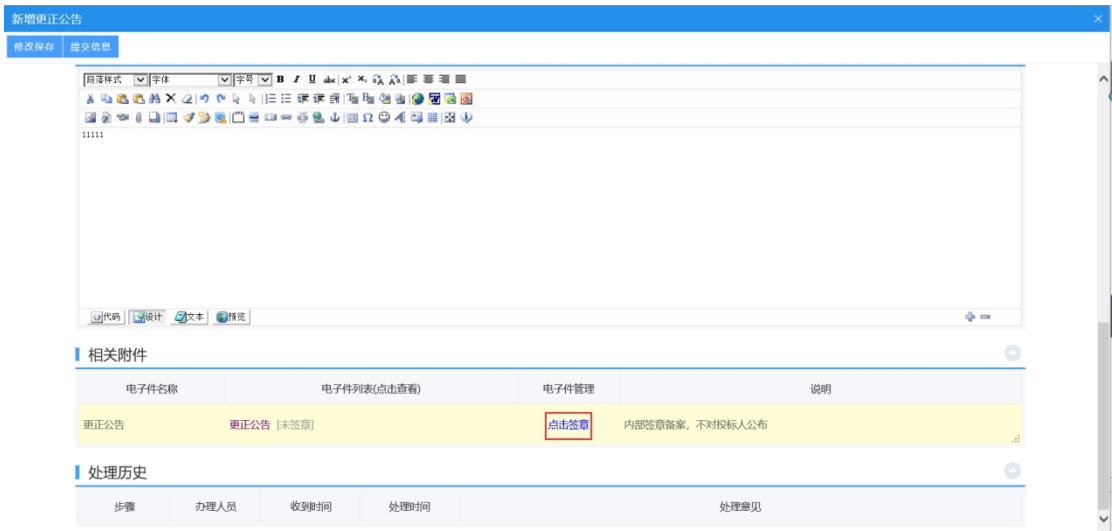

4、进入到签章页面,点击"电子签章"按钮,签完章后,点击"完成离开"按钮,签

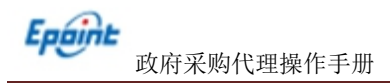

章完成。

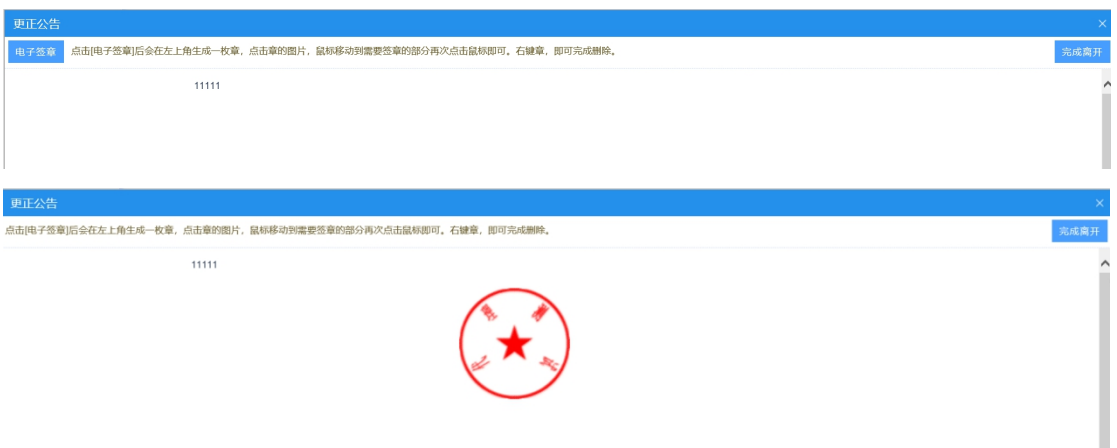

5、填写相关信息后,点击"提交信息"按钮,进入事项页面。

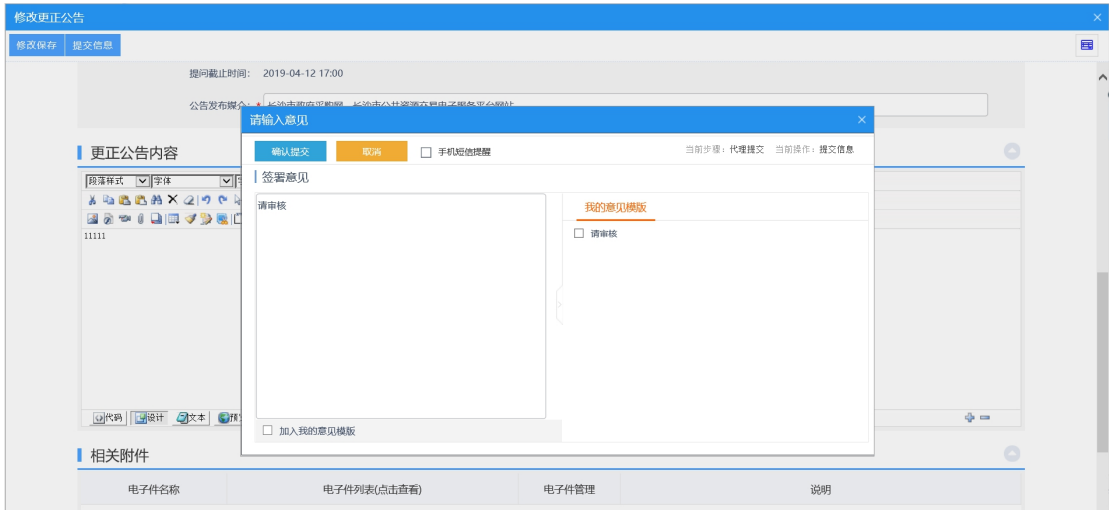

确认无误后,点击"确认提交"按钮,提交前台审核。

6、工作人员在审核过程中确定开标室评标室。

## **4.2.1.10**、录入人员信息

前提条件:公告文件已经审核通过。

基本功能:录入人员信息。

### 操作步骤:

1、进入菜单"首页—工作台—录入人员信息",进入录入人员信息列表页面,如下图:

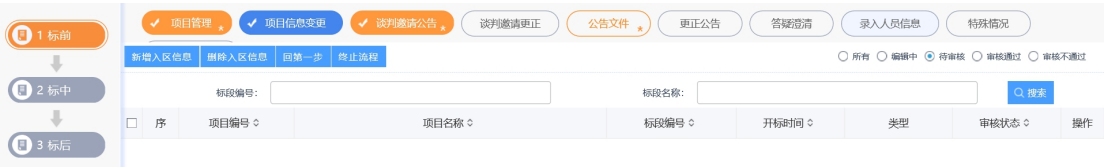

## 新增入区信息:

1、点击"录入人员信息"按钮,进入录入人员信息页面。

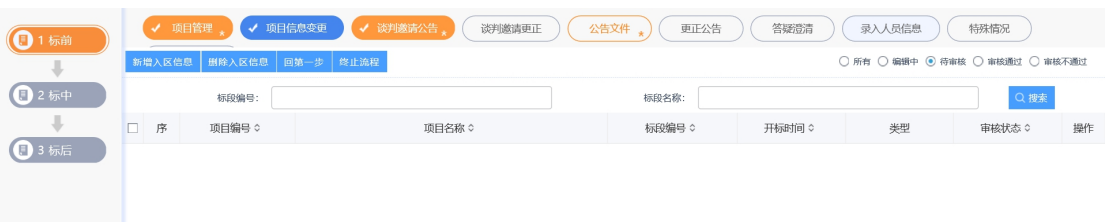

2、点击"新增入区信息"按钮,进入挑选标段页面,选择标段后,点击"确认选择", 进入新增入区人员页面,填写相关信息,如下图:

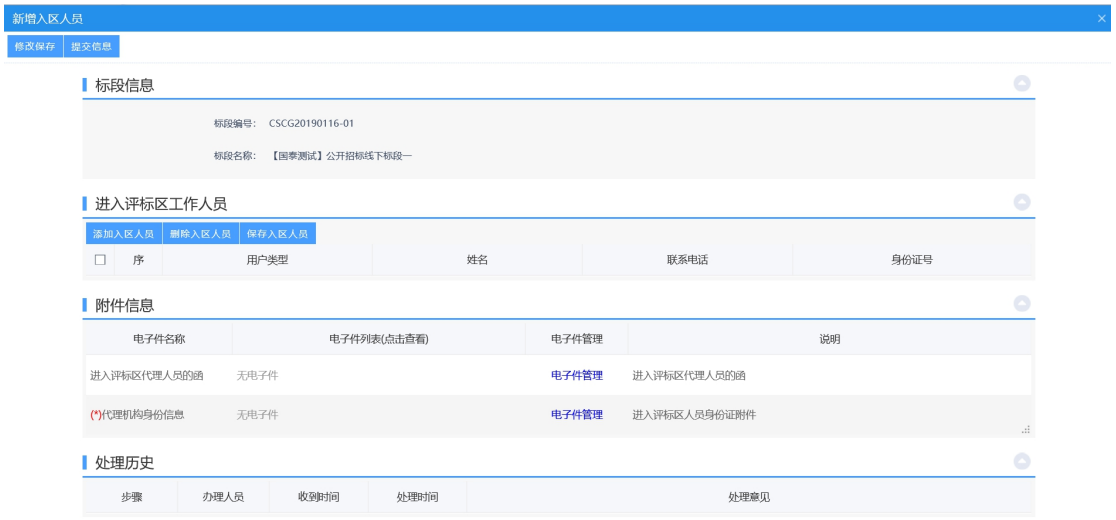

3、点击"添加入区人员"按钮,录入人员后,点击"保存入区人员"按钮,如下图:

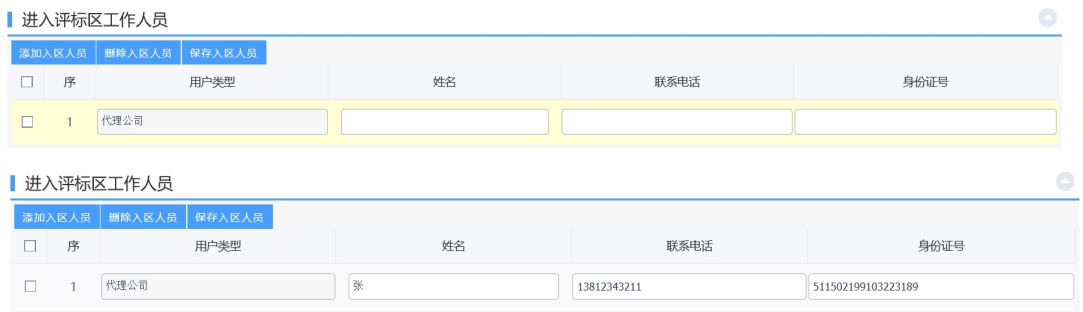

4、填写相关信息后,点击"提交信息"按钮,进入事项页面。

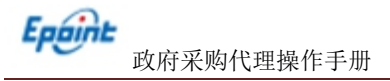

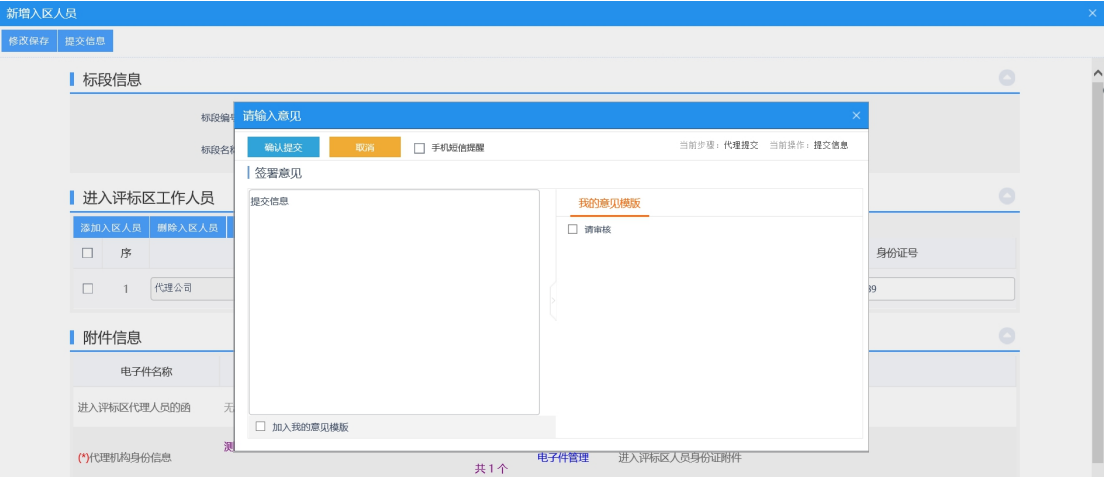

如需上传电子件点击下方电子件上传链接,确认无误后,点击"确认提交"按钮,提交 前台审核。

### **4.2.1.11**、特殊情况

- 前提条件:公告文件审核通过。
- 基本功能:更正公告。

#### 操作步骤:

1、进入菜单"首页—工作台—特殊情况",进入特殊情况列表页面,如下图:

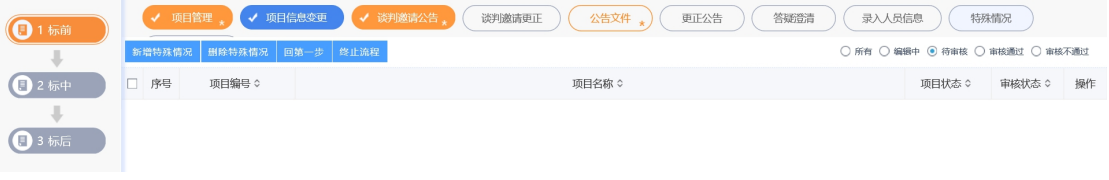

#### 新增特殊情况:

1、点击"特殊情况"按钮,进入特殊情况页面。

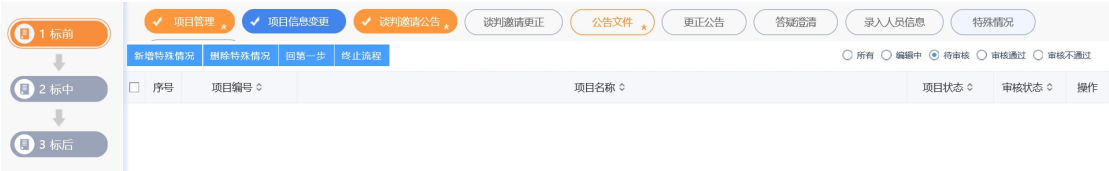

2、点击"新增特殊情况"按钮,进入新增特殊情况页面,填写相关信息,如下图:

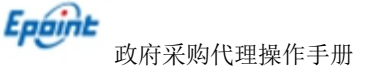

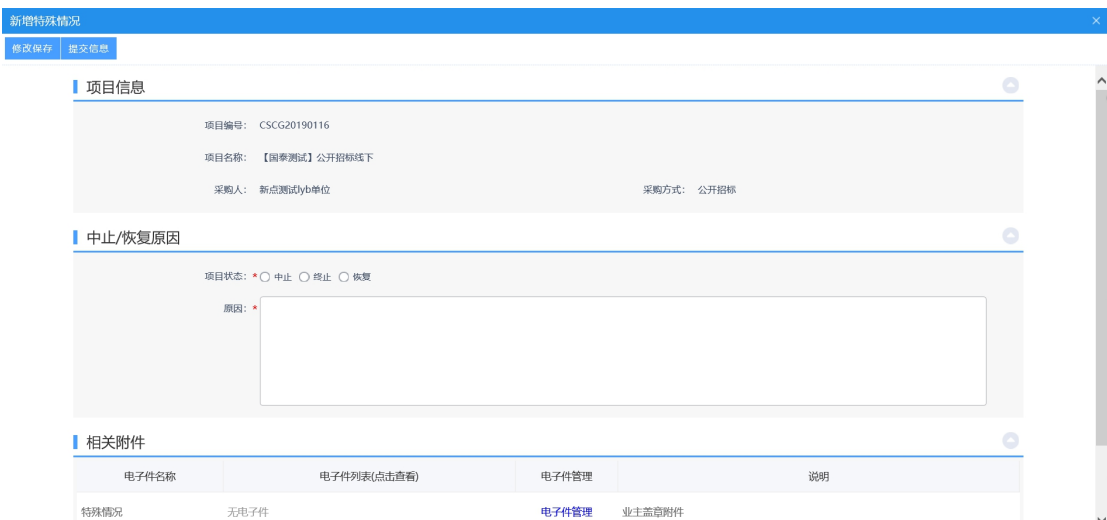

3、填写相关信息后,点击"提交信息"按钮,进入事项页面。

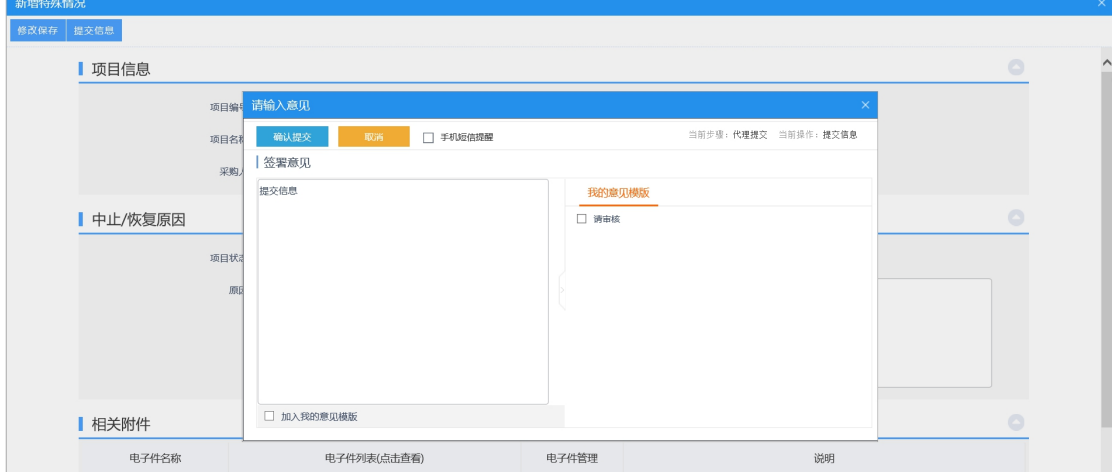

如需上传电子件点击下方电子件上传链接,确认无误后,点击"确认提交"按钮,提交 前台审核。

### **4.2.1.12**、重新招标

前提条件:项目流标或废标。

#### 操作步骤:

1、进入菜单"首页—工作台一重新招标",选择对应项目,点击"进入工作台"按钮, 如下图:

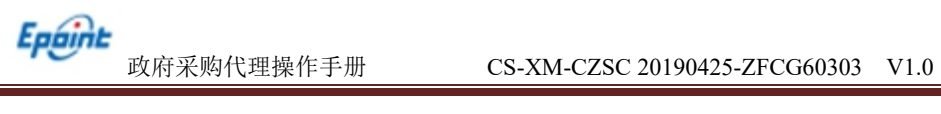

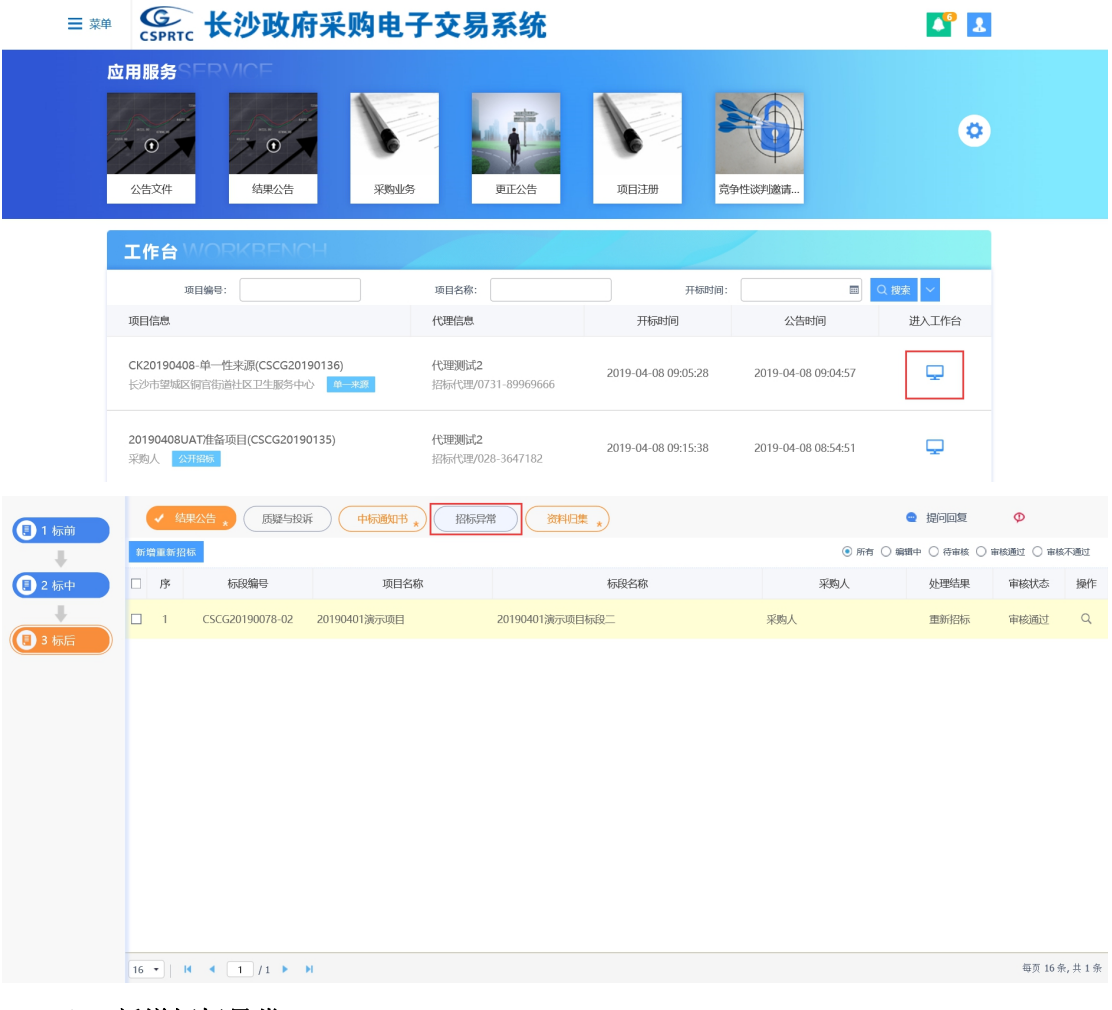

### 新增招标异常:

1、点击"新增重新招标"按钮,进入挑选标段页面,选择对应标段,点击"确认选择" 按钮,进入新增重新招标页面,如下图:

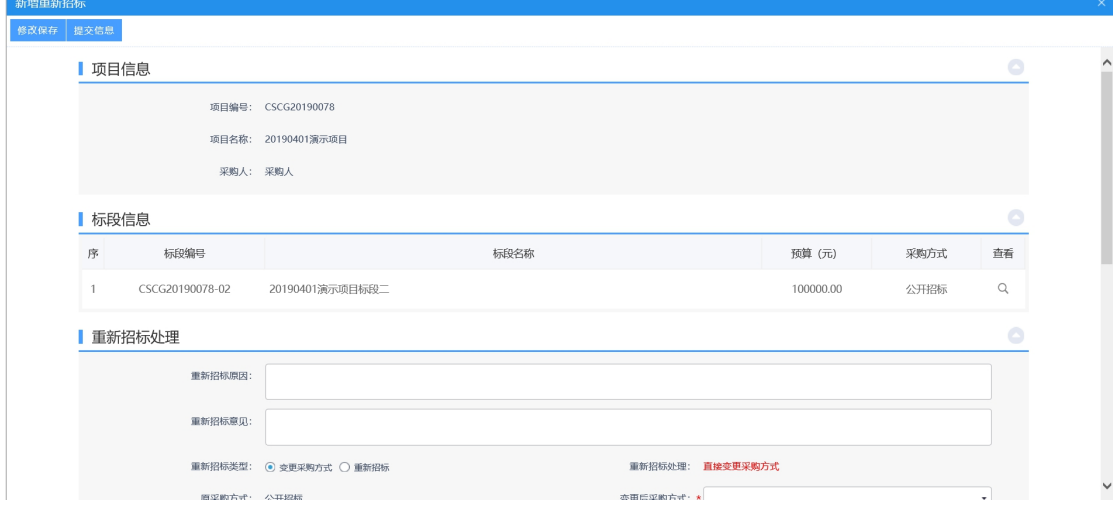

2、填写相关信息后,点击"提交信息"按钮,进入事项页面,如下图:

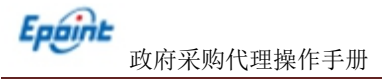

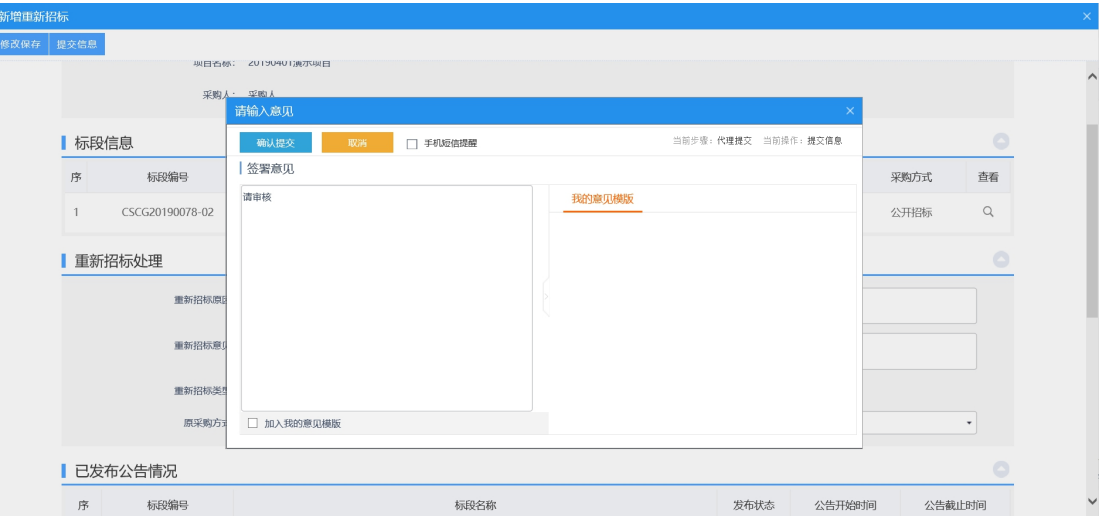

# **4.2.2**、标中

# **4.2.2.1**、开标准备(非电子标项目)

基本功能:进行非电子标开标准备。

### 操作步骤:

注:开标准备仅非电子标项目具有的功能。

1、进入菜单"政府采购—工作台—开标准备",如下图:

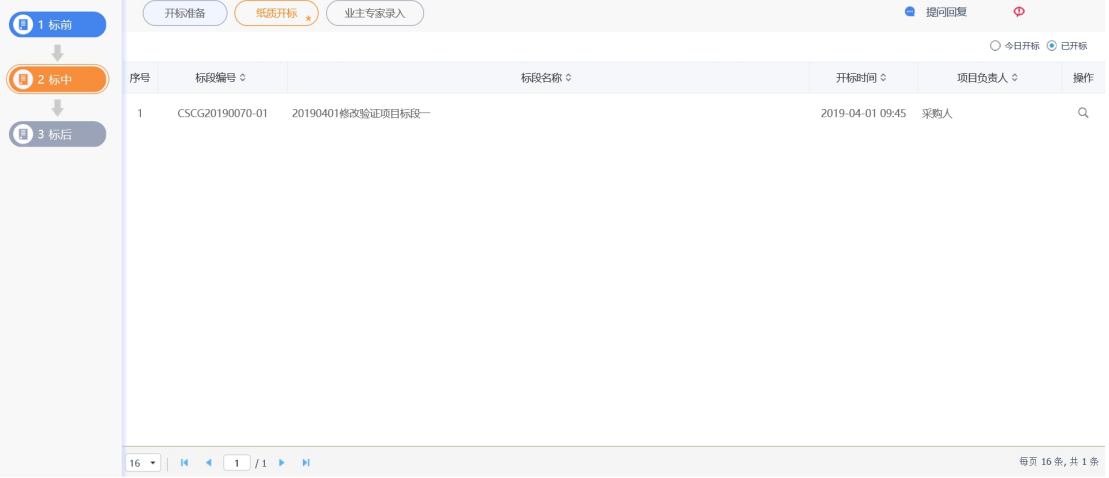

2、点击"操作"按钮,进入查看开标准备页面,如下图:

确认信息无误后,点击"确认提交"按钮,提交交易中心审核。

#### 查看开标准备

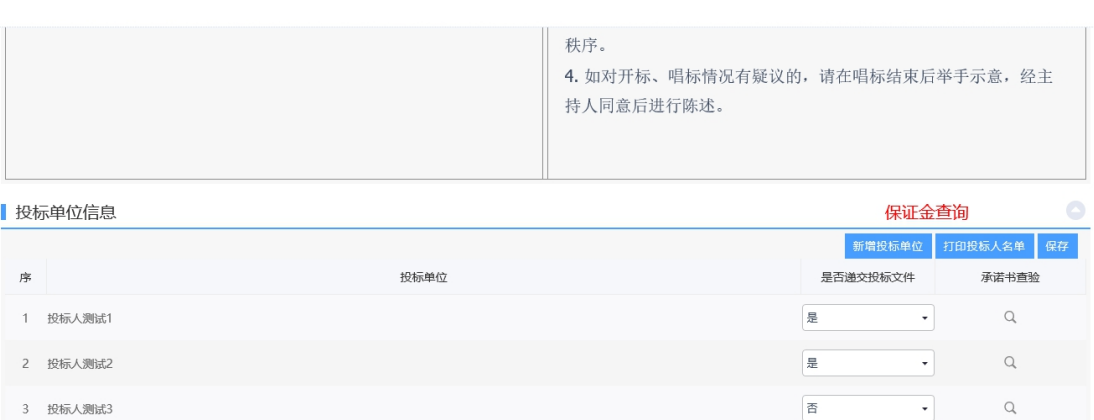

3、完善纸质开标准备内容,如录入投标单位、是否递交投标文件、保证金入账查询等。

# **4.2.2.2**、纸质开标(非电子标项目)

基本功能:进行纸质开标。

#### 操作步骤:

- 注:纸质开标仅非电子标项目具有的功能。
- 1、进入菜单"政府采购—工作台—纸质开标",如下图:

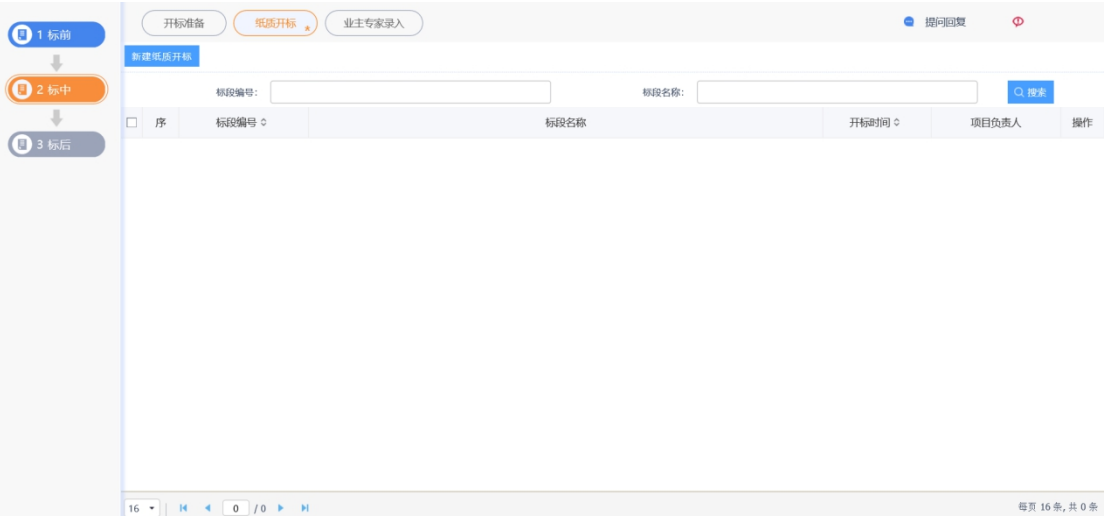

#### 2、点击 "新增纸质开标"按钮,进入挑选标段页面,如下图:

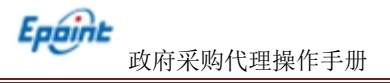

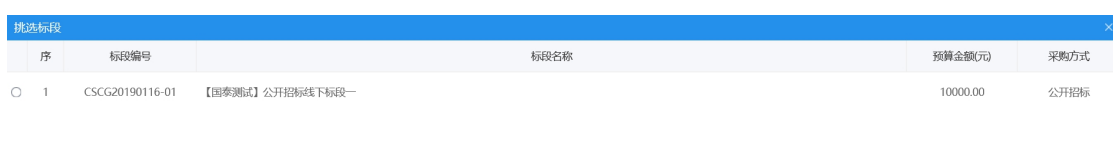

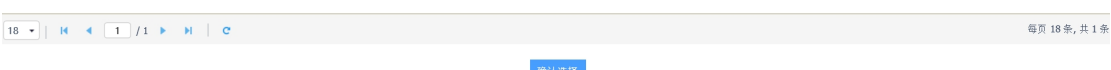

### 3、点击"确认选择"按钮,进入纸质开标页面,录入相关信息,如下图:

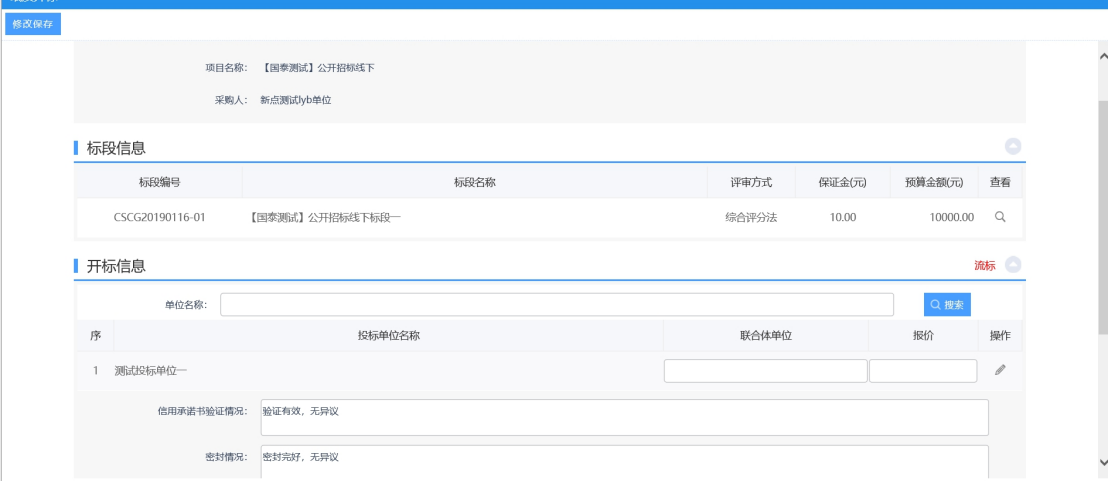

4、若需要对标段进行流标操作,点击"流标"按钮,进入标段流标页面,填写流标原 因,点击"修改保存"按钮,如下图:

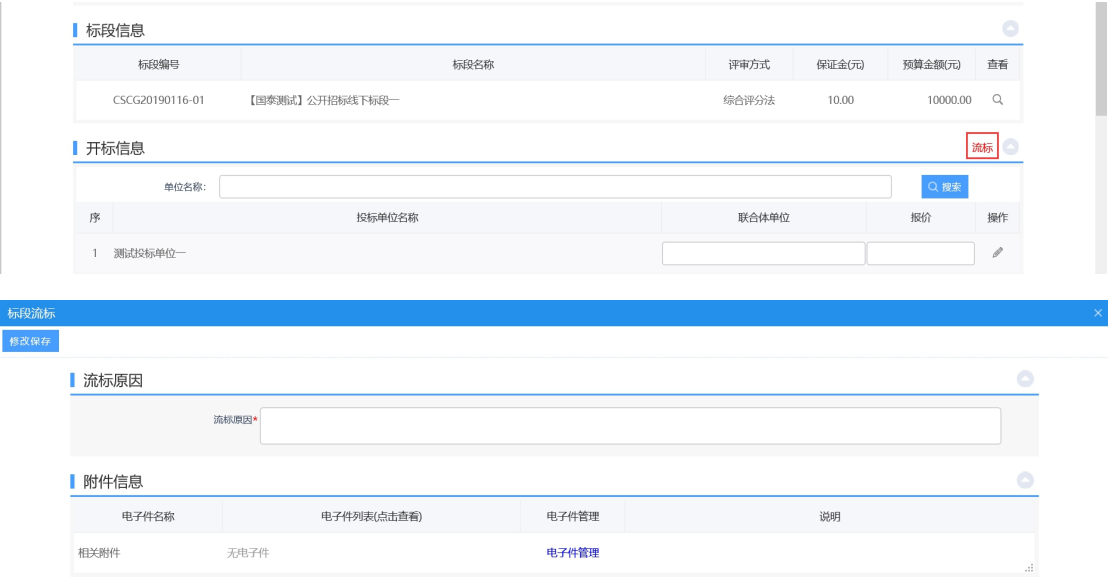

5、点击"修改"按钮,进入开标信息页面,填写相关信息后,点击"保存"按钮,如

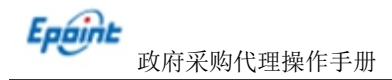

下图:

I

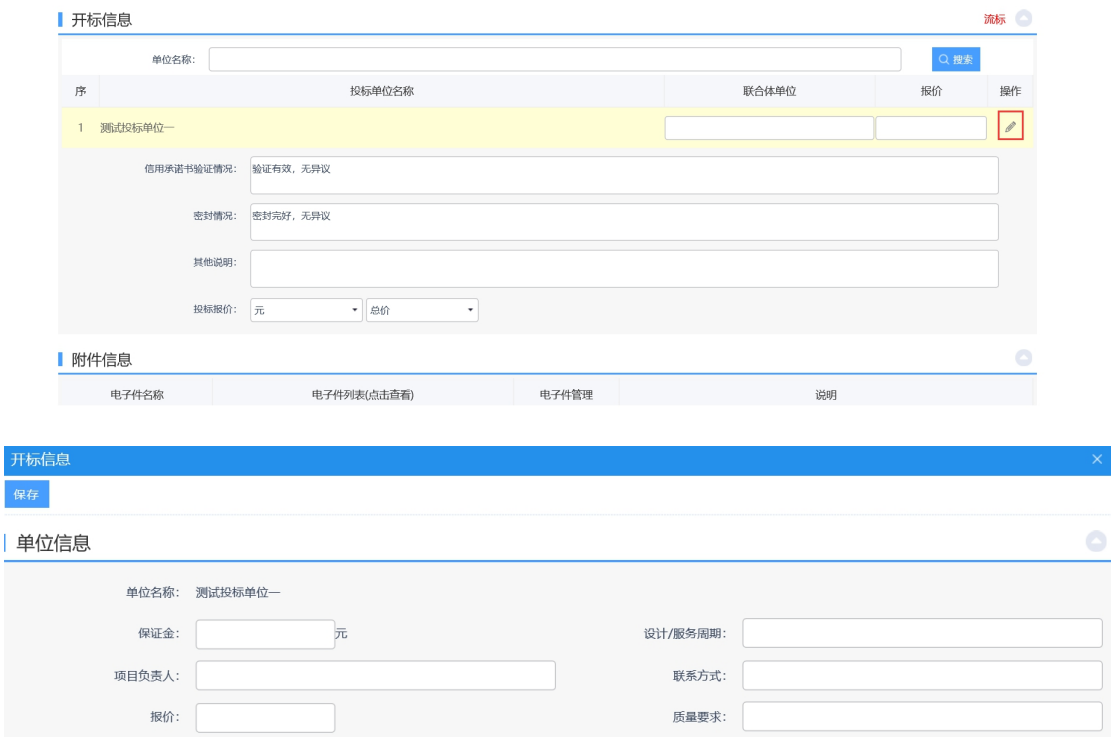

6、点击"点击生成"按钮,生成开标记录表,如下图:

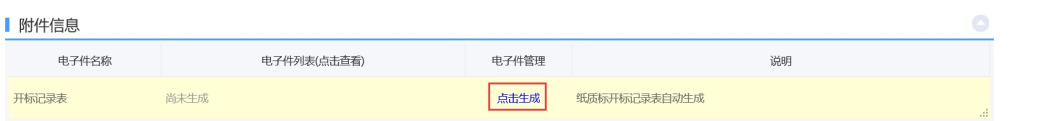

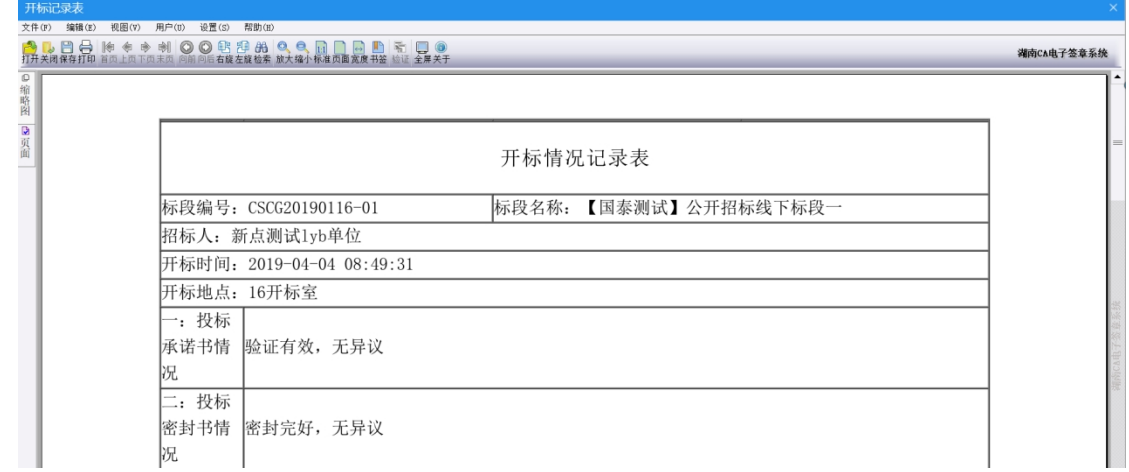

7、确定没有问题后,点击"修改保存"按钮。

# **4.2.2.3**、资审人员录入

基本功能:录入资审人员。

#### 操作步骤:

1、进入菜单"政府采购—工作台—资审人员录入",如下图:

三期 G. 长沙政府采购电子交易系统

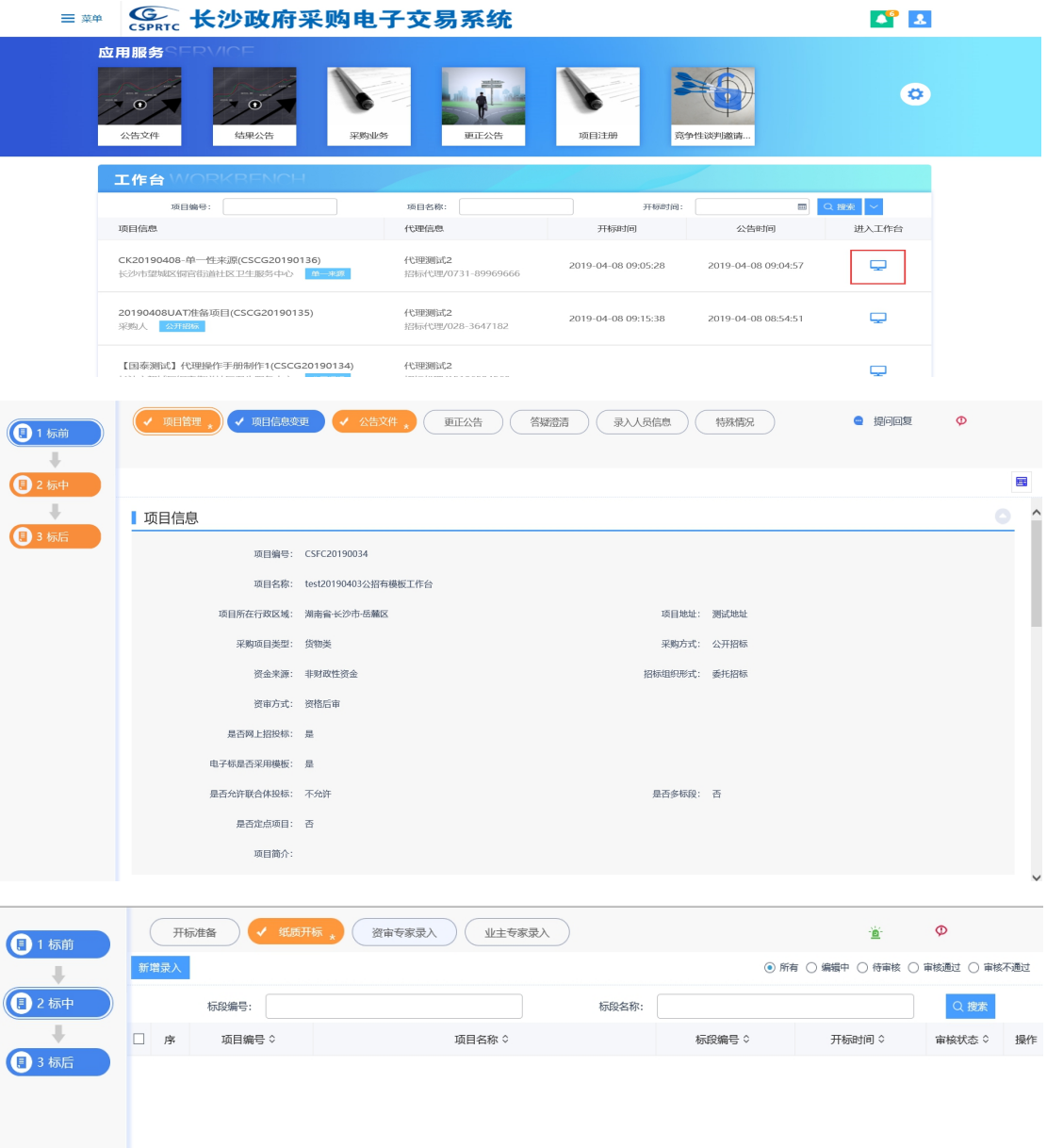

# 新增资审人员录入:

1、点击"新增录入"按钮,进入挑选标段页面,勾选标段,点击"确认选择"按钮,

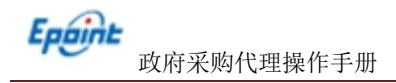

### 进入新增资审人员页面,如下图:

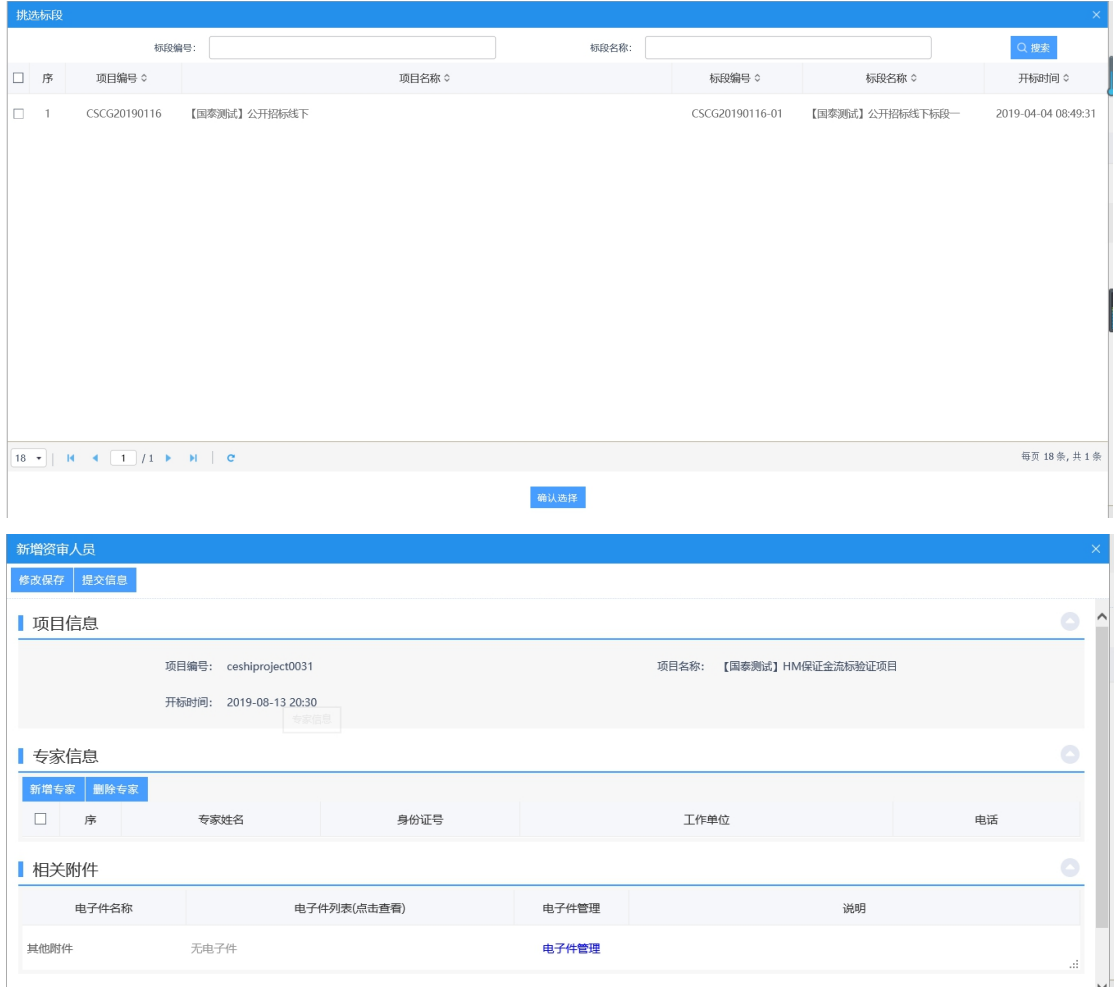

2、点击"新增专家"按钮,录入资审人员姓名、身份证号、工作单位、电话等信息; 3、填写相关信息后,点击"电子件管理"按钮,上传附件,如下图:

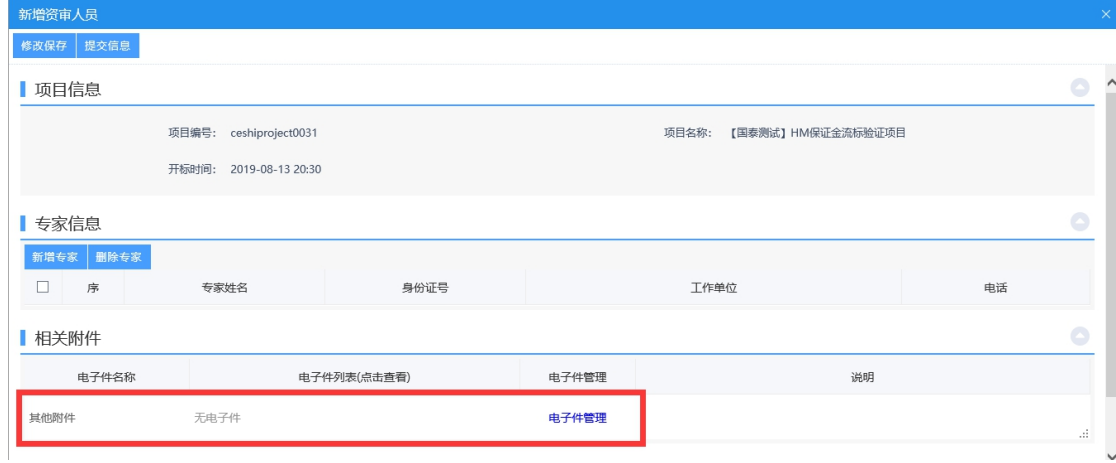

4、附件上传成功后,点击"提交信息"按钮,进入事项页面。如下图:

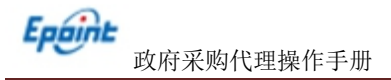

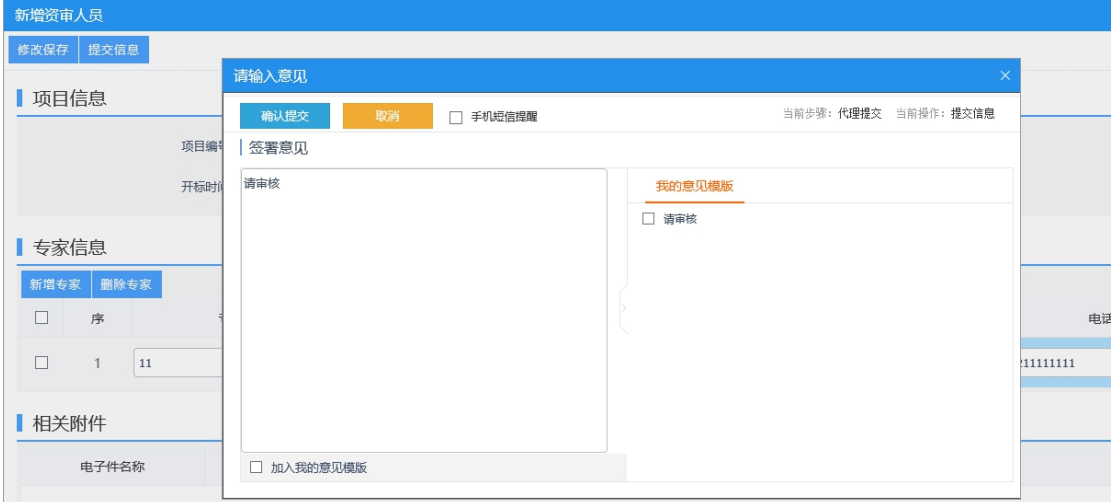

确认无误后,点击"确认提交"按钮,提交交易中心审核。

# **4.2.2.4**、业主专家录入

基本功能:录入业主专家。

# 操作步骤:

1、进入菜单"政府采购—工作台—业主专家录入",如下图:

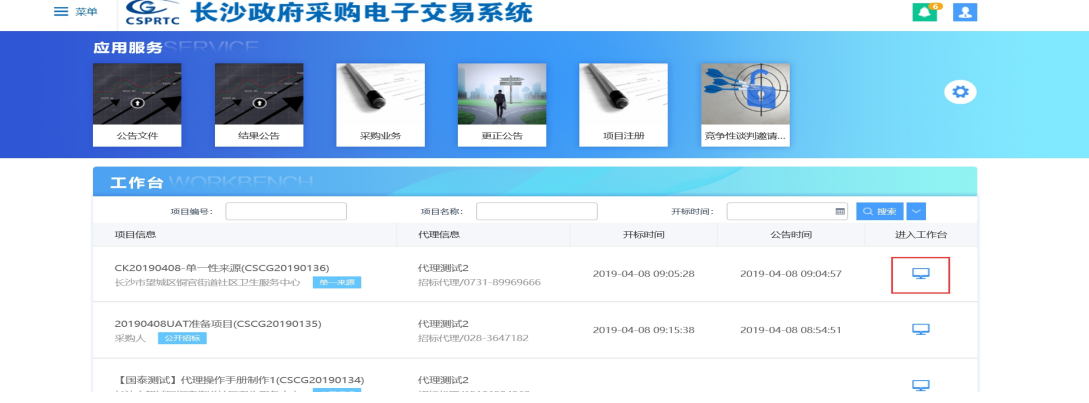

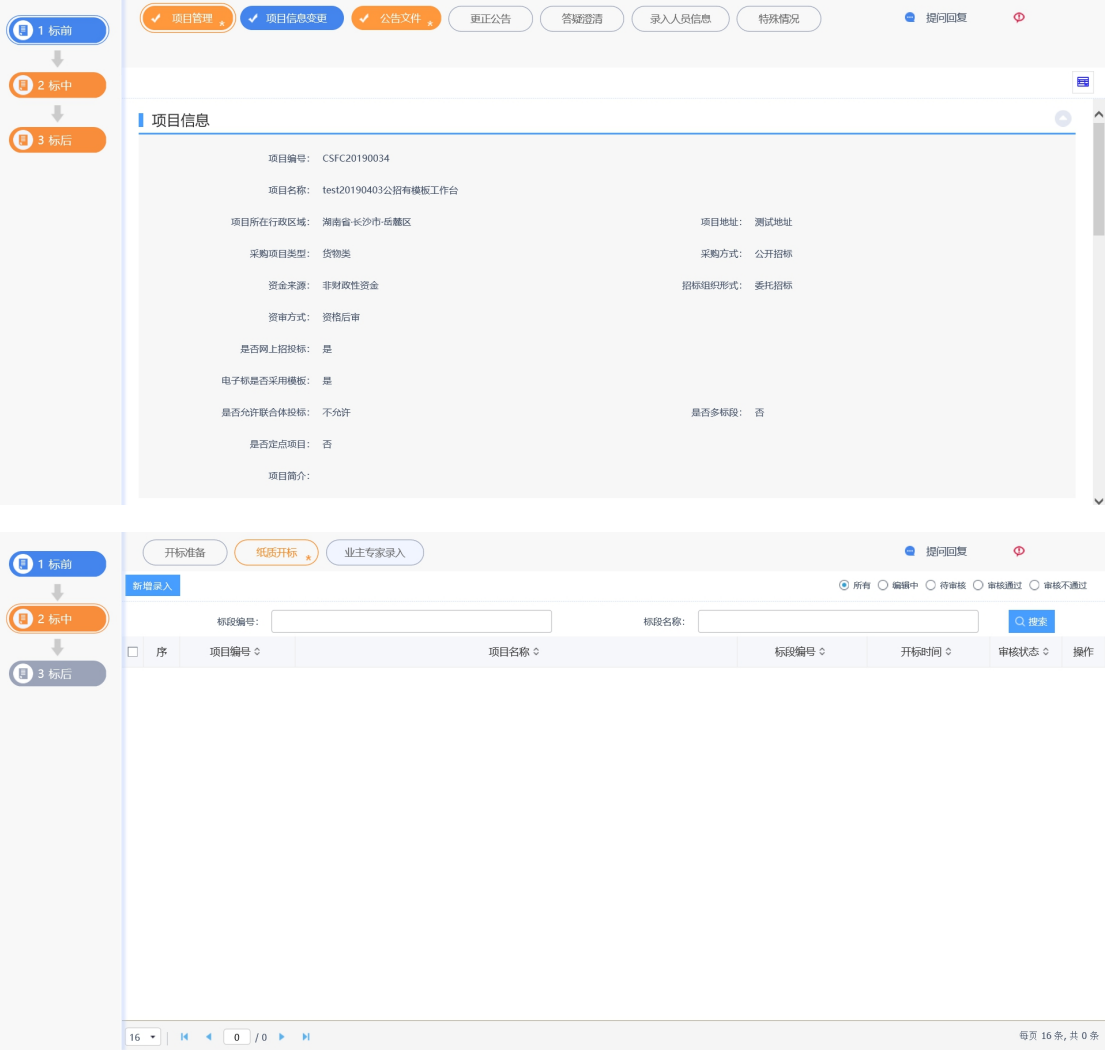

### 新增业主专家录入:

1、点击"新增录入"按钮,进入挑选标段页面,勾选标段,点击"确认选择"按钮, 进入新增业务专家页面,如下图:

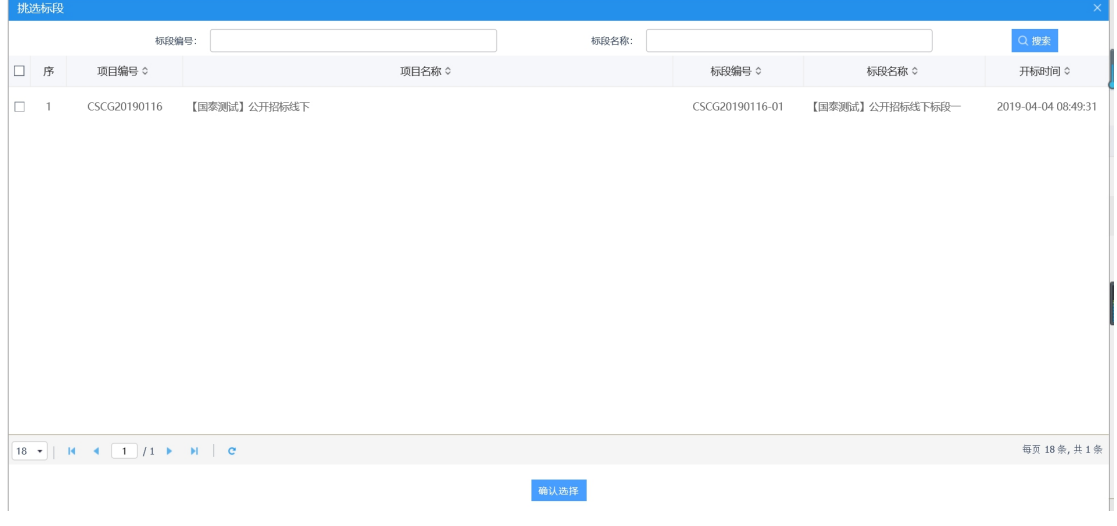

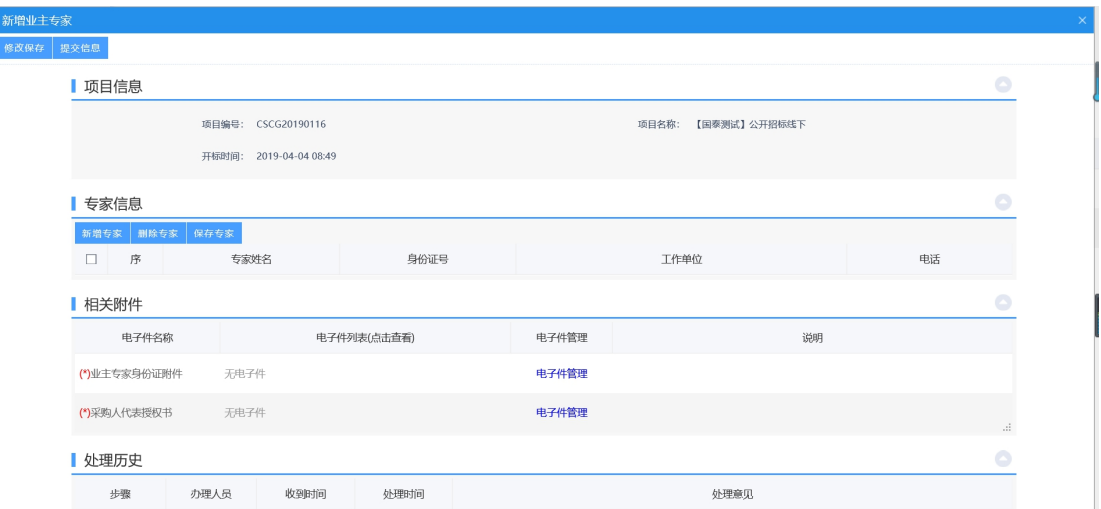

2、点击"新增专家"按钮,录入专家姓名,身份证号,工作单位等信息,录入完后, 点击"保存专家"按钮,如下图:

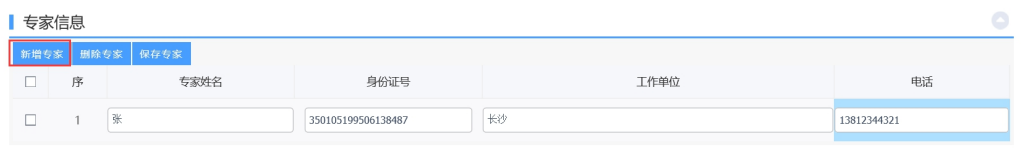

3、填写相关信息后,点击"电子件管理"按钮,上传附件,如下图:

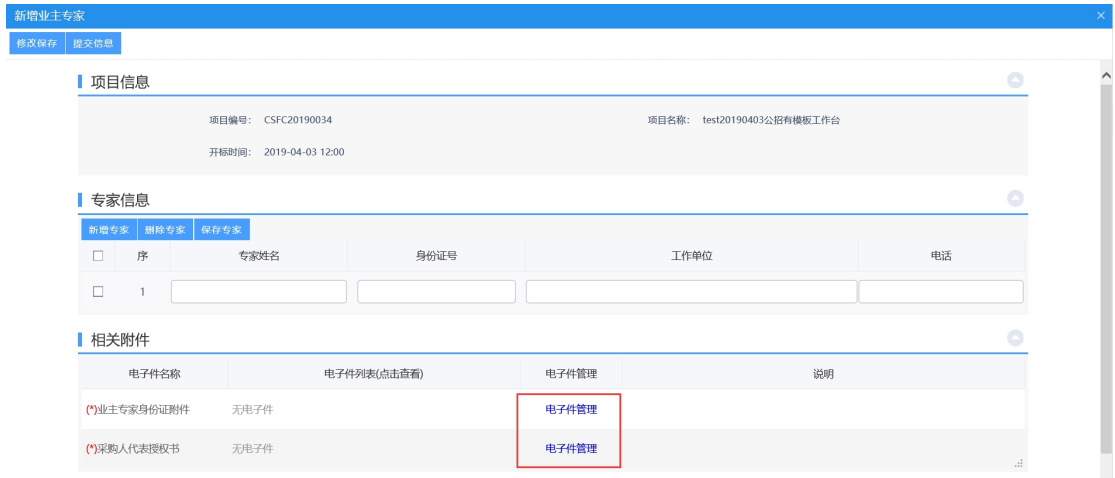

4、附件上传成功后,点击"提交信息"按钮,进入事项页面。如下图:

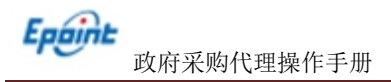

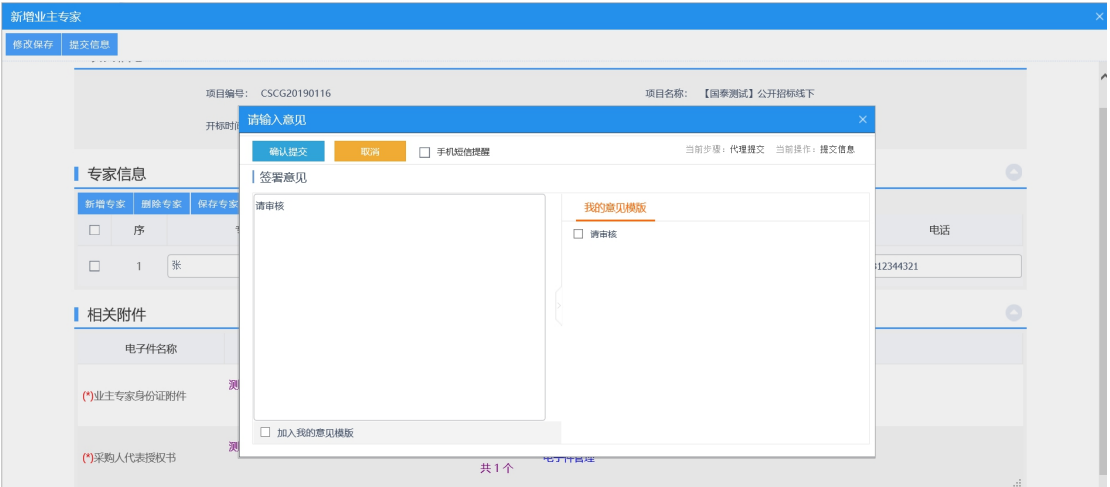

确认无误后,点击"确认提交"按钮,提交交易中心审核。

# **4.2.3**、标后

# **4.2.3.1**、成交公告

前提条件:公告文件已经审核通过,已经投标报名且开标时间已过。

基本功能:中心人员进行发布结果公告。

1、进入菜单"政府采购—工作台—成交公告",如下图:

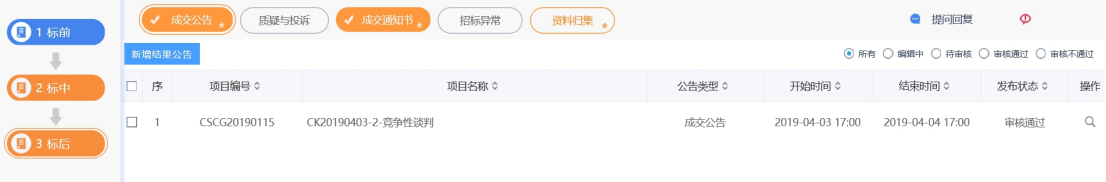

新增成交公告:

1、点击"新增结果公告"按钮,进入新增结果公告页面,填写相关信息,如下图:

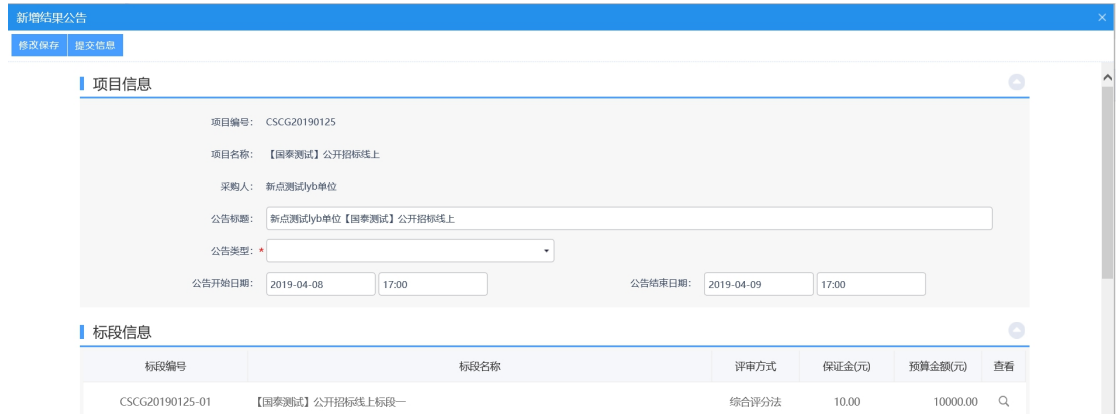

2、点击"点击签章"按钮,对结果公告进行签章,如下图:

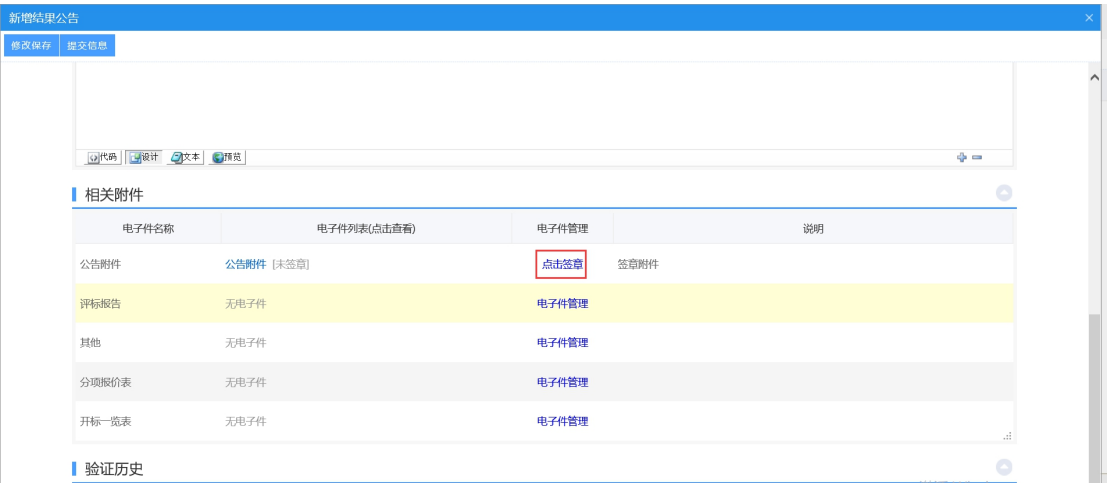

3、进入到签章页面,点击"电子签章"按钮,签完章后,点击"完成离开"按钮,签

章完成。

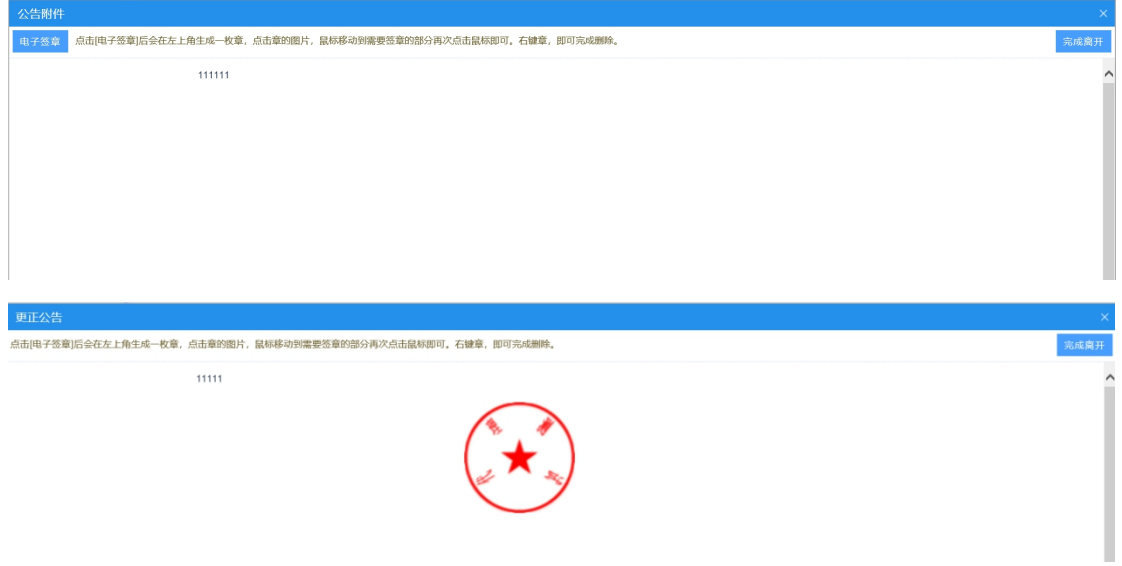

4、填写相关信息后,点击"提交信息"按钮,进入事项页面。

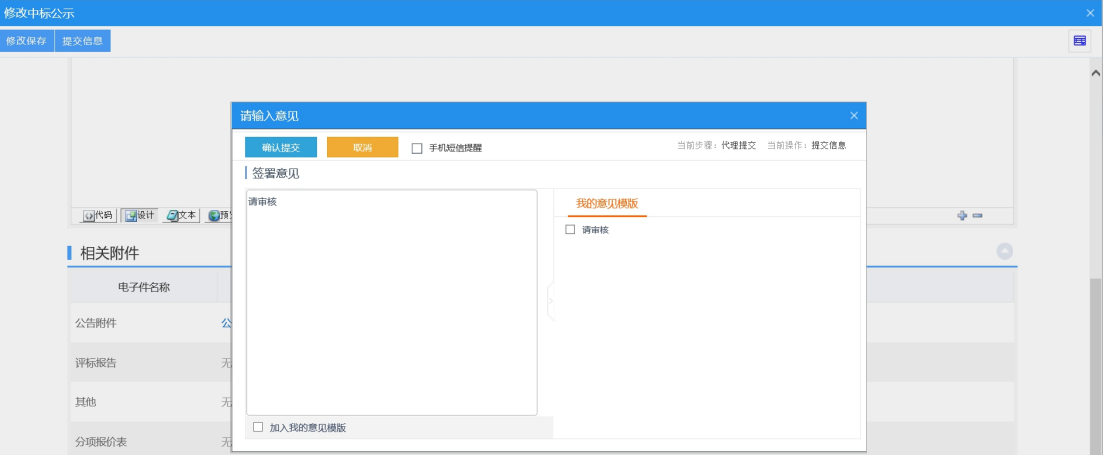

如需上传电子件点击下方电子件上传链接,确认无误后,点击"确认提交"按钮,提交 前台审核。

## **4.2.3.2**、质疑与投诉

基本功能: 安排调阅文件或者复评。

1、进入菜单"政府采购—工作台—质疑与投诉",如下图:

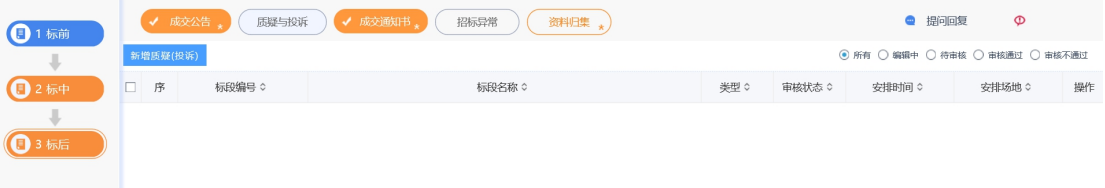

### 新增质疑:

1、点击"新增质疑"按钮,进入标段挑选页面,如下图:

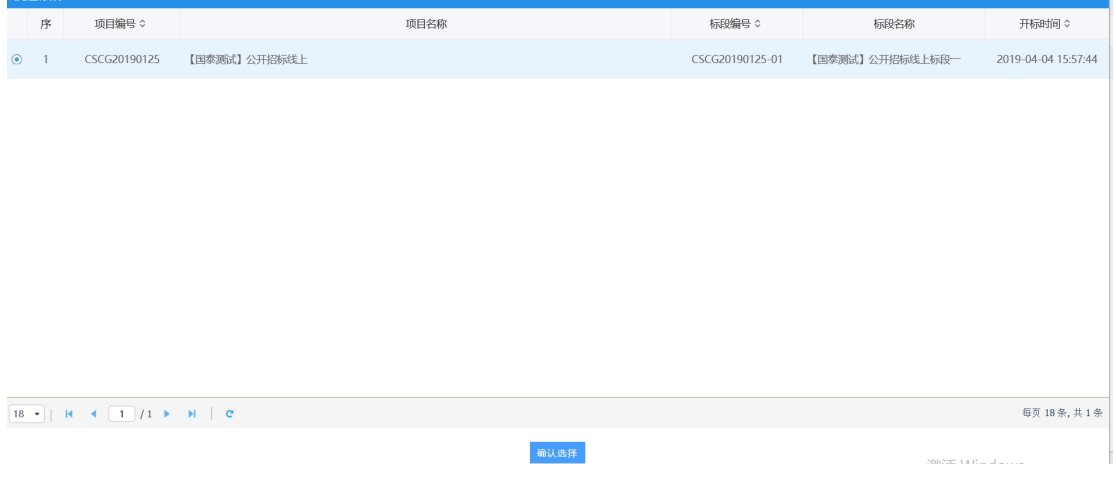

2、点击"确认选择"按钮,进入新增投诉与质疑页面,如下图:

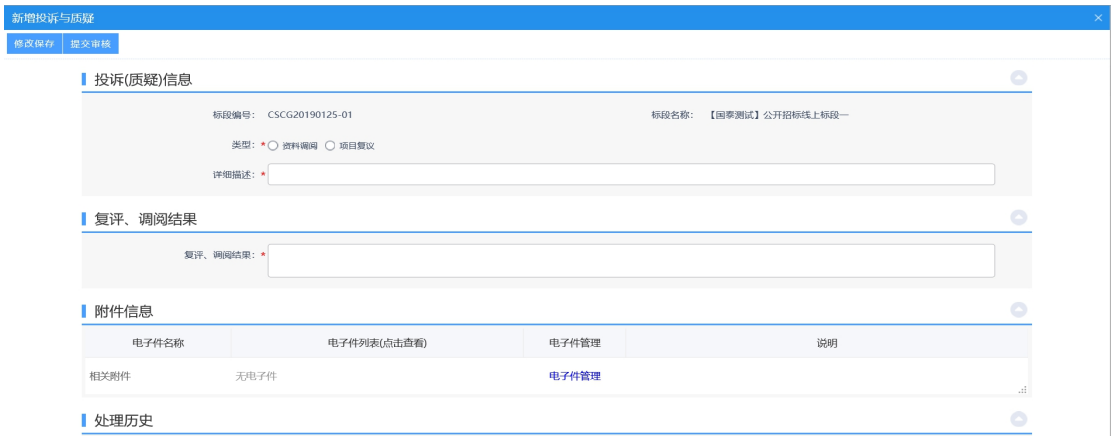

3、填写相关信息后,点击"提交审核"按钮,进入事项页面。

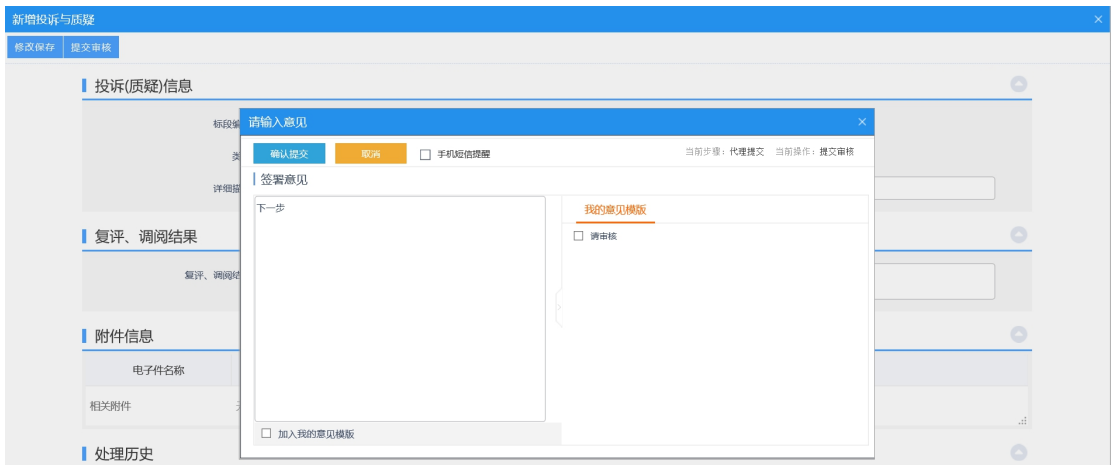

如需上传电子件点击下方电子件上传链接,确认无误后,点击"确认提交"按钮,提交 前台审核。

## **4.2.3.3**、成交变更公告

前提条件:评标结束并已发布成交公告。

基本功能:发布结果变更公告。

### 操作步骤:

1、进入菜单"首页—工作台—成交变更公告",找到对应的项目,点击"进入工作台" 按钮,如下图:
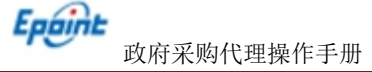

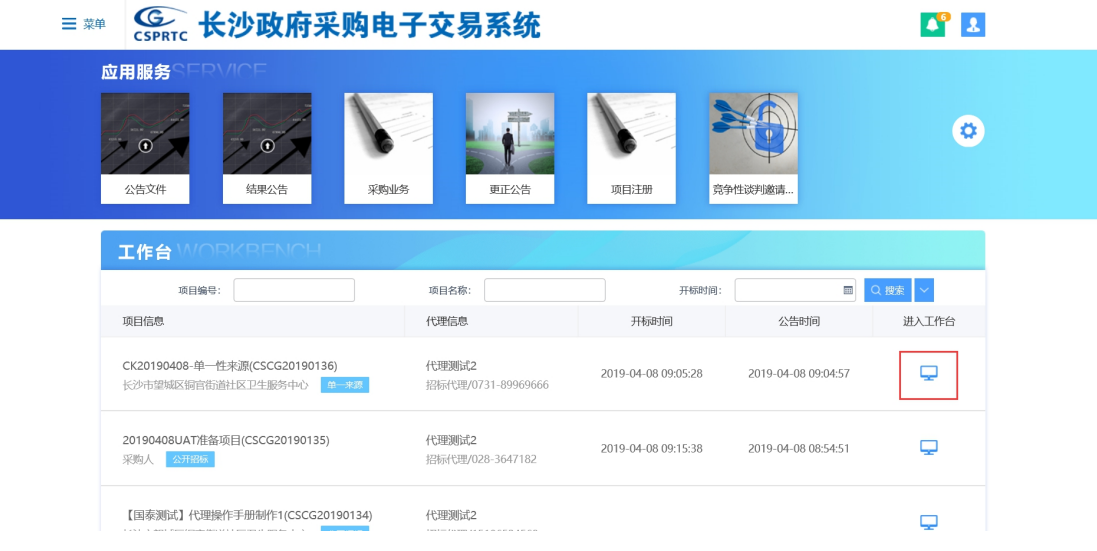

#### 新增成交变更公告:

1、点击"结果变更公告"按钮,进入新增成交变更公告页面,如下图:

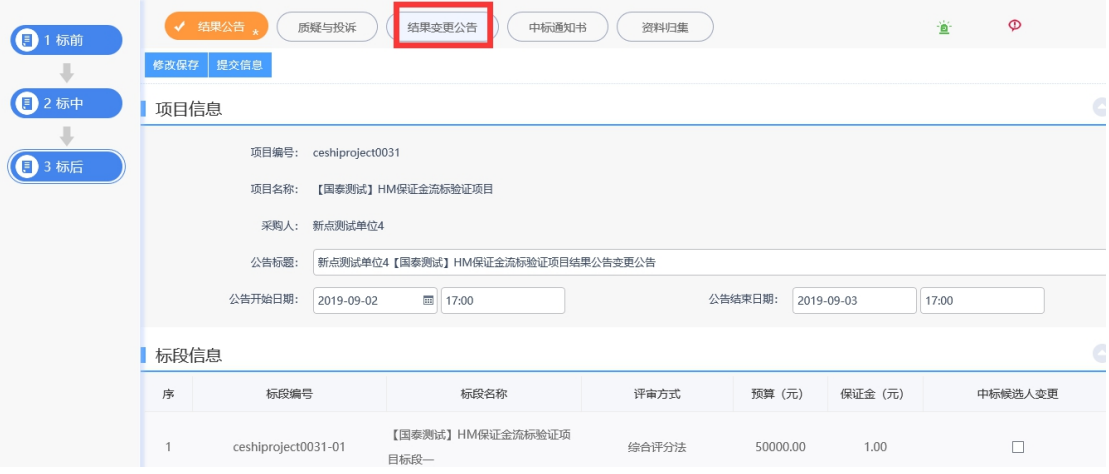

#### 2、填写相关信息后,点击"提交信息"按钮,进入事项页面。如下图:

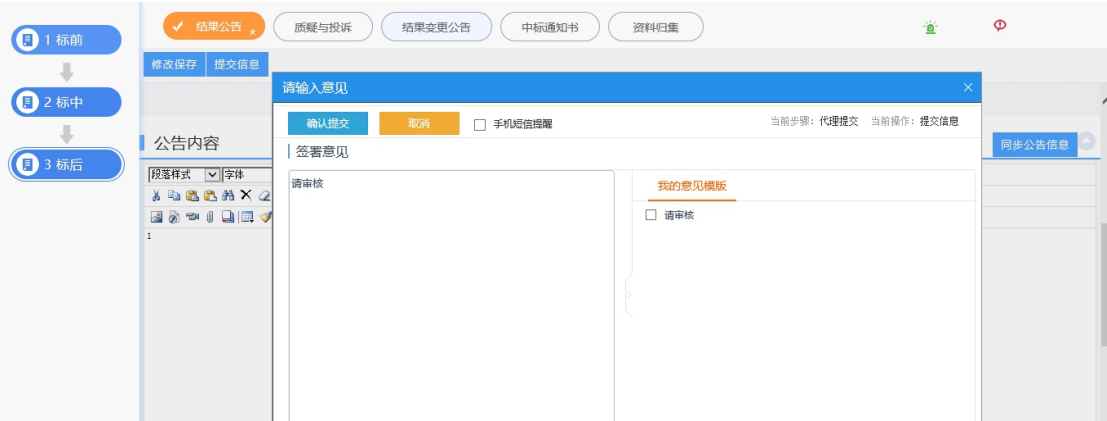

确认无误后,点击"确认提交"按钮,提交交易中心审核。

#### **4.2.3.4**、成交通知书

前提条件:结果公告已经审核通过。

基本功能:中心人员发布中标通知书。

操作步骤:

1、进入菜单"政府采购—交易后—成交通知书",进入中标通知书列表页面,如下图:

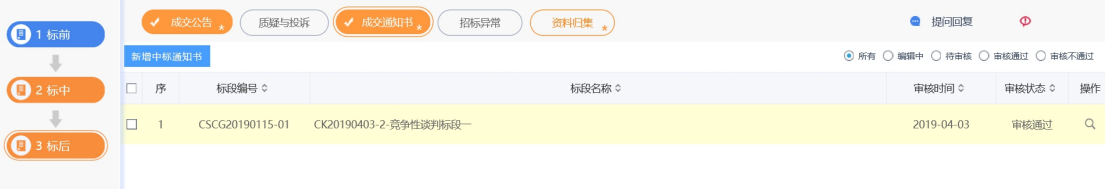

#### 新增成交通知书:

1、点击"新增中标通知书"按钮,进入标段选择页面。

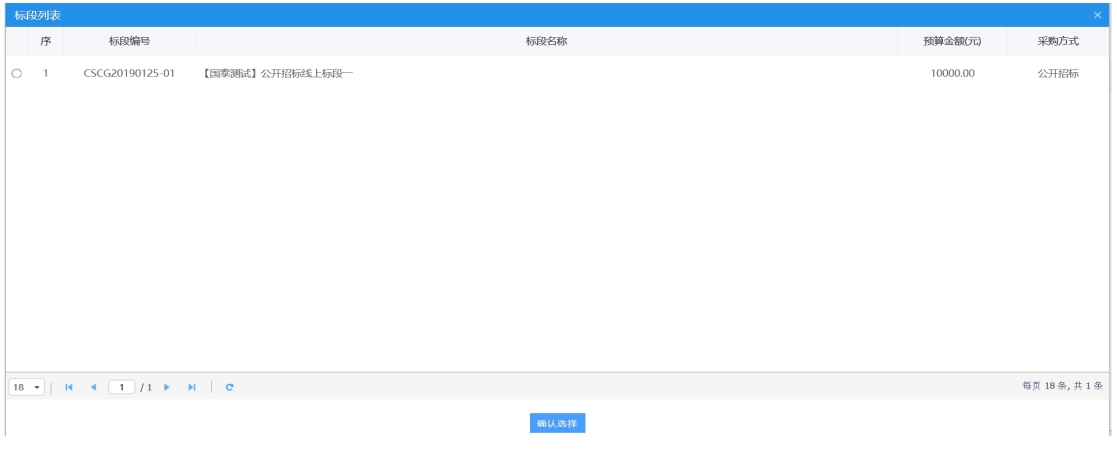

2、勾选所需的分包,点击"确认选择"按钮,完成录入,进入新增中标通知书页面, 如下图:

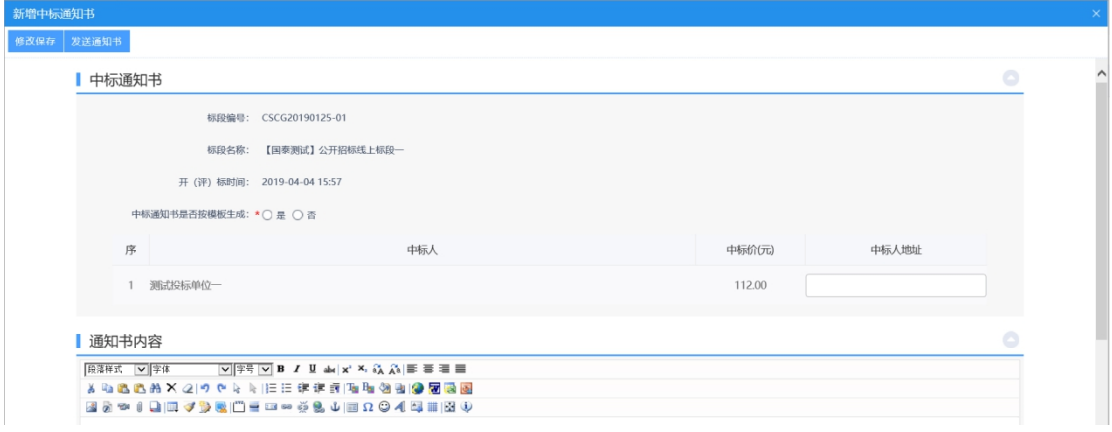

3、确认中标通知书是否生成模板,填写中标人地址。

4、点击"点击生成"链接,生成中标通知书,对中标通知书进行盖章,点击"签章" 按钮,签完章后,点击"签章提交"按钮。

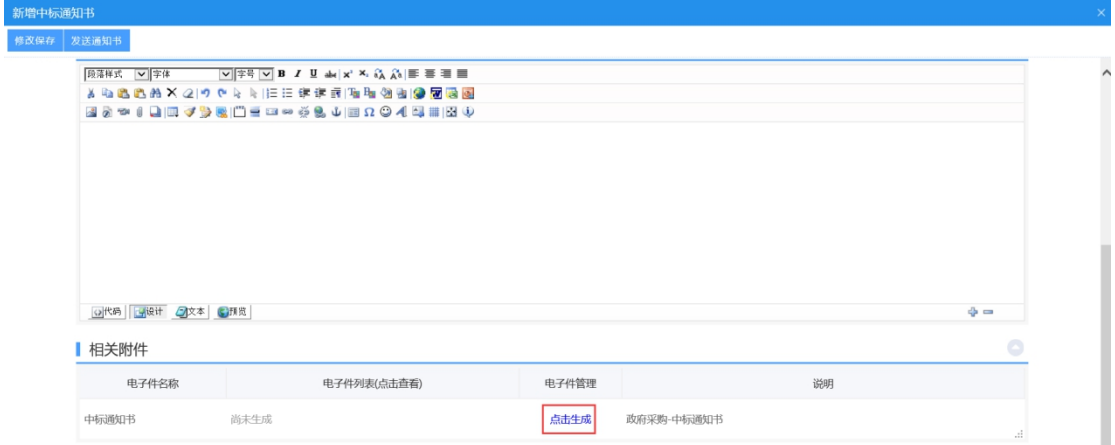

| 中标通知书                |                                                                                                    |                                                           |                   |                 |             |                                         |            |  |  |  |  |
|----------------------|----------------------------------------------------------------------------------------------------|-----------------------------------------------------------|-------------------|-----------------|-------------|-----------------------------------------|------------|--|--|--|--|
| 签章提交                 |                                                                                                    |                                                           |                   |                 |             | 注:请点击工具栏上的 @ 按钮执行签章, 之后点击[签章提交]按钮完成签章操作 |            |  |  |  |  |
| 视图(V)<br>文件(F)       | 添加(I)                                                                                                    | 设置(S)<br>用户(V)<br>帮助(H)                                   |                   |                 |             |                                         |            |  |  |  |  |
| H<br>⊜<br>隐<br>打开 关闭 | $\mathbb{R}$<br>⊜                                                                                                    | OO 6 8 8 6 6 6 6 6 6 6 6 7 8 5 8 9 9 5 5 6<br>检索<br>右静 左龍 | 放大 缩小 标准 页面 离度 书签 |                 | 高高 文本 图片 验证 | $\circ$<br>全屏 关于                        | 湖南CA电子签章系统 |  |  |  |  |
| o<br>缩略图             |                                                                                                    |                                                           |                   | 中标通知书           |             |                                         |            |  |  |  |  |
| ■页面                  | 测试投标单位一/:<br>【国泰测试】公开招标线上标段一《政府采购编号: CSCG20190125-01) 于2019-04-04评标工作已经结束, 经<br>评审委员会认真评定并报采购人确认, 确定贵单位为该标段的中标人,有关情况如下: |                                                           |                   |                 |             |                                         |            |  |  |  |  |
|                      | 采购项目                                                                                                    | 标段名称                                                      |                   | 【国泰测试】公开招标线上标段一 |             | 公开招标                                    |            |  |  |  |  |
|                      |                                                                                                    | 中标金额 (大写)                                                 |                   | 壹佰壹拾贰元整         | 执行期限        | 按照招标文件和合同规定执行                           |            |  |  |  |  |
|                      | 中标单位                                                                                                    | 中标金额 (小写)                                                 | 112.00元           |                 |             |                                         |            |  |  |  |  |
|                      |                                                                                                    | 联系人                                                       | 张                 |                 | 联系电话        | 13815263652                             |            |  |  |  |  |
|                      |                                                                                                    | 地址                                                        |                   |                 | 长沙          |                                         | 溴烃 Windows |  |  |  |  |
|                      |                                                                                                    |                                                           |                   |                 |             |                                         |            |  |  |  |  |

5、点击"发送通知书"按钮,发送通知书,如下图:

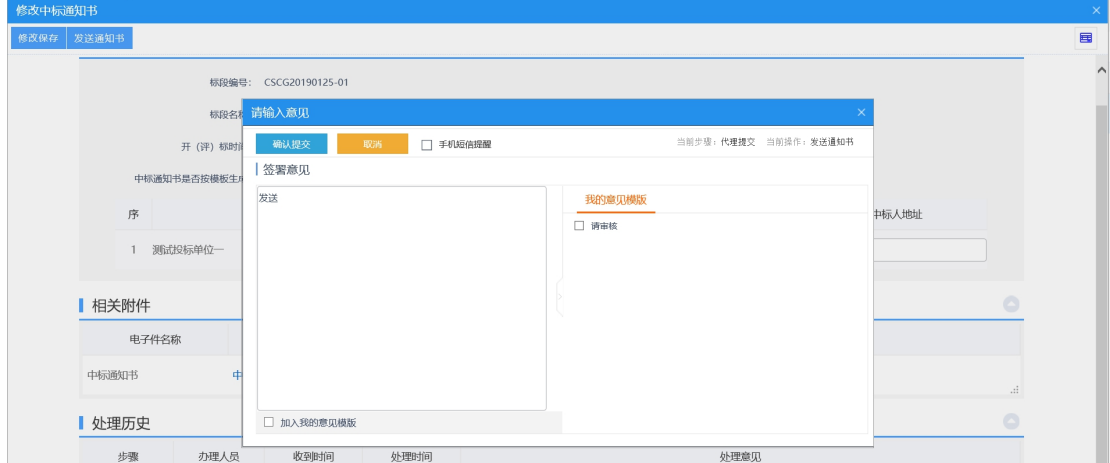

#### **4.2.3.5**、资料归集

基本功能:中心人员进行归集资料。

1、进入菜单"政府采购—工作台—资料归集",如下图:

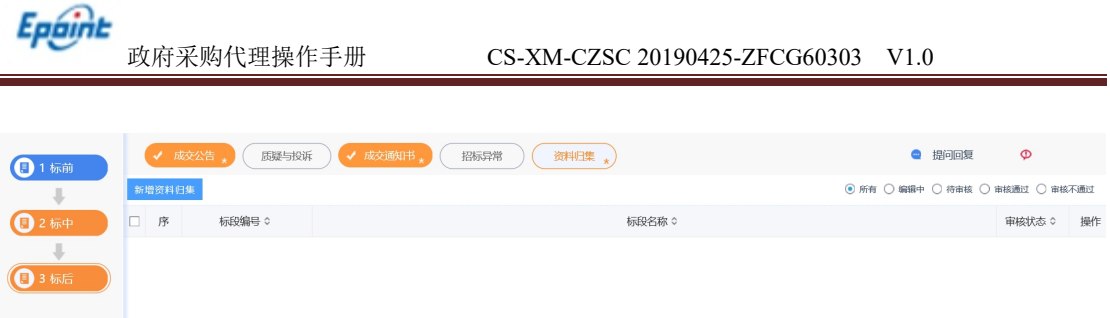

#### 新增资料归集:

1、点击"新增资料归集"按钮,进入标段挑选页面,点击"确认选择"按钮,如下图:

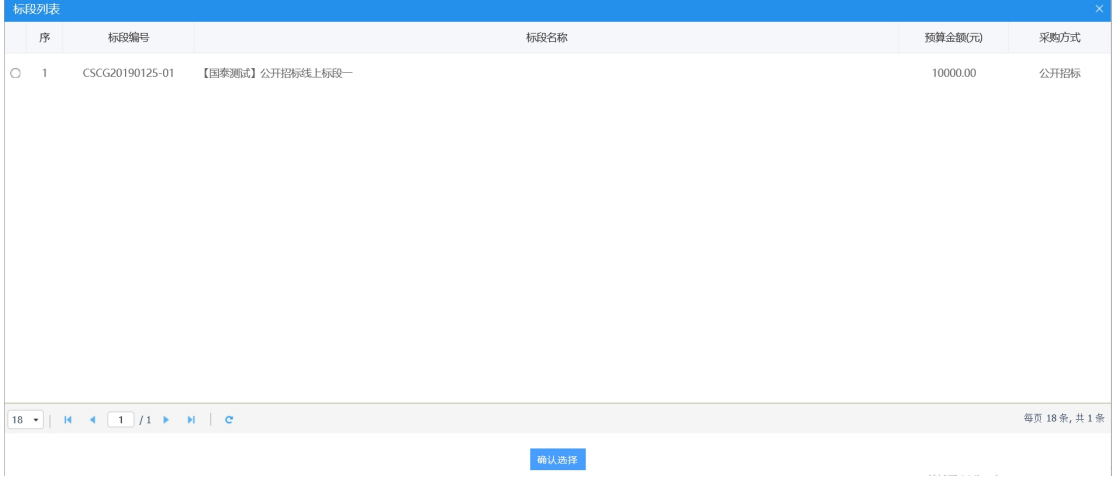

2、进入资料归集页面,如下图:

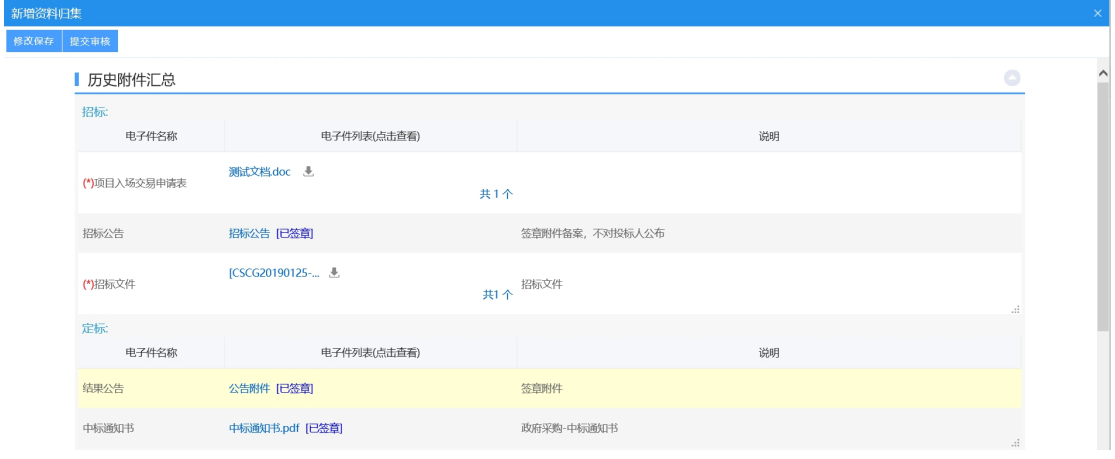

3、填写相关信息后,点击"提交审核"按钮,进入事项页面。

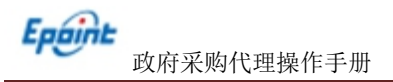

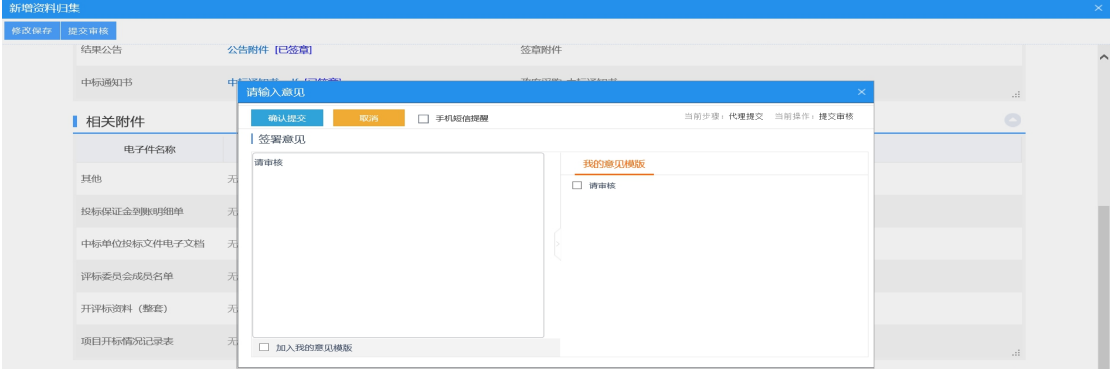

如需上传电子件点击下方电子件上传链接,确认无误后,点击"确认提交"按钮,提交 前台审核。

### **4.3**、邀请招标

注:本次流程以政府采购的公开招标为例,邀请招标,参考 公开招标。

**4.4**、竞争性磋商

注:本次流程以政府采购的公开招标为例,竞争性磋商可以 参考公开招标。

**4.5**、单一来源

注:本次流程以政府采购的公开招标为例,单一来源可以参 考公开招标。

**4.6**、询价

注:本次流程以政府采购的竞争性谈判为例,询价可以参考 竞争性谈判。

# 五、远程不见面开标大厅

# 5.1、登录开标大厅

开标大厅登录页面如下图,选择"招标代理"身份后,有两种登录方式,推荐使用"CA 登录",此种方式只需插入 CA 锁后输入密码即可登录, 如下图:

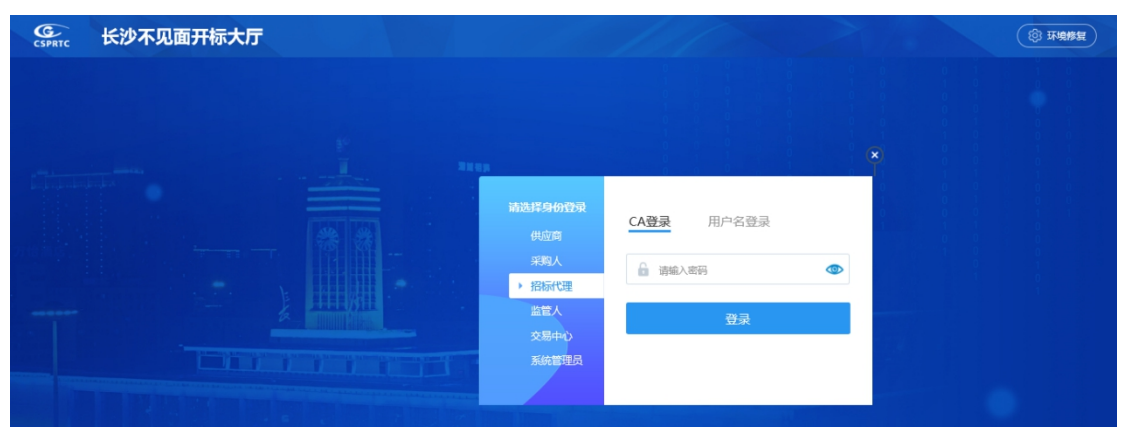

登录到系统后,主要显示登录信息、我的项目和历史开标项目、咨询热线等内容。

登录信息: (右上角)显示当前用户信息;可以点击退出按钮退出登录状态。

我的项目/历史开标项目:显示所有需要开标和开标结束的项目内容;可根据关键字 在搜索区进行搜索。

咨询热线:显示技术支持电话。

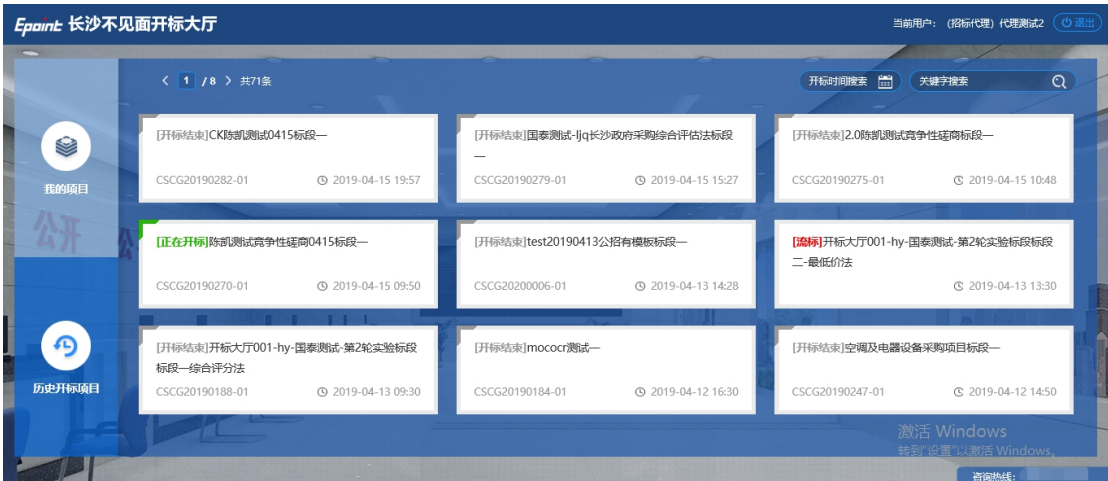

# 5.2、操作流程

### **5.2.1**、准备阶段

点击需要开标的项目进入网上开标,首先弹出开标流程图,确认后进入开标完善阶段;

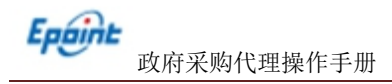

如下图:

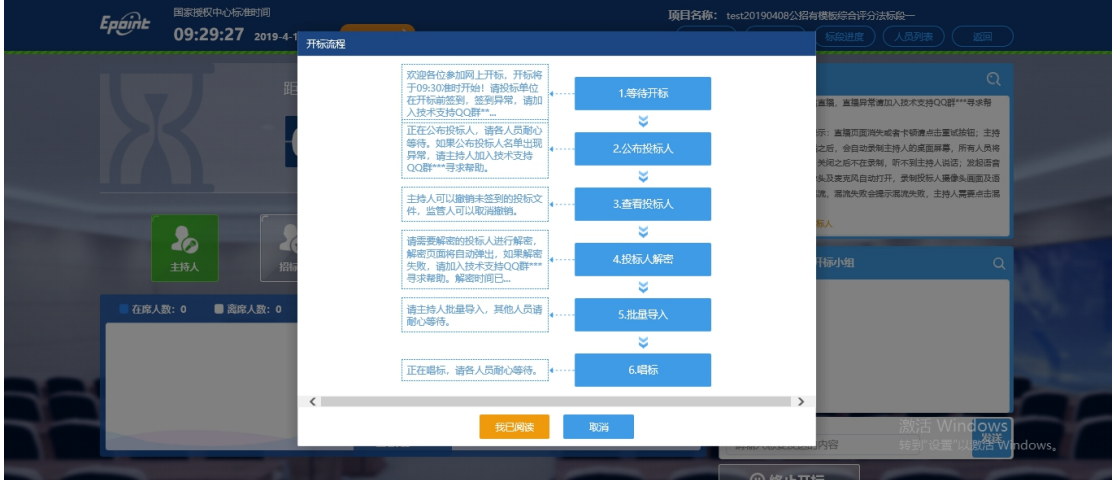

等待开标倒计时结束后,即可点击"公布投标人"按钮,如下图,下一步会有具体的介 绍。

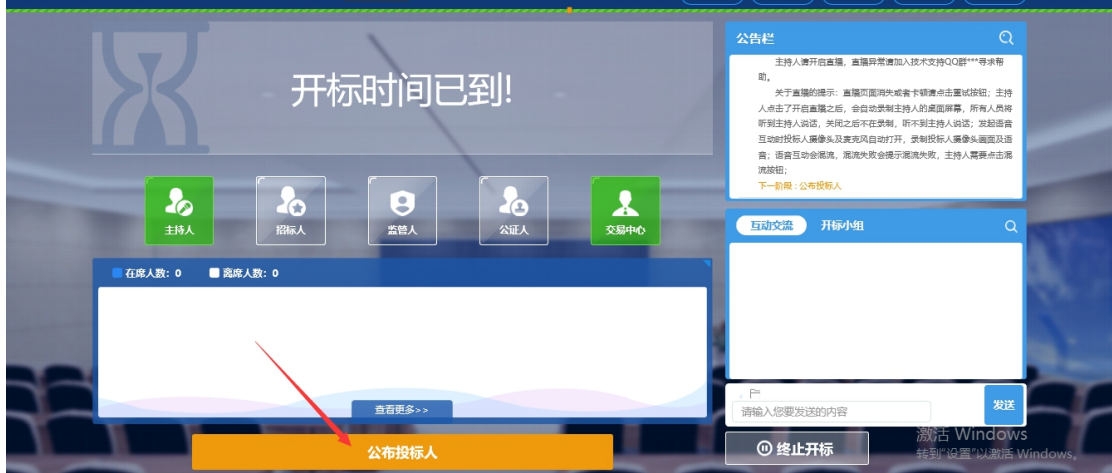

右上角的功能按钮里, "标段切换"是指在同一时间段有多个由同一代理开标的标段时, 可以点击来进行项目的切换; "交流控制"是可以开启或关闭聊天功能,特指右下角的"互 动交流"模块; "保证金查询"是可以跳转到保证金在线查询的页面,可以查询本标段供应 商的保证金缴纳信息;"信用记录查询"是可以提供给招标代理上传信用记录查询附件的功 能;"人员列表"是指可以提供代理查看本标段已递交投标文件的供应商联系人及联系方式 的功能页面。

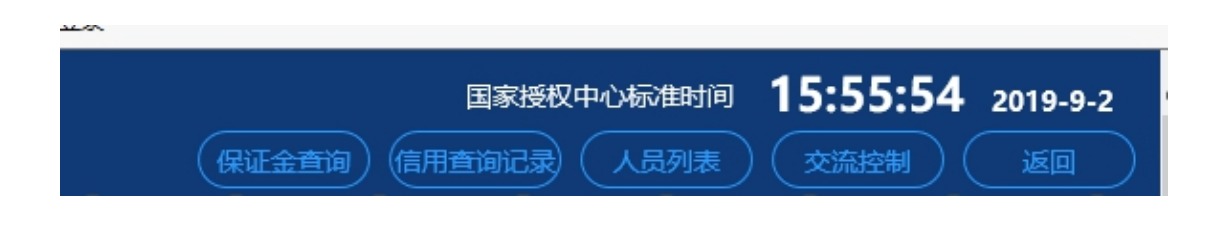

右侧的公告栏里会实时显示各阶段的进度,如下图:

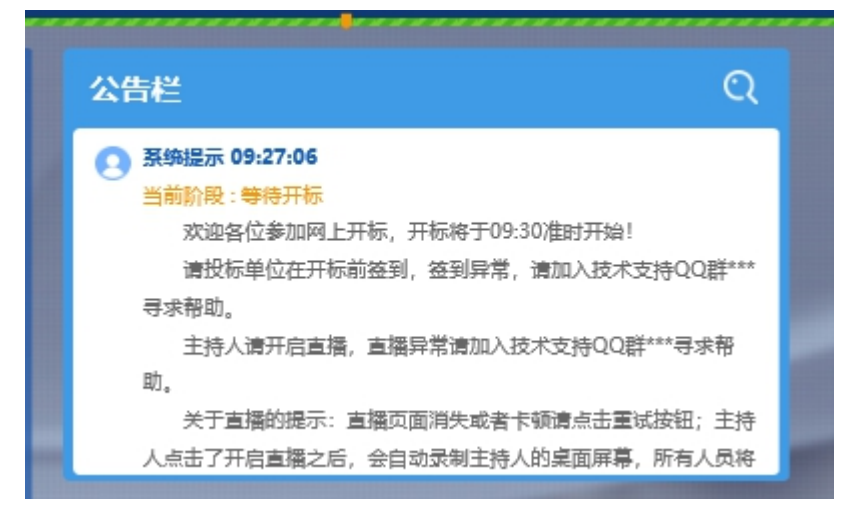

## **5.2.2**、公布投标人

招标代理点击"公布投标人"后,则所有投标人的信息会显示出来,并且会有一个短 暂的倒计时,用来给投标人进行异议提问以及代理来进行解答,后面会介绍步骤。

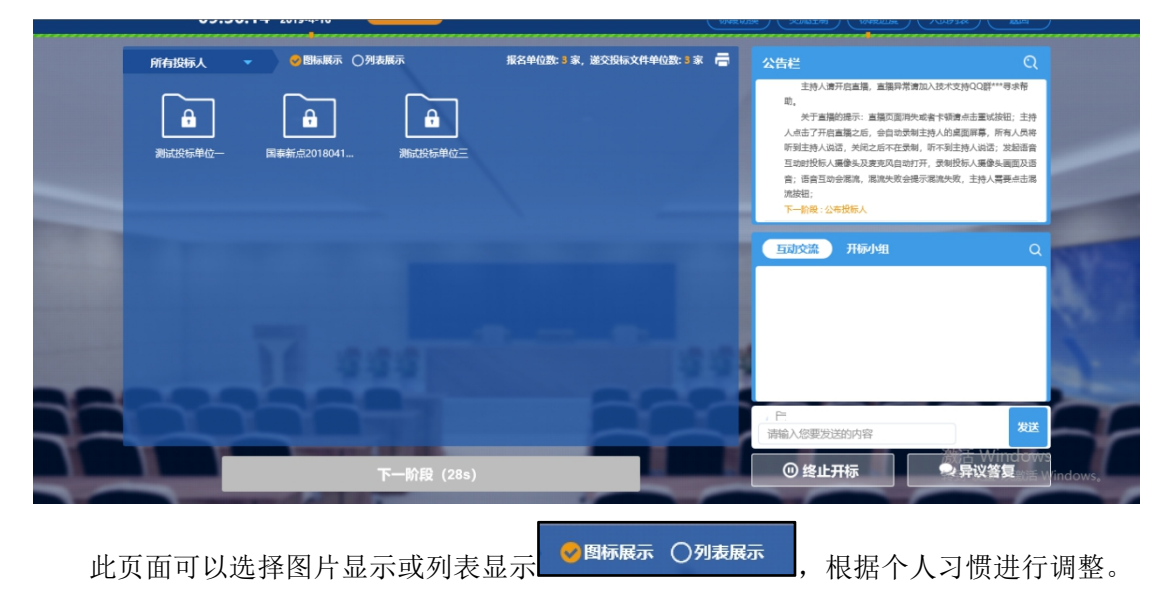

列表页面如下图所示:

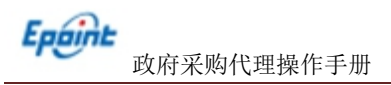

|                | 所有投标人<br>$\blacktriangledown$ | ○图标展示 ※列表展示 |      | 报名单位数: 3 家, 递交投标文件单位数: 3 家 一 |       |    | $\Omega$<br>公告栏                                                        |  |  |
|----------------|-------------------------------|-------------|------|------------------------------|-------|----|------------------------------------------------------------------------|--|--|
| 序号             | 投标单位名称                        | 递交状态        | 文件状态 | 文件送达时间                       | 承诺书查看 | 保证 | 主持人请开启直播, 直播异常请加入技术支持QQ群***寻求帮<br>助。<br>关于直播的提示: 直播页面消失或者卡顿请点击重试按钮; 主持 |  |  |
| 测试投标单位一<br>1   |                               | 已递交         | 未启封  | 2019-04-08 20:19:37          | 查看    | 未缴 | 人点击了开启直播之后,会自动录制主持人的桌面屏幕,所有人员将<br>听到主持人说话, 关闭之后不在录制, 听不到主持人说话; 发起语音    |  |  |
| $\overline{2}$ | 国泰新点20180412个人测试二             | 已递交         | 未启封  | 2019-04-08 20:20:44          | 查看    | 未缴 | 互动时投标人摄像头及麦克风自动打开,录制投标人摄像头画面及语<br>音;语音互动会漏流,漏流失败会提示漏流失败,主持人需要点击渴       |  |  |
| 3              | 测试投标单位三                       | 已递交         | 未启封  | 2019-04-08 20:21:53          | 查看    | 未缴 | 流按钮:<br>下一阶段:公布投标人                                                     |  |  |
|                |                               |             |      |                              |       |    | 开标小组<br>互动交流<br>Q<br>E<br>发送                                           |  |  |
|                |                               |             | 下一阶段 |                              |       |    | 请输入您要发送的内容<br>◎ 终止开标<br><b>D. 已议公复</b><br>indov                        |  |  |

点击右上角的打印机图标则可以对公布的投标人名单进行打印,如下图:

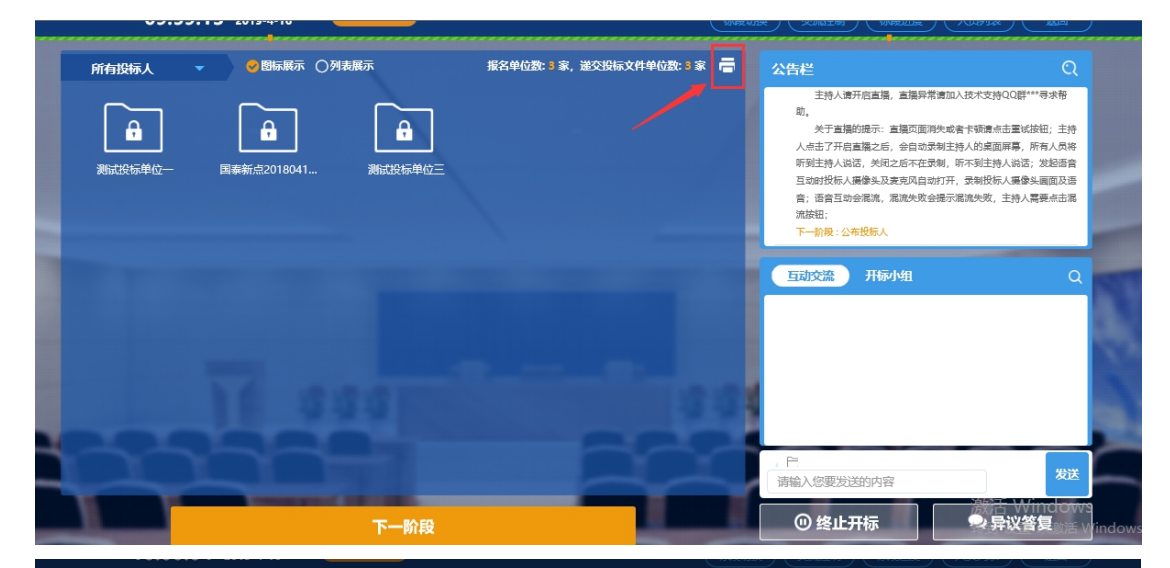

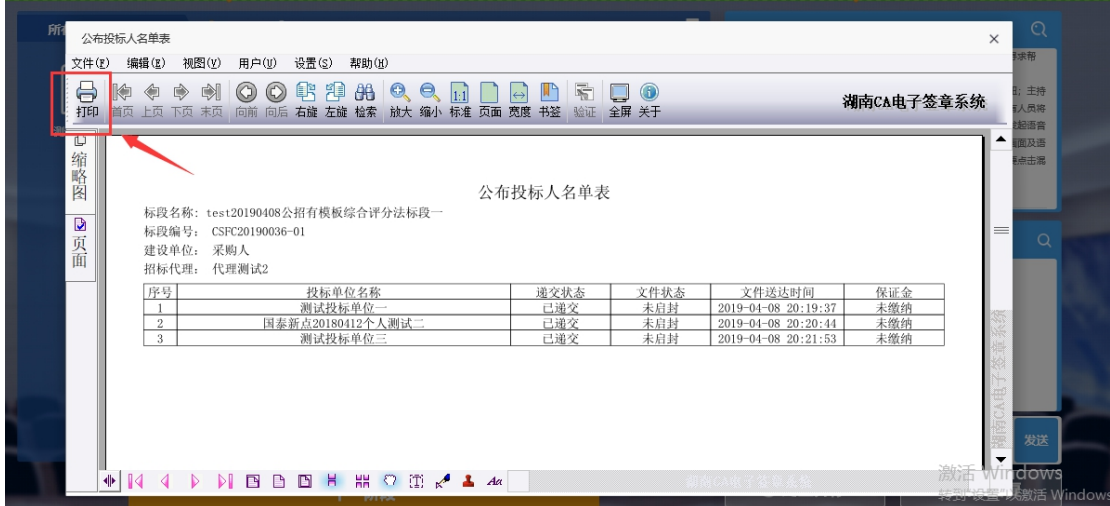

# **5.2.3**、异议答复

当有投标人提出异议时,代理端就会在右下角的"异议答复"处看到数字角标,点击即

可进行查看及答复,如下图:

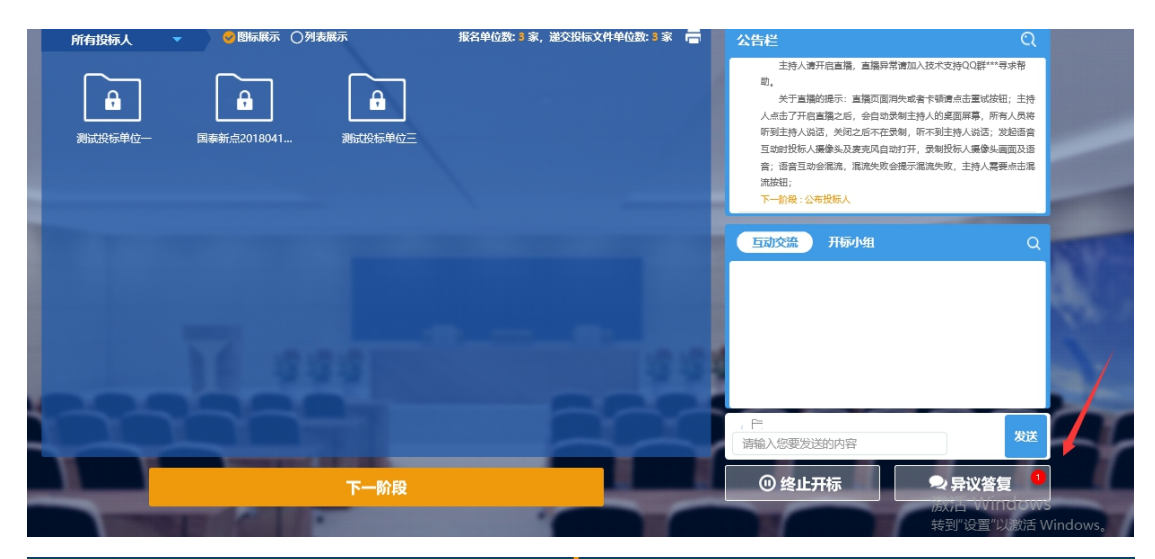

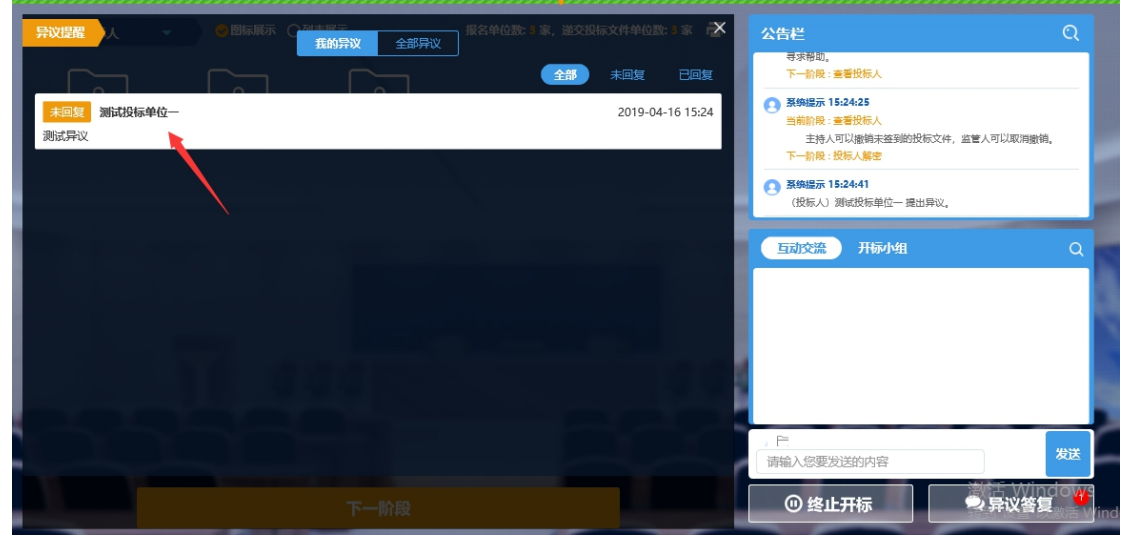

输入答复内容后,点击"确认答复"即可提交回答,同时,右侧的公告栏会有状态的提

示,如下图:

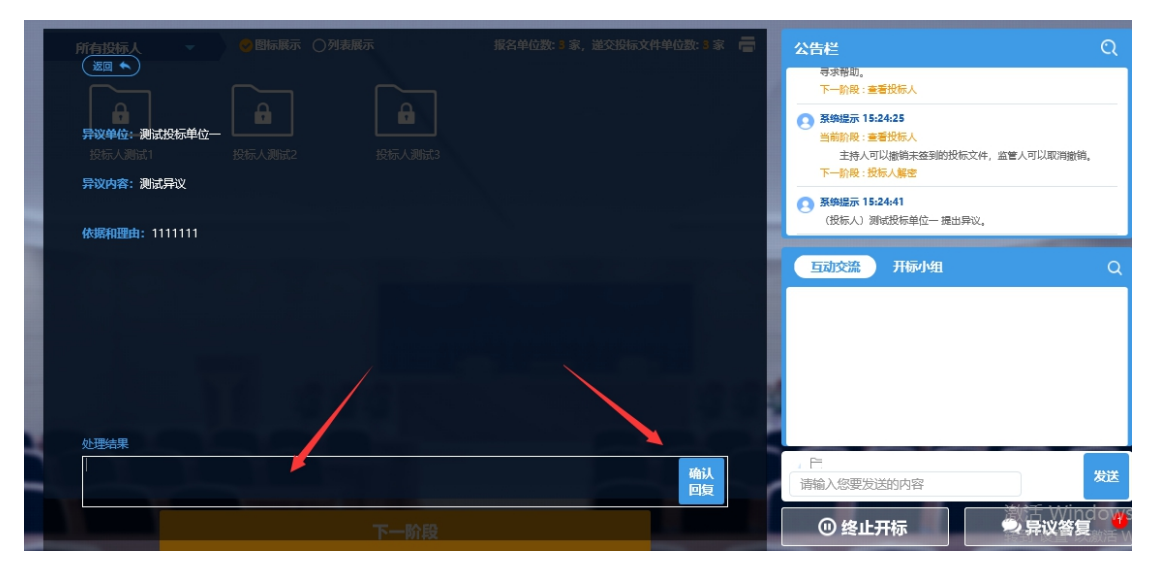

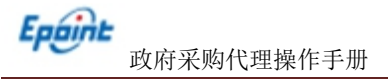

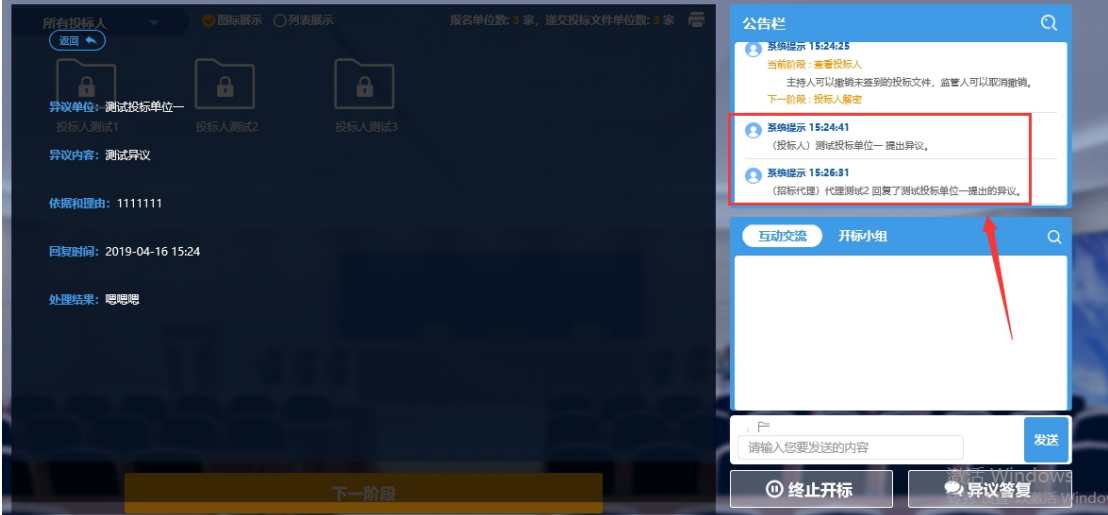

## **5.2.4**、投标人解密

公布投标人之后,代理点击下一步后,即可开始投标人解密阶段,如下图:

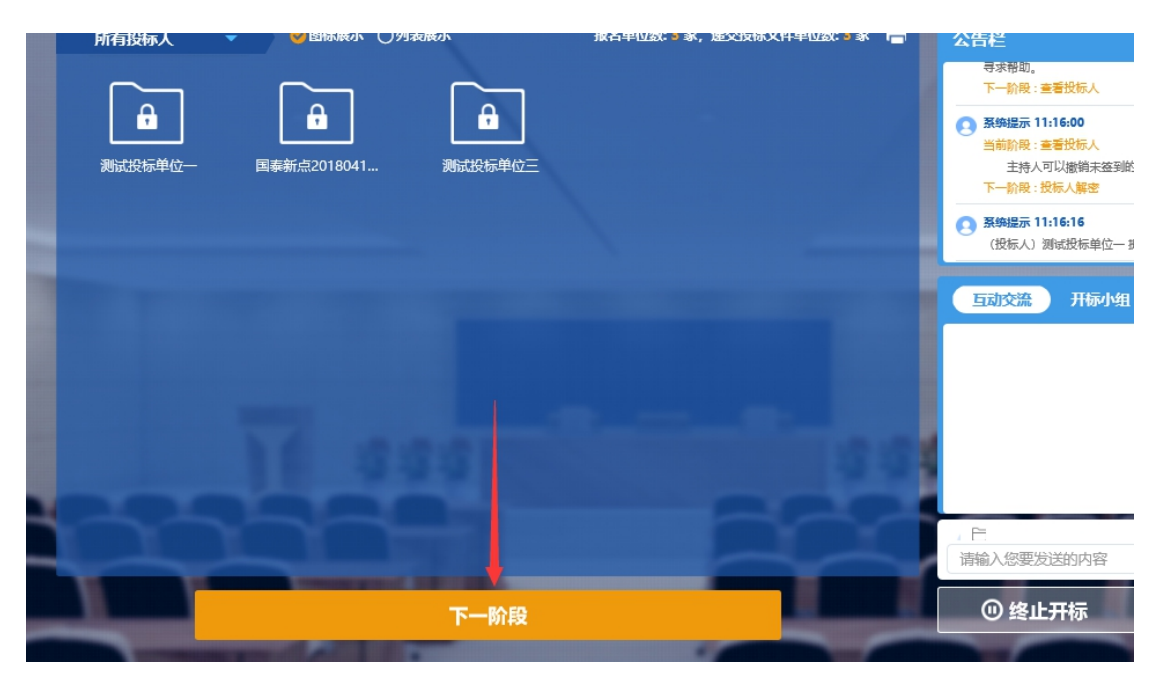

若在规定时间内有投标人尚未解密完成,则会出现弹框让选择是延长解密时间还是直接进行 批量导入,如下图:

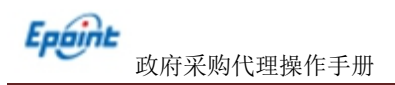

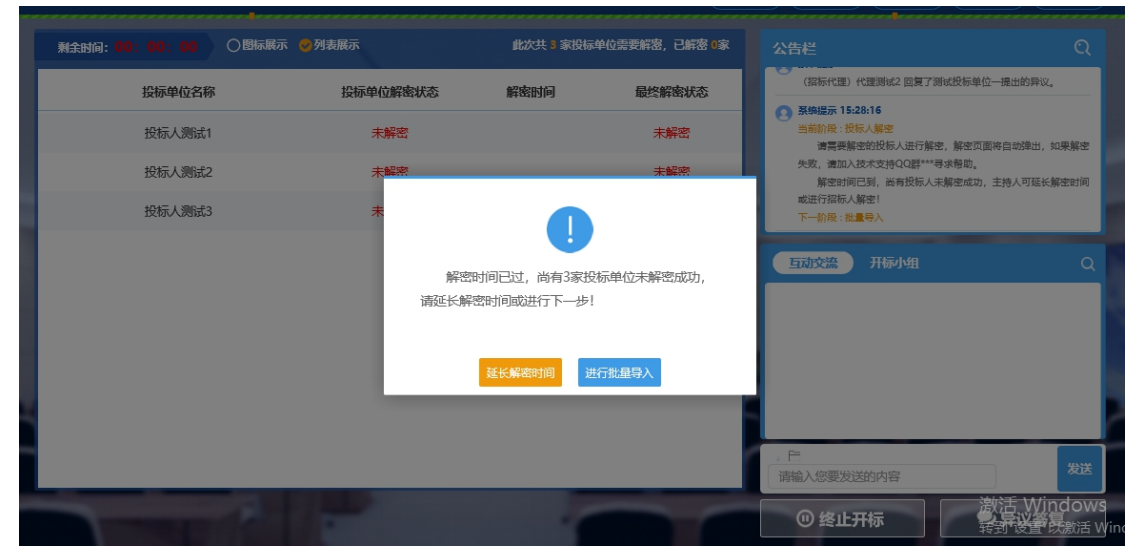

若规定时间内都解密完成了,则会弹出提示投标文件已全部解密完,此时可以进入下一步:

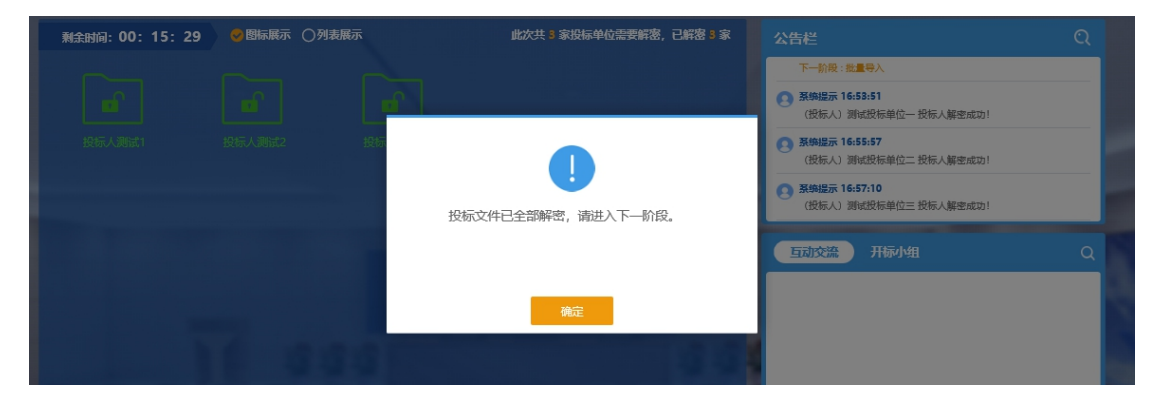

### **5.2.5**、批量导入

投标人全部解密完成后,则可以进行批量导入,如下图:

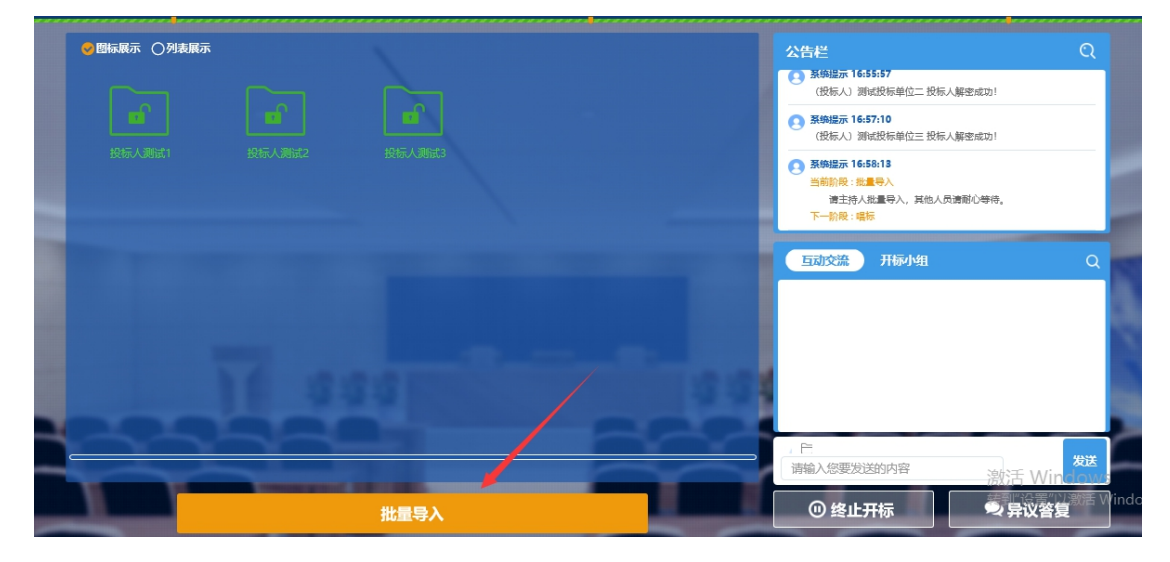

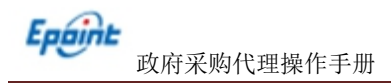

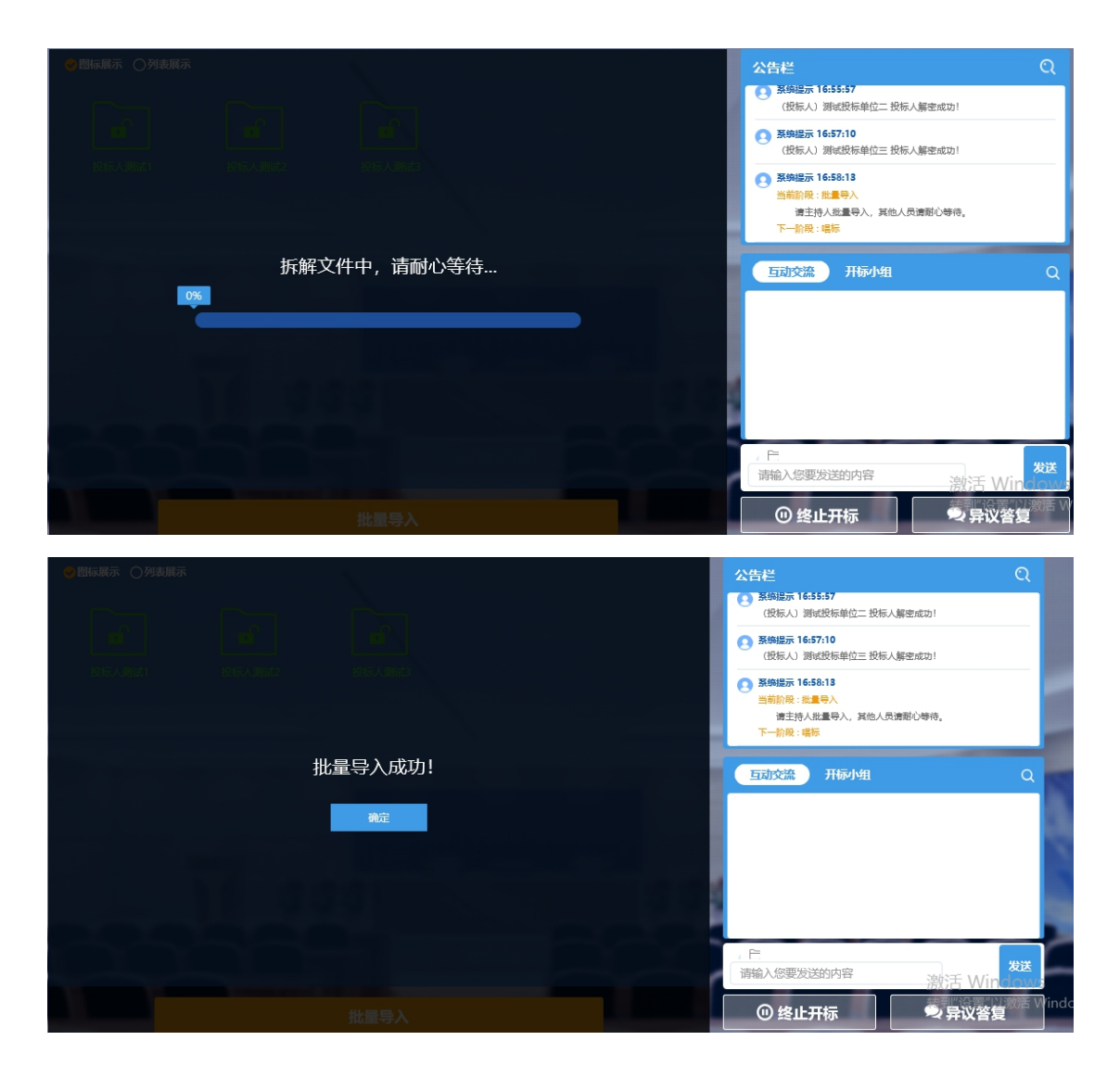

# **5.2.6**、唱标

导入解密完的投标文件后即可进行唱标,如下图:

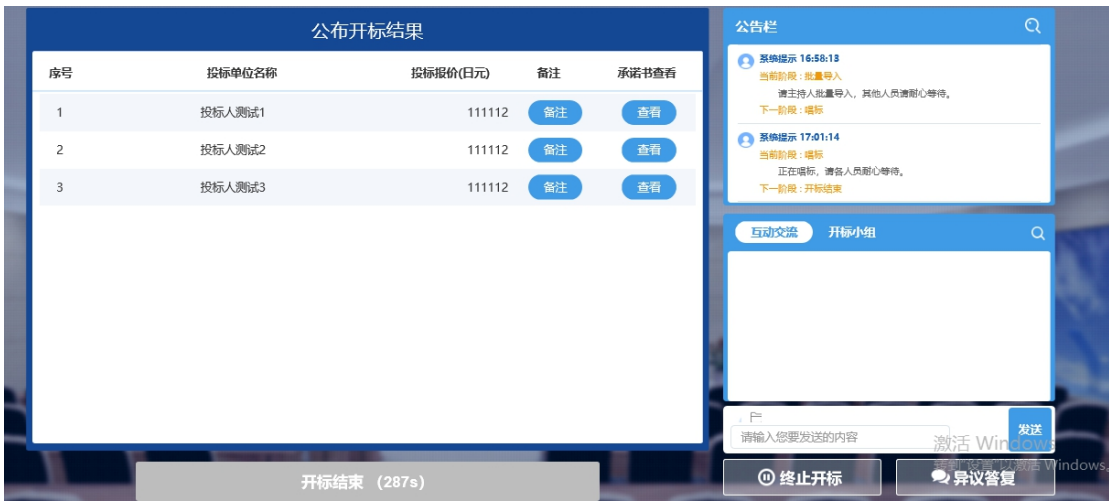

在此过程中,会有一个倒计时,如果有投标人提出了异议,则会在右下角看到数字角 标,需对异议进行查看和回复,如下图:

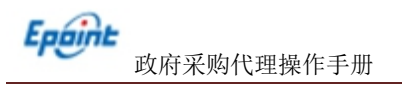

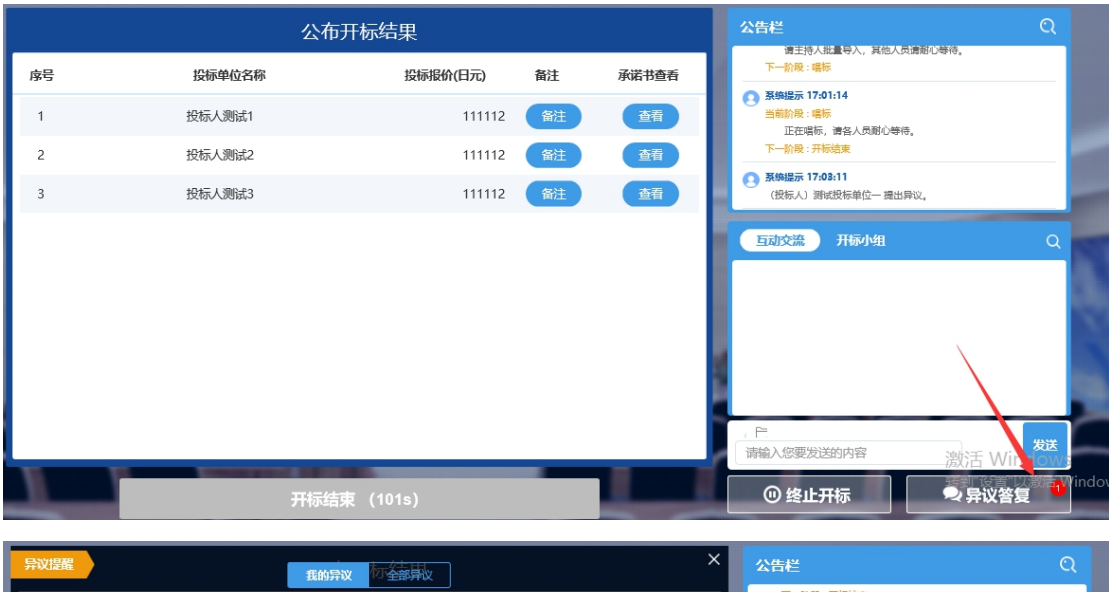

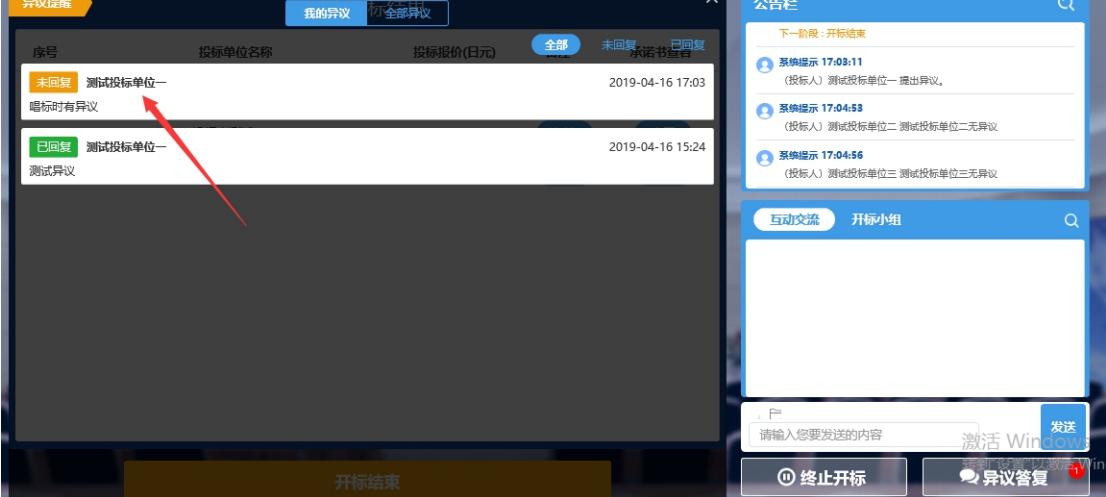

# **5.2.7**、开标结束

唱标环节结束后,招标代理需对开标记录表进行签章,如下图:

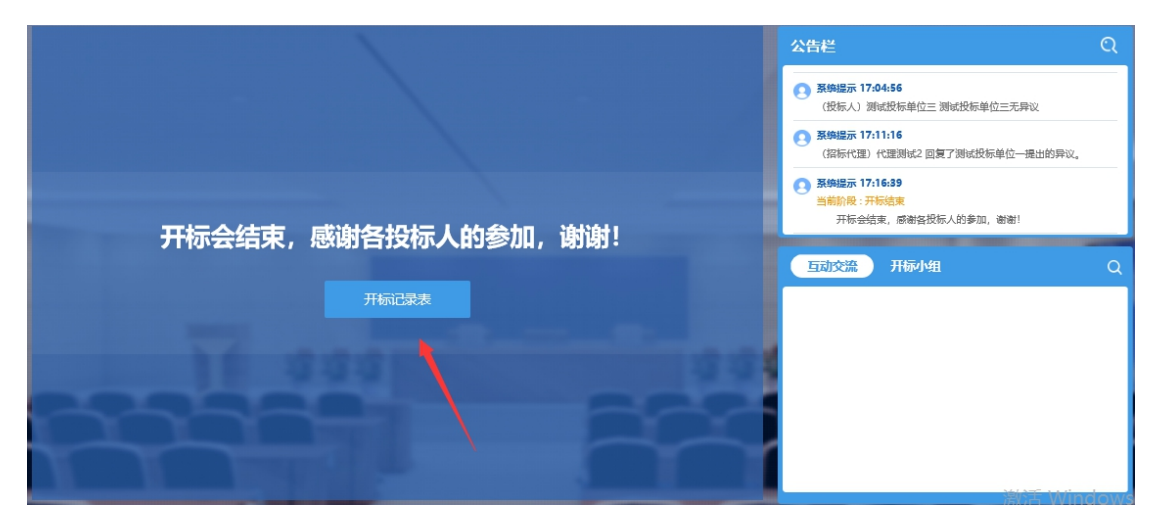

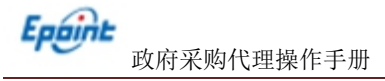

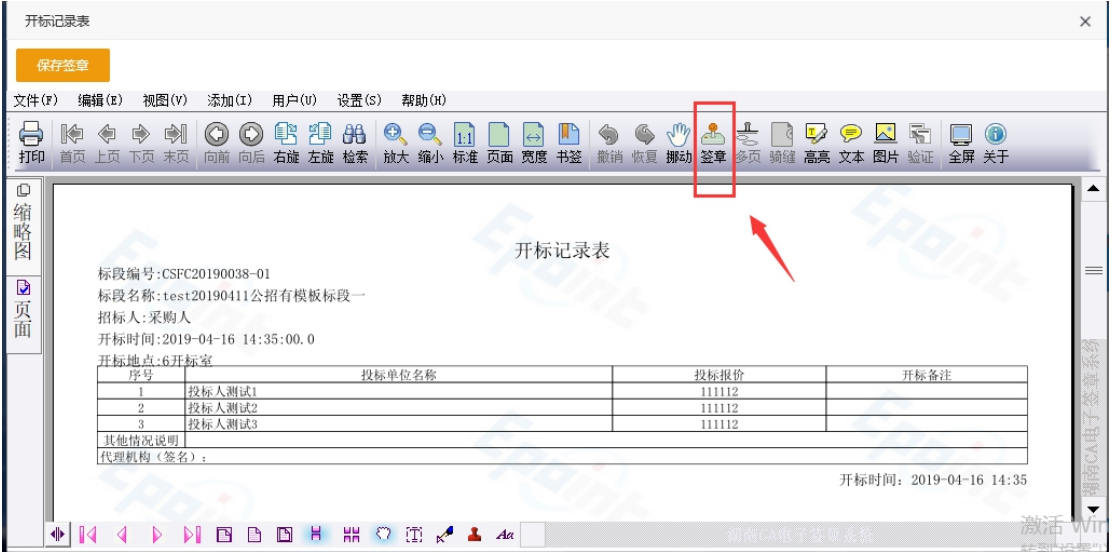

此时鼠标光标会变成签章,选择要盖章的地方,点击后输入 CA 锁的密码即可盖章,然 后点击"保存签章"按钮即可,如下图:

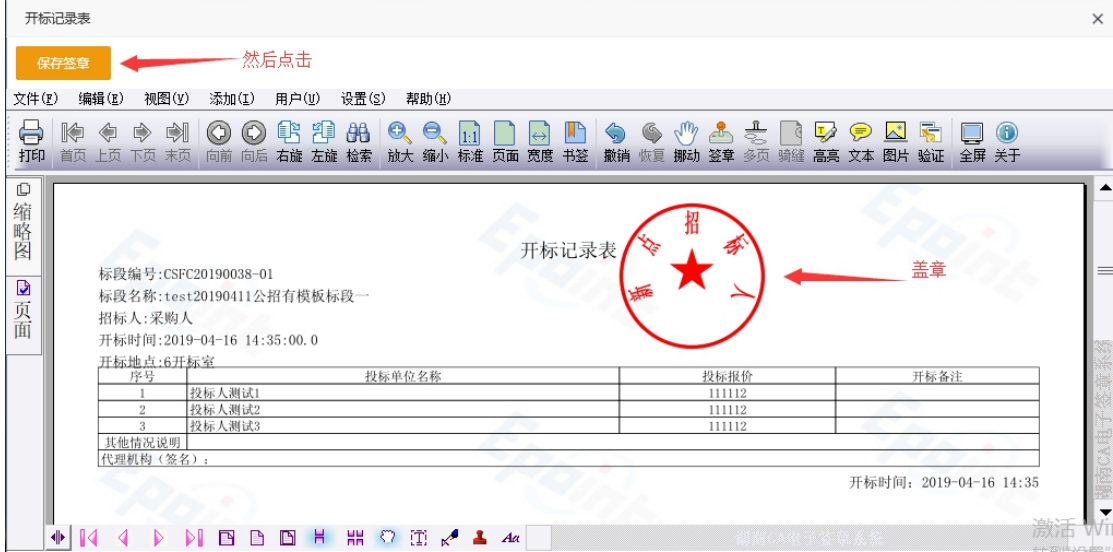

前面的步骤都完成后,代理可以点击开标结束按钮来进行结束开标,如下图:

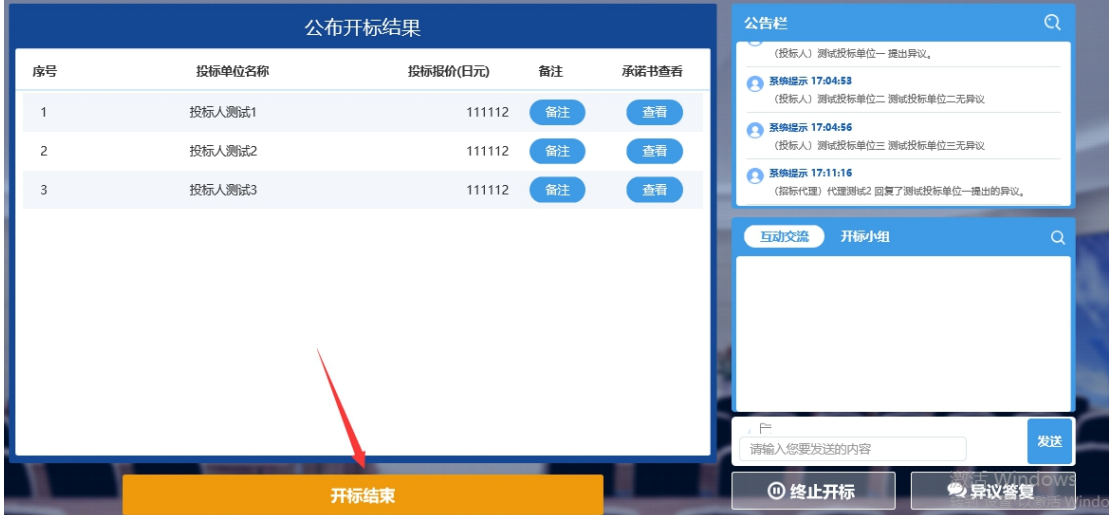

# 六、资格性审查

# 6.1、登录资格审查系统

资格审查人员找到开标区电脑上的资格审查系统登录快捷方式后,如图:

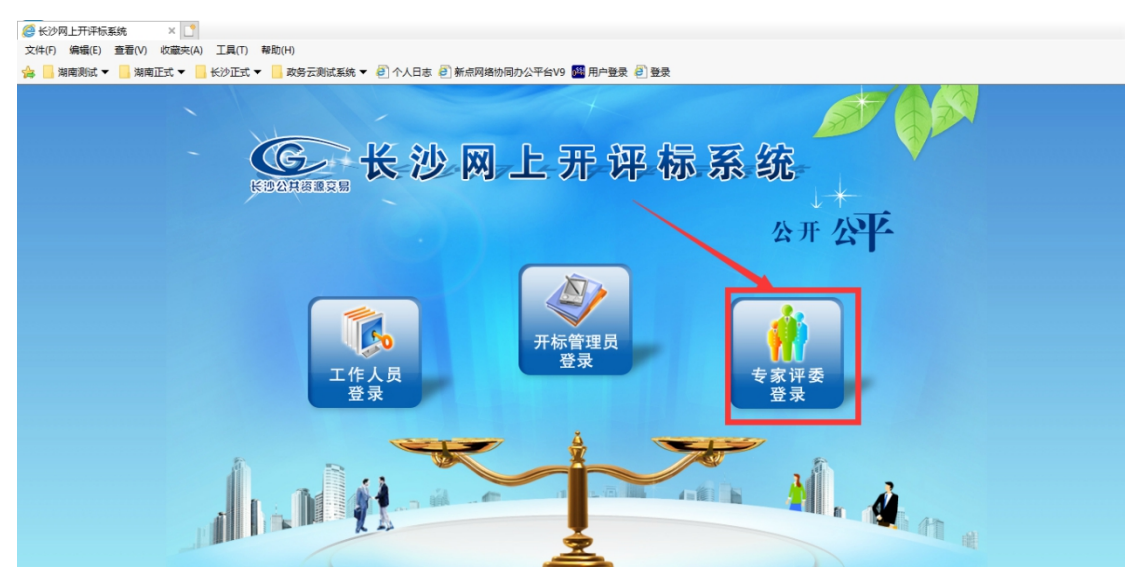

资格审查人员选择专家评委登录,输入登录系统的登录名和密码,完成系统登录。

# 6.2、操作流程

### **6.2.1**、进入项目

资格审查人员登录系统后,选择当天需要进行资格审查的项目,点击进入项目

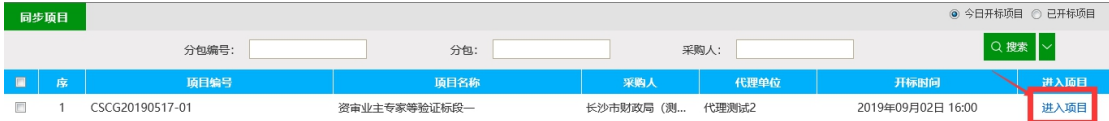

进入项目后,资审人员可以看到资格审查需要进行的环节,如图:

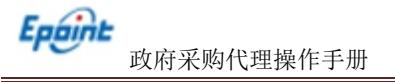

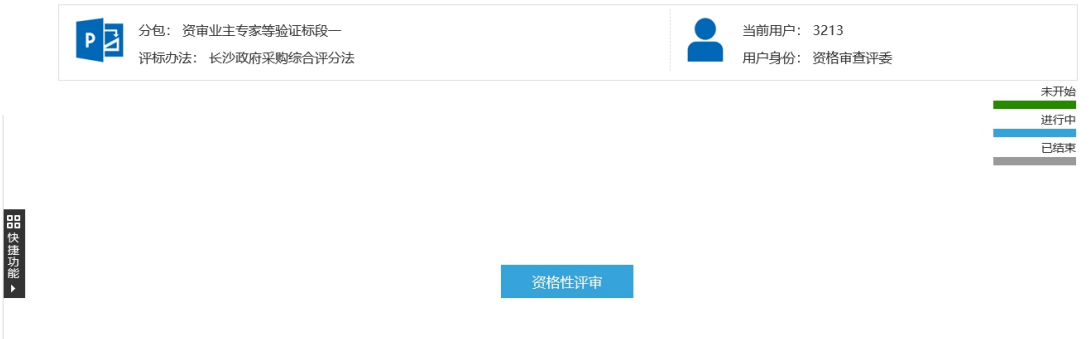

# **6.2.2**、资审评分

资审人员点击资格性审查,即可进入资审环节;

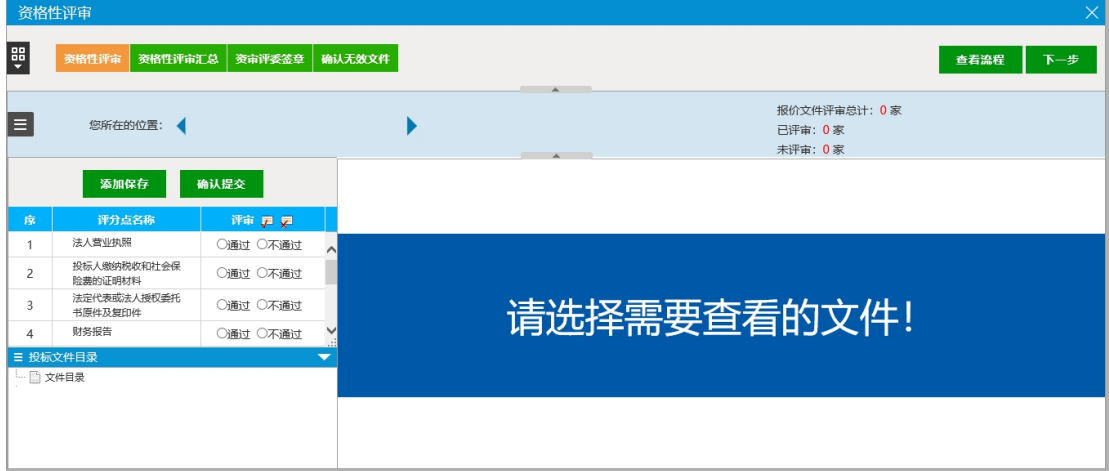

如上图为资格审查评审环节,资格审查人员需对每家投标人的投标单位分别进行评审,勾选 每个评分点的通过与否情况,每家打完后需点击保存保存评分结果,当所有单位都评审结束 后,点击确认提交提交评审结果。

#### **6.2.3**、资审汇总

当评审结果提交后,需要资审人员对提交的结果进行汇总,如图,资审人员点击进行资格审 查汇总页面,点击左上角汇总即可(注:如此处未进行汇总,将导致评标专家无法进入评标 环节)

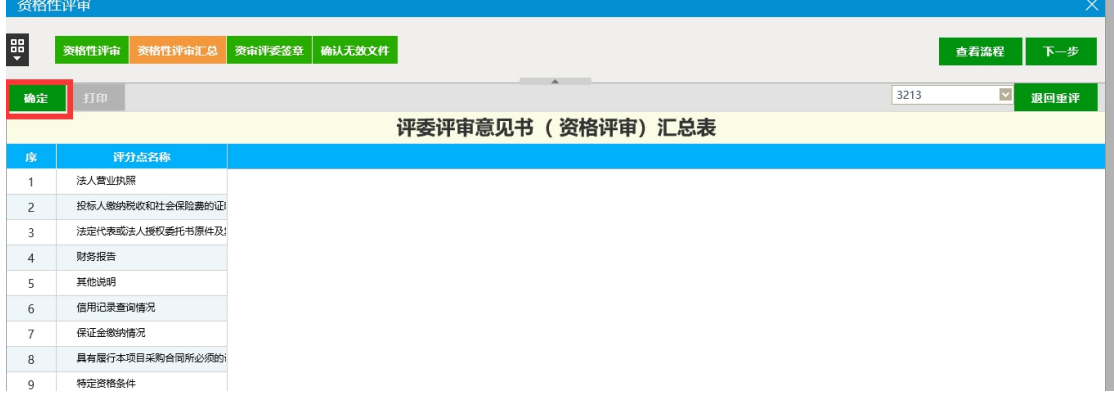

### **6.2.4**、资审供应商废标

汇总后如果出现汇总未通过单位,需要资格审查人员对汇总不通过的单位进行手动废标操作, 如图,点击进入确认无效文件页面后,单击汇总不通过单位,输入无效文件原因,点击无效 文件即可。

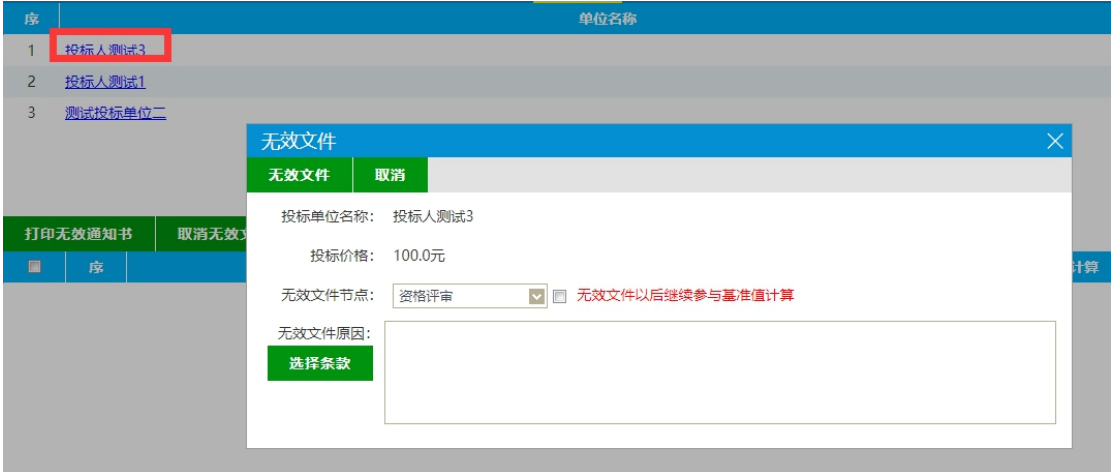

### **6.2.5**、资审签章

ł

资审结束后,需要资审人员对资审结果生成的报表进行签章,如图,点击进入资审签章 页面,

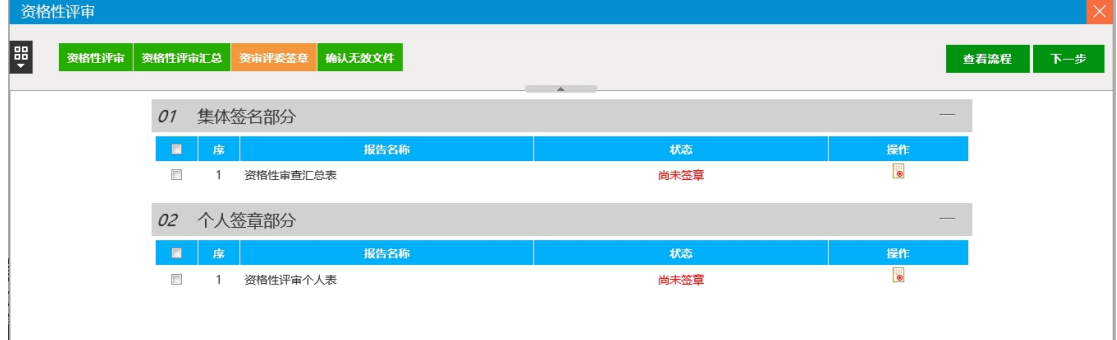

点击操作按钮进入签章页面,点击左上角"点击签章"按钮,在弹出窗口中输入CA密码 即可完成签章操作。(注:此处签章如未完成,将导致评委评标无法正常结束)

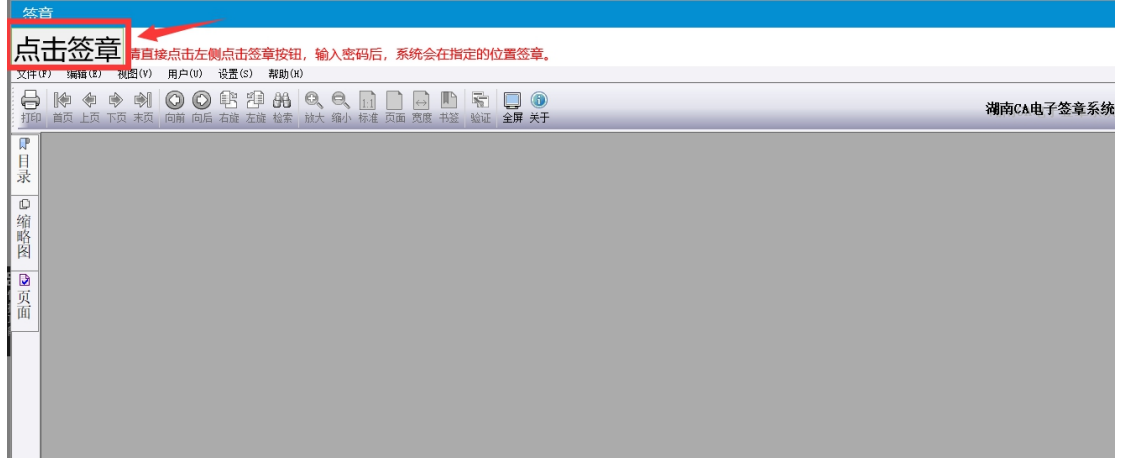

### **6.2.6**、资审项目废标

资格审查如出现满足评标单位不足三家的,需要资格审查人员对项目进行手动废标操作,如 图,点击左上角快捷菜单中的项目废标图标,进入确认项目废标页面

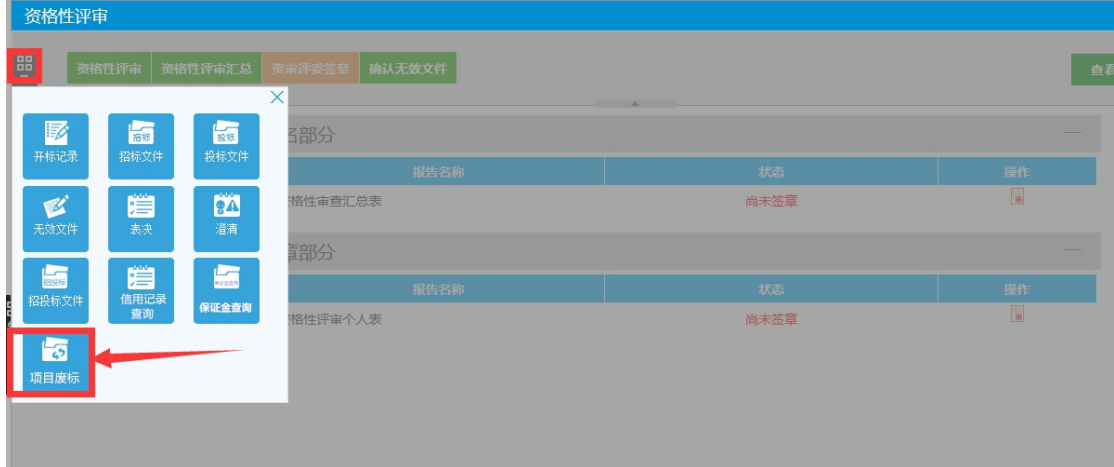

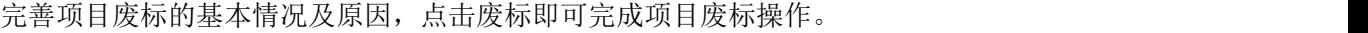

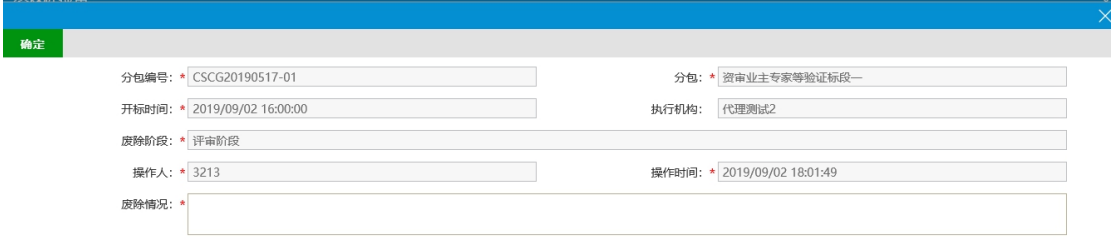

# **6.2.7**、澄清

资格审查如出现需要投标人对递交的投标文件进行澄清的,需要资格审查人员对发起在线澄 清,如图,点击左上角快捷菜单中的澄清图标,进入澄清列表页面

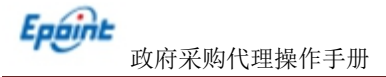

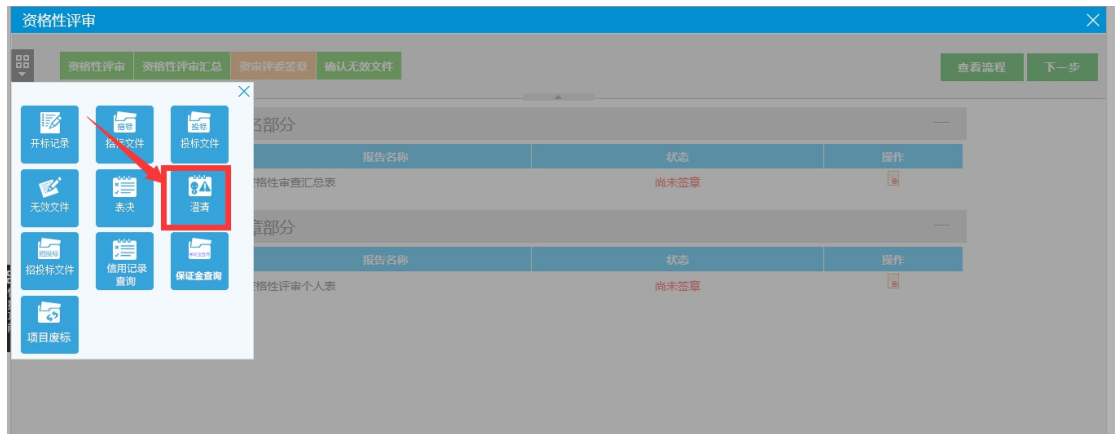

点击"新增澄清",新建澄清流程,

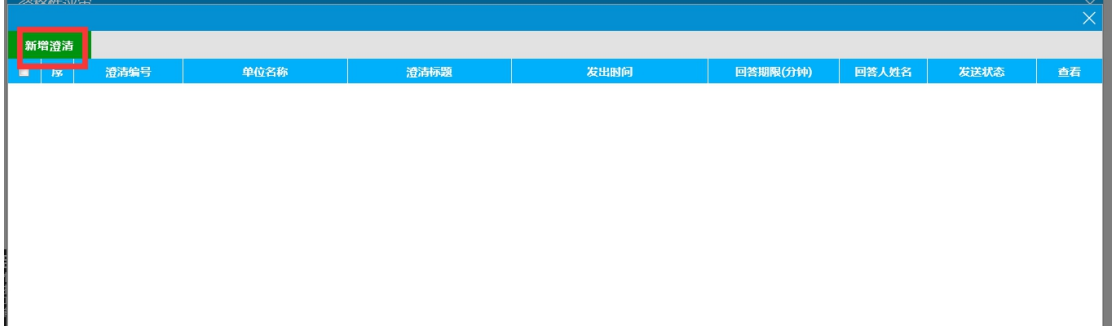

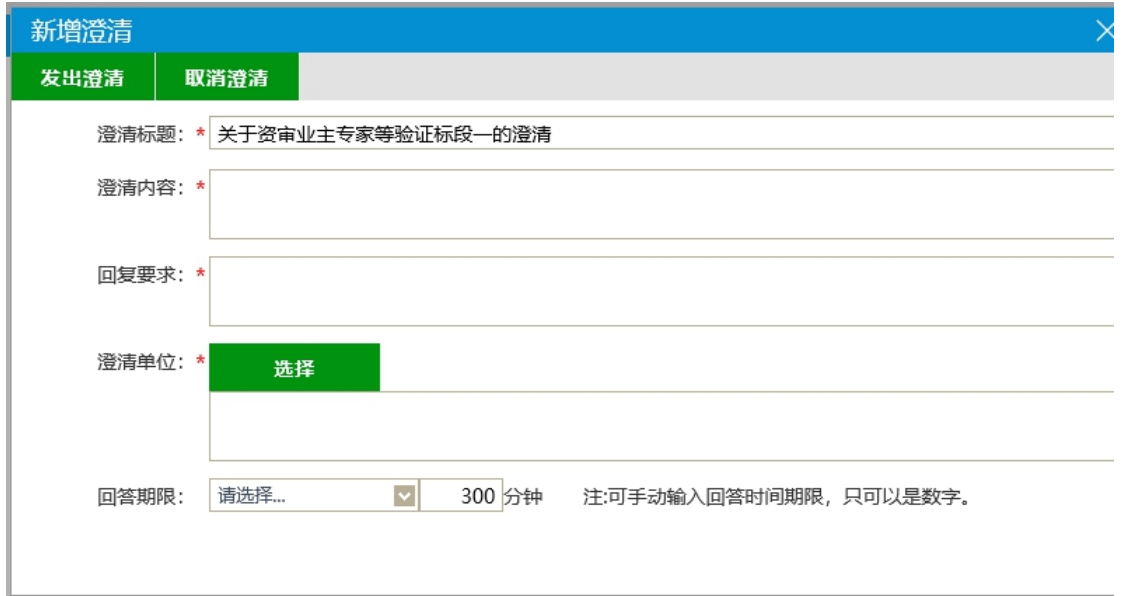

完善澄清内容,澄清要求等,点击发出澄清即可将澄清流程发送给对应供应商

资审人员可以再次点击左上角澄清快捷方式查看供应商的澄清回复情况。